# **Administrator Guide**

**NetIQ® AppManager®**

**October 2008**

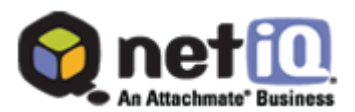

#### **Legal Notice**

NetIQ AppManager is covered by United States Patent No(s): 05829001, 05986653, 05999178, 06078324, 06397359, 06408335.

THIS DOCUMENT AND THE SOFTWARE DESCRIBED IN THIS DOCUMENT ARE FURNISHED UNDER AND ARE SUBJECT TO THE TERMS OF A LICENSE AGREEMENT OR A NON-DISCLOSURE AGREEMENT. EXCEPT AS EXPRESSLY SET FORTH IN SUCH LICENSE AGREEMENT OR NON-DISCLOSURE AGREEMENT, NETIQ CORPORATION PROVIDES THIS DOCUMENT AND THE SOFTWARE DESCRIBED IN THIS DOCUMENT "AS IS" WITHOUT WARRANTY OF ANY KIND, EITHER EXPRESS OR IMPLIED, INCLUDING, BUT NOT LIMITED TO, THE IMPLIED WARRANTIES OF MERCHANTABILITY OR FITNESS FOR A PARTICULAR PURPOSE. SOME STATES DO NOT ALLOW DISCLAIMERS OF EXPRESS OR IMPLIED WARRANTIES IN CERTAIN TRANSACTIONS; THEREFORE, THIS STATEMENT MAY NOT APPLY TO YOU.

This document and the software described in this document may not be lent, sold, or given away without the prior written permission of NetIQ Corporation, except as otherwise permitted by law. Except as expressly set forth in such license agreement or non-disclosure agreement, no part of this document or the software described in this document may be reproduced, stored in a retrieval system, or transmitted in any form or by any means, electronic, mechanical, or otherwise, without the prior written consent of NetIQ Corporation. Some companies, names, and data in this document are used for illustration purposes and may not represent real companies, individuals, or data.

This document could include technical inaccuracies or typographical errors. Changes are periodically made to the information herein. These changes may be incorporated in new editions of this document. NetIQ Corporation may make improvements in or changes to the software described in this document at any time.

#### **©2008 NetIQ Corporation, all rights reserved.**

U.S. Government Restricted Rights: If the software and documentation are being acquired by or on behalf of the U.S. Government or by a U.S. Government prime contractor or subcontractor (at any tier), in accordance with 48 C.F.R. 227.7202-4 (for Department of Defense (DOD) acquisitions) and 48 C.F.R. 2.101 and 12.212 (for non-DOD acquisitions), the government's rights in the software and documentation, including its rights to use, modify, reproduce, release, perform, display or disclose the software or documentation, will be subject in all respects to the commercial license rights and restrictions provided in the license agreement.

Check Point, FireWall-1, VPN-1, Provider-1, and SiteManager-1 are trademarks or registered trademarks of Check Point Software Technologies Ltd.

ActiveAgent, ActiveAnalytics, ActiveAudit, ActiveReporting, ADcheck, Aegis, AppAnalyzer, AppManager, the cube logo design, Change Administrator, Change Guardian, Compliance Suite, Directory and Resource Administrator, Directory Security Administrator, Domain Migration Administrator, Exchange Administrator, File Security Administrator, Group Policy Administrator, Group Policy Guardian, Group Policy Suite, IntelliPolicy, Knowing is Everything, Knowledge Scripts, Mission Critical Software for E-Business, MP3check, NetConnect, NetIQ, the NetIQ logo, the NetIQ Partner Network design, Patch Manager, PSAudit, PSDetect, PSPasswordManager, PSSecure, Risk and Compliance Center, Secure Configuration Manager, Security Administration Suite, Security Analyzer, Security Manager, Server Consolidator, VigilEnt, Vivinet, Vulnerability Manager, Work Smarter, and XMP are trademarks or registered trademarks of NetIQ Corporation or its subsidiaries in the United States and other jurisdictions. All other company and product names mentioned are used only for identification purposes and may be trademarks or registered trademarks of their respective companies.

## **Contents**

#### **[About This Guide](#page-8-0)**

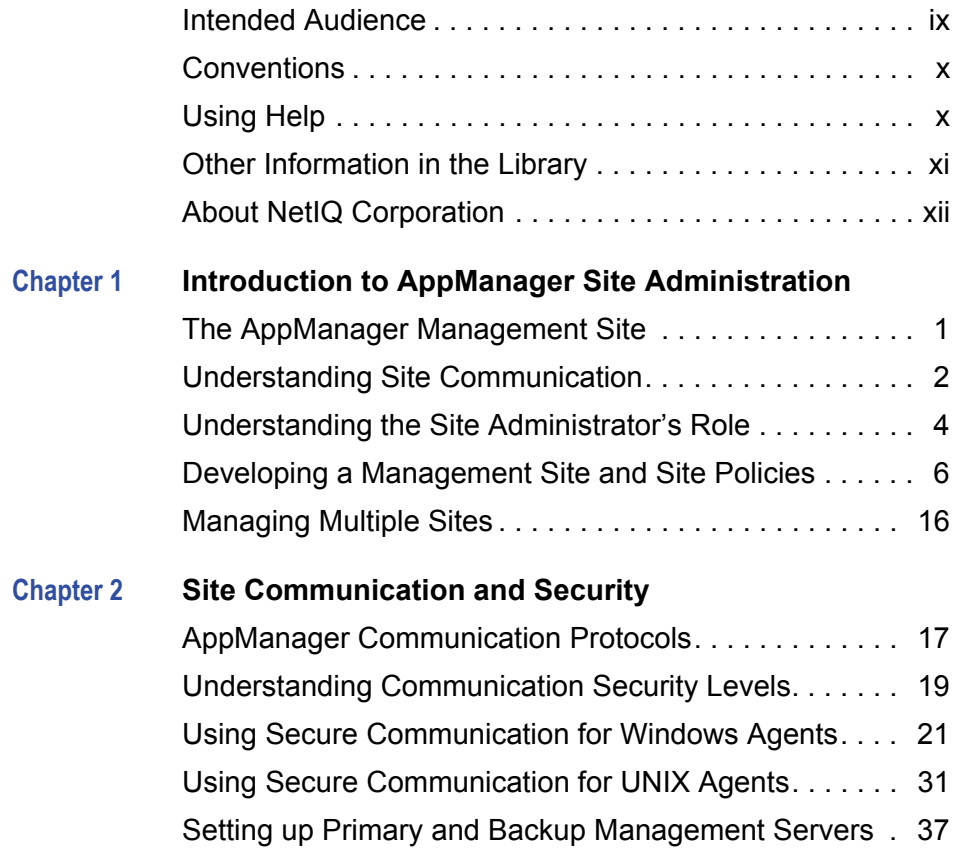

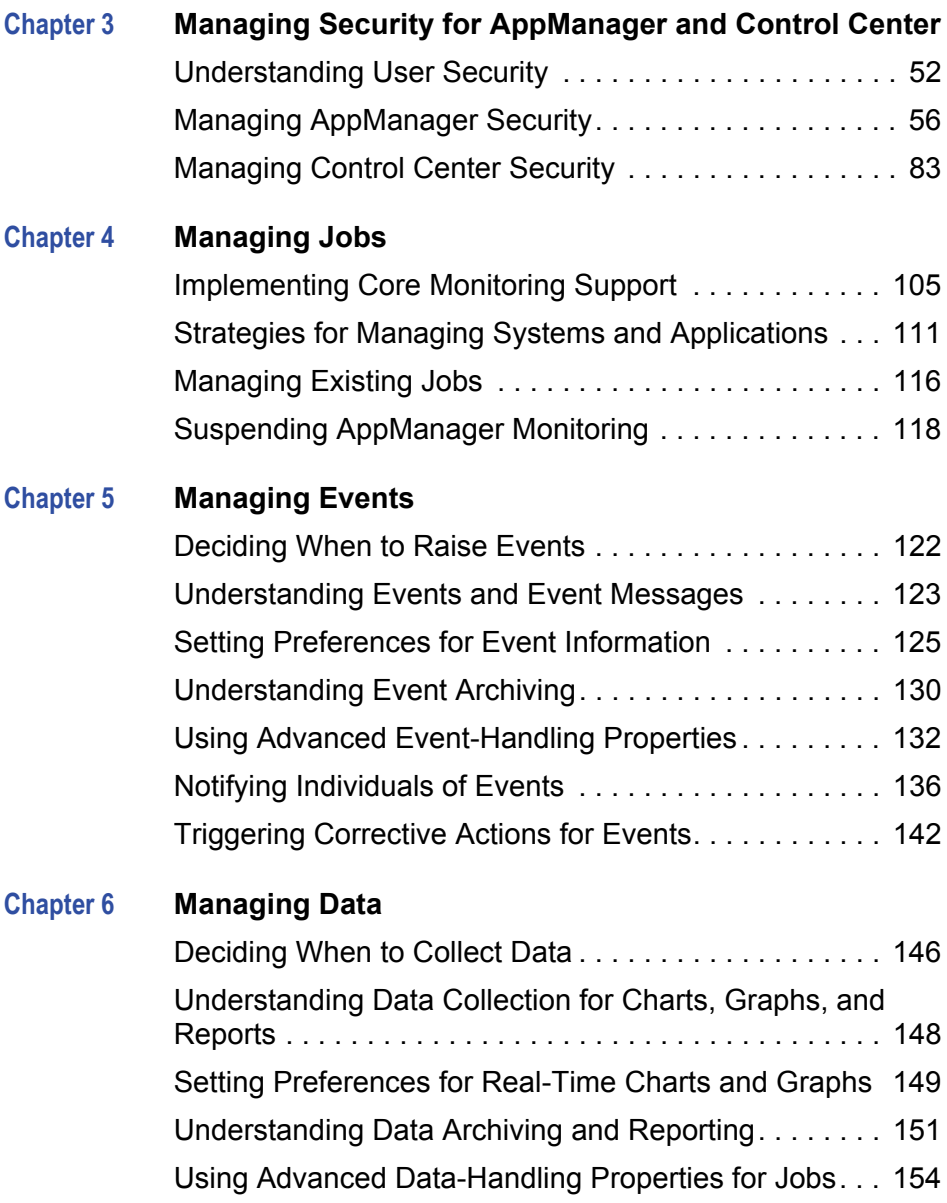

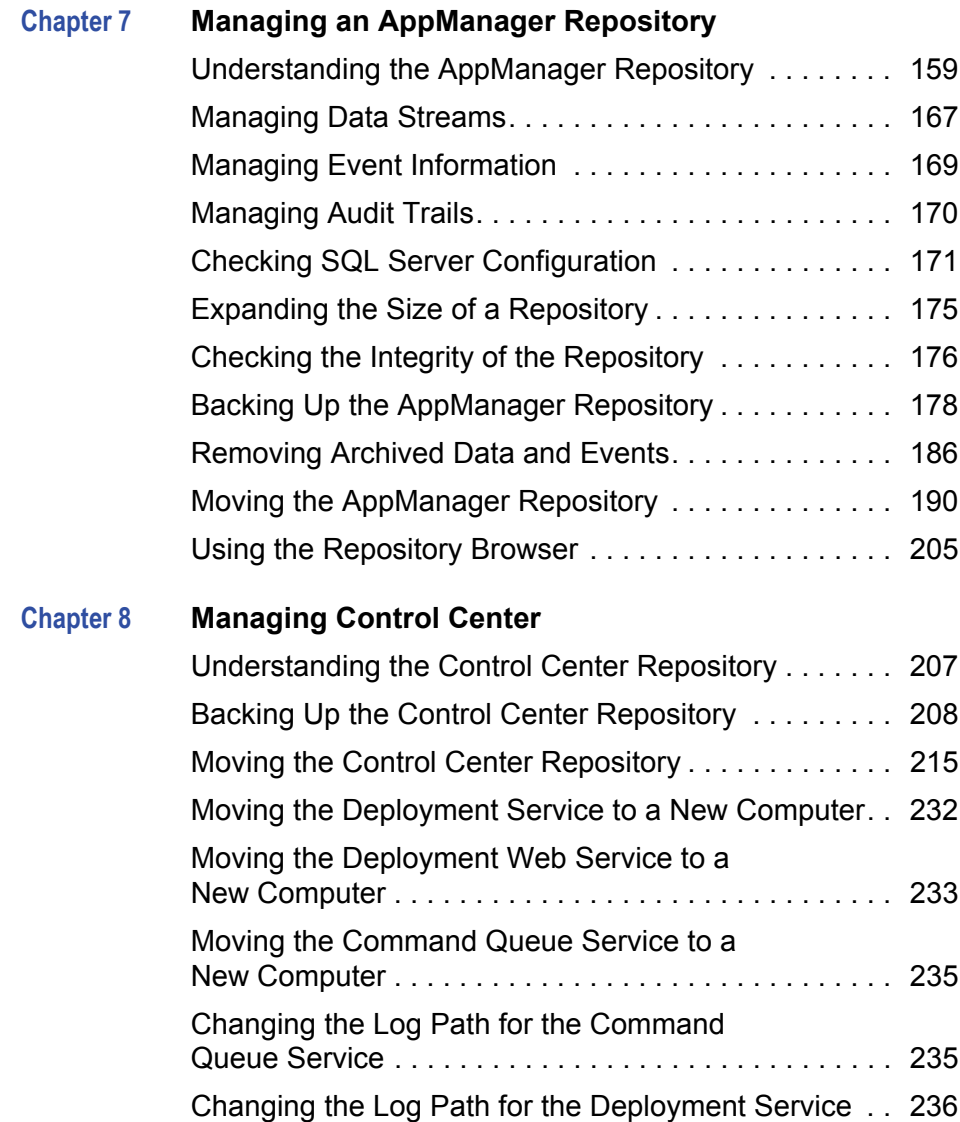

### **[Chapter 9](#page-252-0) Advanced Configuration for Management Servers 239**

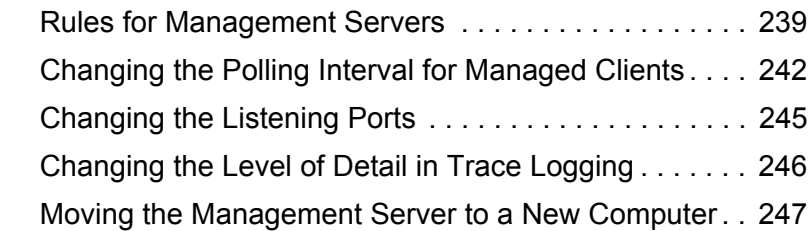

#### **[Chapter 10](#page-264-0) Advanced Configuration Options for Windows Agents**

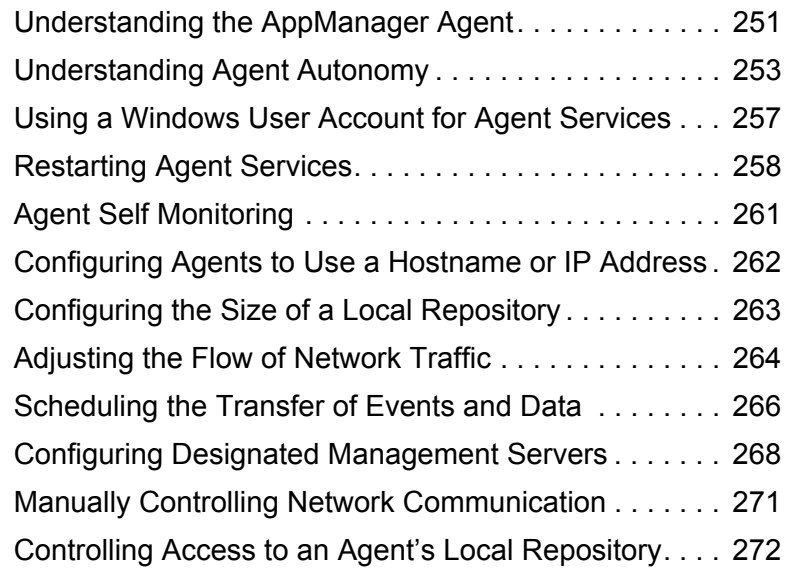

#### **[Chapter 11](#page-288-0) Optimizing Performance 275**

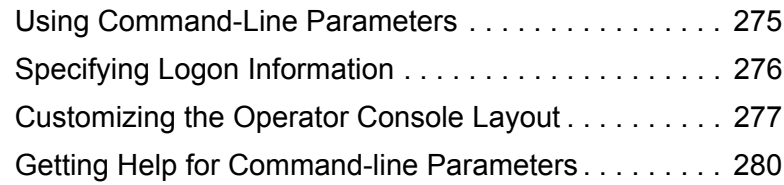

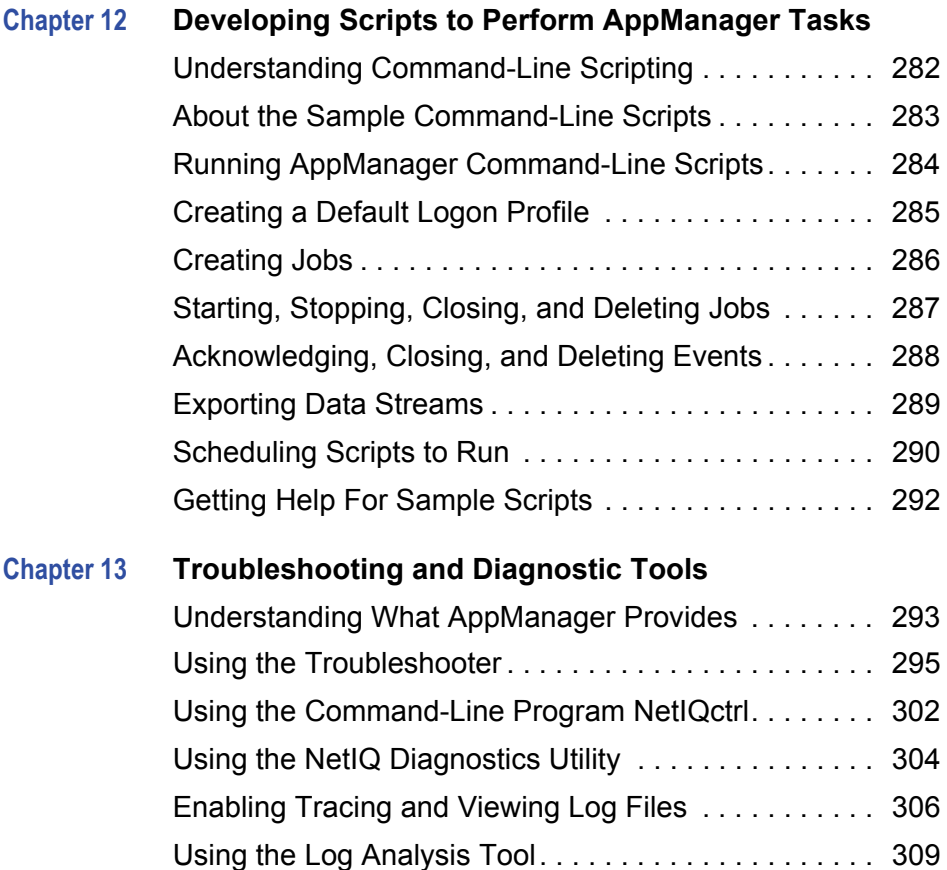

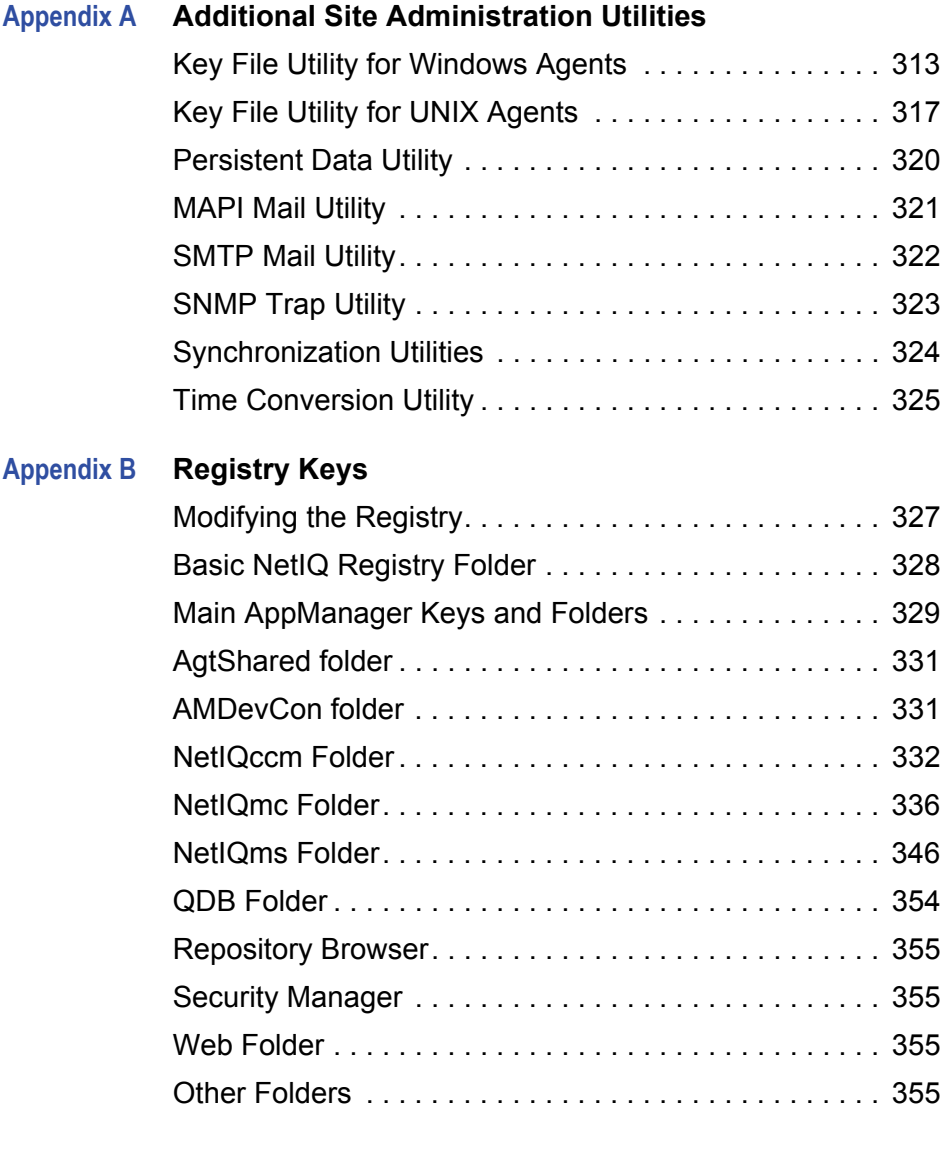

## <span id="page-8-0"></span>**About This Guide**

The NetIQ AppManager product (AppManager) is a comprehensive solution for managing, diagnosing, and analyzing performance, availability, and server health for a broad spectrum of operating environments, applications, and server hardware.

AppManager provides system administrators with a central, easy-to-use console to view critical server and application resources across the enterprise. With AppManager, administrative staffs can monitor computer and application resources, check for potential problems, initiate responsive actions, automate routine tasks, and gather performance data for real-time and historical reporting and analysis.

## <span id="page-8-1"></span>**Intended Audience**

This guide is intended for senior-level system and network administrators who are responsible for managing one or more AppManager sites. Managing an AppManager site involves tasks such as configuring and maintaining site communication, setting up and maintaining security roles and user rights, establishing event and data handling policies, and maintaining and managing the repository database and data archiving.

This guide assumes that you are already familiar with your operating system, network configuration, basic database management, and the servers and applications you intend to monitor.

This guide also assumes you have a working knowledge of or access to other documentation for performing basic system management and AppManager activities. For example, you should be familiar with AppManager components and terminology and managing user accounts and permissions for your operating environment.

## <span id="page-9-0"></span>**Conventions**

This guide uses consistent conventions to help you identify items throughout the documentation. The following table summarizes these conventions.

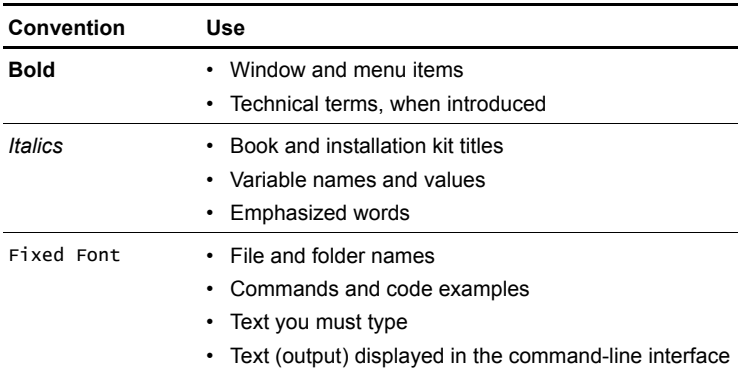

## <span id="page-9-1"></span>**Using Help**

AppManager provides task-based, reference, and context-sensitive Help.

To access task-based Help or search for Help topics, click **Help Topics** on the Help menu. To view context-sensitive Help within dialog boxes, click **Help** or press **F1**.

You can get help on individual Knowledge Scripts in one of the following ways:

- On the **Values** tab of the Knowledge Script Properties dialog box, click **Help** or press **F1**.
- In the Knowledge Script pane of the Operator Console, highlight a Knowledge Script and press **F1**.

## <span id="page-10-0"></span>**Other Information in the Library**

The library provides the following information resources:

- *Installation Guide for AppManager*: Provides complete information about AppManager pre-installation requirements and step-by-step installation procedures for all AppManager components.
- *Control Center User Guide for AppManager*: Provides complete information about managing groups of computers, including running jobs, responding to events, creating reports, and working with the Control Center Console. A separate guide is available for the AppManager Operator Console.
- *Administrator Guide for AppManager*: Provides information about maintaining an AppManager management site, managing security, using scripts to handle AppManager tasks, and leveraging advanced configuration options.
- *Upgrade and Migration Guide for AppManager*: Provides complete information on how to upgrade from a previous version of AppManager.
- *Management Guides*: Provide information about installing and monitoring specific applications with AppManager.

The AppManager library is available in Adobe Acrobat (PDF) format and is located in the **\Documentation** folder of the AppManager installation kit.

NetIQ Online Support and Extended Support Web sites provide other resources:

- Downloads, including hotfixes, service packs, and product upgrades.
- Documentation, including white papers and the most current information about version support for the systems and applications monitored by AppManager.

**Note** You can access NetIQ Support without a password or registration. To access the Extended Support site, you must be a registered AppManager customer.

In addition to the AppManager documentation, consult the documentation for your Windows or UNIX operating system, or other application- or system-specific documentation for reference and conceptual information. This background information can help you get the most out of your AppManager installation.

## <span id="page-11-0"></span>**About NetIQ Corporation**

NetIQ Corporation, an Attachmate business, is a leading provider of comprehensive systems and security management solutions that help enterprises maximize IT service delivery and efficiency. With more than 12,000 customers worldwide, NetIQ solutions yield measurable business value and results that dynamic organizations demand. Bestof-breed solutions from NetIQ Corporation help IT organizations deliver critical business services, mitigate operational risk, and document policy compliance. The company's portfolio of awardwinning management solutions includes IT Process Automation, Systems Management, Security Management, Configuration Control and Enterprise Administration. For more information, please visit [www.netiq.com.](http://www.netiq.com)

#### **Contacting NetIQ Corporation**

Please contact us with your questions and comments. We look forward to hearing from you.

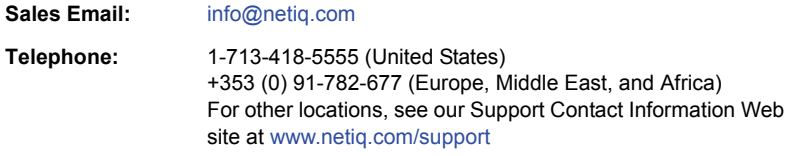

**Support Web Site:** [www.netiq.com/support](http://www.netiq.com/support)

## <span id="page-14-0"></span>**Introduction to AppManager Site Administration**

This chapter provides an overview of the components that make up an AppManager management site, the communication between AppManager components, the role of the site administrator, and examples of ways you can configure the site to suit your organization's needs.

## <span id="page-14-1"></span>**The AppManager Management Site**

In AppManager, a **management site** always consists of one AppManager repository, at least one AppManager management server and Operator Console or Control Center, and some number of AppManager agents on managed computers (managed clients) that report events and data through the management server to the repository. A single management site may have multiple management servers to distribute processing and communication for managed clients, but each management server communicates with only one repository. Therefore, the repository and the management servers that communicate with it define the management site.

In planning the configuration of your site, decide whether to use a single management server or multiple management servers. If you install multiple management servers within a given management site (that is, for a single repository), you should explicitly designate a primary and secondary management server for each managed client to communicate with. Explicitly designating a primary and a secondary, or backup, management server enables you to distribute processing load, provide failover support for managed clients, and

control which management servers communicate with which agents based on the constraints of your network, department requirements, or other factors.

Using a single management server may simplify site administration and troubleshooting of your AppManager environment, but it can overload the management server, inhibiting system performance.

**Note** Although you can install multiple management servers in your environment without explicitly specifying a primary and secondary management server for each managed client, we do not recommend this practice. Choosing not to designate management servers in the recommended way can limit the amount of control you have over which management servers communicate with which managed clients. Always install a single management server and explicitly designate its managed clients before installing a second management server.

For a review of issues to consider in planning the number of management servers and management sites, see "Planning Management Sites" in the *Installation Guide for AppManager* and ["Developing a Management Site and Site Policies" on page 6](#page-19-0) in this guide.

## <span id="page-15-0"></span>**Understanding Site Communication**

AppManager manages and monitors the availability, performance, and server health of operating system services, hardware, and applications through **Knowledge Script jobs**. When you drop a Knowledge Script on a target managed client in the TreeView pane:

- The Operator Console or AppManager Control Center delivers information about the properties you have set for the Knowledge Script to the repository.
- When the management server next checks the repository, it identifies the new job and collects all of the information about the job to send it to the appropriate managed clients.

**Note** In addition to submitting new and changed job information, the management server periodically polls all of the managed clients it is allowed to communicate with to check the health of the agent.

- The NetIO AppManager Client Resource Monitor (NetIQmc) service on the managed client receives the job information from the management server, stores the information in a local repository, then executes the Knowledge Script job to begin monitoring.
- When the job runs, the Knowledge Script invokes program objects that collect performance data or perform tasks by accessing raw system statistics or through APIs or using other methods.

The following diagram illustrates the basic flow of job information from the Operator Console (or you can substitute Control Center in this role) to the managed client.

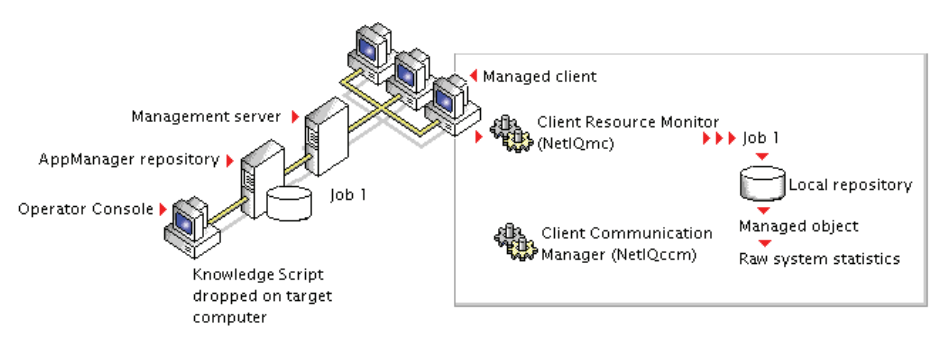

• If the Knowledge Script job detects an event condition or collects data, the NetIQ AppManager Client Communication Manager (NetIQccm) service sends the event information or data point to the management server. If the NetIQ AppManager Client Communication Manager cannot communicate with the management server, it saves the event information or data point in the managed client's local repository until the management server is available.

- When the management server receives event information or data points from the managed client, it forwards this information to the repository server to update the AppManager repository.
- Once the repository is updated, any new events or data points are sent to the Operator Console or Control Center at its next update interval (for example, in the next 30 seconds for an active view or in five minutes for a background view).

The following diagram illustrates the basic flow of events and data from the managed client to the Operator Console (or Control Center):

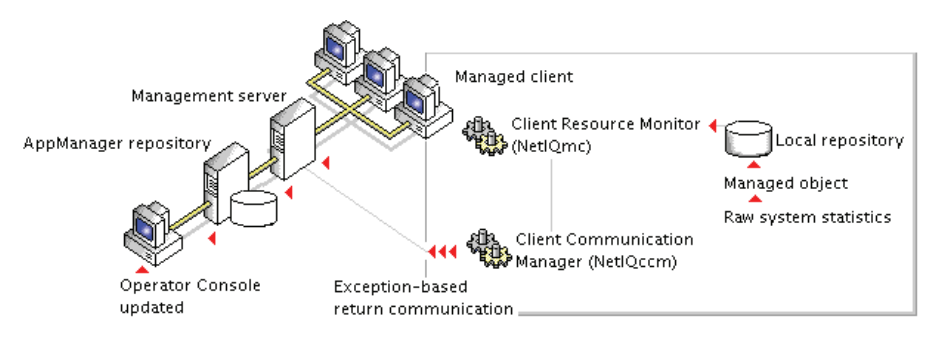

## <span id="page-17-0"></span>**Understanding the Site Administrator's Role**

The site administrator, working with an implementation team, senior-level system administrators, and application experts, is typically responsible for determining site-level policies for managing jobs, events, and data, and for configuring and maintaining AppManager components.

Ideally, most, if not all, of these decisions would be made before installing AppManager in a production environment, but often these policies and the implications of the decisions you make are not fully understood until the site is up and running. In most cases, changes can be made and policies refined after you have installed but it is

always best to perform the planning and pre-installation steps described in the *Installation Guide for AppManager* before you install any AppManager components.

The site administrator should actively participate in the following actions during the planning and pilot deployment phases:

- Develop a core list of management goals.
- Develop a deployment and plan that addresses your network and site configuration. For example, which components should be installed together and which should be installed separately and whether your management site requires a single management server or multiple management servers.
- Develop a security plan to determine the level of security to use, the user authentication mode you are using for SQL Server, and the number of users and administrators to be given access.
- Verify pre-installation tasks are complete for the production environment, including a check of network connections, account requirements, and account permissions.

For large and widely distributed organizations, many of the decisions you need to make are relatively complex and require a thorough understanding of your own network requirements and constraints and of the AppManager architecture. For these organizations, in particular, NetIQ Corporation recommends that you review all of this guide and the *Installation Guide for AppManager*.

After you have successfully installed all of your AppManager components, the site administrator typically performs a variety of post-installation tasks to properly configure the environment. These tasks include:

- Defining or identifying the SQL Server logins and users who should have access to AppManager.
- Changing the account information for the agent or the management server.
- Setting event-handling policies and preferences for the site.
- Setting data-handling policies and preferences for the site.
- Creating core Knowledge Script groups and monitoring policies for the site.
- Updating application-specific information.

Once AppManager is installed and configured, the site administrator typically monitors the health of AppManager components, performs periodic database maintenance, optimizes communication flow and console performance, maintains user accounts and security profiles, and troubleshoots problems within the environment.

Some of the site administrator's common activities are performed using the Operator Console, but many of the tasks require the administrator to use other tools or programs. For example, setting up AppManager users may require the administrator to use standard Windows administrative tools, the SQL Server Management Studio, and the AppManager Security Manager. Therefore, the site administrator should be familiar with these administrative tools as well as the basic operation of AppManager.

## <span id="page-19-0"></span>**Developing a Management Site and Site Policies**

As discussed in the *Installation Guide for AppManager*, a key element in the successful deployment of AppManager is understanding the characteristics of your environment and the network you are going to monitor. Although agents, jobs, and event and data handling policies are typically deployed and refined over time, one of the first issues the site administrator must confront is how to configure the core AppManager components to best suit the current environment and anticipated changes.

To determine whether you need one management site with a single management server, one management site with multiple management servers, or multiple management sites with multiple repositories and multiple management servers, you need to consider several factors:

- The network bandwidth, latency, and topology for the subnets you will be monitoring.
- The departmental or functional structure of the organization and the expectations and level of autonomy associated with different groups in the organization.
- The granularity of management that will best suit the organization.

To help you determine how to configure one or more management sites to suit your environment, consider the most common deployment scenarios and evaluate how the specific characteristics of your organization might fit these scenarios. Keep in mind that these scenarios are only a few common examples of the many possible ways you can deploy and organize your site.

## **Managing a Small, Internal Network**

In smaller organizations, it is common to monitor a networked domain or a simple trusted set of domains. An organization like this may be primarily interested in monitoring key application and file and print servers for internal users and a few key business critical services. For example, this organization might focus on basic monitoring of CPU, memory, and disk space for all servers and workstations and specific performance statistics, such as response time and system availability, for important services such as the messaging system and a customer database.

In a small environment like this, with relatively simple monitoring needs for 100 or so servers, a typical site configuration involves one repository and one management server, installed together on the same computer. An environment like this may have a very small administrative staff and need to deploy the core AppManager components on a single computer to simplify maintenance and console viewing. In addition, as the focus is on basic performance and availability, the organization can expect fewer events and likely only requires a few charts or reports to show status or trends, and therefore, will only collect a few key data streams.

Having the repository and management server installed together on the same computer has the following advantages:

- Eliminates network communication problems between the repository, management server, and Operator Console.
- Eliminates the need for any special account permissions associated with accessing another computer over the network or through a firewall.
- Simplifies maintenance and troubleshooting because components are centrally located.
- Reduces the importance of developing carefully considered security, data, event, and job handling policies, database management and backup plans, and monitoring strategies.

The diagram below illustrates this type of site configuration:

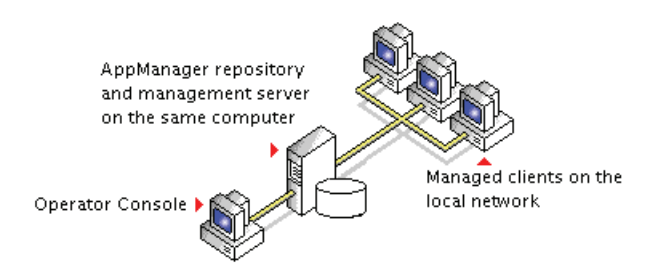

For small organizations or pilot deployments, these benefits can outweigh the disadvantage of burdening a single computer with the management server's communication load and the repository's storage and communication requirements.

#### **Managing a Mid-Size Network With Local and Remote Facilities**

A small- to mid-size organization may contain from 100 to 600 servers and involve monitoring a local network and remote facilities. As the number of servers increases, this organization may put strain on the management server, generate more frequent events, need

more sophisticated reports, and need to collect and save more data, all of which require more database resources and more database management. In addition, an organization of this type may have a larger administrative staff and need multiple Operator Consoles or may require a Web management server and Operator Web Console access for multiple local and remote users.

For this environment, the repository and management server should probably be installed on separate computers. In addition, because the organization is monitoring some computers remotely, the site administrator needs to evaluate the reliability and bandwidth of the WAN connection and possibly plan for scheduled communication links between the remote computers and the management server.

Having the repository and management server installed on different computers offers the following advantages:

- Eases the workload on the repository server and management server computers by distributing the workload to two separate computers.
- Reduces system requirements for the computers where the components are installed and provides additional space for database growth.
- Provides more flexibility in configuring how and when managed clients communicate with the management server.

This configuration is still relatively straightforward and easy to maintain. The following diagram illustrates this type of site configuration:

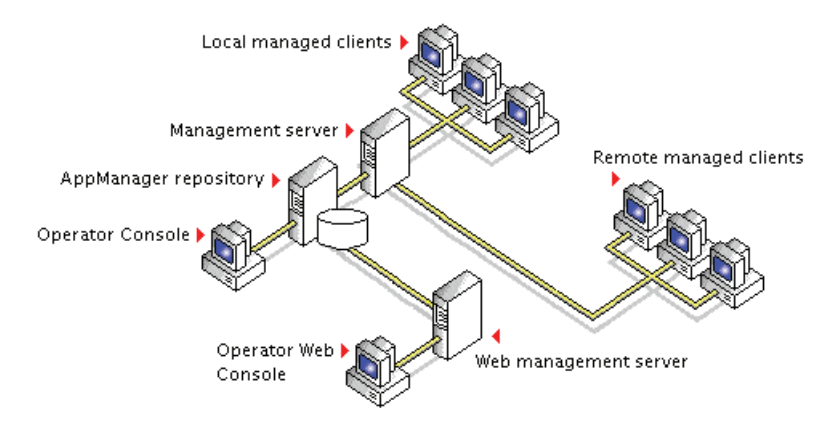

No inherent drawbacks are associated with this configuration for a small or mid-size organization, or even for larger organizations with basic monitoring needs. However, over time you may place stress on this environment if you add a large number of servers; dramatically increase the monitoring you do or the data you collect; add widely distributed facilities to the management site; or start to experience network bandwidth, latency, topology, or reliability issues. If your organization is considering this type of configuration, consider the following potential site administration improvements:

- More planning and testing to optimize communication channels, particularly for monitoring remote computers.
- Evaluating security and port requirements more carefully, particularly if the management server is inside of a firewall and some number of computers being monitored are outside of a firewall (which is a common configuration if you are monitoring more than the organization's internal network).
- If your organization has a larger administrative staff or more Operator Console computers, more planning for AppManager

security roles and profiles to restrict access to some views and activities.

• Setting up special domain accounts or trust relationships for certain types of monitoring and to allow remote installation of the AppManager agent.

#### **Monitoring Large Environments with Multiple Management Servers**

For organizations that need to monitor more than 500 servers, including remote facilities, it is often helpful to install additional management servers to distribute the communication workload. Using two or more management servers in a management site provides the following advantages:

- Reduces the chances of the management server becoming a bottleneck for event and data handling
- Provides you with a way to balance the communication load between the management servers to ensure optimum efficiency for your specific network configuration
- Allows you to establish a primary management server and a backup management server for each of your managed clients to provide failover support
- Provides better scalability for organizations that need to grow quickly or are expanding their monitoring requirements

Using more than one management server allows more control and flexibility in managing site communication but it requires far more planning to implement effectively. For example, you must decide if a second management server is strictly a backup for a primary management server or if each management server is responsible for a specific set of managed clients.

In addition, you must decide how many management servers you can reasonably manage within a single site. Although there is no specific restriction on the number of management servers you can use, most organizations can handle two to six management servers before the complexity of the site becomes too difficult to manage.

The following diagram represents a simple two-management server site configuration:

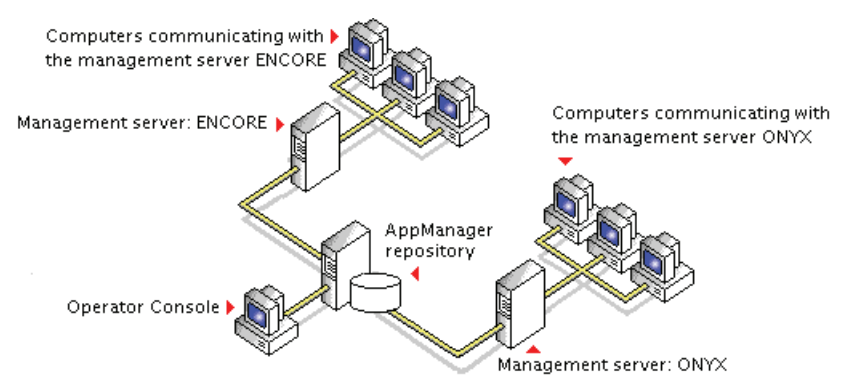

Each management server has been designated as a primary management server for several managed clients.

All of the managed clients that send information to the management server ONYX are also configured to use the management server ENCORE as their secondary, or backup, management server. In this scenario, the computer ENCORE is a powerful, high-speed computer that can handle the extra load from the managed clients that are typically managed by the computer ONYX. If communication with ONYX is interrupted, its managed clients automatically begin communicating with their secondary management server, **ENCORE**.

The site administrator could also designate ONYX as a secondary management server for the computers managed by the computer ENCORE, so that both computers have a backup management server, or could designate a separate management server computer that does not have any managed clients to be a secondary management server.

In this second scenario, the backup management server is normally "idle" and only takes over the communication with managed clients when either of the primary management servers fails.

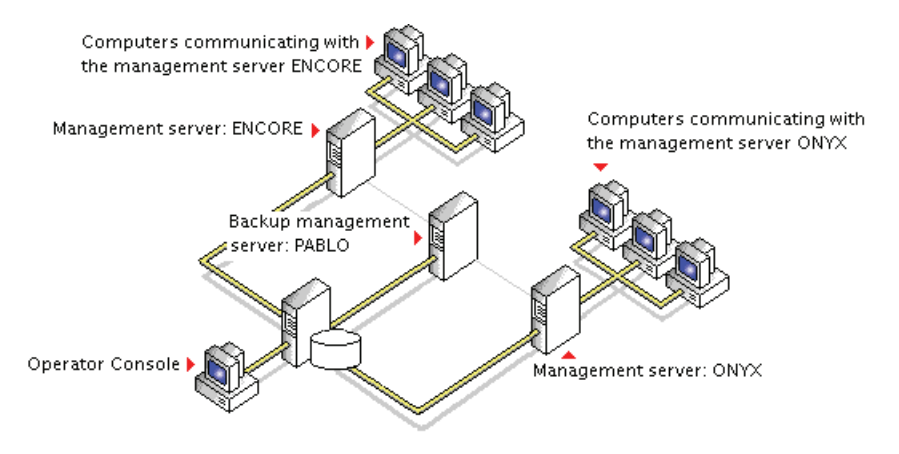

As this example illustrates, installing multiple management servers provides flexibility but can increase the complexity of site management and requires planning.

#### **Monitoring a Widely Distributed Enterprise**

A single management site with one repository and a small number of management servers is sufficient to meet the monitoring needs of most organizations. For large-scale, distributed networks, however, a single site may not be possible, manageable, or desirable. For an enterprise with computer resources widely distributed across a national or international network, multiple management sites may be the most practical solution.

Because so many key elements of a monitoring strategy and communication control are defined at a site level, keeping multiple repositories synchronized can be very difficult. For example, you can establish consistent monitoring policies for all of the computers in your network. With AppManager Control Center, you define these policies once, and they are automatically replicated to each

management site. In addition, AppManager Control Center lets you assign permissions so that each administrative team manages its own site.

In a decentralized environment with multiple administrative teams that operate independently, consistency across multiple repositories may not present an issue. If your organization is decentralized or requires only minimal standardization (for example, by establishing a common set of reports for all sites to use but letting each site define its own event handling policies), multiple management sites may best suit your needs.

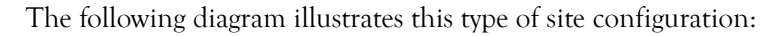

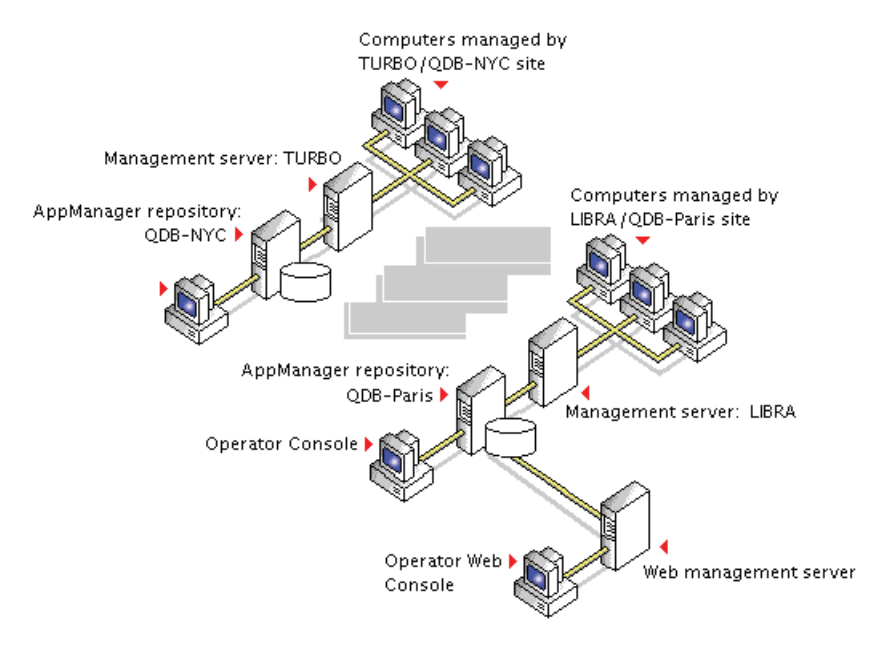

### **Defining a Management Site**

You define the configuration of an AppManager management site when you install AppManager components. You start by creating the repository, then install the management server and identify the repository to which the management server connects.

Once the core components are installed, you install AppManager agents on the computers you want to monitor and specify the management server with which each managed client can communicate. Once agents are installed and discovered, you can use the AMAdmin\_SetPrimaryMS and AMAdminUNIX\_SetPrimaryMS Knowledge Scripts to set or change the primary and secondary management server for each managed client.

#### **Planning and Staging a Deployment**

In general, the more planning you do before deploying AppManager in a production environment, the more successful your implementation will be, particularly if your organization is very large with complex network and security issues. In practice, most of the characteristics of your installation can be modified after installation, so many organizations deploy a basic monitoring environment and refine policies and procedures over time. For suggestions about how to stage a deployment of AppManager components over time, see the "Staging the Deployment" chapter in the *Installation Guide for AppManager*.

#### **Defining Site-Level Policies**

In addition to decisions about the basic configuration of your AppManager management site, other policy decisions will also need to be made, from defining security roles for AppManager users to establishing a database management and backup strategy. The remainder of this guide focuses on the key issues that typically need to be addressed.

Some topics, such as setting up security roles and identifying AppManager users, apply for all environments, regardless of size. Other topics, such as adjusting the flow of data from managed clients to the management server, only apply to organizations that need to control and customize the communication to suit their network topology or bandwidth constraints.

## <span id="page-29-0"></span>**Managing Multiple Sites**

Large and widely distributed organizations often require more than one repository because of the number of computers being managed, the distribution of computers on the network, or the amount of data they collect. Using multiple repositories, however, increases the complexity of managing your environment and the burden on the administrative staff in performing routine tasks. If you need to use multiple repositories, you can:

- Manage each site independently, with each site responsible for deciding its own monitoring, event handling, and data handling policies and managing its own repository.
- Manage computers, jobs, events, and data collection for some or all of the sites from a single, central location--from the NetIQ AppManager Control Center.

Depending on the structure and policies of your organization, there are benefits and drawbacks to either approach for managing multiple sites. In general, however, the first option works best for decentralized organizations with distinct functional or departmental units. For organizations that require centralized and standardized IT management across sites, the second approach provides the administrator with a single console for managing computer groups, monitoring policies, events and data across multiple repositories. For more information about Control Center, see the *Control Center User Guide for AppManager*.

## <span id="page-30-0"></span>**Site Communication and Security**

This chapter describes ways you can customize the communication between your managed client computers and the AppManager management server. It includes a brief overview of the communication protocols for AppManager components and describes the security and configuration options available.

Customizing site communication is optional. You can tailor the methods and frequency of managed client communications with the management server to suit your network requirements, bandwidth, latency, and operational policies.

## <span id="page-30-1"></span>**AppManager Communication Protocols**

AppManager relies on specific types of network connectivity between the computers where AppManager components are installed, and specific port bindings.

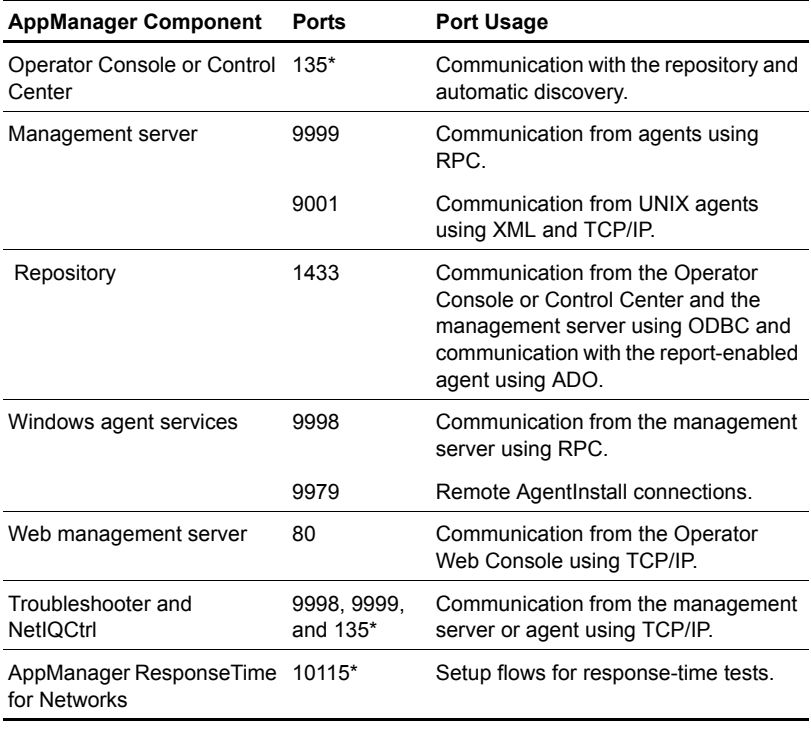

The following table summarizes the default port requirements:

#### **Notes**

- \* Indicates a bi-directional port requirement.
- The table reflects the default port settings. You can change the listening ports the agent services use. Depending on your firewall requirements and the configuration of your management site, your organization may use different ports for the agents.

## <span id="page-32-0"></span>**Understanding Communication Security Levels**

Within any single management site, choose the level of security for communication between the management server and all of the agent computers. The options available are:

• **Cleartext messages (no security)**: no extra measures taken to secure agent-to-management server communications. All data sent between the management server and the agent is transmitted without encryption, and the agent does not authenticate the identity of the management server.

The lowest security setting for agent communications is entirely appropriate in many environments. Cleartext communications facilitate troubleshooting and are suitable for a closed network environment. However, many organizations require greater security to ensure data privacy and integrity and to help prevent potential attacks from unauthorized, external sources.

- **Encrypted communication (Security Level 1)**: a basic level of security. All data transmitted between the management server and the agent is encrypted and decrypted using a session key generated dynamically when the management server is started.
- **Management server authentication and encrypted communication (Security Level 2)**: a high level of security. The agent uses a predefined key to authenticate the identity of the management server before sending encrypted data. The key

information is stored in the repository and a portion of the key is made available for the agent computers to use.

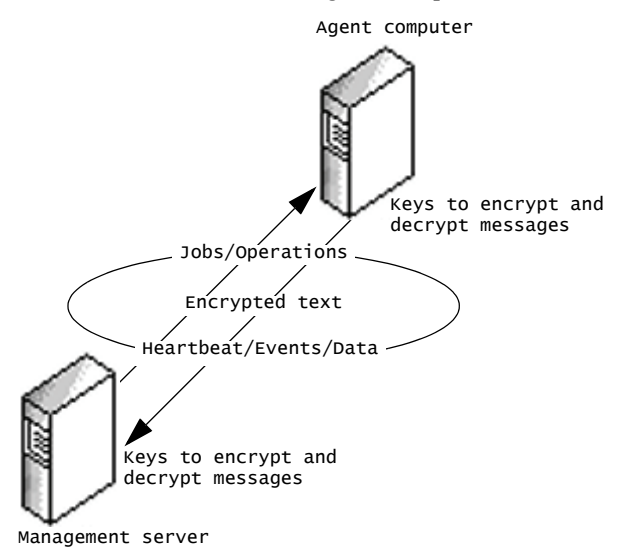

Although a single management server can use one security level to communicate with Windows agents and a different security level to communicate with UNIX agents within a single site, you must select one security level for all of your Windows-based agents, and one security level for all of your UNIX-based agents. All management servers that connect to the same repository must use the same security level for communications with Windows-based agents. And if a key file is required, all Windows agents within the same site must use the same key file. The same restrictions apply to UNIX agents within a management site.

**Note** For simplicity and ease of maintenance, NetIQ Corporation recommends that you select one security level to use for **all** managed clients in a site (Windows and UNIX agents).

#### **Selecting a Security Level for the Agent**

In deciding the security level to use, consider the following:

- As you increase the level of security you enforce, you increase the system resources and processing time required to send and receive data and events. In most cases, the increase is nominal, but you should consider this additional load if you are monitoring heavily-burdened computers.
- Changing the security level after installation may interrupt or prevent communication between the management server and managed clients, at least temporarily. Therefore, avoid changing the security level, if possible, or plan carefully for any changes to reduce disruption to your environment.
- To use the highest security level (management server authentication and encryption), generate a key and store this information in the repository, extract a portion of the key into a file, and make the key file available to each agent. In addition, you can periodically repeat these steps to update and replace keys for enhanced security.

Although the security levels and issues to consider are similar for Windows-based agents and UNIX-based agents, the steps for managing security are different for Windows and UNIX systems and are discussed separately.

## <span id="page-34-0"></span>**Using Secure Communication for Windows Agents**

AppManager offers the following options for securing the data traffic between a management server and Windows-based managed clients:

- encryption (Security Level 1)
- authentication and encryption (Security Level 2)

For more information, see ["Understanding Communication Security](#page-32-0)  [Levels" on page 19](#page-32-0).

For either security level, all communication between the management server and the agent is encrypted using 40-bit RPC encryption.

The option to use encryption and authentication requires the 128-bit Windows High Encryption Pack, which must be installed on the managed client. The High Encryption Pack can be exported from the U.S. to worldwide destinations, except where expressly restricted.

Although you normally set the security level for a site during installation, you can change the security level after installation using the NQKeyGenWindows.exe utility. You can also use the NQKeyGenWindows.exe utility any time you need to create and manage key file information for one of the agent security options.

When running the NQKeyGenWindows.exe program on Windows Vista, run the program as an Administrator. To open the Command Prompt window as an Administrator, right-click the Command Prompt program, cmd.exe, and click **Run As Administrator**.

### **Changing the Security Level for Management Servers**

After installation, you can use the NQKeyGenWindows.exe program to change the security level for communication between the management server and Windows-based agents.

When running the NQKeyGenWindows.exe program on Windows Vista, run the program as an Administrator. To open the Command Prompt window as an Administrator, right-click the Command Prompt program, cmd.exe, and click **Run As Administrator**

#### **To change the security level for the management server**:

- **1** On an AppManager computer, open a Command Prompt window and change to the NetIQ\AppManager\bin directory.
- **2** If you change the security setting for the management server, update the security setting for all Windows agents in the site. In addition, if you are changing from no security to Security Level 1 or 2, generate or identify a repository key to use before changing
the security level. For more information, see ["Generating a](#page-38-0)  [Repository Key for Windows" on page 25.](#page-38-0)

**3** Run NQKeyGenWindows.exe to set the security level for the management server using the following format:

NQKeyGenWindows -db *database\_name:user\_name:sql\_server* -seclev *level* 

For example, to log into an AppManager repository named QDB on the computer named NYC2006 using your current Windows account name and password and set the security level to use encryption only (Security Level 1), you would type a command line similar to this:

NQKeyGenUnix -db qdb::nyc2006 -seclev 1

**Note** All management servers that connect to the same repository must use the same security level for all Windows agents For encryption or management server authentication and encryption, use the same key file.

- **4** Change the security level for all of your Windows agents to match the new security level setting.
- **5** Stop and restart the NetIQ AppManager Management Service (NetIQms). This allows the management server to receive the new security level information.

# **Changing the Security Level for Windows Agents**

If you change the security level for the management server, you must also update the security setting for every Windows agent.

#### **To change the security level for an agent**:

- **1** Start the Operator Console and click the **AMAdmin** tab in the Knowledge Script pane.
- **2** From the AMAdmin tab, drag and drop the **AgentConfigSecurityLevel** Knowledge Script onto the managed clients you want to update.
- **3** Click the **Values** tab, and:
	- Select the new security level from the **Security level** list.
	- Set the event notification and event severity parameters as desired.

**Note** If you change the security level from Security Level 1 or 2 to Cleartext (no security), the management server ignores the event raised because it is not encrypted. Therefore, no event indicator is displayed in the Operator Console if you change the security level to Cleartext. If you are changing from Cleartext to Security Level 1 or 2, you must generate or identify the agent key to use before changing the security level. For more information, see ["Extracting](#page-41-0)  [the Key File for Windows Agents" on page 28.](#page-41-0)

- **4** Click **OK** to start the job.
- **5** After updating all of your Windows agents, manually stop and restart each management server in the management site by stopping and then restarting the NetIQ AppManager Management Service (NetIQms).

As an alternative, you can run NQKeyGenWindows.exe directly on an agent to set the security level for the agent or to set the security level for a remote agent. For example, to change the security level on an agent to use encryption without authentication, type a command similar to this:

```
NQKeyGenWindows -agentseclev 1
```
For more information about using NQKeyGenWindows options, see ["Key File Utility for Windows Agents" on page 313](#page-326-0).

# <span id="page-38-0"></span>**Generating a Repository Key for Windows**

If you are using Security Level 1 or 2 (encryption or authentication and encryption) to secure communications between the management server(s) and Windows managed clients, generate a new encryption key and store it in the repository.

When running the NQKeyGenWindows.exe program on Windows Vista, you must run the program as an Administrator. To open the Command Prompt window as an Administrator, right-click the Command Prompt program, cmd.exe, and click **Run As Administrator**

**To generate a new repository key for Windows agents**:

**1** From a command prompt, run the NQKeyGenWindows.exe program to generate a new key and store the key information in the repository:

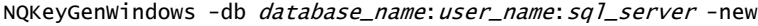

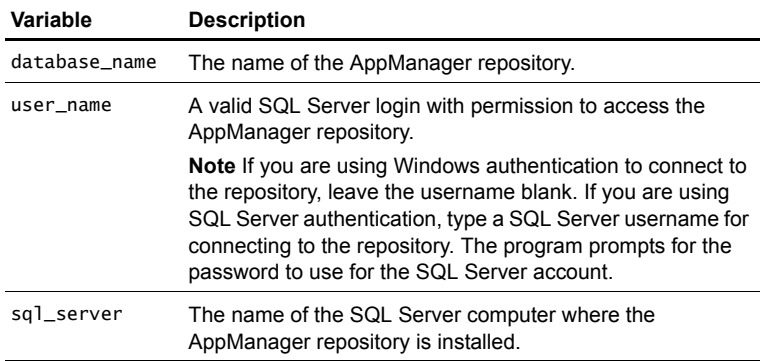

For example, to log into the AppManager repository named QDB on the computer named NYC2003 when you are using Windows authentication, type a command similar to this:

```
NQKeyGenWindows -db qdb::nyc2003 -new
```
- **2** Type a password for the repository key. If you want to extract the key into a file or use this key in another repository, you need to know this password. For information about sharing a key across multiple repositories, see ["Extracting and Sharing Key](#page-40-0)  [Information from the Repository" on page 27](#page-40-0).
- **3** Run NQKeyGenWindows.exe to extract the portion of the key for the agents to use with the following command line format:

NQKeyGenWindows -db *database\_name:user\_name:sql\_server* -ckey filelocation

**Note** If you are using Windows authentication to connect to the repository, leave the username blank. For SQL Server authentication, type a SQL Server username for connecting to the repository. The NQKeyGenWindows.exe program prompts for the password to use for the SQL Server account.

In specifying a path for the file, use a directory that you can access from the computers to be managed.

- **4** Stop and restart the NetIQ AppManager Management Service (NetIQms) to register the new key with the management server.
- **5 If you are creating a new key** in the repository to change the security setting, you should update the management server security level and security level for all of your Windows agents, and then stop and restart the NetIQ AppManager Management Service (NetIQms).

#### <span id="page-40-0"></span>**Extracting and Sharing Key Information from the Repository**

The NQKeyGenWindows.exe program can extract repository encryption key information and save it in a password-protected file. Saving this information in a file allows you to share a single key across multiple repositories, if desired.

When running the NQKeyGenWindows.exe program on Windows Vista, you must run the program as an Administrator. To open the Command Prompt window as an Administrator, right-click the Command Prompt program, cmd.exe, and click **Run As Administrator**

If you want to create this password-protected file, run the NQKeyGenWindows.exe program using the following command:

NOKeyGenWindows -db *database name:user name:sql server* -skey filelocation

**Note** If you are using Windows authentication to connect to the repository, leave the username blank. To use SQL Server authentication, type a SQL Server username for connecting to the repository. The NQKeyGenWindows.exe program prompts for the password to use for the SQL Server account.

**To check the key into another repository from the file location specified:**

- **1** Use the password you used to create the key in the repository. For example, if you created the key using the password ^myPass and extracted the encrypted key to the file location C:\Security\AMkey.txt, type the following command to import the key pair into the repository QDB01 on the computer SFO2003: NQKeyGenWindows -db QDB01:smithj:SFO2003 -change C:\Security\AMkey.txt
- **2** Provide the key file password  $\wedge$ myPass.
- **3** After you import the key, stop and restart the AppManager Management Service (NetIQms) to register the new key with the management server.

# <span id="page-41-0"></span>**Extracting the Key File for Windows Agents**

The NOKeyGenWindows.exe program can extract a portion of the key information stored in the repository and save it in a file. You can then make this agent key file available to all of your Windows agents.

When running the NQKeyGenWindows.exe program on Windows Vista, run the program as an Administrator. To open the Command Prompt window as an Administrator, right-click the Command Prompt program, cmd.exe, and click **Run As Administrator**

**To extract the portion of the key for the agents to use**:

**1** Run the NQKeyGenWindows.exe program with the following command line format:

NQKeyGenWindows -db *database\_name:user\_name:sql\_server* -ckey filelocation

**2 If you are using Windows authentication** to connect to the repository, leave the username blank. To use SQL Server authentication, type a SQL Server username for connecting to the repository.

The NQKeyGenWindows.exe program prompts for the password to use for the SQL Server account.

**3** Specify a path for the file that you can access from the managed clients. You can then use the AMAdmin\_AgentConfigSecurityKey Knowledge Script to distribute the agent key file to all of your Windows agents. For more information, see ["Updating the Key](#page-42-0)  [File for Windows Agents" on page 29](#page-42-0)

#### <span id="page-42-0"></span>**Updating the Key File for Windows Agents**

For maximum security and to prevent keys from being compromised over time, periodically create new keys and distribute new key files to all Windows managed clients. This process, called "re-keying," applies when you are using Security Level 1 or 2 (encryption or management server authentication and encryption).

Because re-keying requires you to restart all of your management servers, you should plan for re-keying carefully. If you cannot update the key file for some agents, you will experience communication failures between the management server and those agents. In addition, anytime you update the key file, you may experience a temporary loss of communication between the management server and the agents. Therefore, consider disabling communication with some agents before updating key files or security.

When changing the agent key file, update all of the managed clients before updating the management servers. And keep in mind that all management servers and Windows-based managed clients within a management site must use the same security level and the same key file.

#### **To replace the agent key file**:

- **1** Generate a new key and store the key information in the repository using the NQKeyGenWindows.exe utility.
- **2** Extract the agent portion of the key and save it to a file location using the NQKeyGenWindows.exe utility.
- **3** Start the Operator Console and click the **AMAdmin** tab in the Knowledge Script pane.
- **4** From the AMAdmin tab, drop the **AgentConfigSecurityKey** Knowledge Script on the managed clients you want to update.
- **5** Click the **Values** tab, and:
	- Type the path to the new agent key file in the **Location of key file** field.
	- Type the password for the new agent key file in the **Encryption password** field.
	- Set the event notification and severity parameters.
- **6** Click **OK** to start the job.
- **7** Verify that all jobs complete successfully.
- **8** After updating all of your Windows agents, manually stop and restart each management server in the management site by stopping and then restarting the NetIQ AppManager Management Service (NetIQms).

# **Using Secure Communication for UNIX Agents**

AppManager has two security levels for controlling the communication between a management server and UNIX-based managed clients:

- Encryption (Security Level 1)
- Authentication and encryption (Security Level 2)

For more information, see .["Understanding Communication](#page-32-0)  [Security Levels" on page 19](#page-32-0)

For either security level, the management server and UNIX agent use a Secure Socket Layer (SSL) protocol to secure their communications. The SSL protocol is a widely used standard for implementing encrypted network communication and authentication.

If you use Security Level 1 (encryption only), AppManager does not authenticate the management server. For both security levels, AppManager uses a symmetric encryption algorithm to encrypt and decrypt the data being transferred. The cipher suite used is SSL\_RSA\_WITH\_RC4\_128\_SHA. The cryptographic library used is the Open Secure Sockets Layer Library (OpenSSL). This library can be exported outside of the United States, except where expressly restricted.

Although you normally set the security level for a management site during installation, you can change the security level after installation by using the NQKeyGenUnix.exe utility. You can also use the NQKeyGenUnix.exe utility any time you need to create and manage public/private key pairs and key files if you are using authentication and encryption.

For more information, see ["Changing the Security Level for](#page-35-0)  [Management Servers" on page 22.](#page-35-0)

# **Changing the Security Level for Management Servers**

After installation, you can use the **NQKeyGenUNIX.exe** program to change the security level for communication between the management server and UNIX agents.

#### **To change the security level for the management server**:

- **1** At a command prompt on the repository computer, change to the NetIQ\AppManager\bin directory.
- **2** Run NQKeyGenUnix.exe to set the security level for the management server using the following command:

```
NQKeyGenUnix -db database_name:user_name:sql_server -seclev
level
```
For example, to log into the AppManager repository named QDB on the computer named NYC2003 using your current Windows account name and password and set the security level to use encryption only (1), type a command similar to this:

```
NQKeyGenUnix -db qdb::nyc2003 -seclev 1
```
**Note** All management servers that connect to the same repository must use the same security level, and, if using management server authentication, the same key pair.

**3** Stop and restart the NetIQ AppManager Management Service (NetIQms) to have the management server receive the new security level information.

# **Changing the Security Level for UNIX Agents**

If you change the security level for the management server, update the security setting for every UNIX agent. You can change the security setting for an agent after installation by running the AMAdminUNIX\_AgentUpdateSecurityLevel Knowledge Script. For information about using this Knowledge Script, select it in the Knowledge Script pane and press F1.

# **Generating a Public/Private Key Pair for UNIX Agents**

If you are using Security Level 2 (management server authentication and encryption) to secure communications between the management server and UNIX managed clients, generate a new public/private encryption key pair.

#### **To generate a new public-private encryption key pair**:

**1** Run the NQKeyGenUnix.exe program to generate a new public private key pair and store the key information in the repository using the following command:

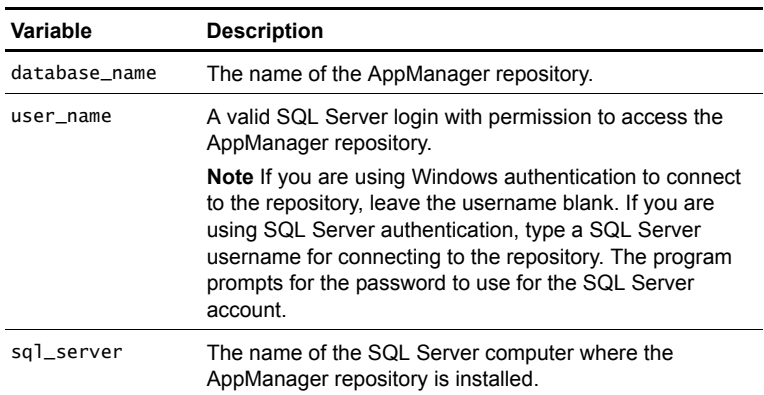

NQKeyGenUnix -db *database\_name:user\_name:sql\_server* -new

For example, to log into the AppManager repository named QDB on the computer named NYC2003 and use Windows authentication, you would type a command similar to this: NQKeyGenUnix -db qdb::nyc2003 -new

**Note** If you attempt to generate a new key pair when a key pair already exists in the repository, the NQKeyGenUnix.exe program issues a warning. If you continue, the existing key pair becomes inactive and is added to a historical listing of keys, and the new key pair is activated. You can remove these older keys, as needed. For more information, see ["Key File Utility for UNIX Agents" on](#page-330-0)  [page 317](#page-330-0).

- **2** Type a password for the public/private key pair.
- **3** Run NQKeyGenUnix.exe to extract the public portion of the key for the UNIX agents to use with the following command:

NQKeyGenUnix -db *database\_name:user\_name:sql\_server* -ckey filelocation

In specifying a path for the file, use a directory that you can access from the UNIX computers to be managed.

- **4** Copy the public key file to a network location accessible from the UNIX computers to be managed.
- **5** Stop and restart the NetIQ AppManager Management Service (NetIQms) to register the new key pair with the management server.

# **Extracting and Sharing Key Information from the Repository**

The NOKeyGenUnix.exe program can extract the public/private key information and save it in a password-protected file. Saving the information in a file allows you to share a single key pair across multiple repositories.

#### **To create the password-protected file**:

**1** Run the NQKeyGenUnix.exe program using the following command:

NQKeyGenUnix -db *database\_name:user\_name:sql server* -skey filelocation

**2 If you are using Windows authentication** to connect to the repository, leave the username blank. To use SQL Server authentication, type a SQL Server username for connecting to the repository.

The NOKeyGenUnix.exe program prompts for the password to use for the SQL Server account.

**3** To check the key pair into another repository from the file location specified, you will need the password you used to created the public/private key. For example, if you created the public/ private key pair using the password ^myPass and extracted the encrypted key to the file location  $c$ : \security\AMkey.txt, to import the key pair into the repository QDB01 on the computer SFO2003, type a command similar to the following:

NQKeyGenUnix -db QDB01:smithj:SFO2003 -change C:\Security\AMkey.txt

You would then be prompted to provide the key file password ^myPass.

**4** After you import the key, stop and restart the NetIQ AppManager Management Service (NetIQms) to register the new key pair with the management server.

# **Extracting the Public Key for UNIX Agents**

The NQKeyGenUnix.exe program can extract the public encryption key information and save it in a file, which you can distribute to all of your UNIX agents. To extract the public portion of the key for the agents to use, run the NQKeyGenUnix.exe program using the following command:

#### NOKeyGenUnix -db *database name:user name:sql\_server* -ckey filelocation

In specifying a path for the file, use a directory that you can access from the UNIX computers to be managed.

If you change the public key file, you must run the AMAdminUNIX\_AgentUpdateSecurityLevel Knowledge Script, replace the old public key file in the UNIX agent data directory with the new public key file, and restart the UNIX agent. For more information about changing the security settings for the UNIX agent, see the *AppManager for UNIX Servers Management Guide*.

# **Updating the Public/Private Key Pair for UNIX Agents**

For maximum security and to prevent keys from being compromised over time, periodically you should create new public/private key pairs and distribute the new public portion of the key to all of your UNIX managed clients. This process, called "re-keying," only applies when you are using server-side authentication security. You do not need to re-key if you are only using Security Level 1 (encryption).

#### **Notes**

- If you have more than one management server in your management site, the management server acting as the current primary management server for the agent must complete the rekeying process. If communication with the acting primary management server is interrupted before re-keying is complete, failover to the inactive management server will not take place and communication with the UNIX agent will be lost.
- To prevent this problem, check the status of all management servers and ensure the agent can communicate with the management server before you start re-key operations. And never stop the UNIX agent management server during re-key operations.

#### **To replace the public/private key pair**:

- **1** Create a new public/private key pair and store it in the repository using the NQKeyGenUnix utility.
- **2** Stop and restart the management server so it picks up the newly created key pair.

After you restart the management server, the next communication from the UNIX agent fails when the agent attempts to authenticate the management server using the old public key. The UNIX agent then uses an encrypted message to request the new public key from the management server by sending a message that includes a checksum for its current key.

The management server uses the checksum to retrieve the key pair from the repository and to encrypt the new public key with the previous private key, and then it sends the signature and the new encrypted public key back to the UNIX agent. The UNIX agent decrypts the new public key using its old public key, which verifies the new key has come from the appropriate management server and begins using the new public key.

You can remove historical keys from the repository using the NQKeyGenUnix utility at any time. If you remove the historical keys, however, you will need to manually replace the public key file on each UNIX agent when you change the public/private key pair. In this case the automated re-keying process described above fails.

# **Setting up Primary and Backup Management Servers**

Within each management site, you can explicitly designate a **primary management server** and a backup, or **secondary management server** for each managed client. Establishing a primary and secondary management server for each managed client provides the following benefits:

- Predictable **failover support**
- Static **load distribution**

You can designate the primary and secondary management server when you install the AppManager agent. You can also run the AMAdmin\_SetPrimaryMS Knowledge Script for Windows computers and the AMAdminUNIX\_SetPrimaryMS Knowledge Script for UNIX computers after installation.

After you explicitly designate a primary management server, only the primary management server sends job requests to the agent and receives corresponding events and data. If communication with the primary management server is interrupted and you have identified a secondary or backup management server, communication is automatically transferred to the secondary management server. If you have not specified a secondary management server, data and events

are stored locally on the managed client. When communication with the primary management server is restored, the agent then resumes communication with the management server.

**Note** For UNIX-based agents, the management server you identify during installation becomes your default primary management server. The installation steps also prompt you to specify whether the UNIX agent can also communicate with other management servers. You can then run the AMAdminUNIX\_SetPrimaryMS Knowledge Script to designate a secondary management server.

If you have multiple management servers in your environment, NetIQ Corporation recommends the following:

- Designate the local management server as the primary management server. For more information, see ["Designating the](#page-51-0)  [Local Management Server as the Primary Management Server"](#page-51-0)  [on page 38.](#page-51-0)
- Configure a single management server for remote installation tasks. This configuration avoids excessive network traffic associated with remote agent installation or upgrade tasks. For more information, see ["Configuring a Single Management Server](#page-52-0)  [for Remote Installation Tasks" on page 39.](#page-52-0)
- Designate primary and secondary management servers for all managed clients. For more information, see ["Configuring a](#page-54-0)  [Primary and Secondary Management Server for Windows](#page-54-0)  [Managed Clients" on page 41](#page-54-0) and ["Configuring a Primary and](#page-55-0)  [Secondary Management Server for UNIX Managed Clients" on](#page-55-0)  [page 42](#page-55-0).

#### <span id="page-51-0"></span>**Designating the Local Management Server as the Primary Management Server**

When you install the management server component, an AppManager agent is automatically installed locally on the management server. Configure the local agent to have the local management server designated as its primary management server. **To designate the primary management server for the agent on the management server**:

- **1** Log on to the Operator Console as a user who has permissions to run Knowledge Scripts.
- **2** Run the Discovery\_NT Knowledge Script and any additional Discovery Knowledge Scripts on each management server computer, if you have not already done so. For example, if you have installed the management server component on the computer JUNO, drag and drop the Discovery\_NT Knowledge Script onto JUNO in the TreeView pane of the Operator Console.
- **3** After a successful discovery, click the **AMAdmin** tab and drag and drop the SetPrimaryMS Knowledge Script onto the management server computer in the TreeView pane of the Operator Console.
- **4** On the **Values** tab, specify the local management server as the primary management server for this computer. You do not need to configure a secondary management server for this computer.

# <span id="page-52-0"></span>**Configuring a Single Management Server for Remote Installation Tasks**

By default, all management servers perform agent installation-related tasks. If you have more than one management server in your environment, however, allowing multiple management servers to submit installation and discovery jobs can increase network traffic unnecessarily and create conflicting job requests. Therefore, configure a single management server that is responsible for performing all remote agent installation or upgrade tasks.

#### **To configure one management server to perform all installation related tasks:**

**1** Open the Windows Registry Editor on each management server.

**Tip** Be careful when editing your Windows Registry. If there is an error in your Registry, your computer may become nonfunctional. If an error occurs, you can restore the Registry to its state when you last successfully started your computer. For more information, see the Help for the Windows Registry Editor.

- **2** Locate the following HKEY\_LOCAL\_MACHINE key: SOFTWARE\netiq\appmanager\4.0\netiqms\config
- **3** Double-click the Allow Agent Install key.
- **4** In the DWORD Editor, specify a value to prevent or allow the management server from performing installation related tasks. Configure only one management server to perform installation related tasks:

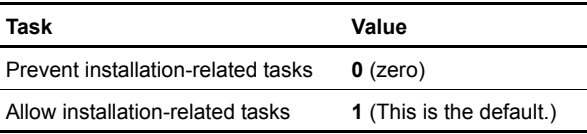

**Note** If this value is non-zero or the registry value does not exist, the management server is allowed to perform installation-related tasks. If you upgraded from a previous AppManager version, you may need to create the **Allow Agent Install** registry key on the management server.

**5** Click **OK**.

## <span id="page-54-0"></span>**Configuring a Primary and Secondary Management Server for Windows Managed Clients**

Each managed client can have only one designated primary management server and one designated secondary management server. Unless you designate the primary and secondary management server during agent installation, you need to perform this task manually after you:

- Configure each management server to be its own primary management server.
- Configure a single management server to perform installation-related tasks.

#### **To designate a primary and secondary management server for each managed client computer**:

- **1** Log on to Operator Console with an account that is a member of the Administrator's role.
- **1** Make sure all managed clients have been discovered.
- **2** Click the **AMAdmin** tab and drag and drop the SetPrimaryMS Knowledge Script onto the managed client in the TreeView pane of the Operator Console.
- **3** On the **Values** tab, specify the primary management server for this computer.
- **4** Set the **Select management server operation to perform** to designate both the primary and secondary management server for this managed client, then click **OK**.

It can take up to 15 minutes for the AppManager repository to designate the primary and secondary management servers. To start new jobs after you change the designation for a managed client, wait until the repository updates the management server designation.

Once the management server designation is complete, you can run jobs on a managed client. The designated primary management server sends job requests.

## <span id="page-55-0"></span>**Configuring a Primary and Secondary Management Server for UNIX Managed Clients**

When you install the UNIX agent, you specify the management server you want the UNIX agent to communicate with. Because you explicitly designate the management server during installation, that management server becomes the default primary management server for the managed client. After installation, you can use the AMAdminUNIX\_SetPrimaryMS Knowledge Script to designate a secondary management server or to change the primary management server.

**To designate the secondary management server or change the primary management server for a UNIX managed client after installation**:

- **1** Log on to the Operator Console as an account that has the Administrator's permissions.
- **2** Run the respective discover Knowledge Scripts to discover the managed clients.
- **3** Click the **AMAdminUNIX** tab. Drag and drop the SetPrimaryMS Knowledge Script onto the managed client in the TreeView pane of the Operator Console.
- **4** On the **Values** tab, type the name or IP address for the management server you want to designate as a primary or secondary management server.

**5** Select either **Set primary management server** or **Set secondary management server** to designate a new primary or secondary management server for this managed client.

**Note** You can only perform one management server operation at a time with this Knowledge Script. Therefore, to change both the primary management server and the secondary management server, you need to run this Knowledge Script twice. By default, if you use this Knowledge Script to specify a new primary management server, the management server you specified when you installed the UNIX agent becomes the secondary management server. You can use the **Unset specified management server** option to remove a specific management server you no longer want to use as either a primary or secondary management server.

**6** If you want to change the port number the UNIX agents use to communicate with the management server, you can type a new port number for the **Port number for the management server** parameter. For information about setting a new port on the management server, see ["Changing the Listening Ports" on](#page-258-0)  [page 245.](#page-258-0)

**Note** If you change the port number of the management server, you can use this Knowledge Script to update this setting for your UNIX agents. After running the job, restart the management server to restore communication using the new port number.

**7** Click **OK** to run the job.

It can take up to 15 minutes for the AppManager repository to designate the primary and secondary management servers. To start new jobs after you change the designation for a managed client, wait until the repository updates the management server designation.

When the management server designation is complete, you can run jobs on the managed clients. Job requests will be sent from the designated primary management server.

## **How Failover Works**

After you have designated a primary and secondary management server for a managed client, the AppManager repository and the local repository on the AppManager agent store the server information. The agent accepts job requests from and sends events and data to its primary management server.

If an attempt to communicate with the primary management server fails, the agent waits for one minute before attempting to reconnect to the primary management server. By default, the agent attempts to connect three times every minute before failing over to the secondary management server.

After the third attempt to connect to the primary management server fails, the agent sends events and data to the secondary management server to store in the AppManager repository. However the secondary management server does not immediately send new or changed job requests to the managed client.

Every 15 minutes, the management server updates its list of the managed clients. If a secondary management server picks up communication with new managed clients because communication with a primary management server fails, it updates the management server with that information during the interval. If there are any new jobs or changes to job properties, the secondary management server can communicate these changes to the managed clients that have failed over. Because of this delay before the secondary management server recognizes the failed-over managed client, it can take up to 15 minutes to communicate any job information to the managed client. While the managed client is managed by the secondary management server, the agent continues trying to contact its primary management server every minute. After the agent is able to re-establish communication with the primary management server, the agent sends events and data to its primary management server. Each management server updates its list of managed clients and the communication of job information is transferred back to the primary management server a minute later.

For information about modifying the interval and the number of times the agent attempts to contact the primary management server, see ["Changing Agent Failover Configuration" on page 268](#page-281-0).

For information about changing the interval at which a management server checks its list of managed clients, see ["Changing the Polling](#page-255-0)  [Interval for Managed Clients" on page 242.](#page-255-0)

# **Distributing Processing Load**

You can use can distribute processing load by assigning managed clients to different management servers. For example, you can assign managed clients in New Zealand to a management server in New Zealand and managed clients in Sweden to a management server in Sweden. Or you can assign managed clients to management servers according to functional groups or departments.

If you plan to use multiple management servers to balance processing load, limit the number of computers each management server is responsible for monitoring. For example, if you have two management servers, LONDON and PARIS, you should configure half of your managed clients to use the LONDON management server as the primary management server and PARIS as the secondary management server, and half of your managed clients to use PARIS as the primary management server and LONDON as the secondary management server. The primary/secondary pair should not manage more than approximately 600 managed clients between them which means each management server can manage upto 300 managed clients.

This configuration ensures that no single management server is responsible for more managed clients than it can handle in the event of a failover.

# **Verifying the Management Server Assigned to a Managed Client**

You can verify if a management server that is assigned to a managed client is the primary management server or the secondary management server.

#### **To verify the management server assigned to a managed client**:

- **1** Right-click the managed client in the TreeView pane of the Operator Console, then click **Properties**.
- **2** Click the **System** tab to view the designated primary and secondary management servers.

If the fields for **Primary management server** and **Secondary management server** are blank, a primary or secondary management server has not been assigned to the managed client.

#### **Changing a Management Server Assigned to a Managed Client**

If a management server is not performing as expected, or if a managed client is moved to another network or geographical location, you may want to change its primary or secondary management server.

#### **To change the computer currently assigned as a primary or secondary management server**:

- **1** First designate the primary management server for the local agent because an agent is automatically installed on any computer where you install a management server
- **2** Run the AMAdmin\_SetPrimaryMS Knowledge Script on the new management server computer to configure the local management server as the primary management server.
- **3** Configure each managed client to send data to a different management server as follows:
	- To configure a Windows managed client, run the AMAdmin\_SetPrimaryMS Knowledge Script.
	- To configure a UNIX managed client, run the AMAdminUNIX\_SetPrimaryMS Knowledge Script.

**Note** Run the AMAdmin SetPrimaryMS Knowledge Script even if the new primary or secondary management server uses the same IP address or hostname as the management server you are replacing.

# **Adding a New Management Server**

You may want to add new management servers to your AppManager management site.

Determine whether to use the new management server as a passive, secondary management server for all managed clients or as a primary management server for some of your managed clients.

If you plan to use the new management server as a primary management server for some managed clients to balance processing load, you should plan to configure 50% of the managed clients to use the first management server as the primary management server and to use the new management server as the secondary management server and 50% of the managed clients to use the new management server as the primary management server and to use the first management server as the secondary management server.

#### **To add a management server to your management site**:

- **1** Verify that every managed client is assigned to a primary management server.
- **2 If you have not already explicitly designated the management server** for every managed client, run the AMAdmin\_SetPrimaryMS Knowledge Script on all managed clients to configure the current management server as the primary management server.
- **3** Install the management server and configure it to communicate with the AppManager repository.
- **4** Run AMAdmin\_SetPrimaryMS on the management server computer and designate the local management server as the primary management server for the local agent.
- **5** Configure each managed client to recognize the new management server as follows:
	- To configure a Windows managed client, run the AMAdmin\_SetPrimaryMS Knowledge Script.
	- To configure a UNIX managed client, run the AMAdminUNIX\_SetPrimaryMS Knowledge Script.

It can take up to 15 minutes for the management server to identify any changes to its list of managed clients. Therefore, the managed client can begin sending information to a newly designated management server immediately, but there may be a delay of approximately 15 minutes before a newly designated management server can begin sending new job information to the managed client.

# **Managing Security for AppManager and Control Center**

Configuring who has access to the AppManager Operator Console and the Control Center Console is important. You can ensure security for the Operator Console and Control Center Console by restricting access to users and granting them permissions to do specific tasks in the consoles.

For the AppManager Operator Console, you can configure security settings using AppManager Security Manager. For the Control Center Console, you can configure security settings using the Manage Security option in the Control Center Console.

This chapter provides an overview of the relationship between user accounts that have access to Operator Console and Control Center Console, Windows user accounts, and SQL Server login accounts. This chapter also describes the following:

- How to use Security Manager to define role-based security for AppManager Operator Console users, add AppManager user accounts based on SQL Server login accounts, assign AppManager users to the roles you create, and manage user rights.
- How to use the Control Center Console to define group-based security for Control Center users, add Control Center user accounts based on SQL Server login accounts, assign Control Center users to the groups you create, and manage user rights.

# **Understanding User Security**

Since both the AppManager repository and Control Center repository are SQL Server databases, AppManager security is based on SQL Server security. Every user who needs access to Operator Console or Control Center Console must have a valid SQL Server login name and password for the SQL Server where the AppManager repository or the Control Center repository databases are running. The creation and authentication of the SQL Server login accounts at connection time depends on the SQL Server security mode you use.

The Control Center Console users should also have access to the AppManager repositories that connect to the Control Center repository. Regardless of the authentication method, the Control Center users cannot access an AppManager repository if they are not added as user in the AppManager repository.

Therefore, before you create any AppManager or Control Center users, determine the SQL Server security mode you are using. You can configure SQL Server to use one of the following security modes:

- **Windows Authentication** security, which links SQL Server login accounts with Windows user accounts and uses Windows account authentication to validate SQL Server logins for all connections.
- **Mixed Mode** security, which allows SQL Server login accounts to be independent of any Windows user or group account. SQL Server login requests can be validated using either Windows authentication or SQL Server internal authentication.

### **Using Windows Authentication Security**

If you use Windows-only authentication, use Windows administrative tools to create and manage user and group accounts and map those groups and users to the SQL Server logins. An SQL account can be a Windows group or user.

You can then use the SQL Server Management Studio to set the specific database permissions for the accounts you have created.

To give the SQL Server login accounts access:

- To the AppManager repository, user Security Manager
- To the Control Center repository, use the Control Center Console.

You can determine the tasks those users should be allowed to perform. With this security mode, users are logged on to the AppManager or Control Center repository using their Windows domain, user account name, and password and have only the permissions associated with that account.

For more information see, ["Adding AppManager Users" on page 74](#page-87-0) and ["Adding a Control Center User" on page 84.](#page-97-0)

#### **Using Mixed Mode Security**

If you are using Mixed Mode security, your SQL Server login accounts are created and maintained independently of any Windows account. With this mode, you can manage login accounts through SQL Server and authorize which accounts should have access to AppManager Operator Console or Control Center . You can also automatically create new SQL Server accounts with access to the AppManager repository using the AppManager Security Manager.

With mixed mode security, users can log on to the AppManager or Control Center repository using Windows authentication or SQL Server authentication. Therefore, if you are using mixed mode security, you need to inform users whether they should connect using Windows Authentication or SQL Server Authentication to log on to the respective repository, depending on how you have configured the account.

### **Managing Users with Windows Groups**

In addition to understanding SQL Server security modes, you should also consider using Windows groups to manage user accounts most effectively. You can create groups using standard Windows administrative tools, then map an entire group to a single SQL Server login. When you have created the SQL Server login for the group, all privileges assigned to that login through SQL Server and AppManager apply to all of the member user accounts within that Windows group.

Once you grant the SQL Server login account permission to access the AppManager repository, you can use Security Manager to add the group account as a new AppManager user.

Although it is common for a user to belong to more than one Windows group, you should avoid this when using Windows groups for AppManager users. If a user belongs to more than one Windows group that has been mapped to a SQL Server login account and added to AppManager, maintaining security can become difficult. For example, if the user SPeters belongs to two Windows groups, ExchAdmins and JrAdmins—that have been given different privileges or assigned different AppManager roles, the user may have unexpected or conflicting rights or restrictions.

The best way to ensure consistency and manageability is to create new Windows groups specifically for each AppManager role you plan to define. Using Security Manager, you can specify the individual functional rights for viewing information and performing tasks you want available for each role. For example, if there are two AppManager roles available, Read-Only User and SrAdmin, you can create two corresponding Windows groups called AppManager ReadOnly and AppManager Senior Admins and set the functional rights for each group of users differently.

You can now use the same Windows groups you configured for AppManager to access the Operator Console through Control Center

For more information, see ["Adding a Control Center User" on](#page-97-0)  [page 84](#page-97-0).

**Note** In creating Windows user accounts and groups to access AppManager, you need to consider that specific privileges may be required to perform certain tasks. For example, any Windows user account or group that is used to log on to the Operator Console must be granted Write permission for the NetIQ\AppManager\bin\cache folder.

# **Managing AppManager Security**

Use the Security Manager to configure the security for the AppManager repository. This section describes how to use the Security Manager.

Security Manager enables AppManager administrators to control access to views and tasks in the Operator Console. Depending on your access rights and your SQL Server security setting, you can use Security Manager to identify SQL Server users to use the Operator Console, add new SQL Server users, assign roles to Operator Console users and manage user rights.

When you configure access rights for users in Security Manager, the same access rights hold good when the users are added in Control Center. For example, if an AppManager user does not have permission to acknowledge events, they will not be able to do acknowledge events in Control Center as well.

You can use Security Manager to:

- Identify the SQL Server users who have permission to use AppManager.
- Create new SQL Server users.
- Define AppManager roles and the rights for each role.
- Assign AppManager users to the roles you define.
- Store sensitive information, such as passwords and community names, for computers on your network.

**Note** You can use SQL Server Enterprise Manager to verify the authentication type and whether the account has permission to access SQL Server databases. Once you have identified at least one Windows or SQL Server account for logging in to the repository the first time, you can use Security Manager to grant other SQL Server login accounts access to AppManager.

#### **Understanding Security Manager**

This Securtiy Manager window consists of two panes which are as follows:

- The **Security** pane on the left, which displays the list of **AppManager Roles**, **AppManager Users**, and **Computers** for which you can enter information.
- The **Properties** pane on the right, where you can view and enter information for the item currently selected in the Security pane.

To use the Security Manager for the first time, you must have at least one SQL Server login or Windows user account with permission to access SQL Server and the AppManager repository.

You can start Security Manager from within the AppManager Operator Console or from the Windows Start menu.

#### **Using the Toolbar**

The toolbar contains buttons for quick access to frequently used Security Manager commands.

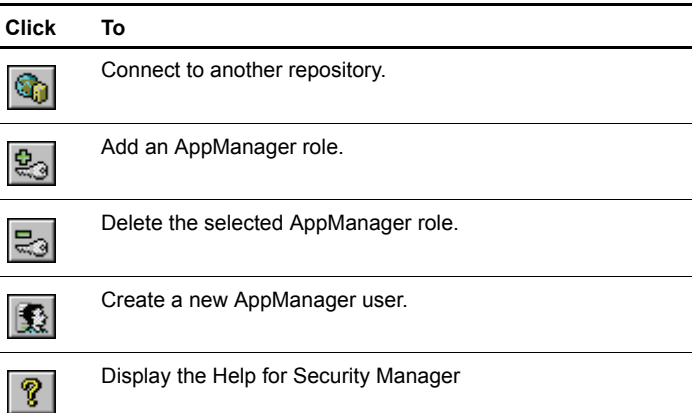

To see a ToolTip that describes a button's function, rest the mouse pointer over the button.

You can reposition the toolbar by dragging it to any location you like. When you drag the toolbar close to the edge of the Security Manager window, the toolbar docks to the window.

#### **Connecting to Another Repository**

You can use Security Manager to administer one AppManager repository at a time. However, you can easily connect to another AppManager repository from Security Manager.

#### **To connect to another repository**:

**1** Click **Security > Connect Repository > New**.

You can also choose recently used repositories from the bottom of the **Connect Repository** submenu.

- **2** Select the AppManager repository server and database you want to connect to and a security mode.
	- If you are connecting using **Windows authentication**, click **Logon**.
	- If you are connecting using SQL Server authentication, type your SQL Server login and password, then click **Logon**.
- **3** If you are able to successfully log on to the repository, Security Manager disconnects from the current repository and connects to the new one.

### **Starting Security Manager**

To start Security Manager from the Operator Console, click **Extensions > Security Manager**. When you start Security Manager from the Operator Console, you are automatically connected to the AppManager repository you specified when you started the Operator Console.
### **To start Security Manager for the first time:**

- **1** Start Security Manager from the **NetIQ AppManager > Tools & Utilties** program group.
- **2** In the Security Manager Logon dialog box, enter the following information:

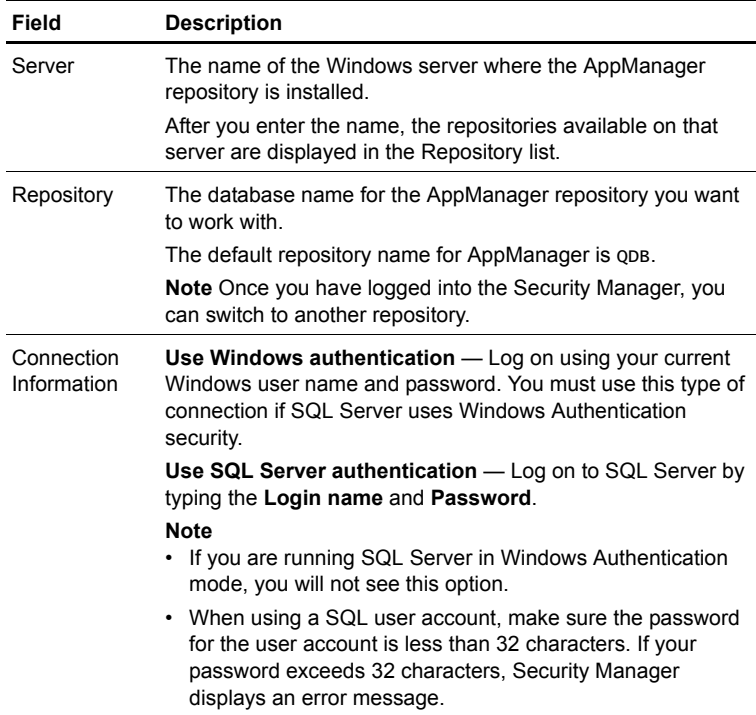

**3** Click **Logon** to open Security Manager. For more information about Security Manager, see ["Understanding Security Manager"](#page-70-0)  [on page 57](#page-70-0).

# **AppManager Roles**

Using Security Manager, the AppManager user who is a member of the Administrator role can identify the SQL Server users that can log on to each AppManager repository. **AppManager roles enable you to define** what different groups of users can see and do within AppManager consoles. For example, you may want to prevent some users from starting and stopping jobs, closing events, or changing job properties.

For each AppManager role, you define the specific rights you want the users in that role to have. This collection of rights associated with an AppManager role is called a **security profile**. Each time you add a new user, you select the appropriate AppManager role for that user to establish what information that user can view and what tasks that user can perform.

**Note** An AppManger user or group can belong to only one AppManager role.

The rights you can set for AppManager roles include:

- Access to basic AppManager functions, such as whether users can run Knowledge Script jobs, acknowledge and close events, or modify the TreeView.
- Permission to start AppManager console programs such as the Chart Console and the Repository Browser.
- Access to the different views in the Operator Console, Operator Web Console, and the Control Center Console.
- Access to advanced AppManager operations, such as Knowledge Script property propagation, the ability to modify monitoring policies, or permission to put a computer in maintenance mode.

Security Manager includes three **predefined roles** that you can modify to suit your needs. You can also create your own custom roles. In general, you should use roles to strictly restrict access to many of AppManager features and capabilities. Initially, you should allow only site administrators or expert-level administrators to perform most tasks and you should limit access to AppManager to a small number of people until you have firmly established site policies and role definitions that suit your organization. Once your production environment is stable and your threshold settings, job properties, event-handling, and data-handling policies have been refined to meet your organization's needs, you may want to grant more operators and administrators access to AppManager.

## **Understanding Predefined AppManager Roles**

AppManager roles control what users can do when they work with AppManager. Every AppManager user must be assigned a role. To help you get started, AppManager provides the following predefined roles:

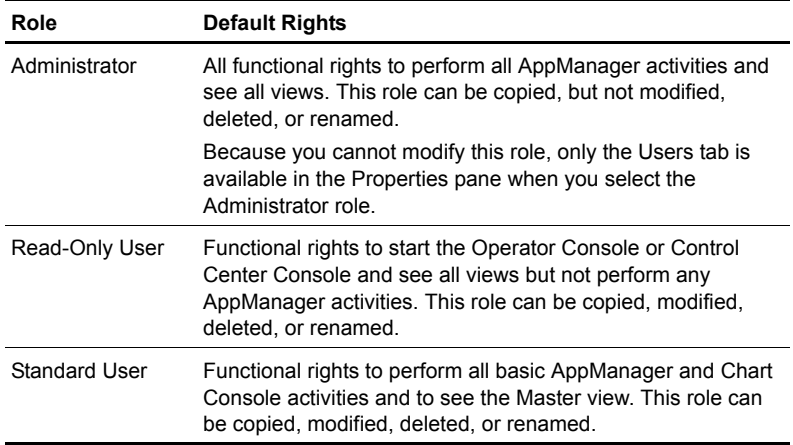

If you plan to use the predefined roles with the default functional rights and views, you can begin adding AppManager users and assigning those users to these predefined roles. For information about adding new AppManager users, see ["Adding AppManager](#page-87-0)  [Users" on page 74](#page-87-0).

Most organizations, however, find it useful to modify the predefined roles or create custom roles before adding any AppManager users.

# **Modifying a Predefined Role**

If you select the Standard User or Read-Only User role, the Functional Rights, Views, and Exceptions for the role are displayed in the Properties pane. You can edit the functional rights, limit the views available, or define computer-based exceptions for these predefined roles as needed.

## **To change rights for the predefined role**:

- **1** Start Security Manager and select the role that you want to modify, in the Security pane.
- **2** Click the **Functional Rights** tab.
- **3** Define the functional rights for the role. For more information, see ["Defining Functional Rights for a Role" on page 67](#page-80-0).
- **4** Click **Apply**.

You can also copy any of the predefined roles to create a new custom role and modify that role to suit your needs. For more information about defining roles and setting functional rights, see ["Understanding Custom Roles" on page 63](#page-76-0) and ["Modifying the](#page-79-0)  [Security Profile for a Role" on page 66.](#page-79-0)

# **Regenerating Predefined Roles**

If you delete any of the predefined roles, you can regenerate the role with its default rights by clicking **Security > Generate Predefined Roles**. If you regenerate the predefined roles, only the roles that have been deleted are restored. You can then modify the rights for the regenerated roles.

**Note** If you make changes to the rights for predefined roles, those changes are not lost when you regenerate predefined roles.

## <span id="page-76-0"></span>**Understanding Custom Roles**

You can create custom roles to use along with the predefined roles, or you can create custom roles as an alternative to the predefined roles. In most cases, the custom roles reflect the types of activities that a specific group of AppManager users perform. For example, you can set up a custom role for your Exchange administrators that gives them access only to the Exchange view or create a custom role for managers who only want to create and view charts in the Chart Console.

The users assigned to a role have all of the rights and restrictions defined in the security profile for that role. It is important to keep this in mind when defining the security profile because each user can only be assigned to one role. Therefore, many organizations find it useful to create several specialized custom roles.

**Note** Server Roles defined in SQL Server Management Studio take precedence over AppManager roles. Therefore, if you add SQL Server users who have System Administrator or Server Administrator server roles, those users' rights are not restricted by their AppManager role.

## **Creating Custom Roles**

You can create custom roles by adding a new role or by copying an existing role. By default, adding a new role creates a role with complete access to all AppManager views and with all functional rights enabled for all AppManager components.

When you create custom AppManager roles, you need to:

- Specify a role name.
- Specify the security profile for the role by setting the functional rights and exceptions for the role.
- Assign AppManager users to the role.

## **To add custom roles**:

- **1** Start Security Manager. For more information, see ["Starting](#page-71-0)  [Security Manager" on page 58](#page-71-0).
- **2** Click **Security > Add Role**.
- **3** Type a **Role name**, then click **OK**. The new role is added to the list of AppManager Roles in the Security pane.

In most cases, after creating the role, you need to modify its security profile to restrict some operations or to disable access to some views or components before assigning any users to that role.

- For information about setting functional rights, see "Defining" [Functional Rights for a Role" on page 67](#page-80-0).
- For information about assigning roles to new AppManager users, see ["Selecting the Default Role" on page 74](#page-87-1) and ["Adding](#page-87-0)  [AppManager Users" on page 74.](#page-87-0)
- For information about copying, renaming, and deleting roles, see the AppManager Help.

**Tip** If you need to create a role that is similar to an existing role, copy the existing role, and then change its properties.

# **Understanding Security Profile for a Role**

The **security profile** determines the AppManager activities the users assigned to a role can perform. Whether you use the predefined roles or create custom roles, you should review and modify the security profile for each role.

In general, you should prevent most users from performing advanced AppManager activities such as creating monitoring policies, browsing the repository, or performing activities that have site-level implications, such as setting repository preferences.

## **Copying an Existing Role to Create a New Role**

To create new AppManager roles, you may want to use existing roles as templates. You can do this by first copying a role, and then creating a new role based on it.

#### **To copy a role and create a new role based on it**:

- **1** Start Security Manager. For more information, see ["Starting](#page-71-0)  [Security Manager" on page 58](#page-71-0).
- **2** Expand the list of **AppManager Roles**.
- **3** Select the role you want to copy.
- **4** Click **Security > Copy Role**.
- **5** Type a **Role name** for the new role, then click **OK**. The new role is added to the list of AppManager Roles in the Security pane.

## **Renaming a Role**

AppManager roles, both predefined and custom, can be renamed. However, the Administrator role cannot be renamed.

#### **To rename a predefined or custom AppManager role**:

- **1** Start Security Manager. For more information, see ["Starting](#page-71-0)  [Security Manager" on page 58](#page-71-0).
- **2** Expand the list of **AppManager Roles**.
- **3** Select the role you want to rename.
- **4** Click **Security > Rename Role**.
- **5** Type a **New name** for the role, then click **OK**. The renamed role is added to the list of AppManager Roles in the Security pane.

# **Deleting a Role**

AppManager roles, both predefined and custom, can be deleted. However, the Administrator role cannot be deleted.

## **To delete any predefined or custom AppManager role**:

- **1** Start Security Manager. For more information, see ["Starting](#page-71-0)  [Security Manager" on page 58](#page-71-0).
- **2** Expand the list of **AppManager Roles**.
- **3** Click the role you want to delete.
- **4** Click **Security > Delete Role**, then click **Yes**.

## <span id="page-79-0"></span>**Modifying the Security Profile for a Role**

You set restrictions for users by modifying the security profile for a role.

### **To view or modify the security profile for a role**:

- **1** Start Security Manager. For more information, see ["Starting](#page-71-0)  [Security Manager" on page 58](#page-71-0).
- **2** Expand the list of **AppManager Roles**.
- **3** Select the role for which you want to view or enter information.
- **4** Click the four tabs in the Properties pane to set rights and restrictions for the role.

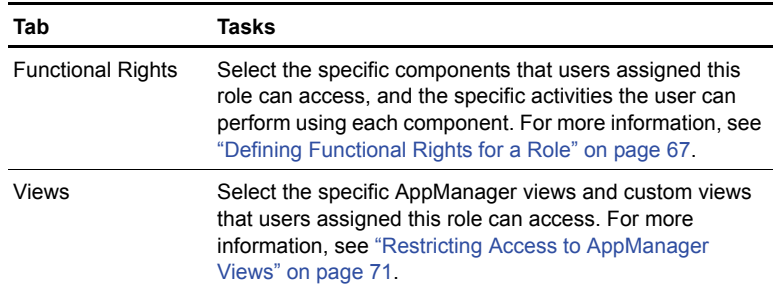

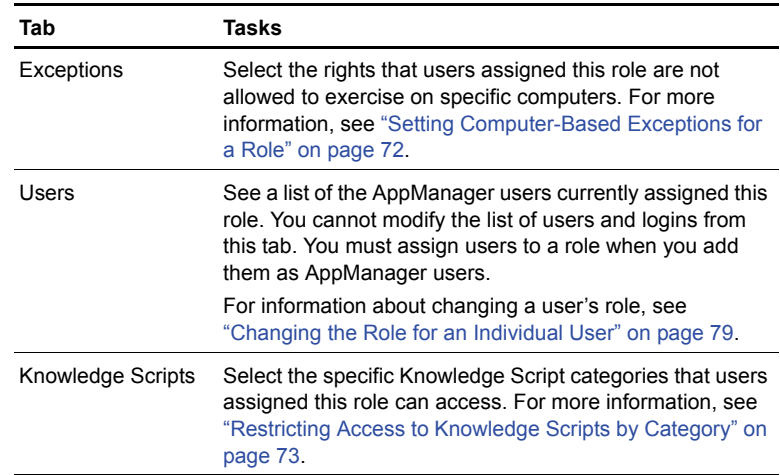

When you configure the security profile, users who do not have the functional right to perform an operation cannot access the related menu commands or toolbar buttons. For example, if a user is not permitted to modify Operator Console preferences, the **File > Preferences** command and Preferences toolbar button are both inactive and a **X** icon appears next to the command.

## <span id="page-80-0"></span>**Defining Functional Rights for a Role**

By default, all newly created roles grant all functional rights to the Operator Console and allow users to perform all AppManager tasks, with the exception of Control Center functions.

### **To enable or disable the functional rights for any role**:

- **1** Start Security Manager. For more information, see ["Starting](#page-71-0)  [Security Manager" on page 58](#page-71-0).
- **2** Expand the list of **AppManager Roles**.
- **3** Select the role whose functional rights you want to define.
- **4** Click the **Functional Rights** tab.
- **5** Select **Role has rights only to selected functions** to activate the functional rights list for AppManager console programs.
- **6** Expand any item to see a list of the rights you can set for that console.
- **7** Set the functional rights as follows:
	- To allow users in this role to have a functional right, select the functional right.
	- To prevent users in this role from having a functional right, clear the functional right.

**Tip** For a summary of the rights you can set, see ["Permissions for](#page-109-0)  [Control Center" on page 96](#page-109-0) and ["You can set the following rights](#page-82-0)  [to control what different users can do in the Operator Console](#page-82-0)  [and the Operator Web Console." on page 69](#page-82-0). NetIQ Corporation recommends that you assign most users to a role with minimal functional rights and that you strictly control which users can:

- Start and stop jobs
- Acknowledge, close, and delete events
- Modify job properties
- Create and delete custom views
- Perform other important activities
- **8** Click **Apply** when you finish modifying rights for the role.

# **Understanding Access Restriction**

In the Operator Console, **views** organize and filter the information displayed to reflect a specific application or custom properties you define. The default view in the Operator Console is the Master view, which includes information about all of the computers you are managing in your environment and all Knowledge Script categories for discovered computers. All other views, including custom views, limit the information displayed.

By default, the rights you set on the Functional Rights tab are inherited in each view, so that if you have prevented users assigned to this role from starting jobs, they are prevented from starting jobs in each view they are allowed to access. In some cases, however, you may want change the functional rights for a group of users when they are using a specific view. For example, you may want to allow users in the Exchange Admins role to start jobs in the Exchange view but not in any other view.

## **Functional Rights for AppManager**

<span id="page-82-0"></span>You can set the following rights to control what different users can do in the Operator Console and the Operator Web Console.

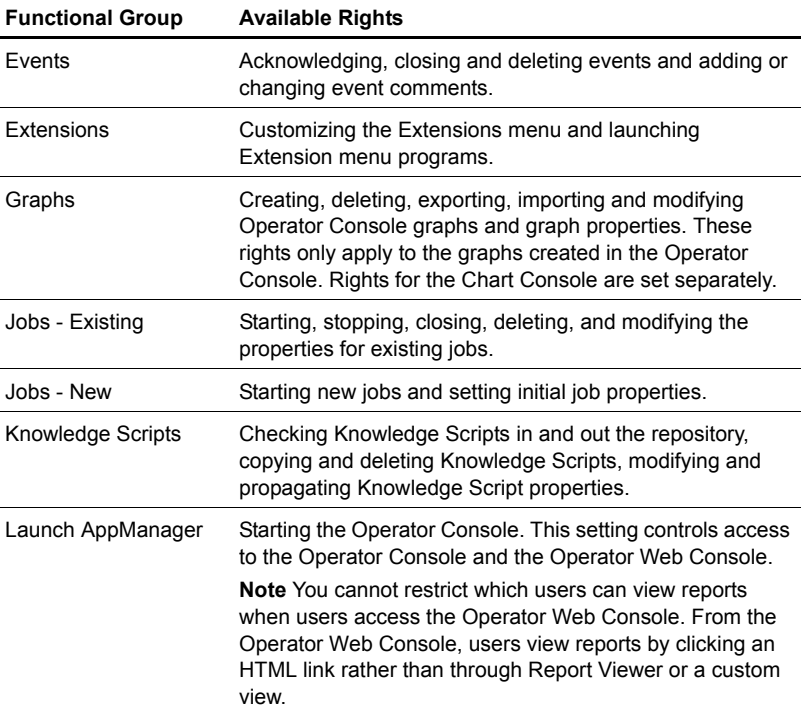

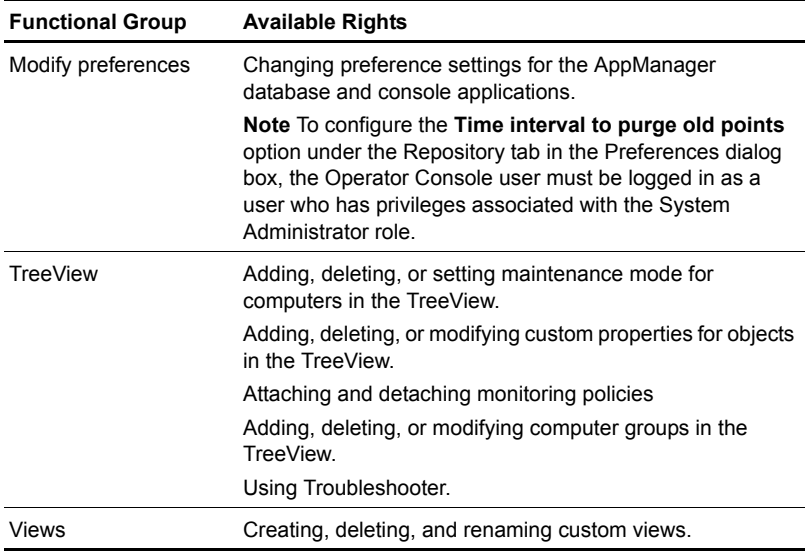

You can set the following rights to control what different users can do in each of the other console programs.

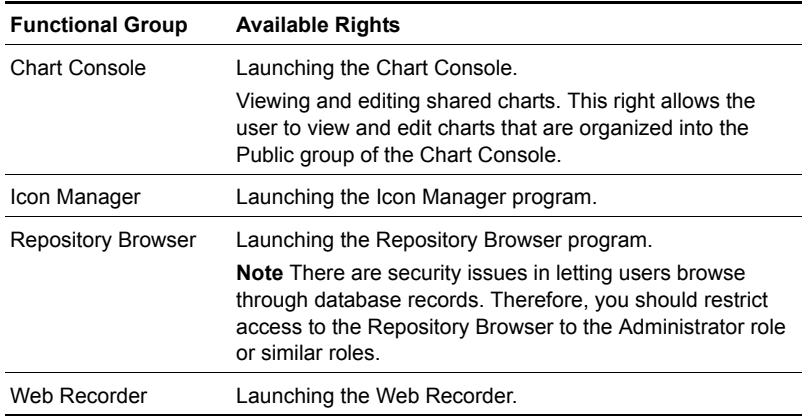

## <span id="page-84-0"></span>**Restricting Access to AppManager Views**

Using Security Manager, you can restrict the views a user can access. If a user does not have access to a particular view, the view does not display in the console.

**To limit the views users assigned to a role can access**:

- **1** Start Security Manager. For more information, see ["Starting](#page-71-0)  [Security Manager" on page 58](#page-71-0).
- **2** Expand the list of **AppManager Roles**.
- **3** Select the role for which you want to define View permissions, and click the **Views** tab.
- **4** Click **Role has access to only selected views** to activate the list of the currently discovered views and custom views.
- **5** Select the views that users in this role can access. Clear any view you do not want users to access. If you want to restrict the access to some computers based on a view, be sure to clear the **Master** view check box.
- **6 If you want to use the inherited functional rights** for all views for this group of users in the current role, you can click **Apply** without performing any additional steps. To set view-based functional rights, continue to [Step 7.](#page-84-1)
- <span id="page-84-1"></span>**7** Select the view for which you want to set view-based functional rights, then click the **Functional Rights** browse [...] button to define the specific activities a user can perform in the selected view.
- **8** Click **Override functional rights for this view** to activate the list of functional rights available.
- **9** Expand any item to see the list of rights you can set.
- **10** Select the functional rights you want users in this role to have when using the selected view. For information about functional

rights for AppManager views, see ["Permissions for Control](#page-109-0)  [Center" on page 96](#page-109-0).

- **11** Click **OK** when you are finished modifying the functional rights for the view.
- **12** Click **Apply** when you have finished modifying the views for the role.

# <span id="page-85-0"></span>**Setting Computer-Based Exceptions for a Role**

By default, the functional rights you set for a role apply to all managed client computers. However, with Security Manager you can set up exceptions on a computer-by-computer basis to fine-tune which rights users in a role can exercise on selected computers.

## **To define exceptions for a role**:

- **1** Start Security Manager, and expand the list of **AppManager Roles**.
- **2** Select the role for which you want to define exceptions, and click the **Exceptions** tab.
- **3** Click **Select Computers**.
- **4** Select one or more computers from the list of computers and click **OK**. The computers are added to the role's exception list.

**5** Select the tasks you want to prevent users from doing on the selected computer. For example, if you do not want users in the current role to put a specific computer into maintenance mode, select **Cannot put this computer into maintenance mode**. If no boxes are checked for a computer, then users in this role have all the rights you have specified as functional rights on the computer.

**Note** Once you have added a computer to the list of exceptions for a role, you cannot delete the computer from the list. However, you can clear the exceptions you have set to remove any restrictions for that computer.

**6** Click **Apply** when you are finished modifying exceptions for computers.

# <span id="page-86-0"></span>**Restricting Access to Knowledge Scripts by Category**

In the Operator Console, views organize and filter which Knowledge Script categories are available for running jobs on a discovered resource.

Using AppManager's role-based security, you can further restrict the Knowledge Script categories displayed. If a user lacks permission to access a particular Knowledge Script category, the Knowledge Script category does not appear in the Operator Console and the user cannot create new parent jobs from that category.

This role-based permission restricts the user's ability to create new parent jobs, but the restriction does not extend to the user's ability to add new child jobs to an existing parent job or to modify existing jobs.

### **To limit the Knowledge Script categories users assigned to a role can access**:

- **1** Start Security Manager, and expand the list of **AppManager Roles**.
- **2** Select the role for which you want to define View permissions, and click the **Knowledge Scripts** tab.
- **3** Clear each Knowledge Script category that you want to restrict.
- **4** Click **Apply**.

# <span id="page-87-1"></span>**Selecting the Default Role**

Initially, new AppManager users are assigned the Administrator role by default because administrators are typically the first users added as AppManager users. After you have created or modified the roles you want to use and defined appropriate security profiles for each role, you can modify the default role that is automatically assigned to each new AppManager user. You can simplify the process of adding new AppManager users by doing this.

## **To define the default role**:

- **1** Click **AppManager Roles** in Security Manager.
- **2** In the **AppManager Roles** tab in the Properties pane, choose the desired role from the **Default role** list.

# <span id="page-87-0"></span>**Adding AppManager Users**

AppManager users who have been given SQL Server permissions on the AppManager repository. However, you must update the AppManager repository to recognize the users and allow them to log into the Operator Console through Security Manager.

These SQL Server users and their associated SQL Server login accounts must either already exist or you should create these user before you can add them. How you create the SQL Server users and logins depends on your SQL Server security mode.

You can use one of two security modes which are as follows:

**1 If you are using Windows Authentication for SQL Server security,** use the SQL Server Management Studio to add the Windows group or user as a valid login on the AppManager

repository. Use the Security Manager to identify the group or user account as an AppManager user.

**2 If you are using Mixed mode for SQL Server security**, create the SQL Server with Security Manager at the same time you are creating the AppManager user account. For more information, see ["Creating a SQL Server User in Security Manager" on page 77.](#page-90-0)

#### **Granting a User or Group Permissions to the AppManager Repository**

If you are using the Windows Authentication security mode, you must create new users and groups for SQL Server using SQL Server Management Studio. If you are using Mixed mode security, you can use either the Management Studio or a shortcut provided in Security Manager.

### **To add new SQL Server users in SQL Server Management Studio**:

- **1** Start the SQL Server Management Studio on the SQL Server computer.
- **2** Expand the server where the database resides, and then expand the **Databases** folder.
- **3** Expand the AppManager repository.
- **4** Select **Security > Users**.

**Note** To create a SQL login, ensure that you login as the Administrator user in the SQL Server computer.

**5** Expand the **Security** folder in the SQL Server Management Studio.

### **6** Right-click **Logins** and select **New Login**.

Configure the following properties:

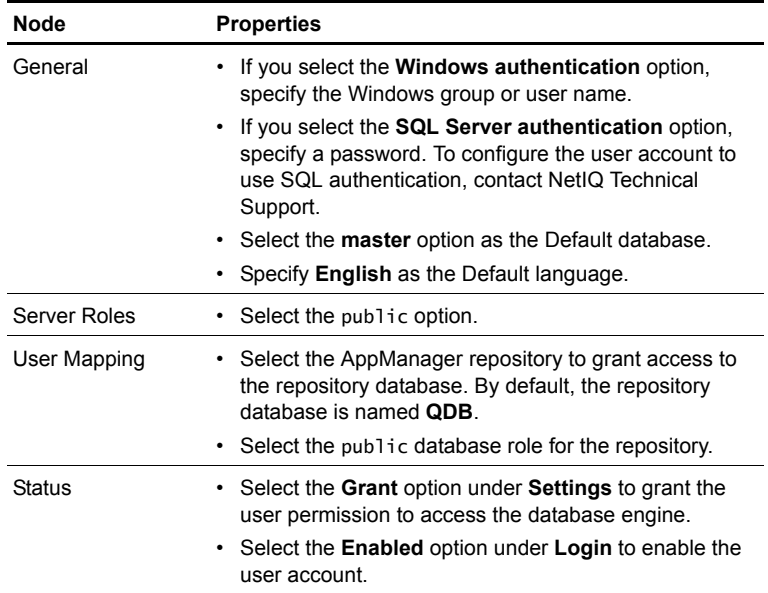

For more information about using the Management Studio to create SQL Server login accounts and using Windows Authentication, see your SQL Server documentation.

**7** Click **OK** to add the login account.

#### <span id="page-90-0"></span>**Creating a SQL Server User in Security Manager**

If you create a new SQL Server user from Security Manager, AppManager automatically creates a SQL Server user and SQL Server login with the same name and configures the login account to use SQL Server authentication.

**Note** You cannot create a SQL Server account that uses Windows Authentication through Security Manager. If you are using Mixed mode security but want to create SQL Server logins that use Windows Authentication, you must create the accounts with the SQL Server Management Studio.

### **To add new SQL Server users from Security Manager**:

- **1** Start Security Manager and log on with an administrator account.
- **2** Click **Security > User Setup**.
- **3** Click **New SQL User**.
- **4** Specify a SQL Server username, SQL Server group, and login password for the user you want to create, then click **OK**.

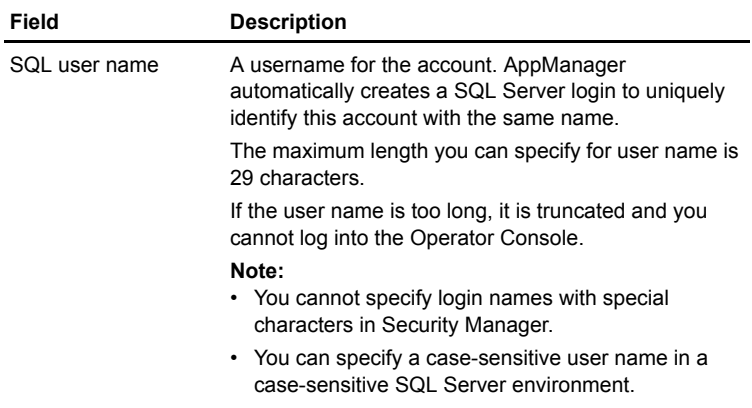

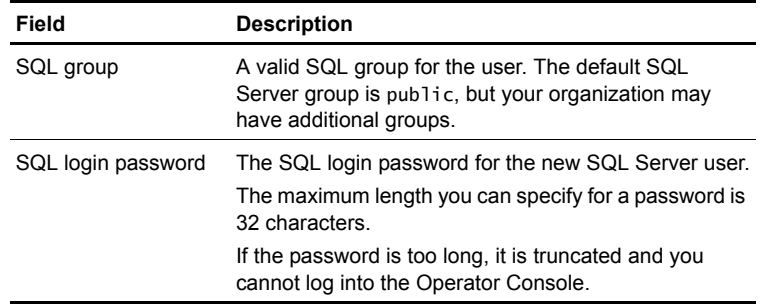

### **Identifying SQL Server Users as AppManager Users**

After you add a SQL login to the AppManager repository, you can give the login permission to log into the AppManager repository with assigned AppManager role.

You can identify SQL Server users as AppManager users in Security Manager.

### **To identify SQL Server users as AppManager users**:

- **1** Start Security Manager. For more information, see ["Starting](#page-71-0)  [Security Manager" on page 58](#page-71-0).
- **2** Log in with an acount that belongs to the AppManager Administrator role.
- **3** Click **Security > User Setup**.
	- The **SQL users** list displays the existing SQL Server users that have been granted access to the AppManager repository database using the SQL Server Management Studio. If you are using Mixed mode security, you can click **New SQL User** to add new users to this list.
	- The **AppManager users** list shows the SQL Server usernames that you have authorized to log on to AppManager.

**4** Select a username or group from the SQL users list, then click **Add** to move the user or group into the **AppManager users** list. AppManager assigns the user to the default role. For information about setting the default role, see ["Selecting the Default Role" on](#page-87-1)  [page 74.](#page-87-1)

**If you want to assign a different role for any user**, click in the **Security Role** column and select an appropriate role from the list.

**Note** Server Roles defined in SQL Server Management Studio take precedence over AppManager roles. Therefore, if you add SQL Server users who have System Administrator or Server Administrator server roles, those users' rights are not restricted by their AppManager role and those users will be able to perform virtually any AppManager task. If you are assigning SQL Server users to a Standard User, Read-Only User, or custom role, verify that the user account has not been assigned a server role with broad permissions. For more information about server roles, see the *Microsoft SQL Server 2005 documentation*.

**5** Click **Close** when you are finished adding users and groups and setting roles.

## **Managing AppManager User Accounts**

Most organizations start with a few administrative users and add specialized role-based users over time. In general, once you have created the roles and security profiles appropriate to your organization, there is very little account maintenance required for managing user accounts. There are a few common tasks, however, that you may need to perform.

## <span id="page-92-0"></span>**Changing the Role for an Individual User**

You can modify the role for an individual user in order to change the permissions that the user currently has on the Operator Console.

### **To change the role for a single user**:

- **1** Start Security Manager. For more information, see ["Starting](#page-71-0)  [Security Manager" on page 58](#page-71-0).
- **2** Log in with an acount that belongs to the AppManager Administrator role.
- **3** Expand the list of **AppManager Users**.
- **4** Select the user whose role you want to change. Information for the selected user is displayed in the Properties pane.
- **5** Select a new role from the **Role** list. The views and rights information changes to reflect the new role.

# **Changing the Role for a Group or User**

If you need to change the roles of multiple AppManager users, display the list of AppManager users instead of the properties associated with each individual user account.

To change views and rights for the user, change the role assigned to the user.

## **To change the role for a group or user**:

- **1** Start Security Manager. For more information, see ["Starting](#page-71-0)  [Security Manager" on page 58](#page-71-0).
- **2** Log in with an acount that belongs to the AppManager Administrator role.
- **3** In the **Security** menu, click **User Setup**.
- **4** For each user name whose role you want to change, click the role in the **Security Role** column, and then select the role you want applied to the user.
- **5** Click **Close** when you have finished making changes.

When the AppManager repository is running in Windows Authentication security mode, any changes that you make to an AppManager role take effect the next time a user logs in to Windows.

## **Viewing a Security Profile**

If you are working in the Operator Console, you can click **Help > Security Profile** to see view the security profile of the user.

You can view the security profile for a user, including the following information:

- Assigned role
- User rights
- Views the user can access
- SQL Server login names mapped to the user

#### **To view a user's security profile**:

- **1** Start Security Manager. For more information, see ["Starting](#page-71-0)  [Security Manager" on page 58](#page-71-0).
- **2** Log in with an acount that belongs to the AppManager Administrator role.
- **3** Expand the list of **AppManager Users**.
- **4** Select the user whose security profile you want to view.

## **Disabling an AppManager User Account**

Disabling a user account provides a way to temporarily prevent a user from accessing AppManager. When you disable a user account, the account remains displayed in Security Manager and you can re-enable the user account at any time, but the user is not able to log on to AppManager.

### **To disable an AppManager user account**:

- **1** Start Security Manager.
- **2** Log in with an acount that belongs to the AppManager Administrator role.
- **3** Expand the **AppManager Users** list.
- **4** Select the username to disable.
- **5** Check **Account disabled** to disable the user account.

To re-enable a user account you have previously disabled, select the username and clear **Account disabled**.

## **Removing a User Account from Security Manager**

Removing a user account prevents a user from having access to AppManager and also removes the user from Security Manager. When you remove an AppManager user account with Security Manager, it does not delete the corresponding SQL Server login and username from SQL Server, but you lose any functional rights you have set for the user. If you remove an AppManager user account and need to restore it, you can reset the user's functional rights, as necessary. For more information, see ["Defining Functional Rights](#page-80-0)  [for a Role" on page 67](#page-80-0).

#### **To remove a user account from Security Manager**:

- **1** Start Security Manager.
- **2** Log in with an acount that belongs to the AppManager Administrator role.
- **3** On the **Security** menu, click **User Setup**.
- **4** Select users from the AppManager users list, then click **Remove**.
- **5** Click **Close** when you have finished removing user accounts.

# **Managing Control Center Security**

You use the Control Center Console to manage security for the Control Center repository. This section describes how you use the Control Center Console to configure the security.

The Control Center administrator controls user access to the Control Center Console and the operations that users can perform. You can configure this using Control Center security in conjunction with your standard Windows and SQL Server user account management.

For more information about Windows and Mixed mode authentication, see ["Using Windows Authentication Security" on](#page-65-0)  [page 52](#page-65-0) and ["Using Mixed Mode Security" on page 53](#page-66-0).

## **Configuring Control Center Permissions**

In the View pane of the Control Center Console, the **Security** icon indicates whether security is configured. To change the status of **Security** icon, you must configure at least one management group and allow a user group access to it.

### **To configure Control Center permissions:**

- **1** Add Control Center users. For more information, see ["Adding a](#page-97-0)  [Control Center User" on page 84.](#page-97-0)
- **2** Create a user group and add the users to a group. For more information, see ["Creating a User Group" on page 90](#page-103-0).
- **3** Create a permission set. For more information, see ["Creating a](#page-108-0)  [Permission Set" on page 95](#page-108-0).
- **4** Associate a user group with a permission set. For more information, see ["Setting Miscellaneous Permissions" on](#page-113-0)  [page 100](#page-113-0).

# <span id="page-97-0"></span>**Adding a Control Center User**

To add a Control Center user, you must be a member of the default **Administrator** user group in Control Center, and ensure that the users have adequate permissions on the SQL Server.

### **To add a Control Center user**, **perform the following steps:**

- **1** Grant SQL Server permissions to the user on the Control Center repository. For more information see, ["Granting SQL Server](#page-98-0)  [Permissions to the User on the Control Center Repository" on](#page-98-0)  [page 85](#page-98-0).
- **2** Grant SQL Server permissions to the user on each AppManager repository that is connected to the Control Center repository. For more information, see ["Granting SQL Server Permissions to the](#page-98-1)  [User on each AppManager Repository" on page 85.](#page-98-1)
- **3** Perform one of the following tasks in the Control Center Console:
	- Import a Windows user
	- Create an SQL login

For more information, see ["Adding or Creating SQL Users in](#page-99-0)  [Control Center" on page 86](#page-99-0) and ["Importing Windows Users to](#page-100-0)  [Control Center" on page 87](#page-100-0).

**4** Add the user to the AppManager repository. For more information, see ["Adding the User to AppManager" on page 89](#page-102-0).

#### <span id="page-98-0"></span>**Granting SQL Server Permissions to the User on the Control Center Repository**

In the SQL Server Management Studio, add the Windows user account to the list of database users on the Control Center repository .

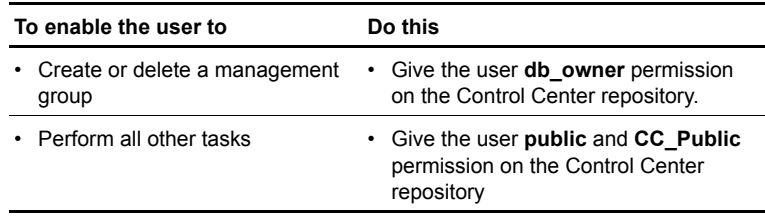

**Note** If you import the user or the group you do not need to grant SQL Server permissions on the Control Center repository.

#### <span id="page-98-1"></span>**Granting SQL Server Permissions to the User on each AppManager Repository**

In SQL Server Management Studio, add the Windows user account to the list of database users on each AppManager repository .

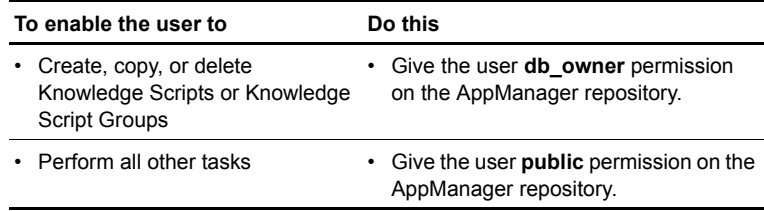

If you are using group-based permissions, you need to grant SQL Server permissions on the AppManager repository only once.

#### <span id="page-99-0"></span>**Adding or Creating SQL Users in Control Center**

You can create a new SQL user, add an existing SQL user, and import Windows users.

## **To create or add an SQL user:**

- **1** On the **File** menu, click **Manage Security**.
- **2** In the **Manage Security** dialog box, click the **Users** icon.
- **3** Click **Create**.
- **4** In the **Add SQL User** dialog box, specify :

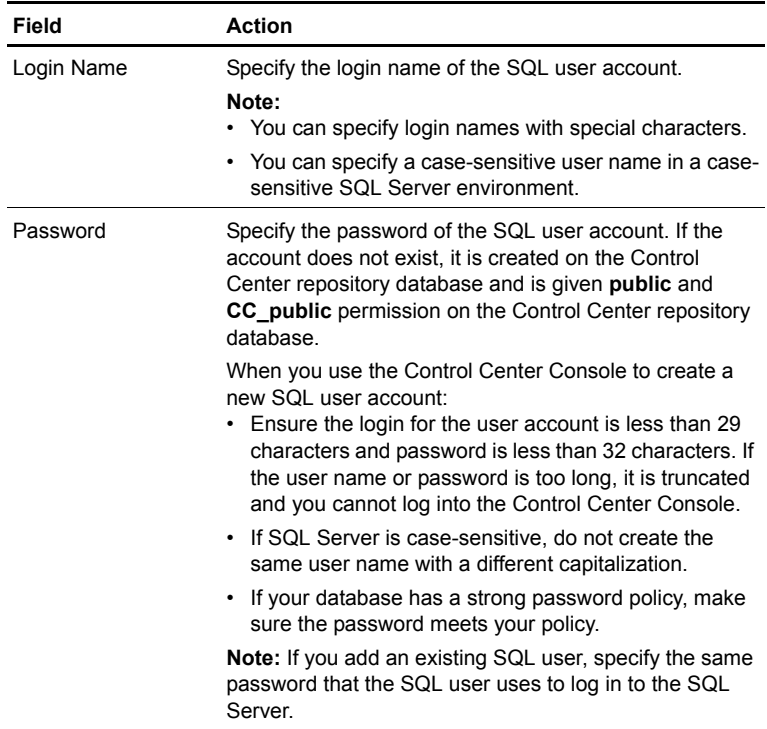

**5** Click **OK**.

The **Manage Security** dialog box displays the user and the user description. For example, if you create a new user, the user type displays **SQL User.**

**6** Add the new user to one of the user groups for the user to log in to Control Center Console.

### <span id="page-100-0"></span>**Importing Windows Users to Control Center**

You can import Windows users to the Control Center repository from one of the following domains:

- **Local System Domain.** You can import all the users that are added in your local system domain.
- **Local Domain.** You can import user from network domains that are available within your local area network.
- **One-way Trust Domain.** You can import users from another domain with which your domain has a one-way trust relationship.

#### **Notes**

- You need to log in as the **Administrator** user of the trusted domain to import users from the trusted domain.
- You can import users from trusted domains within the same forest. However, ensure that the users belong to either Global groups or Universal groups.
- **If you import users from trusted domains** who belong to a Domain Local group within the trusted domain, such users cannot access Control Center.

The Import process adds the group or user to the SQL Server and gives the group or user the required permissions on the Control Center repository. Therefore, you do not need to grant permissions on SQL Server manually.

Ensure that all the users you import to Control Center have access to SQL Server.

**To import users to Control Center:**

- **1** On the **File** menu, click **Manage Security**.
- **2** In the **Manage Security** dialog box, click the **Users** icon..
- **3** Click **Import.**
- **4** In the **Select Users** dialog box, click **Locations** to select the domains from which you want to import users.
- **5** Select the domain from which you want to import users.
- **6** Click **Advanced.**
- **7** Click **Find Now.**
- **8** Select the users you want to add to Control Center. You can select multiple users.
- **9** Click **OK**.
- **10** Click **OK.**

The **Manage Security** dialog box displays the user names along with their respective domains, and the user type displays **Windows User.** For example, if you import User1 from domain A and User2 from domain B, the **Manage Security** dialog box displays the user names as A\User1 and B\User2.

**Note** Windows users who have already logged in to Control Center with a particular set of permissions can continue to perform all the activities even if you delete the user account from the Windows Active Directory group. Control Center denies access to such users only when they log out and try to re-login to Control Center.

#### <span id="page-102-0"></span>**Adding the User to AppManager**

You can add a Control Center user to the AppManager repository. Before adding a Control Center user to the AppManager repository, ensure that the user has permissions to access all the AppManager repositories that connect to the Control Center repository.

In AppManager Security Manager, give the AppManager repository user the same AppManager role that is given to the user on the AppManager repository.

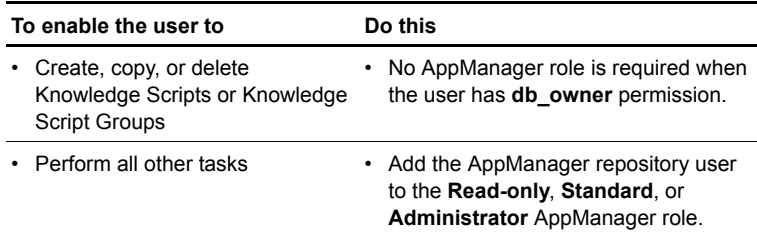

## **Understanding the Administrator Group**

Control Center includes a predefined **Administrator** user group. Only members of the **Administrator** user group can:

- Manage Control Center security, including adding and removing Control Center users, and configuring user groups and permission sets.
- Configure the AppManager repositories that are managed by Control Center, including adding and removing a repository.
- Configure Control Center preferences under **Tools > Options**.
- View Control Center commands in the Queue Manager.
- View AppManager license information under **Help > Manage Licenses**.

Control Center users who belong to the **Administrator** user group have full access to Control Center, including all management groups.

By default, the **Command Queue Service Account** that you entered during installation and the **netiq** account belong to the **Administrator** user group.

When you add a user to the Control Center **Administrator** user group, Control Center automatically adds the user to the Microsoft SQL Server **System Administrators** server role. Therefore, you should restrict the members of the **Administrator** group to users who you want to belong to the Microsoft SQL Server **System Administrators** server role. After you remove a user from the Control Center **Administrator** group, Control Center automatically removes the user from the Microsoft SQL Server **System Administrators** server role.

For security purposes, you can remove the Microsoft SQL Server **System Administrators** server role from the Control Center administrators. However, you must restore this role to enable the administrator to perform the administrator-only tasks.

# <span id="page-103-0"></span>**Creating a User Group**

You can create a Control Center user group that contains local or domain Windows user accounts or SQL user accounts. You can create a user group to add SQL users to the group and you can import Windows users and groups.

**Note** A user can belong to more than one user group.

**To create a Control Center user group:**

- **1** On the **File** menu, click **Manage Security**.
- **2** In the **Manage Security** dialog box, click **User Groups** and click **Create**.
- **3** Specify a name and description for the Control Center user group.

**Note** You can specify user group names with blank spaces and special characters.

- **4** Click **Add**.
- **5** Select the users you want to add to the group, and click **OK**.

### **Importing a User Group**

You can import user groups to the Control Center repository from the following domains:

- **Local System Domain.** You can import all the user groups that are added in your local system domain.
- **Local Domain.** You can import user groups from network domains that are available within your local area network.
- **One-way Trust Domain.** You can import user groups from another domain with which your domain has a one-way trust relationship.

#### **Notes**

- You need to log in as the **Administrator** user of the trusted domain to import user groups from the trusted domain.
- You can import user groups from trusted domains within the same forest. However, ensure that the user groups are either Global groups or Universal groups.

Ensure that all the users you import to Control Center have access to SQL Server.

#### **To import Windows user groups:**

- **1** On the **File** menu, click **Manage Security**.
- **2** In the **Manage Security** dialog box, click **User Groups**.
- **3** Click **Import.**
- **4** In the **Select Groups** dialog box, click **Locations** to select the domains from which you want to import user groups.
- **5** Select the domain from which you want to import user groups.
- **6** Click **Advanced.**

The **Select Groups** dialog box displays with additional options.

- **7** Click **Find Now.**
- **8** Select the user groups you want to add to Control Center. You can select multiple user groups.
- **9** Click **OK**.
- **10** Click **OK.**

The **Manage Security** dialog box displays the user group names along with their respective domains. For example, if you import User Group1 from domain A and User Group2 from domain B, the **Manage Security** dialog box displays the user names as A\User Group1 and B\User Group2.

# **Modifying a User Group**

You can modify an existing user group to add or remove users from the group, or change the name or description of the group.

## **To modify a user group:**

- **1** On the **File** menu, click **Manage Security**.
- **2** In the **Manage Security** dialog box, click the **User Groups** icon.
- **3** Select a Control Center user group and click **Modify**.

**4** In the **Group Properties** dialog box:

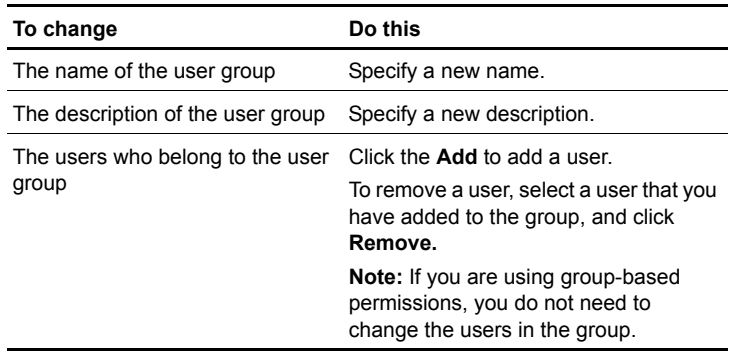

**5** Click **OK**.

## **Removing a User Group**

You can only remove a user group from the Control Center repository. Removing a user group from Control Center prevents the group from logging into the Control Center console. However, the group still has Operator Console access on each AppManager repository, if you have configured it. You cannot remove a Windows user group from the Active Directory.

#### **To remove a user group:**

- **1** On the **File** menu, click **Manage Security**.
- **2** In the **Manage Security** dialog box, click the **User Groups** icon.
- **3** Select a user group and click **Remove**.

# **Copying a User Group**

You can create new user groups by copying an existing user group and modifying it. If you copy a Windows user group, Control Center creates a new user group.

You can copy groups to have different user groups to have the same permissions or you can have different permissions on the same group.

#### **To copy a user group:**

- **1** On the **File** menu, click **Manage Security**.
- **2** In the **Manage Security** dialog box, click the **User Groups** icon.
- **3** Select a user group and click **Copy**.
- **4** In the **Group Properties** dialog box:

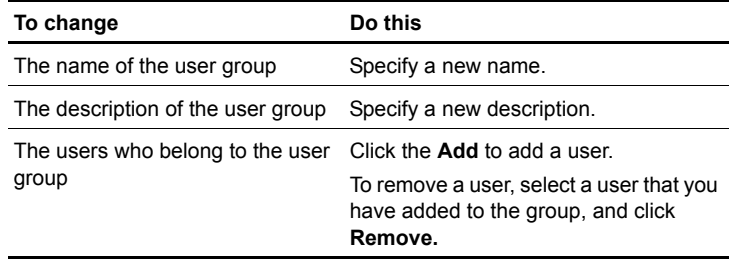

#### **5** Click **OK**.

## **Understanding Permission Sets**

A permission set defines the activities that a particular user group can perform in the Control Center Console. You associate a permission set with a user group. Users belonging to that particular user group can perform the activities that you define in the permission set.
For each Control Center user group, you define the specific rights you want the users in that user group to have. Each time you add a new user, you must also add the user to the appropriate Control Center group or groups, for that user to establish what information that user can view and what tasks that user can perform.

The users assigned to a user group inherit all the rights and restrictions defined in the permission set for that user group. You should note this when you define the security profile because a user can belong to more than one user group.

If the same user belongs to more than one user group, only few of the permissions are granted to the user. For example, if a user belongs to user group that has full permissions on jobs and another user group that does not, some of the job permissions are not granted.

#### **Understanding Granted, Not Granted, and Denied**

When a user belongs to more than one user group, the permission sets are combined with a logical OR meaning the user inherits few permissions from each group.

When you do *not grant* access in one permission set, you leave open the possibility of granting access through another permission set.

On the other hand, if you *deny* access to a permission in *any* of the permission sets associated with a user in more than one user group, that is denied, even if the user is included in another user group where access is not denied.

## **Creating a Permission Set**

You can associate user groups with permission sets when you create a management group and define the security of management group. You can also directly associate user groups with permission sets under Miscellaneous permissions. For more information, see ["Setting](#page-113-0)  [Miscellaneous Permissions" on page 100](#page-113-0).

#### **To create a permission set:**

- **1** On the **File** menu, click **Manage Security.**
- **2** In the **Manage Security** dialog box, click **Permission Sets**.
- **3** Click **Create**.
- **4** In the **Permission Set Properties** dialog box, specify the following details:

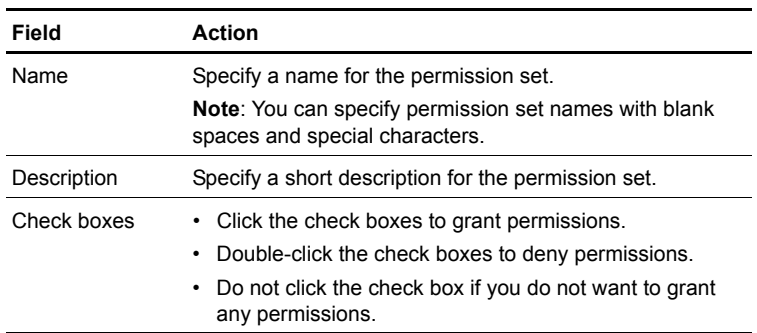

**5** Click **OK**.

#### **Permissions for Control Center**

You can set three types of permissions in Control Center which are as follows:

- **Deployment Permissions.** These permissions allow you to perform tasks specific to remote deployment.
- **Management Group Permissions.** These permissions allow you to perform tasks specific to Management Groups.
- **General Permissions.** These permissions allow you to add computers to the Control Center repository.

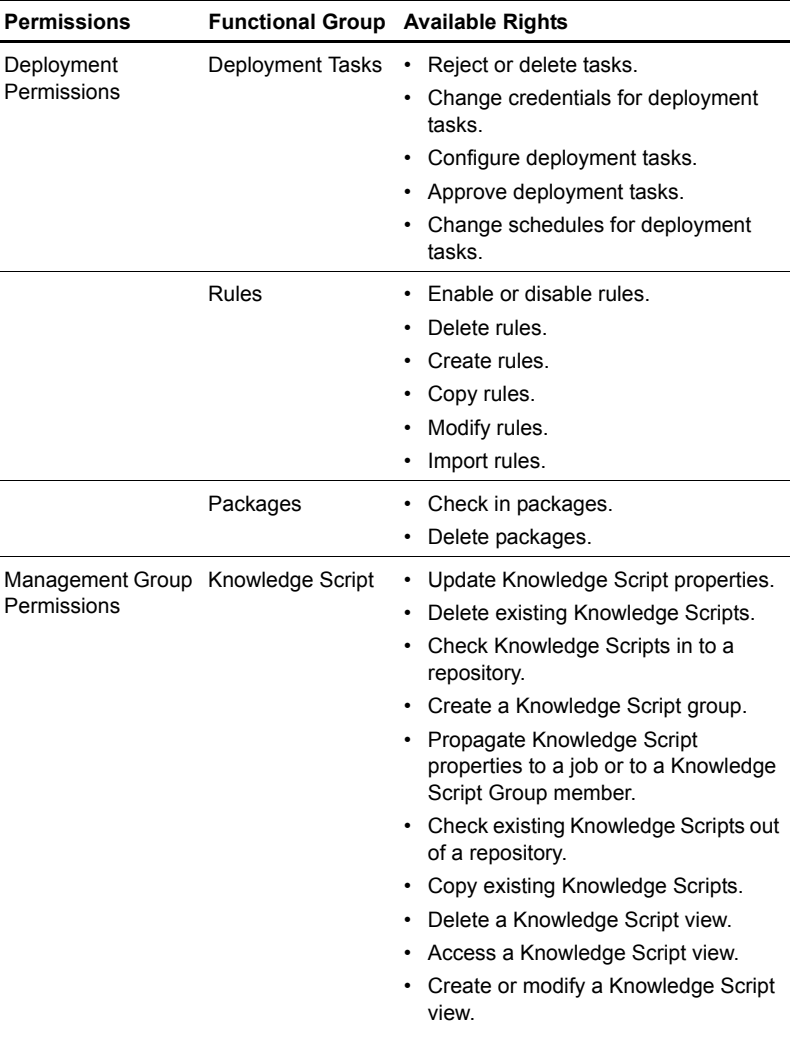

You can set the following permissions to control what a user group can do in the Control Center Console.

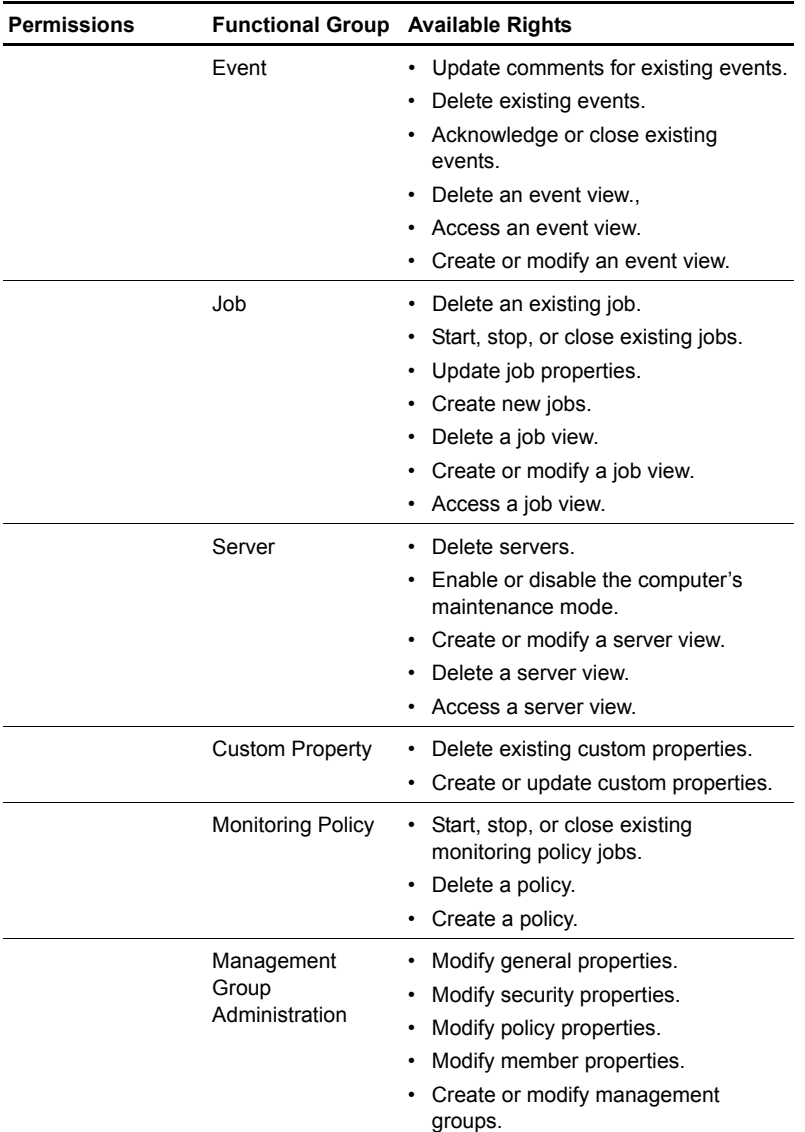

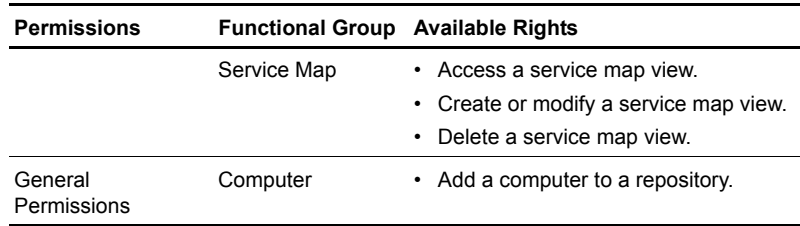

#### <span id="page-112-0"></span>**Modifying a Permission Set**

You can choose to modify the permissions in a permission set.

**To modify the permission set:**

- **1** On the **File** menu, click **Manage Security**.
- **2** In the **Manage Security** dialog box, click the **Permission Sets** icon.
- **3** Select a permission set, and click **Modify**.

In the **Permission Set Properties** dialog box, you can:

- Change the name of the permission set.
- Change the description of the permission set.
- Change the permissions by granting or denying permission to a particular activity.
- **4** Click **OK**.

#### **Removing a Permission Set**

When you delete a permission set, the Control Center Console warns you if the permission set is currently associated with a user group. If the permission set is associated with any user group, you can choose to delete the permission set. However, ensure that the user group is associated with at least another permission set. If the user group does not have any permissions, the users can log into the Control Center Console but cannot perform any tasks.

#### **To delete a permission set:**

- **1** On the **File** menu, click **Manage Security**.
- **2** In the **Manage Security** dialog box, click the **Permission Sets** icon.
- **3** Select a permission set, and click **Remove**.
- **4** Click **OK**.

## **Copying a Permission Set**

You can create new permission sets based on a copy of an existing permission set. You need to first copy the permission set and modify the permissions.

You cannot change the permissions when you are creating a copy. You need to select the new permission set in the **Manage Security**  dialog box and modify the permissions. For more information, see ["Modifying a Permission Set" on page 99.](#page-112-0)

#### **To copy an existing permission set:**

- **1** On the **File** menu, click **Manage Security**.
- **2** In the **Manage Security** dialog box, click the **Permission Sets** icon.
- **3** Select a permission set and click **Copy**.
- **4** In the **Permission Sets** dialog box, specify a name for the new permission set.
- **5** Click **OK**.

#### <span id="page-113-0"></span>**Setting Miscellaneous Permissions**

The deployment and general permissions in a permission set are very user specific. You can create permission sets with the deployment and general permissions, and associate user groups with these permissions under miscellaneous permissions in the **Manage Security** dialog box. The same user groups can be associated with

different permission sets at the management group level. You can override the default permission set for a group or user at the management group level. To configure the default permission set for a user group, use Miscellaneous Permissions.

When a user logs in to Control Center Console, then the deployment and general permissions set up under miscellaneous permissions take precedence. For example, if a user group UG1 is associated with the permission set PS1 under miscellaneous permissions, and with the permission set PS2 at the management group level, users belonging to UG1 will get the permissions of PS1 when they log in to Control Center. This scenario is applicable only for Deployment and General permissions.

Management Group permissions always take precedence when user groups are associated with permission sets at the management group level. For more information, see ["Granting Access to a Management](#page-115-0)  [Group" on page 102](#page-115-0).

#### **Configuring a Default Permission Set**

**To configure a default permission set for a user group:**

- **1** Click **File > Manage Security**.
- **2** In the **Manage Security** dialog box, click **Misc. Permissions**.
- **3** In the **Group** field, select the user group you want to assign to a permission set.
- **4** In the **Permission Set** field, select the permissions set you want to assign to the group.
- **5** Click **OK**.

The **Manage Security** dialog box displays the user groups and the permission sets associated with them.

#### **Modifying a Permission Set Associate with a Group**

You can also change the permission set associated with a group.

#### **To change the permission set associated with a group:**

- **1** Click **File > Manage Security**.
- **2** In the **Manage Security** dialog box, click **Misc. Permissions**.
- **3** Select the miscellaneous permission and click **Modify.**
- **4** In the **Context Properties** dialog box select the new permission set you want from the list.
- **5** Click **OK** to save your changes.

#### <span id="page-115-0"></span>**Granting Access to a Management Group**

Control Center users must have permission to access a management group. By default, only Control Center administrators can access the management groups in the Control Center Console.

You must be a member of the Control Center **Administrator** group to configure management group permissions. For more information, see the *Control Center User Guide for AppManager*.

You can configure each management group to give one or more user groups permission. The permission set that you associate with the user group determines what the members of the user group can do in the management group.

If you grant a particular set of Management Group permissions at the miscellaneous permissions level, and a different set of Management Group permissions at the management group level, then the management group level permissions take precedence. For example assume a user group UG1 has X set of management group permissions at the management group level and Y set of management group permissions at the miscellaneous permissions level. When a user belonging to UG1 logs in, then the X set of permissions are enabled.

If more than one user group is given permission to a management group, and the same user belongs to more than one group, the user inherits few permissions from each group.

#### **Limiting User Access to Specific Knowledge Script Categories**

Control Center security gives permission to all Knowledge Scripts in a management group. To give a user permission to particular Knowledge Scripts, use the AppManager Security Manager.

- **1** Start the Security Manager. For more information, see ["Starting](#page-71-0)  [Security Manager" on page 58](#page-71-0).
- **2** Create a new AppManager role, for example, **AMCC\_Limited**.
- **3** Create a new AppManager user that can access the AppManager repository with the *same* name and password that the user has in AppManager Control Center.

**Note** Ensure that your AppManager SQL Server is using mixed mode security if you are using a SQL Server account.

- **4** Assign the **AMCC\_Limited** role to the new AppManager user.
- **5** Select **AMCC\_Limited** under **AppManager Roles** in the left pane and then click the **Knowledge Script** tab in the right pane.
- **6** Select **Role has access only to selected Knowledge Scripts**.
- **7** Check the Knowledge Scripts that you want users with the **AMCC\_Limited** role to access and click **Apply**.
- **8** Close Security Manager.

The user with the "AMCC\_Limited" role will be able to see a limited set of Knowledge Script categories in *both* the Operator Console and the Control Center Console. You do not have to do anything in the Control Center Console to accomplish this except to ensure that the user's account name and password are the same

in both Security Manager and the Control Center Console.

In the Control Center Console, the user will be unable to create new jobs with Knowledge Scripts that are not visible.

# **Managing Jobs**

This chapter provides information on managing AppManager Knowledge Script jobs.

As the number of jobs increases, managing your environment becomes more challenging. This chapter discusses ways to simplify job management. If you have not done so already, you should familiarize yourself with the basic functionality of AppManager by reading the *Operator Console User Guide for AppManager*.

# **Implementing Core Monitoring Support**

In planning an AppManager deployment, you should first identify a specific set of Knowledge Scripts you want to run. Although the list is likely to change over time, your initial **core set** of Knowledge Scripts should monitor basic server health and availability and your most important application resources. At a minimum, for example, most organizations monitor CPU, memory usage, disk space, disk I/O activity, network connections or activity, and the availability of specific computers or specific processes.

In addition, many organizations monitor computer hardware components and application-specific resources, such as mailbox size for messaging servers and database connections for database servers.

**Tip** The core set of Knowledge Scripts should consist of the Knowledge Scripts you want to run at regular intervals for monitoring performance and availability. In general, you should identify a relatively simple set of scripts to act as the core set. You can then extend the core set with additional Knowledge Scripts to perform more detailed analysis, assist you in troubleshooting, or collect data

for reports.

## **Setting and Adjusting Event Thresholds**

Once you've identified a core set of Knowledge Scripts for monitoring basic computer resources, such as CPU, memory, and disk, and critical application resources, create a Knowledge Script Group from those Knowledge Scripts and run them on a pilot group of computers.

In the following example, the **Testing** group in the **Master** view is used to establish event thresholds for new servers that you intend to monitor daily.

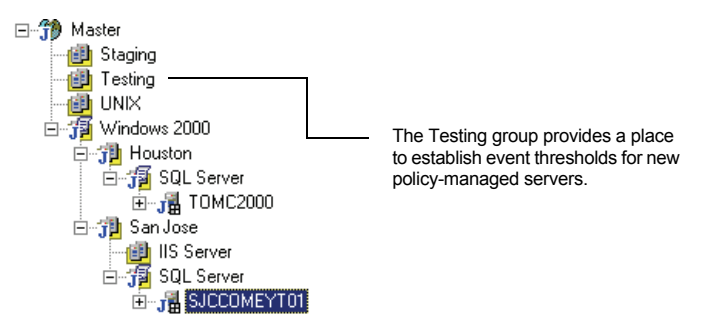

The servers in your pilot group should have similar configurations and be similarly loaded. For example, you may want to set different event thresholds for servers that perform transactional operations than for servers that perform batch operations, so you would organize transactional and batch servers into separate groups or views.

With a group of similarly configured and loaded servers, you should run the core set of Knowledge Scripts to raise events only for critical issues in your environment. You can use the default threshold values or your own estimation for initial threshold settings.

**Tip** Using a monitoring policy may simplify event threshold configuration. With a monitoring policy, the jobs are started automatically, changes to Knowledge Script group member properties are automatically propagated to policy-based jobs, and when you remove the policy, the jobs are automatically stopped and deleted.

The diagram below outlines the process for adjusting event thresholds. First, set event thresholds on the servers that are most critical to your enterprise:

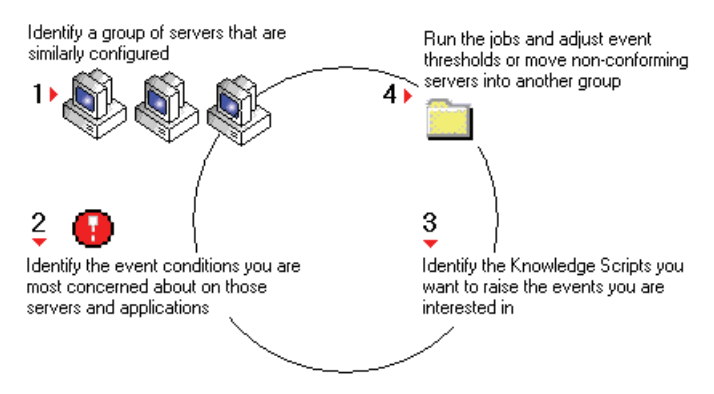

The purpose of running a core set of jobs on a pilot group of computers is to reveal:

- Serious problems that need immediate attention—for example, computers that are dangerously low on disk space or that have high CPU usage.
- Any environmental issues you need to address—for example, problems with insufficient account privileges, network instability, or the availability of SNMP or other services that need to be installed.
- Threshold levels and job properties that are appropriate to your specific environment and which you can standardize, either across your entire organization or across specific departmental or functional group.

If you are seeing too many events, the thresholds may be set too low for your environment, or the interval for running the job may be too short. Events should not be raised unless something has happened

that merits a response. Responses include acknowledging the event, running another Knowledge Script to remotely diagnose the problem, or diagnosing the system in person.

Deploying a core set of Knowledge Scripts also prevents your staff from being overwhelmed by a sudden barrage of events. By focusing on a limited number of key Knowledge Scripts and the most critical problems you need to address early in the deployment, you can develop an understanding of the events generated, implement a methodology for responding to those events, and effectively troubleshoot any issues that arise.

In your initial deployment, therefore, the core Knowledge Scripts should not perform responsive actions when events are raised. Avoiding actions in the earliest stages of deployment prevents an unnecessary surge of e-mail or pager messages being sent for events caused by thresholds that have been set too high or too low. Once you have determined appropriate thresholds for your environment, you can test responsive actions and choose an appropriate notification method, such as MAPI mail, SMTP mail, or a paging system.

#### **Establishing a Manageable Level of Event Activity**

If you are receiving too many events, you may need do some or all of the following:

- Adjust thresholds. Whether they need to be higher or lower depends on your environment, on your reasons for monitoring a particular computer, and on how particular computers are being used. For example, when monitoring the computers in a lab to determine when you are nearing capacity, you may set thresholds lower than when monitoring users desktop computers or computers that store archived information that rarely changes.
- Change the job schedule (increase or decrease the monitoring interval).
- Change the number of consecutive times that a condition must be detected before an event is raised. For more information, see ["Adjusting Consecutive Intervals" on page 133.](#page-146-0)
- Modify the computer configuration to bring non-conforming computers in line with the benchmark settings or manage the non-conforming servers using another group.

## **Developing a Data Collection Strategy**

After you have deployed your core set of monitoring Knowledge Scripts, you are ready to start collecting data for reports.

The most basic information for real-time charts and reporting is available from the core Knowledge Scripts that you are already running. From this, you can determine whether the core Knowledge Scripts suit some or all of your reporting needs or if you need to run other Knowledge Scripts to meet your report requirements.

Once you are monitoring for events on your core systems and applications, you are ready to collect data for charts and reports. Depending on the data required to run a report, you may only want to run a Knowledge Script to collect data for report purposes, such as:

- Ongoing analysis and capacity planning
- Service-level reporting

The diagram below outlines the process for collecting data for reports.

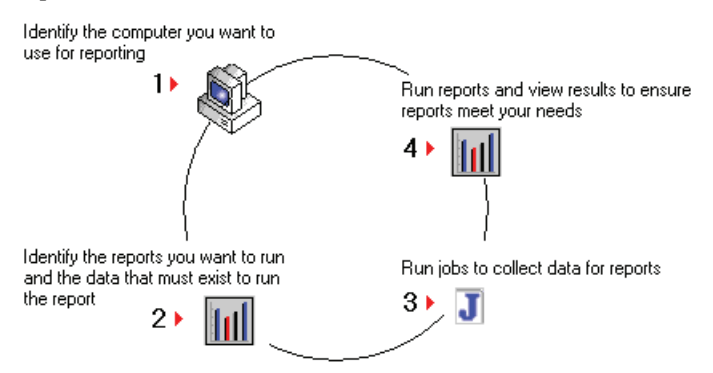

When collecting data, you should familiarize yourself with how AppManager collects data for charts and reports. You should set repository preferences and job properties so that you only collect and maintain the data you need. Storing additional data can quickly consume repository database resources and negatively impact performance. For more information, see ["Managing Data" on](#page-158-0)  [page 145](#page-158-0) and ["Managing an AppManager Repository" on page 159](#page-172-0).

If you need to report on more than three months' worth of data, consider using AppManager Analysis Center. The aggregate reporting capabilities available with Analysis Center are powerful and can avoid the performance problems potentially associated with storing large amounts of AppManager data for reports.

# <span id="page-124-0"></span>**Strategies for Managing Systems and Applications**

Once you have established your core monitoring needs and identified appropriate monitoring thresholds, you are ready to manage these systems and applications on a daily basis. Depending on how and where you deploy your core Knowledge Scripts, you may be able to better manage the resulting jobs now and in the future.

AppManager simplifies the management of your Windows and UNIX systems by automatically managing similarly configured and loaded systems and applications. When the servers in a group are similarly configured and loaded, they are *conformant*. By organizing the systems and applications in your environment into groups of conformant servers, you can easily monitor for event conditions and collect data on those servers using a standard set of Knowledge Scripts.

Ideally, core monitoring would be implemented using monitoring policies, with ad hoc jobs used only to diagnose problems detected by these policies. A simple strategy for managing your environment with AppManager is to:

- Identify the critical systems and applications in your environment and configure jobs that raise an event if something goes wrong with those systems.
- Organize your critical systems and applications so that you can effectively manage them on a daily basis.
- Configure jobs to collect data for historical reporting and trend analysis.
- Manage additional systems and applications by organizing conformant systems and applications under existing monitoring policies.
- Remotely diagnose problems on your policy-managed systems and applications by running additional jobs.

**Tip** To place core Knowledge Scripts within a monitoring policy, you can copy the Knowledge Script Group and implement it as a monitoring policy. Copying a Knowledge Script Group allows you to use the same core Knowledge Scripts at a later time without affecting your current monitoring policy. From the Knowledge Script pane of the Operator Console, you can use the **Copy Knowledge Script** command to copy a Knowledge Script Group or a particular Knowledge Script.

#### **Managing Systems in the Master View**

The **Master** view in the Operator Console displays all discovered resources. You can use the Master view to discover and monitor all of the resources on a server, including the operating system, hardware, and application resources. Depending on your environment, you may not want to allow your operations staff to have access to the Master view.

When deploying monitoring policies in the Master view, only apply monitoring policies to **a group of servers**. If you attach a monitoring policy to the Master view itself, the only way to stop policy-based monitoring on a server is to remove the policy from the Master view or delete the server from the TreeView. In either case, the policybased jobs are stopped and deleted, which inhibits reporting.

You can reduce the load placed on the repository each time you change a monitoring policy by implementing monitoring policies on nested groups of servers. Using a "layered" approach to organizing servers and applying monitoring policies reduces the number of jobs that are affected by a policy change. The example illustrated below organizes resources by operating system, hardware resources, and applications, and each group is monitored with a separate policy.

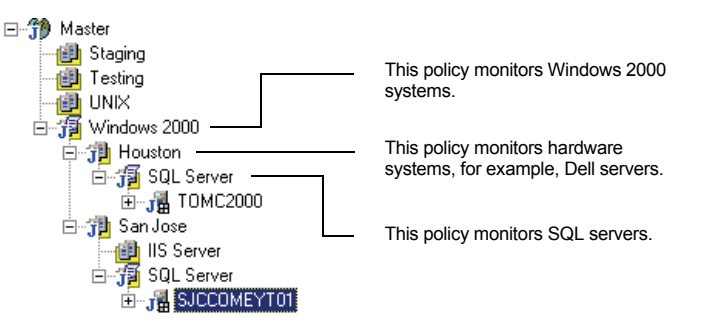

### **Managing Systems in a Snapshot View**

A snapshot view allows you to discover and monitor servers that are organized into a logical "window" into the repository. The resources that can be displayed in a snapshot view must be discovered and visible from a standard view or the Master view. As new resources are discovered, you must manually update a snapshot view to add the newly discovered resources.

The *Operator Console User Guide for AppManager* contains instructions for creating a snapshot view.

Organizing systems into snapshot views creates the following advantages:

- You can organize systems into nested groups as you would from the Master view.
- AppManager's role-based security allows you to restrict AppManager access to the snapshot view. Depending on your environment, you may not want to give access to the Master view.

When using snapshot views, keep the following in mind:

• To use a snapshot view to monitor all resources on a server, the snapshot view must be based on the Master view.

- When you create a snapshot view, the organization of the servers in the Master view from which the snapshot was derived is copied into the snapshot view, allowing you to mirror the organizational structure that exists in the Master view.
- You cannot change the parent job properties from a snapshot view. To change the job properties for all servers managed by a parent job, you must separately update each child job.

### **Managing Systems in a Standard View**

Standard views allow you to view and manage only the resources that correspond to a particular resource type. For example, the SQL view only displays SQL resources and SQL-related Knowledge Scripts. To run Knowledge Scripts on NT resources, such as ASYNC and NTAdmin Knowledge Scripts, you must use another view. You cannot discover resources from a standard view.

You may find it advantageous to implement a monitoring policy on a standard view when you want to automatically monitor a particular system or application as it is discovered. For example, a monitoring policy on the SQL view ensures that as SQL Servers are discovered, they are managed.

## **Managing Systems in a Dynamic View**

A dynamic view allows you to discover and monitor servers that are organized into a logical view. Unlike snapshot views and the Master view, a dynamic view uses rules to automatically display and organize systems and applications.

**Note** If your business needs require a rule-based approach to managing your systems and applications, NetIQ recommends that instead of a dynamic view, you implement a rule-based management group in the Control Center Console. In the Control Center Console, you can easily configure rules that more power and flexibility to select the resources you want. See the Control Center Console online help for more information.

A dynamic view provides the flexibility to select conforming systems and applications as well as logically group systems using custom properties. Dynamic views work well when you have less information about the system that is being managed and you need to rely on the view rules to select the correct system, or you do not want to give access to the Master view.

Dynamic views are particularly useful when you want to:

- Organize a subset of servers into a view that can be managed by your operations staff. For example, if you configure a dynamic view that selects a custom property value, you can easily control the servers that can be managed by your operations staff.
- Automatically monitor conforming systems and applications. For example, you can configure a dynamic view to automatically select similarly configured and loaded systems, and automatically monitor those systems by policy.
- Implement view-based reporting. For example, you can use a dynamic view to select similarly configured systems and run a report on the servers in that dynamic view.

If you are planning to implement a dynamic view, keep the following in mind:

- You must use the Control Center Console to configure custom property information on a managed client computer. From the Operator Console, you can only view custom property information.
- You cannot delete a server from a dynamic view. When configuring a dynamic view, it is a good idea to select a custom

property value so that, if necessary, you can change the custom property value to remove the server from the dynamic view.

• You cannot create nested groups in a dynamic view. This means that if you want to monitor by policy, you will need to organize servers into separate groups rather than use the "layered" approach that is available in snapshot views and the **Master** view.

## **Managing Existing Jobs**

Once you have implemented your core Knowledge Scripts and have established a data-collection strategy, you may need to manage existing jobs by adjusting job properties, by adding new servers, or expanding your core set of Knowledge Scripts.

When adding new systems to your environment, plan to run your core Knowledge Scripts to validate event thresholds before including them in a monitoring policy.

For suggestions on how to move servers into a dynamic view, see ["Strategies for Managing Systems and Applications" on page 111.](#page-124-0)

## **Changing Job Properties**

After you implement your core Knowledge Scripts for monitoring and data collection, the job properties may need adjustment. Changes are propagated automatically to policy-based jobs. For onetime jobs or those not associated with a monitoring policy, you must manually propagate changes to Knowledge Script job properties.

When manually propagating Knowledge Script job properties, make sure the Knowledge Script is configured with the same action as the running job, if applicable.

If you want to monitor additional systems or applications with a onetime job, manually add the additional server(s) to the existing parent job by right-clicking the parent job, clicking **Add Jobs**, and selecting the objects you want to monitor. (A monitoring policy does this for you automatically.)

When working with different views that display policy-managed objects, it can be difficult to identify the view where a monitoring policy was created or the Knowledge Script Groups that compose the monitoring policy. In the Extended Support section of the NetIQ Technical Support Web site, the AppManager Knowledge Depot features an Operator Console plug-in and a report that provide information about all existing monitoring policies, such as the view where the policy was created and the Knowledge Script Group members:

- The Operator Console plug-in, MonitorPolicies.vbs, adds two Extensions menu commands to display monitoring policy information in a dialog box or write the information to a text file.
- The ReportAM\_PolicyInfo Report Knowledge Script creates a report about monitoring policies with hypertext links to the parameter values of each Knowledge Script Group member.

Use your **myNetIQ** Account Login to access the Knowledge Depot at http://www.netiq.com/support/am/extended/knowledgedepot/ default.asp.

## **Checking Job Status with the JobInfo Report**

The JobInfo report is useful for finding out when jobs are stopped, pending, or errored out. We recommend scheduling this report job to run in the morning and to email the report to your team for review.

When responding to:

- **Stopped** jobs, you should restart them if necessary.
- **Pending** jobs, you should run **NetIQCtrl** on the managed client to verify that the job status is Pending. If the job is Pending on the managed client, delete the job in the Operator Console, or in the case of a policy-based job, stop and delete the job by removing the server from the monitoring policy.
- **Errored** jobs, you should look at the error message and take an appropriate action.

You can configure the number of times to restart errored jobs within the Properties dialog box of the monitoring policy or as a repository preference.

# **Suspending AppManager Monitoring**

In many environments, you may need to perform maintenance on a computer. For example, an organization may have an Apache Web server that must be shut down. In this case, you can suspend some or all jobs running on a managed client computer before you shut down the server.

There are two ways to suspend AppManager monitoring:

• **Machine maintenance**: From the Operator Console, you can suspend all jobs running on a managed Windows or UNIX client computer. The maintenance mode status is reflected in the TreeView pane of the Operator Console immediately, but it can take 10 minutes for the AppManager agent to block jobs and send its status to the repository.

When reporting on service availability, machine maintenance periods are reported as down time.

• **Scheduled maintenance**: The AMAdmin\_SchedMaint Knowledge Script suspends monitoring for a particular Knowledge Script category or all monitoring on a Windows computer for a specified period. On a UNIX computer, use the AMAdminUNIX\_SchedMaint Knowledge Script. Scheduled maintenance is initiated on the AppManager agent at the scheduled time, but it can take up to 10 minutes for the TreeView pane of the Operator Console to display the scheduled maintenance status.

When reporting on service availability, scheduled maintenance periods are not reported as down time.

Both one-time and scheduled maintenance use the same icon to indicate that a system or application is in maintenance mode. However, you **cannot** use ad hoc maintenance to turn off scheduled maintenance. Therefore, it is good practice to avoid using both at the same time.

#### **Suspending Remote Monitoring Knowledge Scripts**

Knowledge Scripts that remotely monitor a server, such as the NT\_RemoteServiceDown Knowledge Script, continue to monitor a remote server that is in maintenance mode. However, if an event condition is detected while a remote server is in maintenance mode, it is not displayed in the Operator Console. In addition, if the remote Knowledge Script is configured run a responsive action on the **management server**, the action is suppressed.

Do **not** configure a Knowledge Script to run a responsive action on the remote managed client. If an event condition is detected, no event will appear in the Operator Console, but the action will run.

#### **Resource Dependencies and Job Schedules**

In certain situations, it's a good idea to control Knowledge Script job scheduling by setting a resource dependency. For example, if regularly scheduled maintenance periods aren't reliable or are hard to anticipate, you may want to specify that jobs only run when required file-system related resources or specific services are available. Setting a resource dependency is especially useful when running Knowledge Scripts on MSCS (clustered) resource objects to avoid duplicated events and data.

You can use the AMAdmin\_SetResDependency Knowledge Script to specify resources and services that must be active and available for the jobs to run. If any resource or service is not available, the jobs are suspended until the specified resource or service becomes available.

For example, if you're monitoring Exchange Server, you may want to check that the MSExchangeDS, MSExchangeIS, and MSExchangeSA services are running before running Exchange Knowledge Script jobs. Even if you have established a maintenance period and the maintenance period has expired, if these services are not running, the Exchange Knowledge Script jobs are prevented from restarting if those services are offline. For more information, see the online Help for the AMAdmin\_SchedMaint or AMAdmin\_SetResDependency Knowledge Scripts.

# **Managing Events**

Before you deploy AppManager across your enterprise, you need to develop and refine your policies for handling events. For example, you may want certain events to trigger automated responses, such as corrective actions or notifications. This chapter addresses the impact of event notification, strategies for managing events, and the options you should consider when you run Knowledge Scripts that raise events or perform actions:

In determining how you want to handle events in your organization, you need to consider your internal procedures, departmental structure, and management goals. You also need to understand how your event-handling policies relate to AppManager user preferences and the amount of attention you'll need to devote to database management.

# **Deciding When to Raise Events**

Some AppManager events are required for monitoring server health and availability and important application resources. But if you generate too many events, you risk overwhelming your staff, who might then ignore or overlook critical events.

Typically, you generate events when you want to find out what is wrong with the computers on your network and to quickly locate current and potential problems. You might also raise events for visibility and tracking. Some events let you know that a situation occurred and you intend to address it—by acknowledging the event, running another Knowledge Script to remotely diagnose the problem, or diagnosing the system in person.

Always have a clearly defined purpose when generating events. For example, you may decide to raise events only for critical issues in your environment that need immediate attention—for computers that are dangerously low on disk space or that have dangerously high CPU usage, for example. If you are unsure of what to expect in your current environment, collect data for a period of time without raising events to determine a reasonable baseline for the computers you monitor. Once you have a better understanding of your environment, you can modify threshold settings and begin monitoring less critical event conditions, servers, and applications. Having a clear purpose and understanding the impact of the events you are generating helps you make informed decisions about when and how to generate and display events and can also help prevent your staff from being besieged by a sudden barrage of events.

Therefore, the first step in defining event-handling policies is to make a list of the specific types of events you need and your core Knowledge Scripts for monitoring basic computer resources. For example, most organizations begin by monitoring CPU, memory usage, disk space, disk I/O activity, network connections or activity, and the availability of specific computers or processes. In addition, many organizations monitor computer hardware components and application-specific resources, such as mailbox size for messaging

servers and database connections for database servers. Although your list is likely to change over time, identifying a few specific Knowledge Scripts early on can help you avoid generating more events than you need.

Once you understand the type of events that require you to be notified, you can identify the Knowledge Scripts to raise the relevant events and create jobs to display those events.

# **Understanding Events and Event Messages**

When you run a Knowledge Script that generates events, each time the Knowledge Script runs and detects that a threshold has been crossed or a process is down it generates a parent and child event and detailed information about the event and stores the information in the AppManager repository. Once the information is stored in the repository, you can:

- View event alerts in the TreeView pane using the Operator Console
- View parent and child events in the Events tab in the Operator Console
- View detailed information for specific child events in the Message tab in the Event Properties dialog box in the Operator Console

For more information about viewing and working with events, see the chapter about responding to events in the *Operator Console User Guide for AppManager*.

#### **Event Collapsing and Duplicate Events**

When you run a Knowledge Script and enable events, AppManager creates both a parent and child event for the first occurrence of the event condition. For subsequent occurrences, AppManager creates additional child events under the parent event and updates an event counter indicating the number of child events. AppManager can detect unique and duplicate child events. An event is considered a

duplicate when it occurs with the same object name, event message, severity, and job ID as a previous event within a certain period of time.

Although duplicate events are typically valid, it isn't useful to receive multiple events caused by the same condition. For example, if you are monitoring a disk every 10 seconds and at 18:00 the disk crosses the threshold you specify, AppManager can generate a new event every 10 seconds. In addition, if you associated an e-mail action with this job, AppManager can send an e-mail message every 10 seconds containing the same information.

By default, AppManager reduces the number of individual events (and actions) you receive by collapsing duplicate events into a single event and incrementing the event counter (**Collapse duplicate events into a single event**). In this way, AppManager reduces the "noise" from a recurring or persistent issue. You are still informed that the event occurred multiple times, but you are not overwhelmed with event messages or redundant e-mail messages.

AppManager uses a time limit for collapsing these duplicate events (**Time interval for event collapsing**). For example, if an event occurs at 18:00, by default, 20 minutes must elapse in which the condition does not recur before a new event is generated (**Most recent occurrence**). If an event occurs every 10 seconds, a new event is never displayed; AppManager simply increments the event count. If the event occurs at 18:00 and the time frame is 18:20, when the event occurs again at 18:00:10 the time frame is adjusted to 18:20:10. When the event occurs again at 18:01 the time frame is adjusted to 18:21, and so on.

For an individual job, you can adjust the time interval by selecting **Initial occurrence** in the **Advanced** tab in the Knowledge Script Properties dialog box. Or you can change the default behavior by setting the Advanced Properties repository preference. Use this preference if your monitoring is critical and you want to receive events and actions on a regular basis until the problem has been resolved. For example, if the event occurs at 18:00 and then again at

18:01, you receive one event showing an event count of 2. Then, if the event occurs again at 18:20, you receive a new event (and action). By default, you would have waited until 18:21 for the new event.

**Note** If you acknowledge or close an event and the condition recurs, a new event is generated. Event collapsing only occurs while the original event is open.

You can modify the default event-collapsing behavior by setting repository preferences for events or setting advanced properties for jobs. For more information about setting preferences and advanced job properties, see ["Setting Preferences for Event Information" on](#page-138-0)  [page 125](#page-138-0) and ["Using Advanced Event-Handling Properties" on](#page-145-0)  [page 132](#page-145-0).

# <span id="page-138-0"></span>**Setting Preferences for Event Information**

AppManager performance and availability information cannot remain available indefinitely. In addition, displaying too much information in the Operator Console can impede system performance. AppManager repository preferences therefore can help you determine how long to keep event information and options for archiving events.

To help consolidate events and simplify the information displayed in the Operator Console, by default, AppManager collapses duplicate events (events with the same object name, event message, severity, job ID) into a single event. For example, after an event is raised instead of creating new child event entries, duplicate events, associated with the same computer, job, and event condition, are collapsed into the original child event and the child event count is increased.

AppManager collapses duplicate events within a specified time interval (20 minutes by default). You can configure this time interval to begin:

- When the first event is raised. All duplicate events within the time interval (static period of time) are collapsed into one event.
- Each time an event is generated (it is not a static period of time). For example, using the default time of 20 minutes, if a job generates duplicate events every 5 minutes, the 20 minute interval is restarted every 5 minutes, meaning it never effectively expires unless you set an option for AppManager to ignore events.

After the original child event is closed, or after the event collapsing time interval expires, a new child event is created if the event condition is detected.

In addition, when event collapsing is enabled and a duplicate event is raised for an event you previously acknowledged, by default AppManager changes the status of the acknowledged event to open and increments the event counter. In most cases, this default behavior is appropriate, giving you visibility that even though an event has been acknowledged by an operator it hasn't been closed and the case should be re-opened to resolve the problem. In some cases, however, you may want to leave an acknowledged event in the acknowledged state to indicate someone has responded to the problem but still be notified that the event condition has extended beyond the event collapsing interval. You can choose one of the following AppManager preferences to control this behavior:

- If you want to see a new open child event when the event condition persists beyond the event collapsing window for an acknowledged event, use the **Create a new child event for acknowledged event during event collapsing** preference.
- If you want to increment the child event count only when the event condition persists beyond the event collapsing window for an acknowledged event, leaving the status of the acknowledge event unchanged, use the **Increment the event count only**

#### **without changing status event during event collapsing** preference.

You can change the way AppManager displays event information for duplicate events that are raised (and collapsed) after you acknowledge an event.

**To change the handling of duplicate events when event collapsing is enabled**:

- **1** Click **File > Preferences** in the Operator Console.
- **2** Click the **Repository** tab, then click **Event** in the Event options group.
- **3** Click the event handling preference you want to use.
	- Click **Create a new child event for acknowledged event during event collapsing** if you want AppManager to create a new child event and sets the status of the event to open.
	- Click **Increment the event count only without changing status event during event collapsing** if you want to leave the status of an event as acknowledged but also to increment the event count to indicate there has been a new occurrence of the event.

#### **Deleting Event Information**

By default, AppManager keeps event information available for display in the TreeView pane, **Events** tab, and **Message** tab indefinitely. Over time, events can accumulate in the Operator Console, which can affect the performance of the Operator Console, or they can become out-of-sync with your jobs. For example, if you delete jobs but not their associated events, your Events list will include events for which no job information is available. While this may not be a problem if you manage a small number of jobs and events, it can become a problem when the number of jobs and events increases. Managing the list of events and identifying useful and relevant events can become increasingly difficult.

To prevent this situation, in most cases you should plan to remove events when you delete the associated jobs. AppManager provides a repository preference to help you manage event information for deleted jobs.

**To delete all event information when a job is deleted in the Operator Console**:

- **1** Click **File > Preferences** in the Operator Console.
- **2** Click the **Repository** tab, then click **Event** in the Event options group.
- **3** Click **Remove associated events when jobs are deleted**.

When you delete a job in the Operator Console, AppManager removes the associated event information from the AppManager repository. However, if you archive events, this information is still available in the event archive tables in the repository.

**Note** If you do not remove events when jobs are deleted, you should periodically remove events from the repository manually. If you do not remove them, these "orphan" events without jobs associated with them will consume database resources and may impact performance. For information about removing events from the repository, see ["Removing Archived Data and Events" on](#page-199-0)  [page 186](#page-199-0).

**4** Click **OK** in the Preference - Event Options dialog box, then click **OK** in the Preferences dialog box.

#### **Acknowledging and Closing Events**

To respond to an open event and turn off the event alert, you need to either acknowledge or close the event. How you respond to an event and use the Acknowledge or Closed status depends on your system management policies. For example, you might immediately

acknowledge the event, check the server, and try to solve the problem, or you might acknowledge the event and run other Knowledge Scripts to collect data or to further diagnose the problem.

Acknowledging the event turns off the event alert and changes the status of the event in the Events tab to Ack. When you have resolved the problem that caused an event, you can then close the event. You do not need to acknowledge an event before closing it. However, to prevent accidental deletion of open or unresolved events, you must close an event before you can delete it.

#### **To acknowledge or close events, you can:**

- Individually acknowledge or close child events in the Events tab (or acknowledge or close all child events at once by acknowledging or closing a parent event)
- Acknowledge or close all events associated with an application server, a group of servers, or all servers in a view in the TreeView pane
- Individually acknowledge or close an event after viewing detailed information in the Message tab in the Event Properties dialog box

AppManager also provides a repository preference to automatically close events based on their severity level. This preference can be useful when:

- You want to save historic information about an informational or diagnostic event but do not want to manage event status
- You want to know that an event occurred, but you don't need to address the issue right away. You would therefore would like to automatically close, but not delete, the event.

For example, if you are raising an event when a condition no longer exists and you receive an informational event indicating that the condition ended, you may want to automatically dismiss (close but not delete) this type of event.

**To automatically close events**:

- **1** Click **File > Preferences** in the Operator Console.
- **2** Click the **Repository** tab, then click **Event** in the Event options group.
- **3** Click **Automatically close event when severity is greater than N**.

**Note** Use caution when setting this preference. Depending on the value you set for this preference, you can accidentally acknowledge and close other events. NetIQ Corporation recommends setting a unique severity level for this preference (for example, a special value you do not typically use, such as 40) and if you have other Knowledge Scripts using this severity level, set their event severity level to another value, such as 39.

**4** Click **OK** in the Preference - Event Options dialog box, then click **OK** in the Preferences dialog box.

# **Understanding Event Archiving**

By default, AppManager keeps event information available for display indefinitely and stores the event information in the AppManager repository in event and event archive tables. Because this information can accumulate over time and put strain on your resources, you should manage the archiving, purging, and removing of events carefully. For example, moving old events to event archive tables when events are closed or have been kept for a specified amount of time can help keep the Operator Console clear of unimportant information and save you time by dealing with these less severe events automatically.

AppManager repository preferences let you change the default period for keeping events available in the Operator Console and automate your event handling.
**To change the setting for keeping event information**:

- **1** Click **File > Preferences** in the Operator Console.
- **2** Click the **Repository** tab, then click **Event** in the Event options group.
- **3** Check **Move aged events to archive tables in repository when**.
- **4** Select an option to archive events based on status, severity, or a period of time. You can choose to archive events:
	- When an **Event is closed**
	- When an **Event stays open status for** a certain number of days
	- When an **Event stays closed status for** a certain number of days
	- When a **Closed event severity is greater than** a specific severity level

For more information on these options, consult the Help.

- **5** Select the time, in days, for purging archive events from the repository. You can choose to purge events:
	- When the archived **Event has been kept for** more than a certain number of days in the repository
	- When the **Oldest events exceed number of records** allowed in the repository

For more information on these options, consult the Help.

**6** Click **OK** in the Preference - Event Options dialog box. Then click **OK** in the Preferences dialog box.

# **Using Advanced Event-Handling Properties**

In addition to the repository preferences for event handling and archiving, AppManager provides preferences to specify how Knowledge Script jobs generate events. You can set these preferences for individual jobs by clicking the **Advanced** tab in the Knowledge Script Properties dialog box. Or you can set the default behavior for these preferences by modifying Advanced Properties repository preferences. These advanced properties for jobs and events specify preferences for:

- [Configuring Event Collapsing for Jobs](#page-145-0)
- [Adjusting Consecutive Intervals](#page-146-0)
- [Raising an Event When a Condition No Longer Exists](#page-148-0)

# <span id="page-145-0"></span>**Configuring Event Collapsing for Jobs**

When you run a Knowledge Script and raise events, AppManager creates both a parent and child event for the first occurrence of the event condition. For subsequent occurrences, AppManager creates additional child events under the parent event and updates an event counter indicating the number of child events.

**To change the default behavior for collapsing duplicate events**:

- **1** Select **File > Preferences** in the Operator Console.
- **2** Click the **Repository** tab, and click **Advanced Properties** in the Knowledge Script options group.
- **3** Click **Collapse duplicate events into a single event**.
- **4** Set the time interval for collapsing duplicate events in the **Time interval for event collapsing** field.
- **5** Click **Initial occurrence** to indicate that you want to use a static period of time to regulate event collapsing.
- **6** Click **OK** in the Preference Knowledge Script Advanced Options dialog box. Then click **OK** in the Preferences dialog box.

NetIQ Corporation recommends using event collapsing and selectively setting the number of consecutive occurrences. When setting an event collapsing interval, keep the following in mind:

- The schedule interval must be set to at least 10 minutes.
- If the schedule interval is shorter than the collapsing interval and the job detects an event every interval, new identical events are collapsed into the same child event.
- If the job schedule is longer than the collapsing interval, you will see multiple child events even though the events are identical.
- If you set the number of consecutive occurrences to a value greater than 1, be sure to consider the time schedule interval. For example, if a job runs once every 12 hours and you set the number of consecutive occurrences to 3, you won't be notified of the event until the third occurrence — 36 hours later.
- Child events accumulate in the database. Try to strike a reasonable balance between timely notification and eliminating trivial or redundant events.

# <span id="page-146-0"></span>**Adjusting Consecutive Intervals**

If you only want to receive an event if a condition crosses a threshold a certain number of times, you can specify the number of times a consecutive duplicate (events with the same object name, event message, severity, job ID) event must occur before AppManager generates an event message. Using this approach you can hide trivial spikes that can occur when a Knowledge Script runs at frequent intervals. Events triggered by these temporary spikes are not always useful and your operations or administrative staff can spend vital time responding to events for conditions that do not cause any disruption to your environment.

For example, say you are monitoring CPU and it hits 99%. You might not consider this a problem because you know the system has a heavy processing load, or because this represents an uncharacteristic spike in the activity while the system is performing a specific

processing task. In this case, you might not want to receive an event message. However, if CPU is at 99% for 10 minutes, you might have a problem.

By default, AppManager alerts you every time CPU crosses the threshold you specify. You have two options for changing this:

- Set the number of times you want the condition to occur and the number of iterations for the job in the **Raise event if condition occurs N times within N job iterations** field on the **Advanced** tab in the Knowledge Script Properties dialog box for individual jobs.
- Change the default behavior by setting the Advanced Properties repository preference. See the instructions below.

For this example, you might specify that you want to receive an event only if CPU is over 99% 10 times in 2 job iterations.

**Note** Typically, the more frequently the job is scheduled to run, the higher you can set the number of consecutive intervals before raising an event. NetIQ Corporation recommends setting this preference in the range of 3 to 5 occurrences for volatile performance statistics.

### **To change the default behavior for consecutive intervals**:

- **1** Select **File > Preferences** in the Operator Console.
- **2** Click the **Repository** tab, and then click **Advanced Properties** in the Knowledge Script options group.
- **3** Specify the number of times you want the condition to occur and the number of iterations for the job in the **Raise event if condition occurs N times within N job iterations** field.
- **4** Click **OK** in the Preference Knowledge Script Advanced Options dialog box. Then click **OK** in the Preferences dialog box.

## <span id="page-148-0"></span>**Raising an Event When a Condition No Longer Exists**

For some event conditions, it is useful to raise an event when the condition is first detected and then raise a second event when the condition no longer exists. For example, you can use this option if you want to be automatically notified when a problem that raised an event has gone away.

To illustrate, suppose you want to receive a severity 5 event when CPU utilization reaches 99% and then an informational event message with a severity level of 35 when CPU utilization returns to 10%. In this case, you have two options:

- You can select **Generate a new event when original event condition no longer exists** and specify a severity level (for example, 35) in **Severity of new event** on the **Advanced** tab in the Knowledge Script Properties dialog box for an individual job.
- You can change the default behavior by setting the Advanced Properties repository preference. See below for instructions.

You can also select **Automatically close original event** to close the original severity 5 event when CPU utilization falls below the threshold you set.

For example, if a job detects that physical memory usage has exceeded the threshold you set, AppManager raises an event. This event condition continues until memory usage falls below the threshold. Because at this point the original event condition no longer exists, AppManager automatically closes the original event and raises a new informational event with a severity you have specified.

**Note** In general, you should set the severity level for the informational event to a unique or rarely-used severity and use a severity level that is clearly distinguishable from the original event.

**To change the default behavior**:

- **1** Select **File > Preferences** in the Operator Console.
- **2** Click the **Repository** tab, and then click **Advanced Properties** in the Knowledge Script options group.
- **3** Click **Generate a new event when original event condition no longer exists** and specify a severity level in **Severity of new event**.
- **4** Click **Automatically close original event**.
- **5** Click **OK** in the Preference Knowledge Script Advanced Options dialog box, then click **OK** in the Preferences dialog box.

# **Notifying Individuals of Events**

Event notification policies vary from one organization to another. In some cases, it is a restricted process, in others it is highly automated. In general, it is a good idea to carefully define a notification strategy tailored to your unique requirements. For example, do you want to:

- Send an e-mail after an event?
- Send a page after an event?
- Redirect a message after an event?

This section describes strategies you should consider before implementing event notification.

### <span id="page-149-0"></span>**Sending an E-mail Event Notification**

AppManager provides several options for sending an e-mail message in response to an event:

- Messaging API (MAPI) mail messages
- Simple Mail Transfer Protocol (SMTP) mail messages
- Lotus Notes mail messages

To determine which type is best for your environment, consider the following:

- **Your e-mail software**. For example, to send MAPI mail, you must have Microsoft Exchange or Outlook installed. To send SMTP mail, you must have an SMTP mail server. For Notes mail, you must have a Lotus Domino server and the Notes mail client installed.
- **Where you are sending the e-mail**. For example, consider how you have set up mailing lists, aliases, and network connectivity. If you defined e-mail aliases for different groups and the addresses are all internal, you can use MAPI or Notes mail so that you are not sending messages through your Internet gateway to deliver internal mail.
- **Where the e-mail originates** (from a central location or at each monitored server). Consider the requirements for each type of mail and how those requirements suit your environment. For example, MAPI mail requires you to install a MAPI client (such as Outlook) on the server that sends the mail message. Notes mail must be sent from a Domino server, so the mail must be sent from each server you are monitoring.

In most cases, SMTP mail provides the best method for e-mail notification. It does not require a client to be installed, so it can be easily configured to run from either the management server or the managed clients you are monitoring. The major drawback to using SMTP mail is that your SMTP gateway can have security rules that limit the users who can send mail through the gateway or the servers from which SMTP mail messages can originate. You should check with your SMTP gateway administrator to ensure the user account(s) that the AppManager agent services run under have permission to send mail on the servers from which the mail originates.

Depending on your environment you can use more than one mail method for event notification. For example, assume you have several Exchange servers you want to monitor on one continent and your SMTP gateway on another continent and IT staff that supports the

Exchange servers is located in the same location as the Exchange servers, but the main administrative staff is located elsewhere. You might want the events associated with the Exchange servers forwarded to the IT staff using MAPI mail to avoid sending mail to another continent to reach the SMTP gateway then back to the local site for notification. Events that need to reach the main administrative staff might be configured to send SMTP mail and be routed through the SMTP gateway for distribution.

## **Sending a Page as an Event Notification**

Depending on the paging system you use and the types of messages it can receive, there are several ways you can use AppManager to forward event information or custom information to the paging system. In most cases, you can send event information to a pager by:

- [Using the Action\\_Page Knowledge Script](#page-151-0)
- [Using SMTP Mail Messages](#page-152-0)
- [Using MAPI or Lotus Notes Mail Messages](#page-152-1)
- [Using Log Files or Other Sources to Send Messages](#page-152-2)

### <span id="page-151-0"></span>**Using the Action\_Page Knowledge Script**

The Action\_Page Knowledge Script relies on the file /WINNT/ NetIQpage.ini located on each monitored server. The NetIQpage.ini file is pre-configured with information necessary to send paging messages to several common paging systems.

To use Action\_Page, install the client software for the paging application on the server where you run Action\_Page. You typically install the client software on the AppManager management server and the management server initiates the paging action.

For more information on how to edit the **NetIOpage**. ini file and use the Action\_Page Knowledge Script, select the **Page** Knowledge Script in the **Action** tab in the Operator Console and press F1.

#### <span id="page-152-0"></span>**Using SMTP Mail Messages**

Some paging applications accept SMTP mail messages to send pages. If your paging application accepts SMTP mail, you can configure an action to be initiated on the management server or on the individual servers being monitored.

To use SMTP, configure the Action\_SMTPMail Knowledge Script with the recipient's name in the proper format. Different paging applications have their own formatting requirements for SMTP mail recipients. For example, the recipient's name parameter can be an individual's name, alias, group, pager number, or PIN depending on the paging application (such as, 5443221@skytel.com or bridge12@samplepage.com).

For the SMTP server machine name, type the name of the SMTP gateway server. The SMTP server sends the message to the appropriate paging system domain and the domain delivers the email message to the pager.

#### <span id="page-152-1"></span>**Using MAPI or Lotus Notes Mail Messages**

Some paging applications accept MAPI or Lotus Notes mail messages to send pages. As mentioned in ["Sending an E-mail Event](#page-149-0)  [Notification" on page 136,](#page-149-0) both MAPI and Notes mail messages have special requirements for sending mail:

- **MAPI mail**. To use MAPI mail, you must install and configure client software. It is usually best to set up MAPI mail as an action that executes on the management server.
- **Notes mail**. To use Notes mail, you must run Notes from the Domino server(s) you are monitoring.

#### <span id="page-152-2"></span>**Using Log Files or Other Sources to Send Messages**

Some paging applications can accept input from other sources such as ASCII log files or the Windows Event Log. For these applications, you can use the Action\_WriteMsgToFile or the Action\_NTEventLog Knowledge Script, respectively. You should review your paging application's documentation and the AppManager Help to see how to properly configure these Knowledge Scripts.

In addition, some unsupported Knowledge Scripts that interface with paging applications without using the **NetIQpage**.ini are available from the Knowledge Depot on the NetIQ Support Web site.

You can also write custom Knowledge Scripts that use the paging system's API to perform tasks. If you decide to write your own scripts and create your own interface, see the *Developing Custom Knowledge Scripts Guide for AppManager* for information.

## **Sending Event Information to Another Console**

In larger organizations, administrators often integrate AppManager events into another management console or redirect events to a Help Desk application or tracking system. To help make this as transparent as possible, AppManager supports a variety of "connectors" to the most common event management consoles and help desk applications. For example, AppManager has connectors for:

- Computer Associates Unicenter NSM
- HP OpenView Network Node Manager (NNM)
- HP OpenView Operations
- Micromuse Netcool
- Microsoft Operations Manager (MOM)
- Tivoli Enterprise

You can use these connectors to integrate events into the management console applications you want to use. Connectors are installed on AppManager management servers, and they forward events to the management console as events are sent from the agents. For more information on AppManager connectors, visit the NetIQ Web site or contact a NetIO technical representative.

If NetIQ Corporation does not currently have a connector for your management console application, you can often use Action Knowledge Scripts to transfer the event information to the application. For example, you can use Action Knowledge Scripts to:

- Send an SNMP trap
- Save information to the Windows Application Log
- Write information to an ASCII log file

You can also create your own custom Knowledge Scripts and call a COM object or use a command-line interface to transfer the event information to the application of your choice.

#### **Using SNMP Traps**

Sending an SNMP trap is a simple and cost-effective solution for transferring event information to another application. It does not require any additional client software to configure or maintain or any additional client licenses for your event console or help desk application. If you use SNMP traps, you can run them as automated managed client actions associated with a Knowledge Script, and configure two network paths for events to travel to separate applications.

#### **Using Log Files or Command-Line Interfaces**

You can configure automated Knowledge Script actions that write to the Windows Event Log or to an ASCII log file, or send commandline arguments to run on the managed client or the management server. These methods usually require you to install, configure, and maintain a client executable for the product to which you want to connect on each managed client that will be raising events. Therefore, you may incur additional licensing costs.

For these reasons, if you decide to forward events through the Windows Event Log, ASCII log files, COM, or a command-line interface, you may want to configure the event-forwarding action to take place at the management server to reduce costs.

# **Triggering Corrective Actions for Events**

Before you set your Knowledge Scripts to perform an action when AppManager raises an event, you should fine-tune the Knowledge Script threshold settings to determine the appropriate thresholds and actions for your environment. You don't want to receive a high volume of e-mails or pages for events caused by thresholds that have been set too high or too low. When you're ready to define actions for events, select a notification method: MAPI mail, SMTP mail, or a third-party paging software.

Most actions revolve around event notification and visibility. However, Action Knowledge Scripts can also be used to automatically correct problems. Typically, corrective actions run a command or execute SQL statements on the managed client computer in response to an event. Remember that the corrective action must take place on the managed client, not on the management server.

The Action\_DosCommand, Action\_DumpTran, and Action\_RunSql Knowledge Scripts are good examples of Knowledge Scripts that run corrective actions.

#### **To run a corrective action on a specific managed client**:

**1** Open the Properties dialog box for the Knowledge Script monitoring job. Click **New** on the **Actions** tab to create a new action.

If the job is running, right-click it and select **Properties**.

- **2** Select an Action Knowledge Script from the **Action** drop-down list. If you are monitoring a Windows computer, UNIX actions are not available.
- **3** Select **MC** from the **Location** list to specify that you want AppManager to run the action on the managed client.

**Note** Some actions must be run on the managed client because they perform an operation on that computer. Other actions can be run on either the managed client or the management server.

- **4** Configure the action **Type** to run the first time an event is generated (a unique event), after a duplicate child event is created a specified number of times, or when the event condition no longer exists. When monitoring UNIX computers, the Type is always **New Event**.
- **5** Select an action schedule from the **Schedule** drop-down list to specify the available hours during which the action can run. When monitoring UNIX computers, action schedules are not applicable.
- **6** Click **Properties** to set the properties for the Action Knowledge Script.

Most actions require you to set some additional properties. For example, if you select an e-mail action you need to specify an e-mail recipient. For more information about Action Knowledge Scripts and their parameters, see the AppManager Help.

**7** Click **OK** in the Action Properties dialog box, and then click **OK** in the Knowledge Script Properties dialog box.

When configuring an action automated Knowledge Script action, check the following:

- Whether the account the AppManager agent service (NetIQmc) runs under (whether LocalSystem or a specific user account) has permission to execute the desired action on the computer where the action runs.
- Whether the action requires environment variables to be set and whether those environment variables run properly. If your action requires environment variable changes, determine whether the environment variables are instantiated by the Action Knowledge Script or are preset as system variables in the System Control Panel for the computer. For example, using Action DosCommand to call the Attention! executable

(attn.exe) requires you to set the attnsrv=servername environment variable on the computer running the action.

• Whether the command you want to run requires user interaction, such as input. For example, if you decide to run a command to delete files, use del /Q rather than just del to ensure that any wildcard deletions take place without prompting for confirmation.

### <span id="page-158-0"></span>**Chapter 6**

# **Managing Data**

Before you deploy AppManager across your entire enterprise, you need to develop and refine your data handling policies. In determining how you want to manage AppManager data in your organization, you need to consider your group's internal procedures, department structure, and management goals. For example, if your manager has asked you to supply a weekly performance summary for the NOC, you need to collect data for those servers and run reporting Knowledge Scripts at least once each week. It is important to understand how your data-handling policies will affect the availability of the specific charts, graphs, and reports you are interested in, as well as the level of database management you will need to perform.

The following topics address the impact of data collection and the options you should consider when planning to run Knowledge Scripts that collect data:

- ["Deciding When to Collect Data" on page 146](#page-159-0)
- ["Understanding Data Collection for Charts, Graphs, and](#page-161-0)  [Reports" on page 148](#page-161-0)
- ["Setting Preferences for Real-Time Charts and Graphs" on](#page-162-0)  [page 149](#page-162-0)
- ["Understanding Data Archiving and Reporting" on page 151](#page-164-0)
- ["Using Advanced Data-Handling Properties for Jobs" on](#page-167-0)  [page 154](#page-167-0)

# <span id="page-159-0"></span>**Deciding When to Collect Data**

It is very important that you collect only the data you require for deeper understanding of your systems or for charts, graphs, and reports. If you collect too much data, it can be hard to manage and require constant database maintenance.

Typically, you collect data when you want to:

- Identify normal operating environment performance values or baseline performance values.
- Diagnose problems (for example, to view the top CPU consumers after finding that processes are failing).
- Create data streams for real-time charts or graphs to identify short-term trends or compare performance data.
- Store historical information for trend analysis, capacity planning, or service-level reporting.

Although most organizations collect data for a combination of these reasons, it's important to consider which jobs you use to collect data, how frequently the jobs run, how much data is returned, and how you will use the data in specific charts, graphs, and reports. Don't collect data for all Knowledge Script jobs; only collect it from the jobs from which you need charts, graphs, and reports.

As an example, consider a Knowledge Script that checks server connectivity. You might want to run this monitoring job every 5 minutes to ensure prompt notification if the server connection goes down. However, with data collection enabled, you could run the script less frequently, or only during business hours. By adjusting the schedule for data collection, you avoid cluttering the database with unnecessary information.

In some cases, getting a data point every five minutes is useful. Often, however, frequent data collection doesn't really provide you with any more useful information than if you were collecting the data point at a longer interval. For example, CPU and memory usage can change significantly in a five-minute period, but logical disk space is not likely to change as frequently and can be effectively monitored at 12 or 24-hour intervals.

As a general guideline, when you monitor values that can change frequently, you should collect data more frequently so that a statistical analysis of the data can provide a realistic picture of activity on the monitored system. For example, if you collect data on CPU utilization once an hour, or even every 15 minutes, you can capture data spikes or lulls that do not accurately reflect performance, resulting in reports that provide an inaccurate view. When monitoring values that change more slowly, like logical disk space or database growth, you can collect data at longer intervals and still achieve an accurate assessment.

The best practice is to have a clearly defined purpose for collecting the data, for example, to produce a weekly report of server availability or the top ten e-mail users. In addition, it is important to keep in mind that every data point stored in the repository requires more data space and more database management. Having a clear purpose and understanding the impact of the data you are collecting helps you make the most intelligent decisions about when and how to collect data.

To illustrate the importance of this point, consider a Knowledge Script such as NT\_TopCpuProcs, which reports the CPU utilization of all processes running on a managed client. In most cases, you should only run this job when investigating a problem on the computer. If you enable data collection, you should not run this job on multiple computers or on a regular schedule because of the potential overhead--in database space and performance--involved in returning so much data.

Therefore, the first step in defining your data-handling policies is to make a list of the specific charts, graphs, and reports you need and the period of time for which you want to view information. For example, you should determine whether you are interested in realtime charts and graphs only on a daily basis or want to keep charts and graphs active for one or two weeks. Similarly, you should consider whether you are interested in hourly data or weekly summaries and in individual data points or averaged values. Although your list is likely to change over time, identifying a few specific charts, graphs, and reports early on can help you collect only the data you need.

# <span id="page-161-0"></span>**Understanding Data Collection for Charts, Graphs, and Reports**

When you run a Knowledge Script that collects data, each time the Knowledge Script runs, it collects an individual data point and stores the information in the AppManager repository. Once the information is stored in the repository, you can:

- Display it in **real-time charts and graphs** using the Operator Console or Chart Console. Real-time charts represent active data streams that are visually updated as new data points are received.
- View it in **static HTML reports**, generated using report Knowledge Script templates, using the Report Viewer. Generated reports represent a snapshot of data from the repository for the period of time you specify. Generated reports can include charts, but the charts are static and specific to the report period you define.

Because you cannot keep information available indefinitely, AppManager provides repository preferences to help you manage how long to keep data for real-time charts and graphs and options for archiving and summarizing data for reports.

# <span id="page-162-0"></span>**Setting Preferences for Real-Time Charts and Graphs**

By default, AppManager keeps data points available in a data table for immediate display in real-time charts and graphs for eight days, and every six hours removes any data points that are more than eight days old. One way to think of this is that every six hours the oldest data points "expire" and are no longer available for real-time charting and graphing. However, the information is still available in data archive tables for generated reports.

Because real-time charts and graphs put greater strain on your database resources than archived or summarized data, you should manage the expiration and removal of data points carefully. For example, if you increase the number of days to keep data available for real-time charts and graphs, you increase the amount of database space you need to hold the extra data points and resources required to retrieve and display the additional data. Conversely, if you decrease the number of days to keep data points available, you free up database space and resources but can risk missing crucial information in your real-time charts and graphs.

AppManager's default repository preference settings are intended to give your organization roughly one week's worth of data for real-time charting and graphing.

**To change the default period for keeping data points in the repository**:

- **1** Click **File > Preferences** in the Operator Console.
- **2** Click the **Repository** tab, and then click **Data** in the Data options group.
- **3** Set **Default period to keep points in data table** to the maximum number of days you want AppManager to keep data points available for real-time charts and graphs.

Set this preference to reflect the maximum number of days that

information should remain available for real-time analysis and diagnosis. Reducing this value reduces data overhead and improves database performance. Changing this preference does not affect the information available for reports.

**Note** This preference only affects new jobs. You must update existing jobs individually to change the number of days that they keep data points in the data stream.

**4** Specify the time, in hours, to remove old or "expired" data points from the repository in **Time interval to purge old points in repository**.

AppManager runs the NetIQ PurgeData QDB scheduled task at the interval you specify and deletes any data points older than the value you specified in **Default period to keep points in data table**. For more information about the impact of these settings on repository maintenance, see ["Managing an AppManager](#page-172-0)  [Repository" on page 159](#page-172-0).

**5** Click **OK** in the Preference - Data Options dialog box. Then click **OK** in the Preferences dialog box.

# <span id="page-164-0"></span>**Understanding Data Archiving and Reporting**

By default, the data you collect with Knowledge Scripts is stored indefinitely in the AppManager repository in data archive tables for reporting purposes. Because generating static and historical reports places less strain on your database resources than real-time charting and graphing, AppManager does not require you to remove this data at any set period of time.

Although keeping data available for reporting for an indefinite period of time gives you greater flexibility for performing historical analysis of your environment, you must manage the data carefully to ensure the AppManager repository does not grow too large and become unstable or adversely affect the performance of the SQL Server. AppManager provides repository preferences to help you manage this archive data and prevent the data from impacting database performance.

### **Summarizing the Data Used for Reports**

To prevent the archive data used for reporting from impeding database performance, you can set AppManager repository preferences to periodically archive and aggregate data information.

#### **To set repository preferences for archived data**:

- **1** Select **File > Preferences** in the Operator Console.
- **2** Click the **Repository** tab, and then click **Data** in the Data options group.
- **3** Click **Move archived points to aggregate table** to summarize archive data and move the summarized data to aggregate data tables.

Set this preference to instruct AppManager to summarize archive data, move the data to aggregate tables in the AppManager repository for historical reporting, and purge the data from the data archive tables. By default, information remains in the data archive table indefinitely.

**4** Specify the time, in months, to move the summarized data to aggregate tables in **Move points after N months** (for example, the three most recent months).

**Note Move points after N months** requires you to keep data points in the data archive tables for at least one month. A minimum of one month's worth of data must be stored for every Knowledge Script collecting data.

**5** Click **OK** in the Preference - Data Options dialog box, then click **OK** in the Preferences dialog box.

When you set these repository preferences, AppManager treats archive data as follows:

- For all archive data older than the number of months you specify in **Move points after N months** (for example, three months), AppManager calculates an hourly average, minimum, maximum, sum, and count value. AppManager then moves these hourly values to the hourly aggregate table (ArcAvgHourlyData). Each hour of data is then represented by five data points (avg, min, max, sum, count). The hourly aggregate table keeps three months of data.
- For all hourly aggregate data older than three months, AppManager calculates a daily average, minimum, maximum, sum, and count value. AppManager then moves these daily values to the daily aggregate table (ArcAvgDailyData). Each day of data is then represented by five data points (avg, min, max, sum, count). The daily aggregate table keeps six months of data.
- For all daily aggregate data older than six months, AppManager calculates a monthly average, minimum, maximum, sum, and count value. AppManager then moves these monthly values to the

monthly aggregate table (ArcAvgMonthlyData). Each month of data is then represented by five data points (avg, min, max, sum, count). The monthly aggregate table keeps data indefinitely.

Once AppManager moves information from the source table to the destination table, it deletes it from the source table. AppManager performs hourly and daily aggregations once a week and the monthly aggregations once a month.

**Note** Although summarizing and moving archive data helps decrease the database requirements while preserving historical information, you should periodically back up and purge the data from the AppManager repository. For more information about backing up and removing data, see [Chapter 7, "Managing an AppManager](#page-172-0)  [Repository."](#page-172-0)

### **Disabling Data Archiving**

Some organizations are only interested in real-time analysis of their environment and do not require saving data for static reports. If you don't need access to the historical data at a later time, you can choose not to archive data points at all. Eliminating archive data saves database space and can improve database performance in some environments.

If your primary interest is in current data (what's happening right now or in a small window of time such as daily), you can choose not to archive data and to frequently purge old data points from the repository to keep your database requirements small. You can instead specify that AppManager should not write data to the data archive table (ArchiveData) by using QueryAnalyzer to update the ArchiveData entry in the GlobalPref table.

### **To update the ArchiveData entry**:

- **1** Open the GlobalPref table in SQL.
- **2** Find the ArchiveData entry with an ID=3.
- **3** Set the ArchiveData entry value to 0. For example: UPDATE GLOBALPREF SET VAL=0 WHERE ID=3. AppManager does not write the data to the data archive table.

# <span id="page-167-0"></span>**Using Advanced Data-Handling Properties for Jobs**

AppManager provides preferences for you to specify how you want your Knowledge Script jobs to collect data. You can set these preferences for individual jobs by clicking the Advanced tab in the Knowledge Script Properties dialog box or you can set the default behavior for these preferences by modifying Advanced Properties repository preferences. These advanced properties for data handling specify preferences for:

- [Collecting Detail Data](#page-167-1)
- [Modifying the Schedule for Collecting Data](#page-169-0)
- [Collecting Data in Response to an Event](#page-170-0)

# <span id="page-167-1"></span>**Collecting Detail Data**

Every time you run a Knowledge Script and collect data, AppManager returns a data point value (for example, 50) and a detailed description (for example, CPU utilization is 50%). In general, when you view the data in charts, graphs, and reports, you are usually focused on the value and not the details. However, this can depend on the amount of detail in the detail message and the Knowledge Scripts you are running. For example, the NT TopCpuProcs Knowledge Script includes a list of the processes consuming the most CPU in its detail message, and you might need this additional information.

To reduce the amount of space taken up by the data in your repository, you can configure AppManager to collect data details differently for charts and reports:

- For charts and graphs, the **Collect data details with data point** preference is selected by default to collect the value of the monitored resource and detailed information, such as server name and collection time.
- For reports that display detail data, such as ReportAM\_DetailData, the **Do not archive data detail** preference is selected by default to only collect the value of the monitored resource; detailed information, such as server name and collection time, is not collected.

Use the **Advanced** tab in the Knowledge Script Properties dialog box to configure detail data collection for individual jobs. Or you can change the default behavior by setting the Advanced repository preference.

#### **To change the default behavior for collecting data details**:

- **1** Select **File > Preferences** in the Operator Console.
- **2** Click the **Repository** tab, and then click **Advanced Properties** in the Knowledge Script options group.
- **Select To** Collect data details with data point This option only applies to data collection for AppManager graphs and charts. Deselect this option to only collect the value of the monitored resource; detailed information, such as server name and collection time, is not collected. This option is selected by default. Do not archive data detail This option only applies to data collection for AppManager reports that display detail data, such as ReportAM\_DetailData. Select this option to only collect the value of the monitored resource; detailed information, such as server name and collection time, is not collected. This option is selected by default.
- **3** Select an option to specify whether to collect data details:

**4** Click **OK** in the Preference - Knowledge Script Advanced Options dialog box, then click **OK** in the Preferences dialog box.

### <span id="page-169-0"></span>**Modifying the Schedule for Collecting Data**

When you run a Knowledge Script and collect data, AppManager returns a data point value for every job iteration, storing each data point in the repository--requiring more data space and more database management.

In some cases, collecting a data point at every job iteration may not provide useful information. If you want to run a Knowledge Script on a frequent basis (for example, every 5 minutes) but don't need to collect and store a data point for each iteration, you can set the **Collect data every N job iterations** and **Calculate average** preferences to reduce overhead and, in some cases, more accurately reflect real system performance.

Instead of collecting 12 data points per hour (while the Knowledge Script is running every five minutes), AppManager collects a data point every N iterations.Fewer data points are stored in your database. Each data point is an average of all the values collected in each of the N iterations. With values averaged over several iterations, you can see a more accurate reflection of system performance.

You can set these preferences on the **Advanced** tab in the Knowledge Script Properties dialog box for individual jobs. Or you can change the default behavior by setting the Advanced Properties repository preferences.

#### **To change the default behavior for collecting and averaging data**:

- **1** Select **File > Preferences** in the Operator Console.
- **2** Click the **Repository** tab, and then click **Advanced Properties** in the Knowledge Script options group.
- **3** Set the number of times a job should run before collecting a data point in the **Collect data every N job iterations** preference in the Data options group.
- **4** Click **Calculate average** in the Data options group.
- **5** Click **OK** in the Preference Knowledge Script Advanced Options dialog box, then click **OK** in the Preferences dialog box.

# <span id="page-170-0"></span>**Collecting Data in Response to an Event**

Each time you run a Knowledge Script and collect data, AppManager returns a data point. However, if you are more interested in getting information to diagnose a problem and not for charting, graphing, and reporting, you can set repository preferences to collect data in association with event conditions. Using these preferences, you can collect data when the server, application, or process you are monitoring crosses the threshold you specify and raises an event.

For example, you can run the NT\_TopCpuProcs Knowledge Script to raise an event if CPU usage on a computer exceeds a 90% threshold. Set this job to **Start collecting data when an event is generated** because when CPU utilization reaches 90%, you want to know what processes are responsible and create a report that lists the causes of the high CPU. AppManager only creates a data point when the threshold you specify (in this case, 90%) is exceeded. This prevents your database from filling up with information you might never use.

You can then use the **Stop collecting data when event condition no longer exists** preference to stop data collection after you fix the problem that generated the event.

You can set these preferences on the **Advanced** tab in the Knowledge Script Properties dialog box for individual jobs. Or you can change the default behavior by setting the Advanced Properties repository preferences.

### **To change the default behavior for collecting data only when an event condition exists**:

- **1** Select **File > Preferences** in the Operator Console.
- **2** Click the **Repository** tab, and then click **Advanced Properties** in the Knowledge Script options group.
- **3** Click **Start collecting data when an event is generated** in the Data options group.
- **4** Click **Stop collecting data when event condition no longer exists** if you want jobs to stop collecting data when the event condition no longer exists.
- **5** Click **OK** in the Preference Knowledge Script Advanced Options dialog box. Then click **OK** in the Preferences dialog box.

# <span id="page-172-0"></span>**Managing an AppManager Repository**

• This chapter provides an overview of the information stored in the AppManager repository and describes how to perform routine database maintenance. For more information about how to perform any of these tasks using Microsoft SQL Server Management Studio or other SQL Server tools, see your Microsoft SQL Server documentation.

# **Understanding the AppManager Repository**

The AppManager repository is a SQL Server database that stores information about the following:

- The jobs you run.
- The events and data that AppManager collects.
- The managed clients that AppManager monitors.
- The options you set for viewing and managing jobs, events, and data.
- Stored procedures that AppManager uses in the background to perform the database operations that you request.
- Scheduled jobs to perform certain maintenance tasks at set intervals.

The management server, Operator Console, and Control Center send information to and request information from the database using SQL ODBC connections.

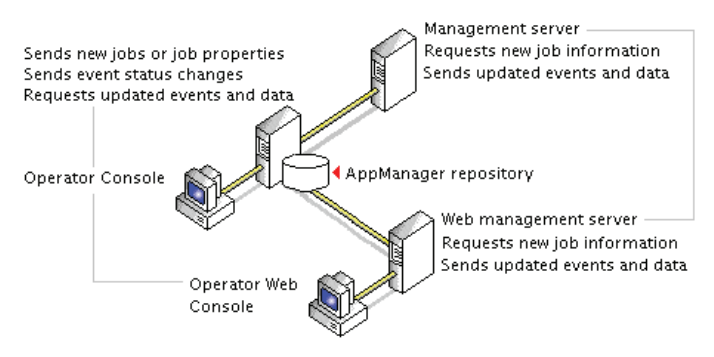

## **Understanding the Tables**

The AppManager repository includes more than 100 database tables to store details about the computers you monitor, the jobs you run on each computer, the job properties you set, the events, and the data that AppManager collects. In most cases, you only need to be familiar with a few of these tables to plan your maintenance and backup strategies.

The tables are as follows:

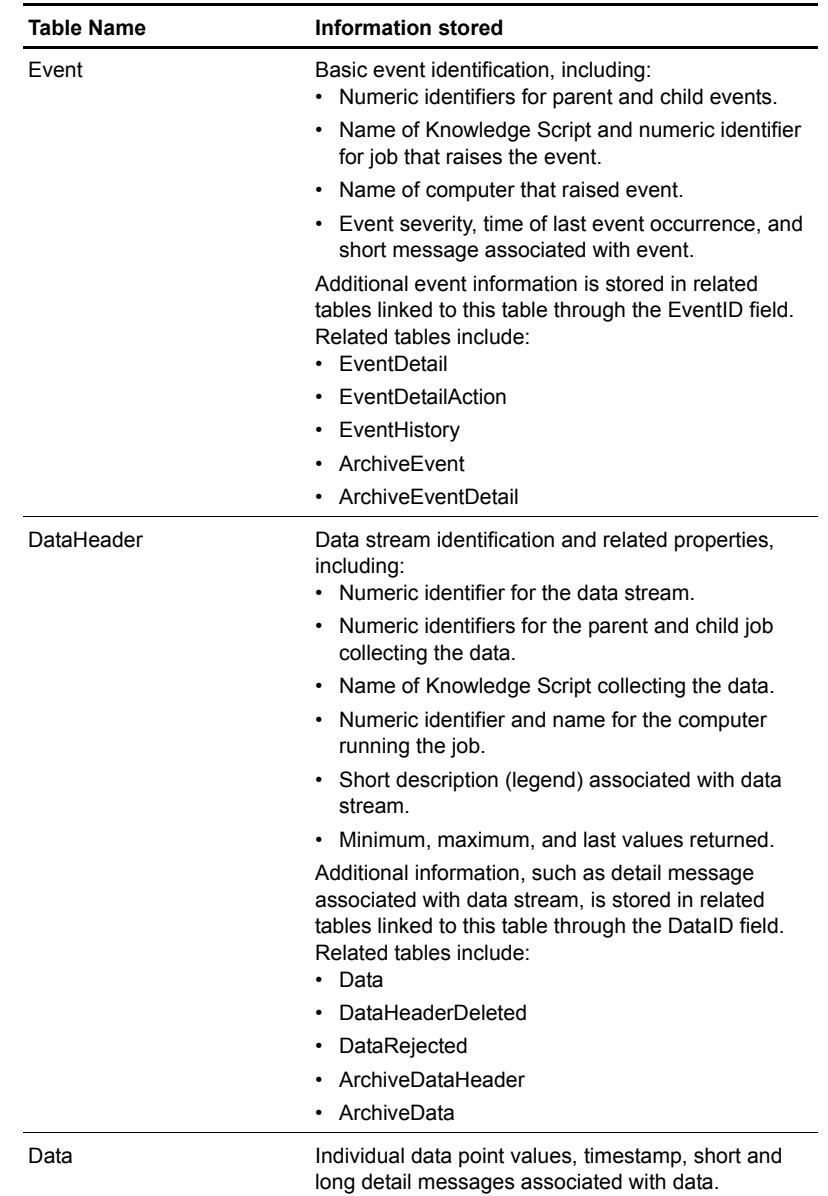

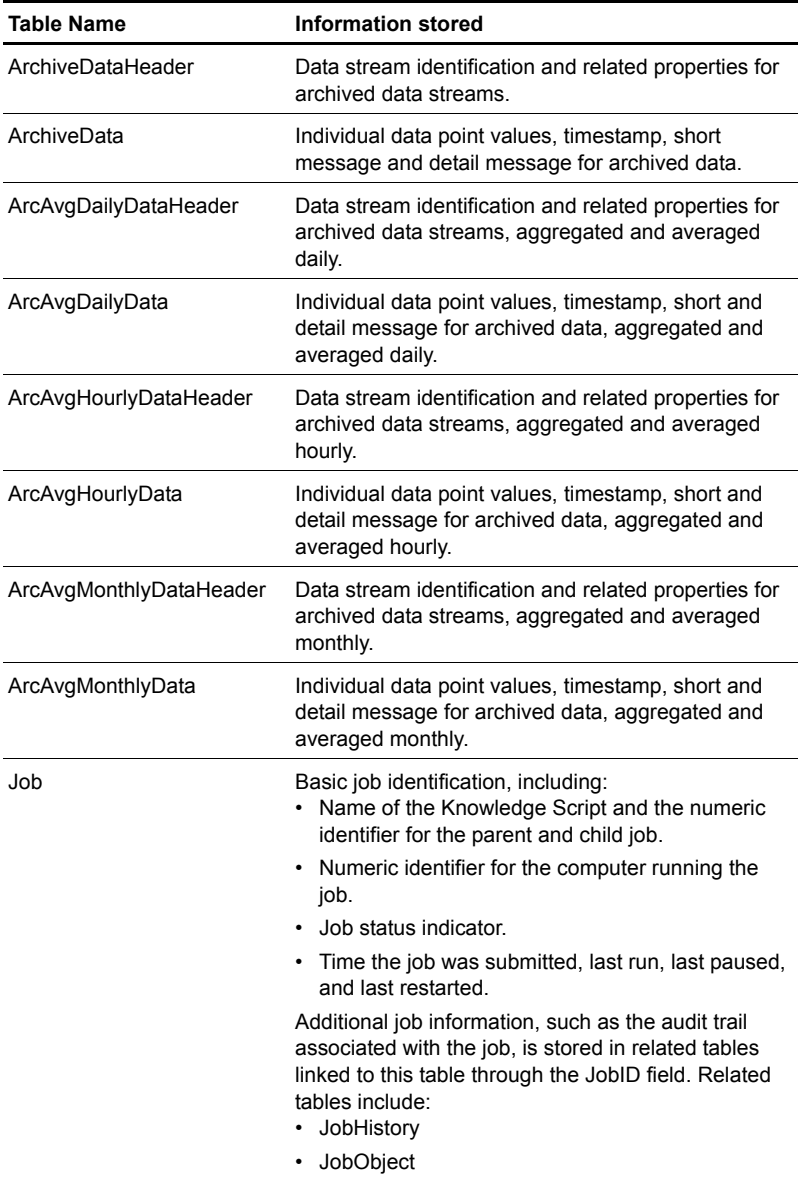

### **Stored Procedures**

The AppManager repository includes numerous stored procedures that perform operations when you use the Operator Console to complete tasks, or when the management server updates the database. These stored procedures contain the logic that serves as the backbone for creating jobs, handling events, managing data, and producing reports.

The only stored procedures you can view in their entirety are those used to generate reports. The stored procedures for reports use a special naming convention (NetIQrp\* and rp\*). The stored procedures are not encrypted and you can use them as templates to create new and custom reports.

# **SQL Server Jobs**

The AppManager repository includes predefined SQL Server jobs that run at regular intervals to perform specific data management tasks. Depending on the task performed, changing the SQL Server job interval can affect database performance or efficiency. AppManager uses the following SQL Server jobs for managing data.

**Note** Because these SQL Server jobs handle internal data management, you should not change the default schedule or attempt to modify the SQL Server job steps unless instructed to do so by a NetIQ Technical Support representative or implementation consultant, or unless you fully understand the impact of making a change.

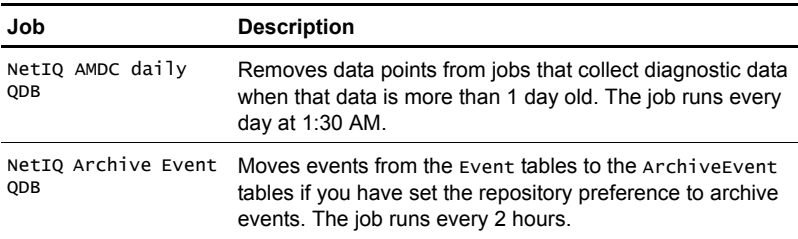

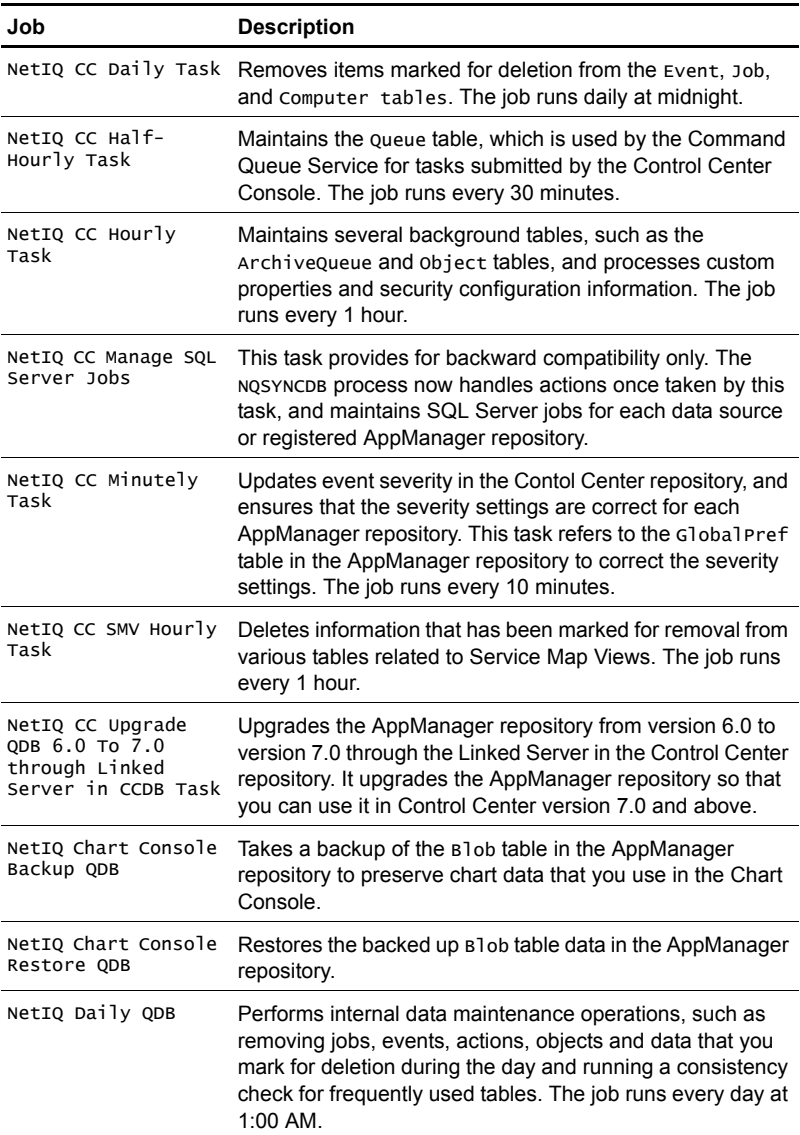

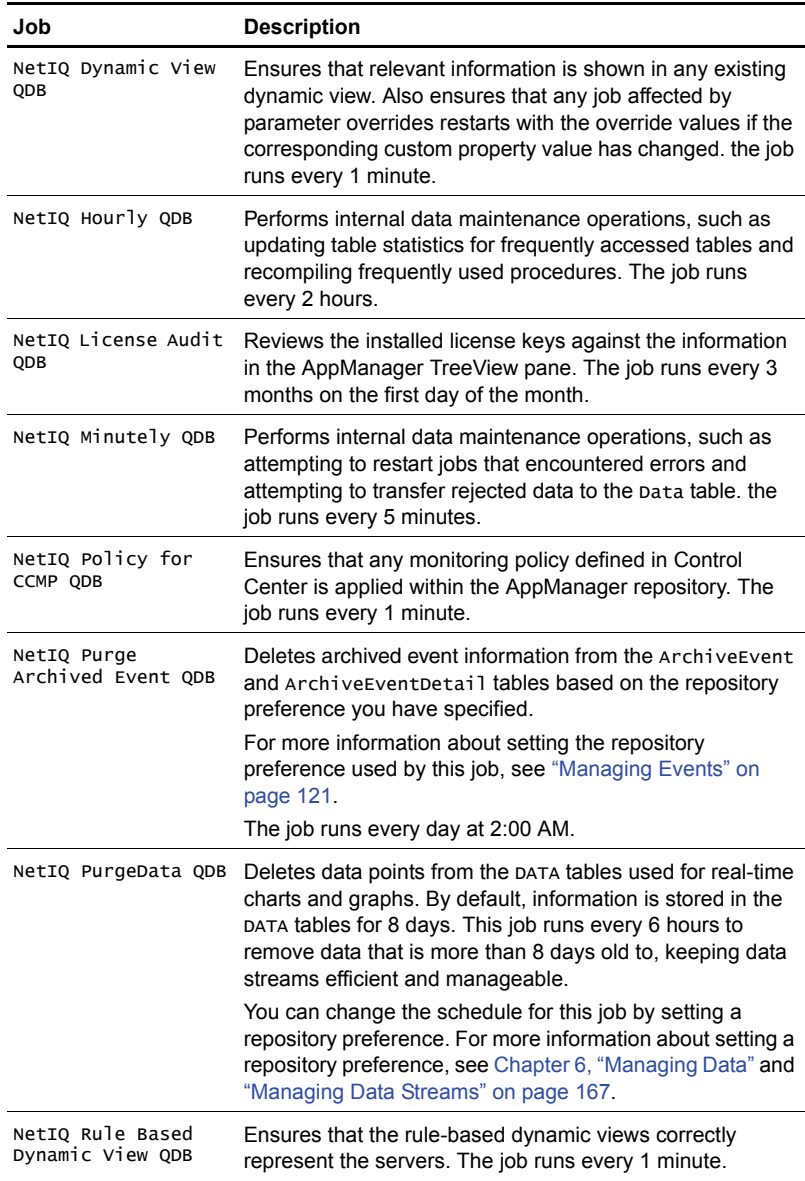

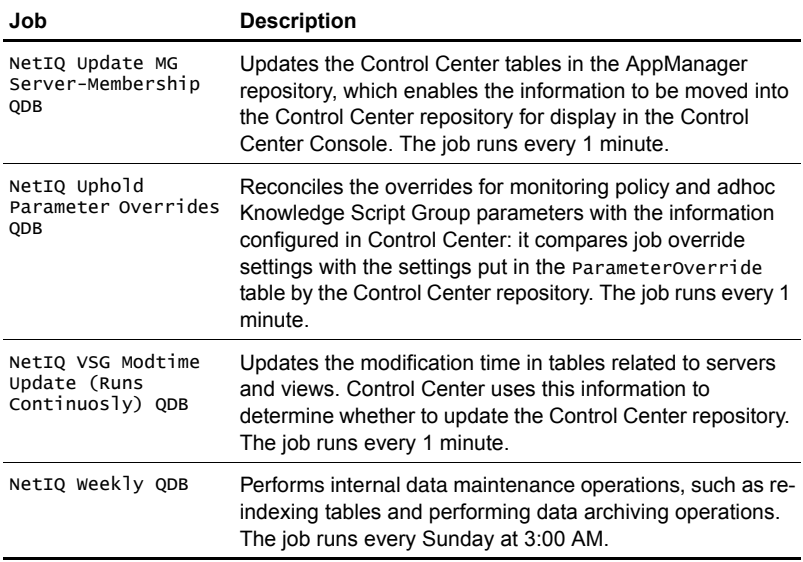

These jobs require the SQL Server Agent service to be running. You can check the status of the jobs by viewing SQL Server Agent jobs or SQL Server activity in the SQL Server Management Studio. If a job did not complete successfully at its last iteration, check the status of the SQL Server Agent. In addition, you should periodically back up SQL Server jobs as part of regular database maintenance. For more information about backing up the repository, see ["Backing Up the](#page-191-0)  [AppManager Repository" on page 178.](#page-191-0)
# **Managing Data Streams**

In the AppManager repository, *current* data point information is stored in the **DataHeader** and **Data** tables. These two tables provide the information for real-time charts and graphs.

- The **DataHeader** table stores identifying information about the data stream, such as the job ID, computer name, script name, maximum days, current points, and the data legend. Each data stream has a unique identifier, or primary key, which enables the information to be referenced by the Data table.
- The Data table stores the individual data point values collected and the time each data point was collected.

In addition to these two tables, collected data is simultaneously stored in the ArchiveData and ArchiveDataHeader tables. The ArchiveData and ArchiveDataHeader tables provide the information used in reports.

The amount of data AppManager collects at each interval can quickly grow unmanageable and affect database and Operator Console performance. By default, the NetIQ PurgeData QDB job runs every six hours to remove information from the DataHeader and Data tables. This interval is controlled through the repository preference **Time interval to purge old points in repository**. For more information about time intervals, see ["Setting Preferences for Real-](#page-162-0)[Time Charts and Graphs" on page 149](#page-162-0).

When the SQL Server job runs, it checks the DataHeader and Data tables for information that is older than the time period you specified for the **Default period to keep points in data table** repository preference (8 days, by default) and removes those records. Although the information is no longer available for real-time charts and graphs, it continues to be stored in the ArchiveDataHeader and ArchiveData tables and is available for generating reports.

Because information continues to be stored in the ArchiveDataHeader and ArchiveData tables, by default, the ArchiveDataHeader and ArchiveData tables increase in size

continuously and can threaten database performance and consistency. To prevent this, you can set the **Move archived points to aggregate table** repository preference to average and aggregate the collected data and move the information to the ArcAvg\* tables. For more information about data average, see ["Summarizing the Data](#page-164-0)  [Used for Reports" on page 151](#page-164-0).

As with other database applications, however, you should periodically remove information that you no longer need. Regardless of whether you choose to move data to the aggregate tables, you must perform this type of database maintenance. The database size should not expand indefinitely, or database corruption could occur, making your environment unstable or unusable.

Instead, establish a regular backup strategy for saving historical information, or follow a policy of manually removing data after a certain period of time. For more information about removing data, see ["Removing Archived Data and Events" on page 186.](#page-199-0)

**Note** If a data stream is deleted from the **Graph Data** tab in the Operator Console, the record is deleted from the DataHeader table. You can set the **Remove associated data when jobs are deleted** repository preference to delete data from both the Data and DataHeader tables when jobs are deleted from the Operator Console, no matter how long the information has remained in the tables. For more information about deleting data, see ["Managing Data" on](#page-158-0)  [page 145.](#page-158-0)

# **Managing Event Information**

The AppManager repository stores *current* event information in the Event and EventDetail tables.

- The Event table stores basic event information that corresponds to the columns available on the **Events** tab in List pane of the Operator Console.
- The EventDetail table stores the details about events that correspond to the information found in the Event Properties dialog box.

By default, event information remains stored in these tables until you delete an event in the Operator Console. Although the event tables do not typically increase in size or affect database performance as quickly as the Data tables, there are several ways you can manage event information in the repository to ensure database efficiency.

To keep the Event and EventDetail tables from growing too large, you should enable the repository preference **Move aged events to archive tables in repository**. This preference also lets you specify conditions for moving event information from the Event and EventDetail tables to the ArchiveEvent and ArchiveEventDetail tables. For example, you can choose to archive events that remain closed for a certain number of days or that have a certain severity. This option also allows you to specify conditions for removing archived events from the database.

Another good practice is to set the **Remove associated events when jobs are deleted** repository preference to delete data from both the Event and EventDetail tables when jobs are deleted from the Operator Console. This preference acts independently of your eventarchiving settings. For more information about event settings, see ["Managing Events" on page 121](#page-134-0).

As with any database application, however, you should periodically remove information that you no longer need. Regardless of whether you choose to move events to the archive tables, you should plan for

this type of database maintenance. For more information about archiving events, see ["Removing Archived Data and Events" on](#page-199-0)  [page 186.](#page-199-0)

## **Managing Audit Trails**

For security reasons, AppManager automatically collects audit information about when computers are placed in maintenance mode and about user logon activity. You can also configure AppManager to collect an audit trail for jobs, events, or actions using the Miscellaneous repository preference.

If you enable auditing for jobs, events, or actions, AppManager records information about every related operation in the repository. For example, if you enable auditing for job-related operations, the audit trail includes chronological information about who started each job, changes to job properties, and changes to job status.

Because the AppManager respository stores audit information and can increase in size continuously, you should periodically remove the information that you no longer need from the tables that store the audit information you collect:

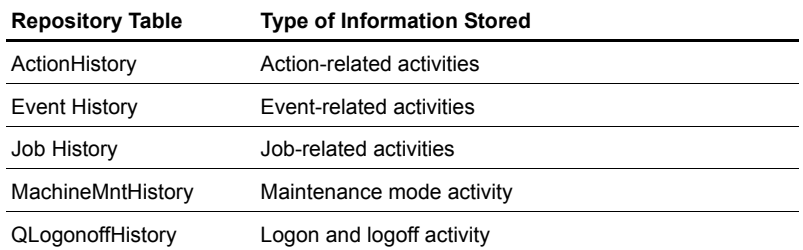

Whether you choose to enable auditing for jobs, events, or actions, you should plan for periodic maintenance of the MachineMntHistory and QLogonoffHistory tables. For example, you should plan a

regular backup strategy for saving historical information and establish a policy for manually removing audit information after a certain period of time.

**Note** Do not remove information from the KSHistory table. The AppManager repository manages the contents of this table internally.

# **Checking SQL Server Configuration**

SQL Server includes many configuration options for tuning server and database operations. For most of these options, SQL Server dynamically adjusts the configuration when needed, for example by allocating more memory or adding user connections.

In most environments, you do not need to manually set or adjust any of these options. In rare cases, however, you may find it useful to override SQL Server's dynamic allocation and manually set the value of a configuration option.

The specific settings you should use can vary greatly, depending on your deployment and your database management practices.

However, the SQL Server configuration options you are most likely to use for AppManager are:

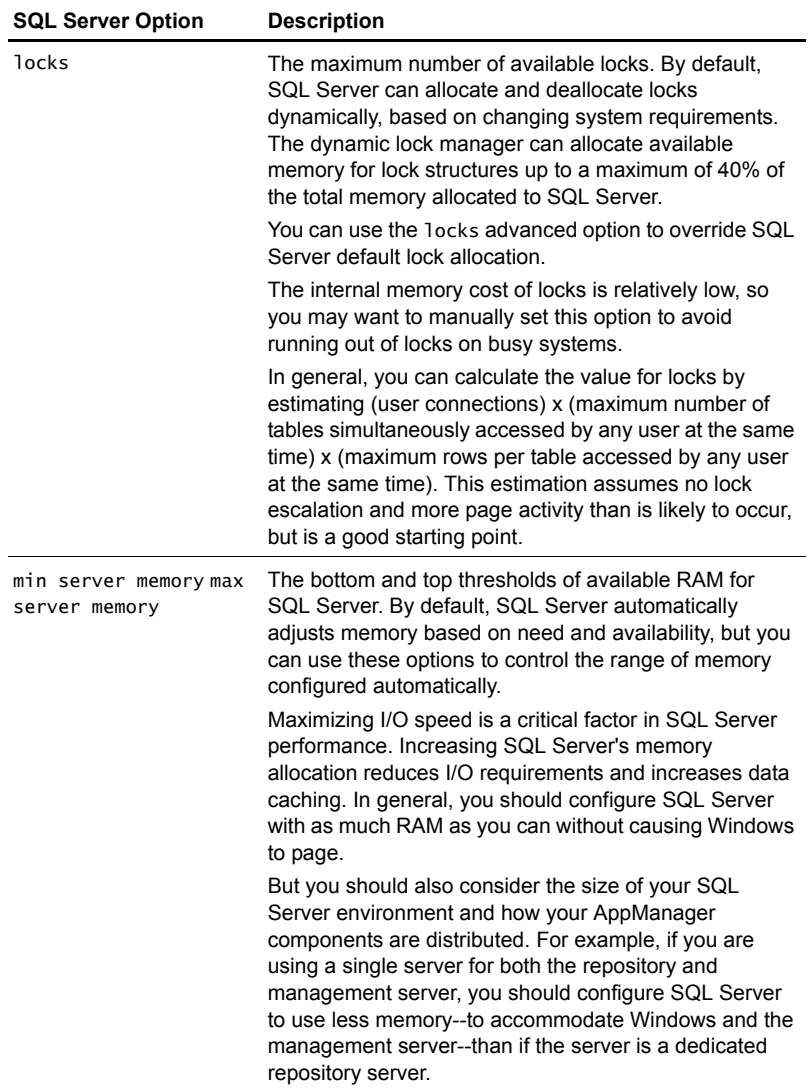

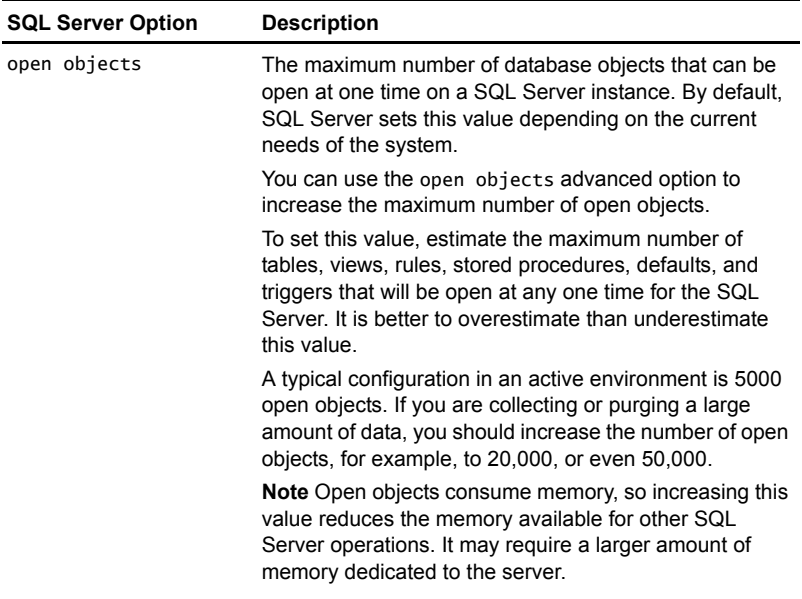

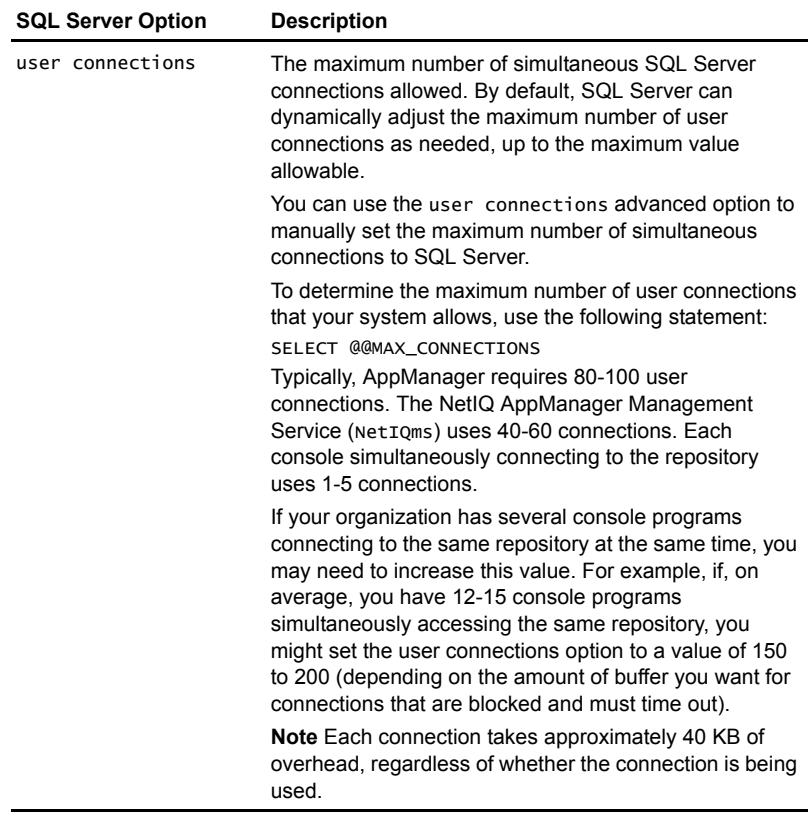

**Note** You should check your Microsoft SQL Server documentation and your current server configuration to determine which options, if any, should be changed.

In addition to these server-level configuration options, SQL Server includes several database-level configuration options that you can use to specify the characteristics of each database. These options help you to control specific behavior for a database, such as automatic operations and recovery options. In general, these options do not affect AppManager operation or performance. You should, however, consider these options when planning your backup and database management strategy and when deciding whether you will do full backups, incremental backups, or both.

# **Expanding the Size of a Repository**

When you install the AppManager repository, you set the initial size of the repository's data and log files. After installation, you can use the Management Studio to expand the size of the data and log files or add new data and log files for the repository to expand into over time. In planning for repository growth, consider the following:

- SQL Server is configured by default to automatically grow the database file size without restriction. NetIQ Corporation recommends that you restrict database file growth so that the database cannot consume all of the disk's resources. If the database consumes all available disk space, you cannot perform any maintenance on it, including deleting or truncating data.
- If you allow SQL Server to grow automatically, you will experience some performance degradation while SQL Server is in the process of expanding the database.
- You can reduce disk fragmentation by configuring the database file size to expand in larger increments.
- Increasing the size allotted for the data file or adding data files before a significant amount of information is stored in the repository helps to maximize performance.

To expand the size of an AppManager repository, first increase the size of the database data file.

## **To increase the size of the data file**:

- **1** In SQL Server Management Studio, expand the server that the database resides on, then expand the **Databases** folder.
- **2** Right-click the AppManager repository database (the default is **QDB**) and select **Properties**.
- **3** Click the **Files** node.
	- To change the size of an existing database file, click the **Initial Size** column for the data file that you want to expand and specify a new database file size.
	- To add a new database file, click **Add**. In the new row type a name in the **Logical Name** column and specify the file size.
- **4** Click the button in the **Autogrowth** column and configure the following database autogrowth parameters:
	- Select **Enable Autogrowth** to enable the database size to grow automatically.
	- Under **File Growth**, select **In Percent** and specify the percentage by which you want the database size to grow, or select **In Megabytes** and specify the number of megabytes by which you want the database size to grow.
	- Under **Maximum File Size**, select **Restrict file growth (MB)** and set a maximum file size for the data file if you allow data files to grow automatically.

Restricting growth ensures that the database will not consume all available disk space if left unmanaged.

You can also expand the size of the existing log file or add new log files for the repository. Click the **Transaction Log Shipping** node in the Properties dialog box and set a new log file size or add a new log file.

# **Checking the Integrity of the Repository**

Periodically, you should check repository integrity to prevent problems such as uncontrolled database growth, corruption of database tables, or inconsistencies in database structure.

As with other database maintenance tasks, the frequency of database consistency checking depends on several factors, including the number of jobs you run, the number of events you generate, the

number of data points you collect, and the stability of network communication. In general, the larger the repository, the more frequently you should check database consistency.

Several SQL Server dbcc commands can be used to check table consistency, segment usage, page allocation, pointer operations, and index operations. You can also use the AMAdmin\_DBHealth Knowledge Script to perform a more limited check of the syslog system table and the main tables that store AppManager activity, such as the tables for events, data, and jobs.

**Note** The AMAdmin\_DBHealth Knowledge Script also checks the percentage of data space and log space used by the AppManager repository, the time it takes an AppManager query to execute, and the status of AppManager scheduled SQL Server jobs. For more information about using this Knowledge Script, select the Knowledge Script help.

The following dbcc commands can be executed in any SQL Server query tool, such as SQL Server Management Studio or isql. For more information about the syntax to use with these commands, see the *Microsoft Transact-SQL Reference Guide*.

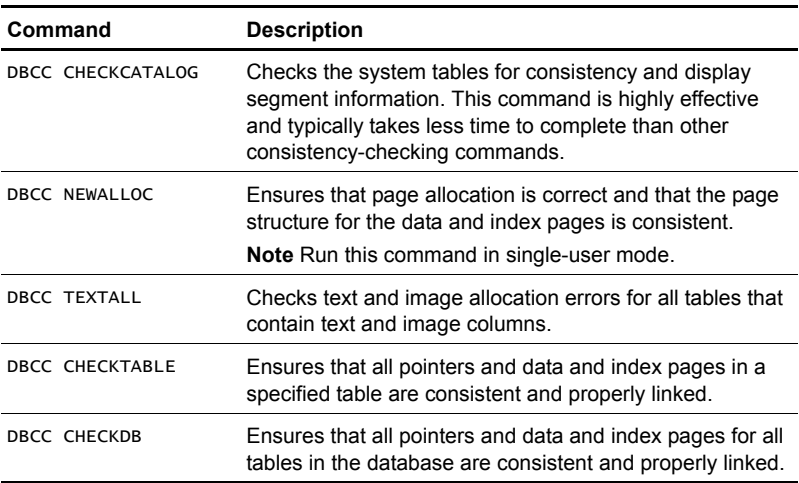

Because most database consistency checks can take several hours to run, you should plan to run these processes during off-peak hours. You should also include these checks in your overall database maintenance plan and backup strategy to ensure you always back up a clean database. For example, if you are nearing maximum capacity on a server, you should check the database consistency in preparation for backing up.

# **Backing Up the AppManager Repository**

In planning your database maintenance strategy, evaluate the following:

- Your data collection policies.
- Your requirements for producing charts and reports.
- How you address event activity.

You can then use this information to help you establish a schedule for performing regular backups of the AppManager repository.

You also need to back up the AppManager repository if you move the database server to another computer, or if you upgrade from a 32-bit SQL Server installation to a 64-bit SQL Server installation. If you are moving the 32-bit AppManager repository to a 64-bit SQL Server computer, make sure you have the latest 32-bit hotfixes and modules. After you move the AppManager repository to the 64-bit SQL Server computer, you cannot install the 32-bit hotfixes and modules.

#### **Notes** The following:

- The master database holds all of the device configuration information, SQL Server login information, and extended stored procedures. Therefore, you should periodically back up the master database even if you are not backing up the AppManager repository—especially if you add data devices, databases, or users, or change any configuration options.
- If you want to move the 32-bit AppManager repository to a 64-bit SQL Server, you need to update you current AppManager installation to AppManager version 7.0.3 and migrate your data. For more information about updating to AppManager version 7.0.3, contact NetIQ Technical Support.

You can achieve the following results if you take regular scheduled backups of the AppManager repository:

- Ensure the integrity of the data stored in the AppManager repository.
- Provide a means for archiving historical information.
- Prevent data loss.
- Facilitate disaster recovery.
- Enable the movement of the AppManager repository from a 32bit SQL Server computer to another 32-bit or 64-bit SQL Server computer.

Although you can back up the repository manually at any time using SQL Server Management Studio or with the SQL\_RunSQL Knowledge Script, both the SQL Server Management Studio and the RunSQL script allow you to automate backups by scheduling them to run at set intervals or at specific days and times.

**Note** You must install the SQL module to take a back up with the SQL\_RunSQL Knowledge Script.

The frequency of your full or incremental backups depends on the nature of your environment, including the size of the data and log files, the number of computers you monitor, the number of Knowledge Scripts you run, how much data you collect, how you use charts and reports, and how quickly you acknowledge and close events.

As a general rule, you should perform a complete or incremental backup at least once a week.

## <span id="page-193-0"></span>**Disconnecting Connections to the AppManager Repository**

Before you back up the repository database, disconnect any connections to the repository. If you created SQL users from Security Manager, you need to note down the roles that you assigned to each of the SQL users. You will need to re-create the SQL users after you restore the AppManager repository on the new SQL Server computer.

## **To disconnect the connections to the repository:**

- **1** Stop the following services and agents:
	- SQL Server Agent service on the AppManager repository server.
	- NetIQ AppManager Management Services on management servers that connect to the AppManager repository.
	- NetIQ AppManager Performance Profiler 4.0.2 (or 4.1.2) Analytics service. You must stop this service at the same time as you are stopping the management servers.
	- NetIQ AppManager Client Resource Monitor service on the management servers that connect to the AppManager repository.
	- NetIQ AppManager Client Communication Manager service on the management servers that connect to the AppManager repository.
- NetIQ AppManager Control Center Command Queue service on the Control Center computer if Control Center manages the repository.
- SQL Server Agent service on the Control Center repository server if Control Center manages the repository.
- Report agents that connect to the AppManager repository.
- You must also stop AppManager Connectors like the AppManager Connector for Micromuse Netcool/OMNIbus, or the AppManager Connector for Security Manager that directly connect to the AppManager repository.

**Note** The following:

- If you set the service to automatically restart when it stops, you must disable the service.
- If you want to move the AppManager repository to a different computer, you should start all services only after you complete all the steps for moving the AppManager repository.
- **2** Close any AppManager console applications, such as the Operator Console, that are connected to the AppManager repository. If the repository is managed by Control Center, close the Control Center Console.
- **3** If the AppManager repository is a data source for Analysis Center, stop Analysis Center ETL jobs.
- **4** Verify that there are no open connections to the AppManager repository by running the following SQL query:

```
USE master
GO
Exec sp_who2
GO
```
**5** If no programs are listed in the query results, you are now ready to back up the AppManager repository.

## <span id="page-195-0"></span>**Backing up the Repository with SQL Server Management Studio**

After you complete the steps given above you can take a backup of the repository.

### **To back up the AppManager repository:**

- **1** Start SQL Server Management Studio and expand the computer where the AppManager repository is located.
- **2** Expand the **Databases** folder and select the AppManager repository.
- **3** Right-click and select **Tasks > Backup**.
- **4** The Back Up Database dialog box displays.

Specify the following details:

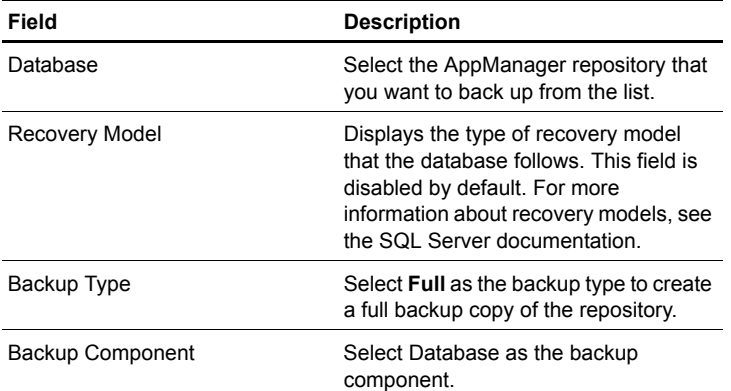

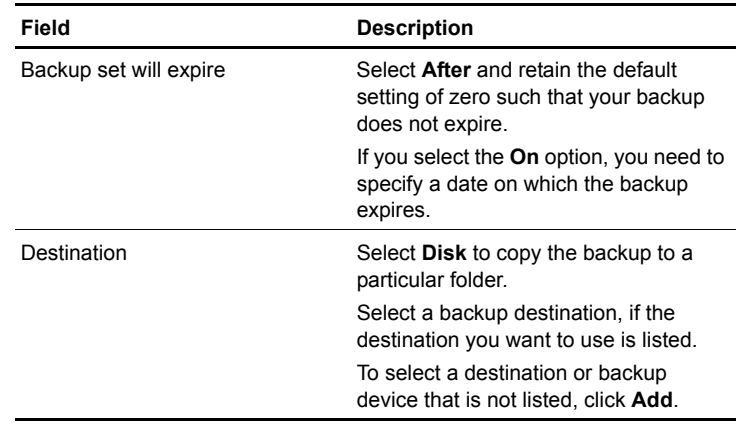

- **5** Click **Options** under the Select a Page pane.
- **6** Under **Overwrite Media**, select **Back up to the existing media set**.
- **7** To add this backup:
	- To existing backups, select **Append to Media**.
	- To discard existing backups, select **Overwrite existing media**.
- **8** Click **OK**.

After the SQL Server Management Studio completes the backup operation, it displays the following message:

"The backup of database <AppManager repository name> is completed successfully."

- **9** Click **OK**.
- **10** Run the following SQL statement to add a backup device for the transaction log and to back up the transaction log:

```
USE master
EXEC sp_addumpdevice 'disk', 'dump_device_log', 
'C:\QDBBACKUP\QDB_Log.bak'
GO
BACKUP LOG QDB TO dump_device_log
GO
```

```
sp_dropdevice 'dump_device_log'
GO
```
where *QDB* is the name of the AppManager repository and dump\_device\_log is the name of the backup device or file.

## <span id="page-197-0"></span>**Restoring the Repository with SQL Server Management Studio**

You need to restore the backed up AppManager repository on the new SQL Server Computer.

**Note** AppManager repository can reside on both 32-bit and 64-bit installations of Microsoft SQL Server 2005.

**If you upgrade from a 32-bit to a 64-bit version of Microsoft SQL Server 2005**, complete the following steps before you restore the AppManager repository on a 64-bit Microsoft SQL Server installation.

**To install the AppManager repository on a 64-bit SQL Server computer:**

**1** Launch the AppManager Setup Program to install the 64-bit AppManager repository.

For more information about installing the 64-bit AppManager repository, see the *Release Notes* for AppManager version 7.0.3.

**Note** The newly installed Microsoft SQL Server must have the same sort order/character set modes as defined in the source database that you want to restore.

**2** Stop the SQL Server Agent.

## **To restore an AppManager repository**:

- **1** Start SQL Server Management Studio and expand the computer where the AppManager repository is located.
- **2** Click the **Databases** folder and select the AppManager repository.

**3** Right click and select **Tasks** > **Restore** > **Database**.

The Restore Database dialog box displays.

- **4** Under **Destination for restore**, select the AppManager repository from the list.
- **5** Select the earliest backup from which you want to restore information. If you have multiple backup files, you can choose the files to use. The default is the most recent possible backup file.
- **6** Under **Source for restore**, select the **From device** option and click the button attached to the field.
- **7** In the Specify Backup dialog box, specify the following:
	- **Backup media -** Select **File** from the list since you have saved your database backup as a file.
	- **Backup location -** Click **Add** to browse for the location where you have saved the database backup.

Click **OK**.

- **8** Select the **Restore** option under Select the backup sets to restore, to restore the backup set you have saved.
- **9** Click **Options** under the Select a page pane.
- **10** Select **Overwrite the existing database** under **Restore Options** and retain the default option under **Recovery State.**
- **11** When you finish the restore, restart the **SQL Server Agent** services you stopped previously.
- **12** Run the following SQL statements in Query Analyzer from QDB database (which was recently restored):

EXEC task\_util 1,1 EXEC task\_utilExt 1,1

**13 If you restored the repository to a different computer,** update the management server configuration. For more information about

updating the management server configuration, see ["Moving the](#page-203-0)  [AppManager Repository" on page 190.](#page-203-0)

**Note** If you restore the AppManager repository to a different computer, and it is managed by Control Center, you need to update the AppManager repository connection information in the Control Center repository. For more information, see ["Updating](#page-243-0)  [the AppManager Repository Connections in the Control Center](#page-243-0)  [Repository" on page 230](#page-243-0).

## <span id="page-199-0"></span>**Removing Archived Data and Events**

In the AppManager Operator Console, you can set repository preferences for archiving data and events. These options allow you to move historical data information to archive tables where it is still available for reporting. You can also choose to periodically move archived data to aggregate tables to further reduce database space requirements.

Over time, these tables increase in size and can eventually threaten database performance and consistency. As with any database, therefore, you should periodically remove archived information that it is no longer needed to prevent the database from growing continuously.

## **Using DeleteOldArchiveData to Remove Data**

To simplify the periodic maintenance of the ArchiveData tables, AppManager includes the DeleteOldArchiveData stored procedure. This stored procedure lets you specify the number of days of data to keep in the repository. For example, to delete all of the data from the ArchiveData table that is more than 100 days old, run the following SQL command:

DeleteOldArchiveData 100

**Note** This stored procedure can impose a heavy load on your SQL Server. Run it only during off-peak hours and when the NetIQ PurgeData QDB job is not running. If you have accumulated a large amount of data (for example, two million rows or more) before running this stored procedure for the first time, gradually decrease the number of days so that you incrementally delete the oldest data first. For example, if you have 120 days' worth of data, run DeleteOldArchiveData 115, then DeleteOldArchiveData 110, then DeleteOldArchiveData 105, until the desired amount of data has been deleted.

## **Using Standard SQL Statements to Remove Data**

In addition to the DeleteOldArchiveData stored procedures, you can use standard Microsoft SQL Server tools, such as Query Analyzer and Management Studio, to periodically view, export, or remove archived data and events and perform other administrative tasks. With these tools, you can remove archived data based on specific criteria such as the DataID or a date by executing standard SQL statements. For example, to remove all records for the data stream with **DataID** 2, use a SQL statement like this:

```
DELETE dbo. ArchiveData WHERE DataID = 2
```
Typically, the DELETE and TRUNCATE TABLE statements are used to remove some or all rows from the archive or aggregate tables. You should, however, use caution in performing database operations with these statements.

**Note** Removing data and events can impose a heavy load on your SQL Server. Only perform these operations during off-peak hours when the NetIQ PurgeData QDB job is not running.

## **Using the DELETE Statement**

The DELETE statement removes rows one at a time and logs each deletion, based on the conditions specified in the [WHERE] clause. DELETE permission defaults to the table owner, who can transfer it to others.

The syntax of the DELETE statement is:

DELETE [FROM] {table-name | view\_name} [WHERE clause]

For example, to remove all records collected on a managed client before a specified time, enter a SQL statement similar to:

DELETE dbo.ArchiveData WHERE Time < time\_in\_UTC\_format

## **Using the TRUNCATE TABLE Statement**

The TRUNCATE TABLE statement removes all rows by logging only the page deallocations. Using this statement is faster than using the DELETE statement. TRUNCATE TABLE permission defaults to the table owner and is not transferable.

The syntax of the TRUNCATE TABLE statement is:

## TRUNCATE TABLE [[database.]owner.]table\_name

For example, to remove all the data from the ArchiveData table, use a SQL statement like this:

## TRUNCATE TABLE dbo.ArchiveData

## **Removing Events and Data for Deleted Jobs**

If you do not automatically remove events and data when jobs are deleted, periodically remove this information from the repository manually. To remove this obsolete information for jobs that have been deleted, you can use the CleanOldEventAndData stored procedure. This stored procedure enables you to specify whether you want to delete events, data, or both. You can also use this procedure to remove information for a specific data stream by DataID or a specific event by EventID. The syntax for this stored procedure is:

## CleanOldEventAndData Type, [DataID, EventID]

where  $\tau y \rho e$  can be 0 to remove both data and events, 1 to remove only data, or 2 to remove only events. The DataID and EventID are optional parameters. Use them to delete information for a specific DataID or EventID.

For example, to remove all events and data for all deleted jobs, you would run the following SQL command:

#### CleanOldEventAndData 0

To remove all events for all deleted jobs without removing any data, you would run the following SQL command:

#### CleanOldEventAndData 2

To remove all orphan events but only the data associated with the DataID 123, run the following SQL command:

CleanOldEventAndData 0, 123

# <span id="page-203-0"></span>**Moving the AppManager Repository**

If you use the repository only as a read-only archive of information, you can typically use SQL Server backup and restore capabilities to copy the repository to a new SQL Server computer. You cannot, however, use the basic backup and restore capabilities to move an active AppManager repository that receives connections from the management server and the Control Center Console or the Operator Console.

This section describes how to move the AppManager repository from one SQL Server computer to another SQL Server computer.

You can move the AppManager repository between two 32-bit SQL Server computers or from a 32-bit SQL Server computer to a 64-bit SQL Server computer.

**Note** The following points:

- If you move the 32-bit AppManager repository to a 64-bit SQL Server computer, you must also move the Control Center repository to a 64-bit SQL server computer at the same time.
- You must disconnect both the 32-bit repositories when you move them to 64-bit. You can choose to move the secondary AppManager repositories to 64-bit.
- **If you want to move the 64-bit AppManager repository to another 64-bit SQL Server computer**, contact NetIQ Technical Support.

## **To move the AppManager repository to another SQL Server computer:**

- **1** Determine the SQL Server collation order. For more information see ["Determining the SQL Server Collation" on page 192.](#page-205-0)
- **2** Back up the existing AppManager repository. For more information, see ["Disconnecting Connections to the AppManager](#page-193-0)

[Repository" on page 180](#page-193-0) and ["Backing up the Repository with](#page-195-0)  [SQL Server Management Studio" on page 182](#page-195-0).

**3** Install a new AppManager repository on another SQL Server computer, and restore the backup copy of the AppManager repository.

For more information about installing the AppManager repository on a SQL Server computer, see ["Installing the AppManager](#page-206-0)  [Repository on a new SQL Server Computer" on page 193.](#page-206-0) For more information about restoring the AppManager repository, ["Restoring the Repository with SQL Server Management Studio"](#page-197-0)  [on page 184.](#page-197-0)

- **4** Verify the repository version. For more information, see ["Updating the AppManager Repository Version" on page 194.](#page-207-0)
- **5** Recreate the SQL user accounts. For more information, see ["Recreating the SQL User Accounts" on page 195](#page-208-0).
- **6** Verify the AppManager repository database owner. For more information, see ["Verifying the AppManager Repository Database](#page-211-0)  [Owner" on page 198.](#page-211-0)
- **7** Reassign the jobs specified to run using the NetIQ account. For more information see, ["Reassigning SQL Server Jobs Specified to](#page-212-0)  [Run with the NetIQ Account" on page 199](#page-212-0).
- **8** Run the SQL queries to update the Blob, DataSource, and CC\_Parameter tables in the AppManager repository. For more information, see ["Updating the AppManager Repository" on](#page-213-0)  [page 200.](#page-213-0)
- **9** Re-register the management server to connect to the new AppManager repository. For more information, see ["Re](#page-215-0)[registering the Management Server" on page 202.](#page-215-0)
- **10** Everytime you move the AppManager repository you need to update the AppManager repository connection information in the Control Center repository. For more information, see ["Updating](#page-243-0)

[the AppManager Repository Connections in the Control Center](#page-243-0)  [Repository" on page 230](#page-243-0).

- **11** Specify the name of the new AppManager repository computer when you log in to the Operator Console.
- **12** Reset the preferences for dynamic views and the graph pane after you move the AppManager repository. For more information, see ["Resetting the Dynamic Views and Graph Data in the Operator](#page-218-0)  [Console" on page 205](#page-218-0).
- **13** You must update the new SQL Server computer information in AppManager Performance Profiler and Analysis Center, which use the AppManager Repository as a data source.

#### <span id="page-205-0"></span>**Determining the SQL Server Collation**

Before you can move a repository to a new computer, determine the collation order of your existing SQL Server and of SQL Server on the new computer. You define the SQL Server collation order when you install SQL Server. The default collation oder is based on the locale setting of the operating system. You cannot change the collation order after installation.

#### **To check the collation order for SQL Server**:

- **1** Start the SQL Server Management Studio, and expand the **Microsoft SQL Servers** folder.
- **2** Select the SQL Server computer where you have installed the AppManager repository.
- **3** Right-click and then click **Properties**.
- **4** Verify the **Server collation**.
- **5** Select the SQL Server computer where you want to install the new AppManager repository.
- **6** Right-click to display the menu and then click **Properties**.
- **7** Verify that the **Server collation** for this SQL Server is the same as the computer from which you want to move the AppManager repository.

If the collation order is not the same, you should select another SQL Server computer as the new repository location, or re-install SQL Server on the selected computer and set the collation order to be the same as the collation order where the repository is currently installed.

**Note** The default collation order is based on the operating system locale setting for the computer. If you are moving the repository from a computer with one locale setting, such as English (United States), to a computer with a different locale setting, such as English (South Africa), you cannot use the default collation order when you install SQL Server on the computer where you are moving the repository.

## <span id="page-206-0"></span>**Installing the AppManager Repository on a new SQL Server Computer**

Install a new AppManager repository on the SQL Server computer where you want to move the AppManager repository, and use the backup copy of the AppManager repository database to restore the repository on the new installation.

## **To install a new AppManager repository database**:

- **1** Install the repository by completing one of the following tasks:
	- To install the repository on a 32-bit computer, run the setup program.
	- To install the repository on a 64-bit computer, run the setup program and select the 64-bit option.

**Note** Ensure that:

- You specify the same name for the new AppManager repository as the AppManager repository you want to restore.
- When the setup program prompts you to specify a password for the netiq account, specify the same password used by the netiq account on the old AppManager repository computer. If the new SQL Server computer has a strong password policy, ensure that the password you specify meets the policy. If the specified password does not meet the password policy, the installation completes successfully but the netiq user is not created in the repository database.
- Use same path for the database data and log files if possible. If you don not use the same path, you will need to use SQL Server Management Studio to change the database file paths after you restore the AppManager repository.
- **2** Using the SQL Server Management Studio, restore the AppManager repository database. For more information about restoring the database, see ["Restoring the Repository with SQL](#page-197-0)  [Server Management Studio" on page 184.](#page-197-0) By restoring from a backup copy of the source repository, you replace the newly installed AppManager repository database, which does not contain any data, with data from the source repository.

## <span id="page-207-0"></span>**Updating the AppManager Repository Version**

You must update the AppManager version in the Version table before you can use the new repository.

## **To update the repository version**:

- **1** Open SQL Server Query Analyzer.
- **2** Select the AppManager repository from the list of databases on the SQL Server Management Studio.

**3** Execute the following SQL query to update the current version information:

Select \* from Version where Component = 'Repository'

If the MachineName displayed is not the name of the new SQL Server computer name, execute the following SQL query to update the machine name:

```
Update Version set MachineName = 'NewMachineName' where
Component = 'Repository'
```
Where *NewMachineName* is the NetBIOS name of the computer where you install the new SQL Server.

**4** Run the following query to update the repository version to 7.0.3:

```
Update Version set Version = '7.0.3' where Component =
'Repository'
```
#### <span id="page-208-0"></span>**Recreating the SQL User Accounts**

When you move the AppManager repository to a new SQL Server computer, all the SQL Server user accounts become invalid. You must recreate the probe, netiq, and other SQL Server user accounts.

#### **To recreate the repository user accounts**:

- **1** Start the SQL Server Management Studio on the new SQL Server computer where you moved the AppManager repository, expand the server where the database resides, and then expand the **Databases** folder.
- **2** Expand the AppManager repository, and select **Security > Users**.
	- **If the probe username appears in the list**, right-click the probe user and click **Delete**.
	- If the **netiq** username appears in the list, right-click the netiq user and click **Delete**.
	- **If any other SQL or Windows username appears in the list,** right-click the user name and click **Delete.**
- **3** Expand the **Security** folder in the SQL Server Management Studio, and select **Logins**.
	- If the **probe** login is not listed, right-click Logins and select **New Login** to create the probe login account.
	- If the **netiq** login is not listed, right-click Logins and select **New Login** to create the netiq login.
	- **If any other SQL or Windows user accounts are not listed,** right-click Logins and select **New Login** to create the new user account.
- **4** Right-click the probe login and select **Properties**, then configure the probe login with the following properties:

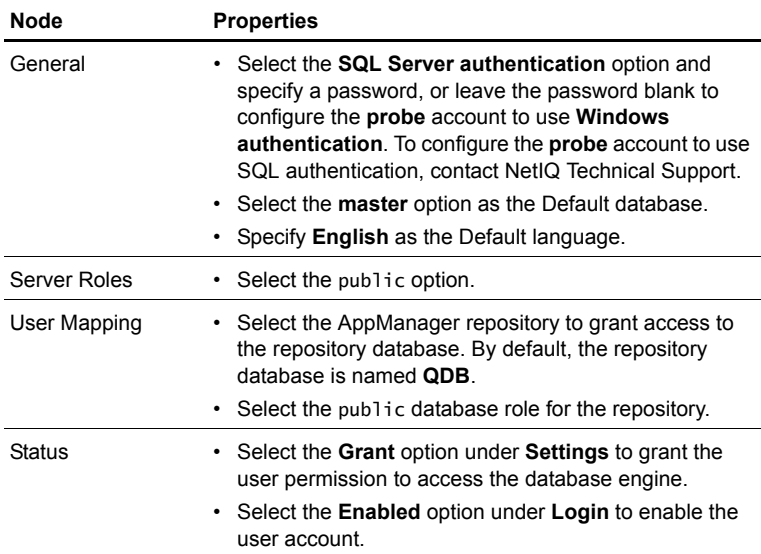

**5** Right-click the netiq login and select **Properties**, then configure the netiq login with the following properties:

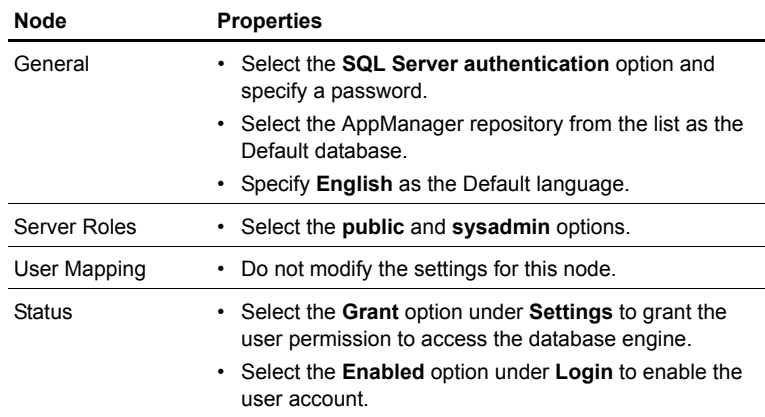

**6** Right-click any other user account and select **Properties**, then configure the login with the following properties:

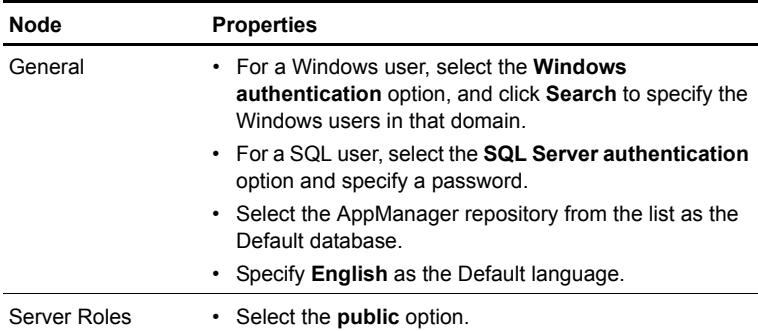

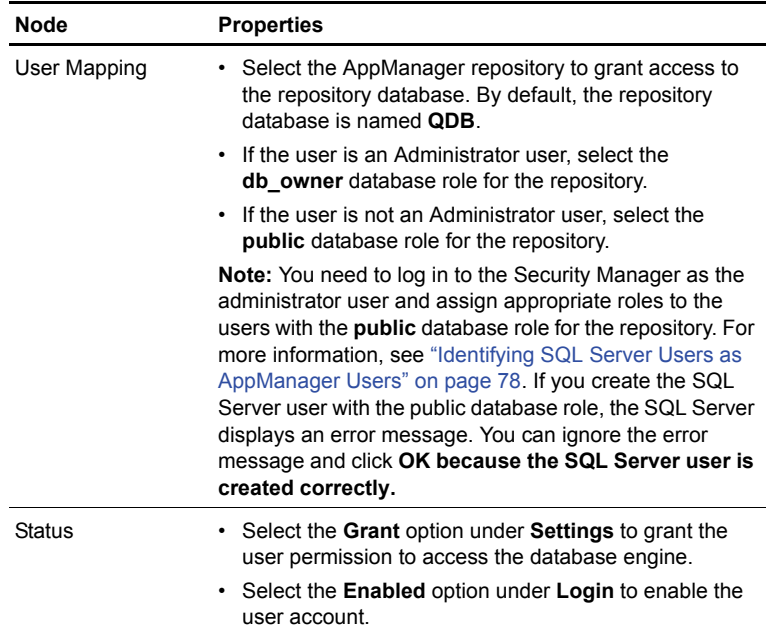

## <span id="page-211-0"></span>**Verifying the AppManager Repository Database Owner**

The netiq SQL Server login account is the database owner for the AppManager repository.

## **To verify the owner of the repository database:**

- **1** Open SQL Server Query Analyzer.
- **2** Type the following SQL query, then press **F5** or click **Query > Execute** to execute the query: sp\_helpdb 'RepositoryName'

Where **RepositoryName** is the name of the AppManager repository database (for example, QDB).

**3** If the database owner is not netiq, change the database owner to netiq by issuing the following command: sp\_changedbowner 'netiq'

## <span id="page-212-0"></span>**Reassigning SQL Server Jobs Specified to Run with the NetIQ Account**

After you verify the owner of the AppManager repository, you need to verify that netiq is the owner of all the SQL Server jobs. If the jobs are assigned to any other user, you need to reassign the jobs to the netiq account.

## **To reassign the SQL Server jobs:**

- **1** Open SQL Server Query Analyzer on the SQL Server computer where you moved the repository.
- **2** Select the AppManager repository.
- **3** Type the following command to change the database owner to 'sa' for a short period of time, so that SQL Server allows you to delete the netiq login:

sp\_changedbowner 'sa'

- **4** Expand the **SQL Server Agent** folder on the SQL Server Management Studio and expand **Jobs** under it.
- **5** Select each job, right-click, select **Properties** and change the owner to sa.
- **6** Navigate to the Security folder on the SQL Server Management Studio, right-click the netiq login and select **Delete**.
- **7** Right-click Logins and select New Login to re-create the netiq login. For more information about recreating the netiq login, see ["Recreating the SQL User Accounts" on page 195](#page-208-0).
- **8** Type the following command in the SQL Query Analyzer to change the database owner to netiq: sp\_changedbowner 'netiq'
- **9** Expand the **SQL Server Agent** folder on the SQL Server Management Studio and expand **Jobs** under it.
- **10** Select each job, right-click, select **Properties** and verify that the owner is netiq.

## <span id="page-213-0"></span>**Updating the AppManager Repository**

If your AppManager repository is attached to a Control Center repository that you want to move to another computer, then you must update the Blob, DataSource, and CC\_Parameter tables in the new AppManager repository. This will enable the new AppManager repository to communicate with the new Control Center repository.

## **To update the Blob, DataSource, and CC\_Parameter tables:**

- **1** Open SQL Server Query Analyzer.
- **2** Select the AppManager repository from the list of databases on the SQL Server Management Studio.
- **3** Run the following SQL query to update the **Blob** table:

```
update dbo.blob
```

```
SET comment = replace(comment, '_OLDSERVER\OLDQDBNAME',
'_NEWSERVER\NEWQDBNAME') from dbo.blob where
charindex('_OLDSERVER\OLDQDBNAME', comment) > 0
```
**Note** The following points:

- If you install the AppManager repository on a particular instance, then specify the instance name instead of 'OLDSERVER'and 'NEWSERVER'.
- The blob table holds the chart information for any of the charts that you create to use them in the Chart Console. If you have created charts before moving the AppManager repository, then run the above query.

**4** Run the following SQL query to update the DataSource table:

declare *@RestoredServerName* varchar(255)

declare *@RestoredQDBName* varchar (255)

set @RestoredServerName = 'SOLServerName\INSTANCE' --Specify the SQL Server name where you restore the AppManager repository.

set *@RestoredQDBName* = 'QDB' --Specify the database name if you restore the AppManager repository with a different name.

UPDATE DataSource

SET DataSourceName =  $@RestoredServerName + '(' +$ @RestoredQDBName, ServerName = @RestoredServerName. DatabaseName = @RestoredODBName

**Note** If you are using the report agent to run reports from the Operator Console, you must delete the existing report agent and re-discover the report agent again to connect to the new AppManager repository.

**5** Run the following SQL query to update the **CC\_Parameter** table: UPDATE CC\_Parameter SET ValueStr = 'RestoredSQLServerName\INSTANCE.QDB'

WHERE ParamName = 'DataSourceName'

where *RestoredSQLServerName* is the SQL Server name where you restore the AppManager repository. For example NewServer.NewQDB.

**Note** If your AppManager repository is not attached to any Control Center repository, then you do not need to update the CC\_Parameter table.

**6 If you move the Control Center repository to a different computer**, you must update the CC\_CacheManager table in the AppManager repository and restore the AppManager repository connections in the Control Center repository. For more information, see ["Updating Each AppManager Repository](#page-243-1)  [Database" on page 230](#page-243-1) and ["Updating the AppManager](#page-243-0)

```
Repository Connections in the Control Center Repository" on 
page 230.
```
## <span id="page-215-0"></span>**Re-registering the Management Server**

After you move the repository, re-register the management server so it can connect to the new repository.

Ensure that you re-register both the primary and secondary management servers that connect to the AppManager repository database.

## **To re-register the management server**:

**1** If you have customized the port settings for the management server, back up the registry or make a note of the port settings in the registry key. After you reregister the MS, the port settings are reset to the default values.

**Note** The port settings are reset only if you do not specify them when you re-register the management server.

- **2** Use the Services administrative tool to stop the **NetIQ AppManager Management Service.**
- **3** On the management server computer, open a Command Prompt and type the following command to re-register the management server:

```
netiqms -installpath "<installpath>\NetIQ\APPMAN~1\bin" -r
QDBMS:QDB:dbo:pwd:SQLServerName [-msport msportnumber] [-
mcport mcportnumber] -uxport unixportnumber -ur –i
```
Where:

- -installpath is the path to the bin folder where you install the management server.
- *QDBMS* is the Data Source Name (DSN) that the management server uses to communicate with the AppManager repository.
- *QDB* is the name of the AppManager repository.
- *dbo* is the name of the netiq SQL Server login account or an account that has the privileges associated with the System Administrator role.
- *pwd* is the password of the SQL Server account. If your password contains spaces or special characters, you must specify the password within double quotes. For example if your password is ABC 123 you must specify it as "ABC 123"
- *SQLServerName* is the name of the SQL Server computer. If the SQL Server computer name contains spaces or special characters, you must specify the name within double quotes. For example, if the SQL Server computer name is SQL 123 you must specify it as "SQL 123".
- *uxport* is the port number on which the management server listens to the UNIX agents. If you do not specify the default port number 9001, the port gets reset to 0 and the UNIX agents fail to connect to the management server.
- *msport* is the non-default port number you specify for the management server. If you do not specify this option and you used a custom port number, the port number is reset to the default, 9999.
- *mcport* is the non-default port number you specify for the managed clients. If you do not specify this option and you used a custom port number, the port number is reset to the default, 9998.

**Note** The following points:

- Arguments in brackets are optional if your configuration uses custom port numbers. Do not type the brackets.
- Ensure you use double quotes to enclose options that have a space or a special character.
- The port settings are reset if you do not specify them when you re-register the management server.

**4** After you re-register the management server, the registry values for communication ports on the management server are reset to their default values. **If you are using custom ports** and did not specify them while registering the management server, modify the following registry setting:

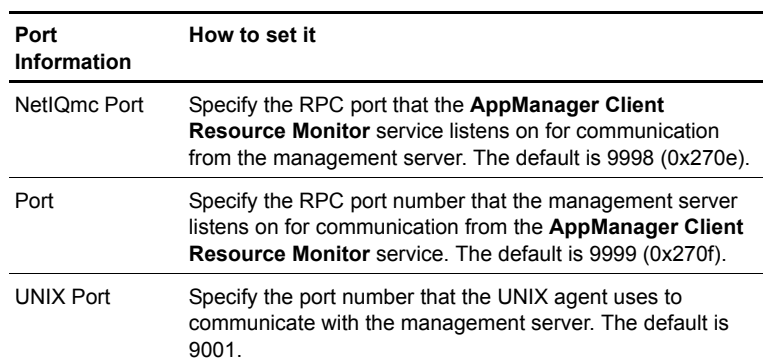

HKEY\_LOCAL\_MACHINE\SOFTWARE\NetIQ\AppManager\4.0\NetIQms

**Note** You do not need to update the registry values if you register the management server without specifying the port values.

**5** Start the **NetIQ AppManager Management Service** on the AppManager management server to apply your changes.

**Note** You should disconnect the old AppManager repository completely, and start the new AppManager repository before you start the **NetIQ AppManager Management Service after the changes you have made.**

After you register the management server, the AppManager repository can temporarily exhibit slower response time when it processes the events and data that were maintained by the agents during the repository migration. In a large AppManager site, you must avoid making changes that can further impact repository performance until after the responsiveness of the AppManager repository normalizes, such as:

- Starting or stopping jobs.
- Configuring monitoring policies.
- Creating management groups.

#### **Resetting the Dynamic Views and Graph Data in the Operator Console**

If you create dynamic views and graph data in the Operator Console before you move the AppManager repository, you need to reset the preferences for the dynamic view and graph panes after you move the AppManager repository.

### **To reset the dynamic views and restore graph data:**

- **1** Log in to the Operator Console.
- **2** Click **View > View Manager** and select the dynamic view that you want from the list of views.

The Operator Console displays the dynamic views you select.

**3** To view the graphs, drag and drop the graph data that you created on to the Graph pane.

# **Using the Repository Browser**

The Repository Browser allows you to browse the records in the AppManager repository and use standard SQL commands to write queries to retrieve the information from the database. As some of the information stored in the repository may be sensitive, you should consider restricting access to the Repository Browser through the AppManager Security Manager.

You can start the Repository Browser by clicking **Extensions > Repository Browser** in the Operator Console or from the **Start** menu by clicking **Programs > NetIQ AppManager > Tools & Utilities > Repository Browser**. If you are not already logged on to the repository, you must select the AppManager repository you want to use and log on.

Once you are connected to the repository, you can use the Repository Browser to:

- Select a table from the **Tables** list to view all records in a table.
- Select predefined queries from the **Custom query** list to view records meeting a specific criteria.
- Create and save custom queries.
- Export records to text files.

For more information about using the Repository Browser, see the AppManager Help.

# **Managing Control Center**

• The Control Center repository is stored in a Microsoft SQL Server database. As with any database, you need to perform a number of procedures regularly to maintain the database and ensure database integrity. This chapter provides an overview of the information stored in the AppManager repository and describes how to perform routine database maintenance and ensure database consistency.

**Note** This chapter describes basic elements of database maintenance and administration and provides AppManager-specific suggestions for managing the repository. For more detailed information about how to perform any of these tasks using Microsoft SQL Server Management Studio or other SQL Server tools, see your Microsoft SQL Server documentation.

# **Understanding the Control Center Repository**

The Control Center repository is a core component of the AppManager architecture. It is a SQL Server database that stores all Control Center information, including details about all of the jobs you are running, the events being collected, the managed clients being monitored, and the options you've set for viewing and managing jobs and events.

The repository also includes stored procedures that Control Center uses in the background to perform the database operations you request, and several scheduled jobs to perform certain maintenance tasks at set intervals.

# **Backing Up the Control Center Repository**

In planning your database maintenance strategy, you should evaluate how you address event activity. You can then use this information to help you establish a schedule for performing regular backups of the Control Center repository.

You can achieve the following results if you take regular scheduled backups of the Control Center repository:

- Ensure the integrity of the data stored in the Control Center repository.
- Provide a means for archiving historical information.
- Prevent data loss.
- Facilitate disaster recovery.

Although you can back up the repository manually at any time using SQL Server Management Studio or with the SQL\_RunSQL Knowledge Script, both Management Studio and the RunSQL script allow you to automate backups by scheduling them to run at set intervals or at specific days and times.

The frequency of your backups depends on the nature of your environment, including the size of the data and log files, the number of computers you monitor, the number of Knowledge Scripts you run, and how quickly you acknowledge and close events.

As a general rule, you should perform a complete or incremental backup at least once a week.

# <span id="page-222-0"></span>**Disconnecting Connections to the Control Center Repository**

Before you back up the Control Center repository database, disconnect any connections to the repository.

#### **To disconnect the connections to the repository:**

- **1** Stop the **NetIQ AppManager Control Center Command Queue Service**.
- **2** Stop the **SQL Server Agent** service on the Control Center repository server.
- **3** Stop the **NetIQ AppManager Deployment Services** that connect to the Control Center repository.
- **4** Stop the **World Wide Web Publishing Service** that manages the **ProxyDeploymentWebService** and the **WebDepot** virtual directories.

**Note** If you want to move the Control Center repository to a different computer, you should start all services only after you complete all the steps for moving the Control Center repository.

- **5** Close any open Control Center Console applications.
- **6** Verify that there are no open connections to the Control Center repository (**nqccdb**) by running the following SQL query:

```
USE master
GO
Exec sp_who2
GO
```
**7** If no programs are listed in the query results, you are now ready to back up the Control Center repository.

# <span id="page-223-0"></span>**Backing up the Control Center Repository with SQL Server Management Studio**

#### **To back up the Control Center repository:**

- **1** Start SQL Server Management Studio and expand the computer where the Control Center repository is located.
- **2** Expand the **Databases** folder and select the Control Center repository.
- **3** Right-click and select **Tasks > Backup**.
- **4** The Back Up Database dialog box displays.

Specify the following details:

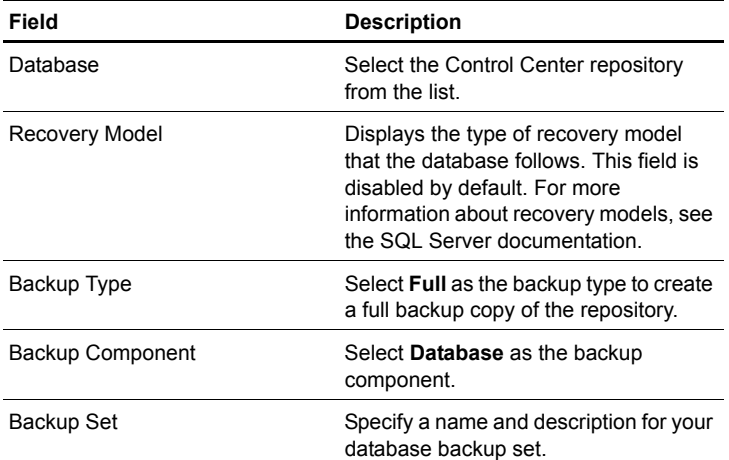

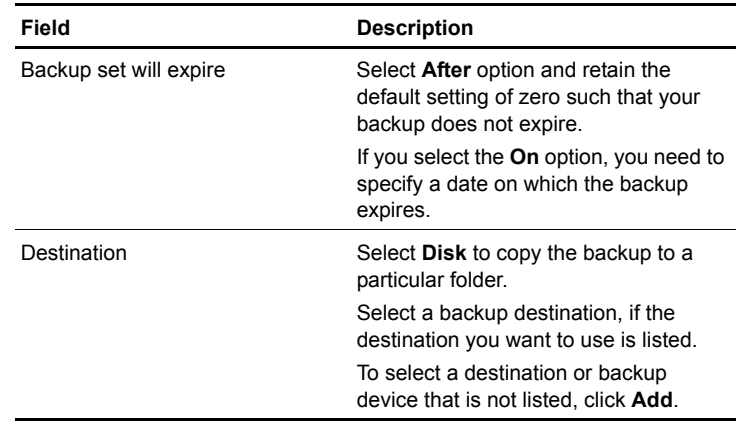

- **5** Click **Options** under the Select a Page pane.
- **6** Under **Overwrite Media**, select **Back up to the existing media set**.
- **7** To add this backup:
	- To existing backups, select **Append to Media**.
	- To discard existing backups, select **Overwrite existing media**.
- **8** Click **OK**.

After the SQL Server Management Studio completes the backup operation, it displays the following message:

"The backup of database <Control Center repository name> is completed successfully."

- **9** Click **OK**.
- **10** In SQL Query Analyzer, check if the Control Center repository database recovery model is **full** or **simple** by running the following SQL statement:

SELECT DATABASEPROPERTYEX('NQCCDB','recovery') As Recovery

**11** If the AppManager repository database recovery model is **full**, run the following SQL statement to add a backup device for the transaction log and to back up the transaction log:

USE master

```
EXEC sp_addumpdevice 'disk', 'dump_device_log', 
'C:\NQCCDBBACKUP\NQCCDB_Log.bak'
GO
BACKUP LOG NOCCDB TO dump_device_log
GO
sp_dropdevice 'dump_device_log'
GO
```
where NQCCDB is the name of the Control Center repository and dump\_device\_log is the name of the backup device or file.

# <span id="page-225-0"></span>**Restoring the Control Center Repository**

You need to restore the backed up Control Center repository on the new SQL Server Computer.

### **Note**

- The Control Center repository can reside on both 32-bit and 64bit installations of Microsoft SQL Server 2005.
- If you want to move the 32-bit Control Center repository to a 64bit SQL Server, you need to update your current AppManager installation to AppManager version 7.0.3 and migrate your data. For more information about updating to AppManager version 7.0.3, contact NetIQ Technical Support.

**If you upgrade from a 32-bit to a 64-bit version of Microsoft SQL Server 2005**, complete the following steps before you restore the AppManager repository on a 64-bit Microsoft SQL Server installation.

# **Installing the Control Center Repository on a 64-bit SQL Server**

**To install the Control Center repository on a 64-bit SQL Server computer:**

**1** Launch the AppManager Setup Program to install the 64-bit Control Center repository.

**Note** The newly installed SQL Server must have the same sort order/character set modes as defined in the source database that you want to restore.

**2** Stop the SQL Server Agent.

The following steps illustrate how you can restore a database using SQL Server 2005 and SQL Server Management Studio. For complete information about restoring databases in your environment, see the SQL Server documentation.

#### **Restoring the Control Center Repository**

#### **To restore a Control Center repository:**

- **1** Start SQL Server Management Studio and expand the computer where the Control Center repository is located.
- **2** Click the **Databases** folder and select the Control Center repository.
- **3** Right click and select **Tasks** > **Restore** > **Database**.

The Restore Database dialog box displays.

- **4** Under **Destination for restore**, select the Control Center repository from the list.
- **5** Select the earliest backup from which you want to restore information. If you have multiple backup files, you can choose the files to use. The default is the most recent possible backup file.
- **6** Under **Source for restore**, select the **From device** option and click the button attached to the field.
- **7** In the Specify Backup dialog box, specify the following:
	- **Backup media -** Select **File** from the list since you have saved your database backup as a file.
- **Backup location -** Click **Add** to browse for the location where you have saved the database backup.
- **8** Click **OK**.
- **9** Select the **Restore** option under **Select the backup sets to restore**.
- **10** Click **Options** under the Select a page pane.
- **11** Select **Overwrite the existing database** under **Restore Options** and retain the default option under **Recovery State.**
- **12** When you finish the restore, restart the SQL Server Agent services you stopped previously.
- **13 If you restored the Control Center repository to a different computer**, you must perform additional steps to finish moving the repository. For more information, see ["Moving the Control](#page-228-0)  [Center Repository" on page 215](#page-228-0).

# <span id="page-228-0"></span>**Moving the Control Center Repository**

This section describes how to move the Control Center repository to another SQL Server computer.

Before you begin, make sure that you configure the Management Transactions service (MSDTC). If you do not configure the MSDTC properly, the Cache Manager generates a persistent error of transactions. For more information, see *Appendix E* in the *Installation Guide for AppManager*.

#### **Note**

- If you move the 32-bit Control Center repository to a 64-bit SQL Server computer, you must also move the primary AppManager repository to a 64-bit SQL server computer at the same time.
- You must disconnect both the 32-bit repositories when you move them to 64-bit. You can choose to move the secondary AppManager repositories to 64-bit.
- **If you want to move the 64-bit Control Center repository to another 64-bit SQL Server computer**, contact NetIQ Technical Support.

### **To move the Control Center repository to another SQL Server computer:**

- **1** Determine the SQL Server collation order. For more information see, ["Determining the SQL Server Collation Order" on page 217](#page-230-0).
- **2** Install the hotfixes and service packs to the Control Center repository. For more information, see ["Installing Hotfixes and](#page-231-0)  [Service Packs" on page 218.](#page-231-0)
- **3** Note the Control Center options for the NetIQ AppManager Control Center Command Queue Service. For more information, see ["Noting the NetIQ AppManager Control Center Command](#page-232-0)  [Queue Service Options" on page 219](#page-232-0).
- **4** Note the linked server properties for the remote AppManager databases managed by Control Center. For more information, see ["Reviewing Linked Server Properties" on page 219](#page-232-1).
- **5** Before you back up the Control Center repository, note the credentials for each SQL Server login which has access to the Control Center repository database. Be sure to include login and password information for each account.
- **6** Back up the existing Control Center repository database. For more information, see ["Disconnecting Connections to the Control](#page-222-0)  [Center Repository" on page 209](#page-222-0) and ["Backing up the Control](#page-223-0)  [Center Repository with SQL Server Management Studio" on](#page-223-0)  [page 210.](#page-223-0)
- **7** Install the Control Center repository on the SQL Server computer where you want to move the Control Center repository, and restore the backed up repository database. For more information, see ["Installing a New Control Center Repository Database on the](#page-233-0)  [New Computer" on page 220](#page-233-0) and ["Restoring the Control Center](#page-225-0)  [Repository" on page 212](#page-225-0).
- **8** Restore the SQL Server links to the remote AppManager repository computers managed by Control Center. For more information, see ["Restoring SQL Server Links" on page 222](#page-235-0).
- **9** Verify the repository owner. For more information, see ["Verifying](#page-239-0)  [the Control Center Repository Owner" on page 226.](#page-239-0)
- **10** Recreate the SQL Server users for the Control Center repository. For more information, see ["Recreating the SQL User Accounts"](#page-236-0)  [on page 223](#page-236-0).
- **11** Reassign the jobs specified to run with the netiq account. For more information, see ["Reassigning Jobs Specified to run with the](#page-239-1)  [NetIQ ID" on page 226.](#page-239-1)
- **12** Update the NetIQ AppManager Control Center Command Queue Service. For more information, see ["Updating the NetIQ](#page-240-0)

[AppManager Control Center Command Queue Service" on](#page-240-0)  [page 227](#page-240-0).

- **13** Update the NetIQ AppManager Control Center Deployment Service. For more information, see ["Updating the NetIQ](#page-241-0)  [AppManager Control Center Deployment Service" on page 228.](#page-241-0)
- **14** Update the Deployment Web Service. For more information, see ["Updating the Deployment Web Service" on page 229](#page-242-0).
- **15** Update each AppManager repository that the Control Center monitors to enable them to connect to the new Control Center repository. For more information, see ["Updating Each](#page-243-0)  [AppManager Repository Database" on page 230.](#page-243-0)
- **16** Update the AppManager repository data in the Control Center repository. For more information see, ["Updating the AppManager](#page-243-1)  [Repository Connections in the Control Center Repository" on](#page-243-1)  [page 230.](#page-243-1)
- **17** Specify the name of the new Control Center repository computer when you log in to the Control Center Console.

#### <span id="page-230-0"></span>**Determining the SQL Server Collation Order**

Before you can move a repository to a new computer, determine the collation order of your existing SQL Server and of SQL Server on the new computer. You define the SQL Server collation order when you install SQL Server. The default collation oder is based on the locale setting of the operating system. You cannot change the collation order after installation.

#### **To check the collation order for SQL Server**:

- **1** Start the SQL Server Management Studio, and expand the **Microsoft SQL Servers** folder.
- **2** Select the SQL Server computer where the Control Center repository is installed.
- **3** Right-click and then click **Properties**.
- **4** Verify the **Server collation**.
- **5** Select the SQL Server computer where you want to move the Control Center repository.
- **6** Right-click to display the menu and then click **Properties**.
- **7** Verify that the **Server collation** for this SQL Server is the same as the computer from which you want to move the AppManager repository. If the collation order is not the same, you should select another SQL Server computer as the new repository location, or re-install SQL Server on the selected computer and set the collation order to be the same as the collation order where the repository is currently installed.

**Note** The default collation order is based on the operating system locale setting for the computer. If you are moving the repository from a computer with one locale setting, such as English (United States), to a computer with a different locale setting, such as English (South Africa), you cannot use the default collation order when you install SQL Server on the computer where you are moving the repository.

#### <span id="page-231-0"></span>**Installing Hotfixes and Service Packs**

Be sure to install hotfixes and service packs to the following:

- The Windows operating system
- Microsoft SQL Server
- NetIQ AppManager Control Center

Install the hotfixes and service packs to the Control Center and AppManager repository computers before you back up the repositories.

**Note** If information is not available for AppManager hotfixes and service packs, before you move the Control Center repository, apply the latest software updates to the current Control Center repository computer and to the computer where you want to move the repository.

#### <span id="page-232-0"></span>**Noting the NetIQ AppManager Control Center Command Queue Service Options**

In the Control Center Console, click **Tools > Options > CQS > General** and to make a note of the settings for all of the General settings.

#### <span id="page-232-1"></span>**Reviewing Linked Server Properties**

Review the linked server properties for the remote AppManager repositories that Control Center manages. You must restore the linked server configurations after you move the Control Center repository.

# **To review the linked server properties for the Control Center repository:**

- **1** In SQL Server Management Studio, expand **SQL Server Group** and then expand **Server Objects**.
- **2** Under **Linked Servers**, right-click a linked AppManager repository server and click **Properties**.
- **3** In the Linked Server Properties dialog box, click the **General** tab and make a note of the linked server name and server type.
- **4** In the **Security** tab, make a note of the list of local logins, if they are defined. A login can:
	- **Be made without using a security context.** If this option is selected, then Control Center connects without using any login and password.
	- **Be made using the login's current security context**. If this option is selected, then Control Center uses the Log On As account for the SQLSERVERAGENT service to log into the remote server.
	- **Be made using this security context**. If this option is selected, it imples that you checked the **Use SQL Server authentication**  option when you added the AppManager repository in Control Center. Note the remote login and its password.
- **5** In the **Server Options** tab, review the **Rpc** and **Rpc Out** values.

### <span id="page-233-0"></span>**Installing a New Control Center Repository Database on the New Computer**

You must install a new repository on the new SQL Server computer, then restore the backup copy of the Control Center repository database onto the new SQL Server computer.

Before you install the repository on the new SQL Server computer, ensure the computer meets the following requirements:

- The new computer is in the same domain as the old repository computer, or is in a trusted domain.
- The Windows user accounts that the AppManager and Control Center components use on the old repository computer are added to the new computer and have the same permissions. Make sure the Log On As account for the **SQLSERVERAGENT** service is the same.
- The new computer has up-to-date hotfixes and service packs for the Windows operating system.
- The new Microsoft SQL Server has the same configuration as the old repository computer, including the same:
	- Version of Microsoft SQL Server
	- Hotfixes and service packs
	- Server collation method
	- SQL Server logins

#### **To install a new Control Center repository database**:

- **1** Install the repository by completing one of the following tasks:
	- To install the repository on a 32-bit computer, run the setup program.
	- To install the repository on a 64-bit computer, run the setup program and select the 64-bit option.

### **Note** Ensure that:

- You specify the same name for the new Control Center repository as the Control Center repository you want to restore.
- When the setup program prompts you to specify a password for the netiq account, specify the same password used by the netiq account on the old Control Center repository computer. If the new SQL Server computer has a strong password policy, ensure that the password you specify meets the policy. If the specified password does not meet the password policy, the installation completes successfully but the netiq user is not created in the repository database.
- Use same path for the database data and log files if possible. If you don not use the same path, you will need to use SQL Server Management Studio to change the database file paths after you restore the Control Center repository.

**2** If you install the Control Center repository on a new computer, reconfigure the NetIQ AppManager Control Center Command Queue service that is installed on the old repository computer.

For more information about re-configuring the NetIQ AppManager Control Center Command Queue service, see ["Updating the NetIQ AppManager Control Center Command](#page-240-0)  [Queue Service" on page 227.](#page-240-0)

**3** Restore the Control Center repository database using the backup copy you created. By restoring from a backup copy of the existing repository, you replace the newly installed Control Center repository database (that doesn't contain any data) with your existing repository on the new SQL Server computer.

For more information see ["Backing up the Control Center](#page-223-0)  [Repository with SQL Server Management Studio" on page 210](#page-223-0) and ["Restoring the Control Center Repository" on page 212.](#page-225-0)

#### <span id="page-235-0"></span>**Restoring SQL Server Links**

Restore the SQL Server Links on the new Control Center repository to manage the AppManager repositories.

#### **To restore the SQL Server Links:**

- **1** In SQL Server Management Studio, expand **Server Objects**.
- **2** Right-click **Linked Servers** and click **New Linked Server**.
- **3** In the **General** node of the New Linked Server dialog box, type the SQL Server name of the computer where you install the new AppManager repository.
- **4** In the **Security** node, restore any local logins, if they were defined. A login can:
	- **Be made without using a security option. If you select this option**, then Control Center connects to the AppManager repository without using any login and password.
- **Be made using the login's current security context**. **If you select this option,** then specify the **Log On As** account for the SQLSERVERAGENT service to log into the remote server where you installed the AppManager repository.
- **Be made using this security context**. **If you select this option,** then specify the SQL Server login and password for Control Center to connect to the AppManager respository.
- **5** In the **Server Options** node, set the **Rpc** and **Rpc Out** values to **True**.
- **6** Click **OK**.

**Note** If the Control Center repository manages AppManager repositories running on Microsoft SQL Server 2000 servers, you must run the instcat.sql script available with the Microsoft SQL Server 2000 SP4 setup program. Run the script on all secondary AppManager repositories running on Microsoft SQL Server 2000 and restore the links.

#### <span id="page-236-0"></span>**Recreating the SQL User Accounts**

When you move the Control Center repository to a new SQL Server computer, all the SQL Server user accounts become invalid. You need to recreate the probe, netiq, and other SQL Server user accounts when you move the Control Center repository to the new SQL Server computer.

#### **To recreate the repository user accounts**:

- **1** Start the SQL Server Management Studio on the new SQL Server computer where you moved the Control Center repository, expand the server where the database resides, and then expand the **Databases** folder.
- **2** Expand the Control Center repository, and select **Security > Users**.
	- **If the** probe **username appears in the list**, right-click the probe user and click **Delete**.
- If the **netiq** username appears in the list, right-click the netiq user and click **Delete**.
- **If any other SQL username appears in the list,** right-click the user name and click **Delete.**
- **3** Expand the **Security** folder in the SQL Server Management Studio, and select **Logins**.
	- **If the** probe **login is not listed***,* right-click Logins and select **New Login** to create the probe login account.
	- If the **netiq** login is not listed, right-click Logins and select **New Login** to create the netiq login.
	- **If any other SQL user accounts are not listed,** right-click Logins and select **New Login** to create the new user account.
- **4** Right-click the probe login and select **Properties**, then configure the probe login with the following properties:

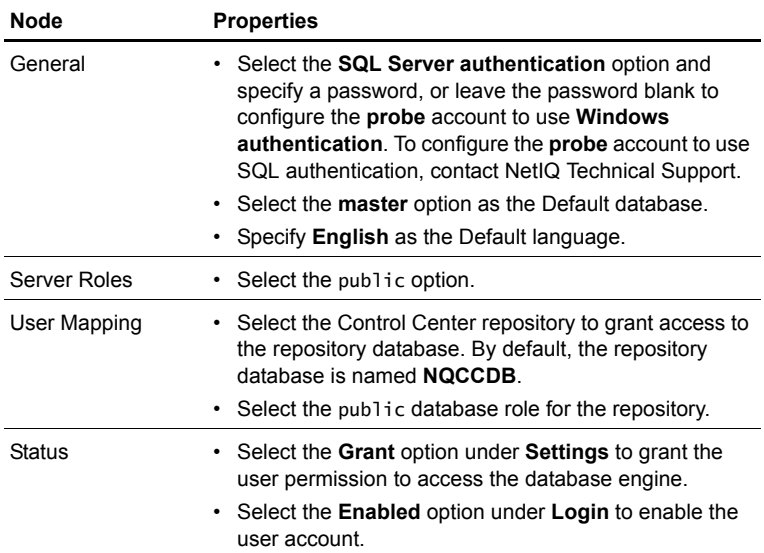

**5** Right-click the netiq login and select **Properties**, then configure the netiq login with the following properties:

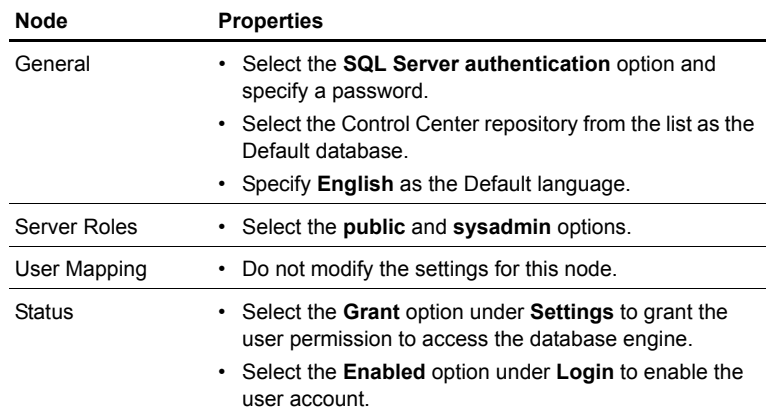

**6** Right-click any other user account and select **Properties**, then configure the login with the following properties:

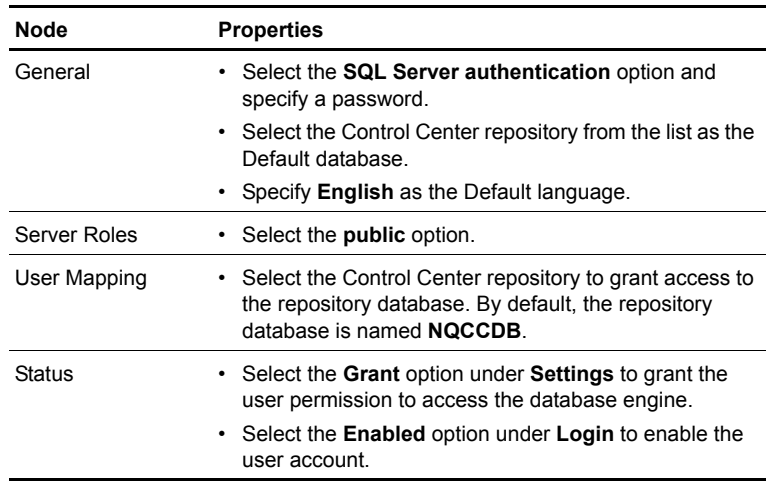

### <span id="page-239-0"></span>**Verifying the Control Center Repository Owner**

The netiq SQL Server login account is the database owner for the Control Center repository.

#### **To verify the owner of the repository database:**

- **1** Open SQL Server Query Analyzer.
- **2** Type the following SQL query, then press **F5** or click **Query > Execute** to execute the query: sp\_helpdb 'RepositoryName'

Where *RepositoryName* is the name of the Control Center repository database (for example, NQCCDB).

**3** If the database owner is not netig, change the database owner to netiq by issuing the following command: sp\_changedbowner 'netiq'.

#### <span id="page-239-1"></span>**Reassigning Jobs Specified to run with the NetIQ ID**

The netiq SQL Server login account is the database owner for the Control Center repository.

#### **To reassign the jobs:**

- **1** Open SQL Server Query Analyzer on the SQL Server computer where you moved the repository.
- **2** Select the Control Center repository.
- **3** Type the following command to change the database owner to 'sa' for a short period of time so that SQL Server allows you to delete the netiq login:

```
sp_changedbowner 'sa'
```
- **4** Navigate to the **Security** folder on the SQL Server Management Studio, right-click the netiq login and select **Delete**.
- **5** SQL Server prompts you to re-assign the jobs to a different database login. Click **OK**.
- **6** Right-click **Logins** and select **New Login** to re-create the netiq login. For more information about recreating the netiq login, see ["Recreating the SQL User Accounts" on page 223.](#page-236-0)
- **7** Type the following command in the SQL Query Analyzer to change the database owner to netiq:

sp\_changedbowner 'netiq'

- **8** Expand the **SQL Server Agent** folder on the SQL Server Management Studio and expand **Jobs** under it.
- **9** Select each job, right-click, select **Properties** and verify that the owner is netiq.

#### <span id="page-240-0"></span>**Updating the NetIQ AppManager Control Center Command Queue Service**

If you choose to install a new Command Queue Service afterwards, provide the name of the new Control Center repository computer.

**Note** You cannot install the Command Queue Service on the 64-bit Control Center repository computer.

# **To provide the name of the new Control Center repository computer:**

- **1** Delete the Command Queue Server setting from the Control Center repository by running the following SQL statement: delete Property where Scope = 'cqs'
- **2** Right-click the **NOCOS**.exe.config file under <NetIQ\_install\_path>\AppManager\Control Center\bin and click **Properties**.
- **3** In the Properties dialog box, clear the **Read-only** setting and click **OK**.
- **4** Open the NQCQS.exe.config file in a text editor.
- **5 In the** NQCQS.exe.config file, under <appSettings>, change the value of the **ServerName** parameter to specify the new server and

instance name of the SQL Server where the new Control Center repository is installed, for example:

```
\alphadd key = "ServerName" value =
"DESTINATIONSERVER\INSTANCE"/>
```
where **DestinationServer** is the name of the new Control Center repository computer.

- **6** Close and save your changes to the **NQCQS**.exe.config file.
- **7** Restart NetIQ AppManager Control Center Command Queue Service to apply your changes.

### <span id="page-241-0"></span>**Updating the NetIQ AppManager Control Center Deployment Service**

If you choose to install a new Deployment Service afterwards, provide the name of the new Control Center repository computer.

# **To provide the name of the new repository computer:**

- **1** Right-click the DeploymentService.exe.config file under <Netiq\_install\_path>\AppManager\Control Center\bin and click **Properties**.
- **2** In the Properties dialog box, clear the **Read-only** setting and click **OK**.
- **3** Open the DeploymentService.exe.config file in a text editor.
- **4** In the DeploymentService.exe.config file, under <appSettings>, change the value of the **ServerName** parameter to specify the new server and instance name of the SQL Server where the new Control Center repository is installed, for example:

```
<add key = "ServerName" value =
"DESTINATIONSERVER\Instance"/>
```
where *DestinationServer* is the name of the new Control Center repository computer.

- **5** Close and save your changes to the DeploymentService.exe.config file.
- **6** Restart the NetIQ AppManager Control Center Deployment Service for your changes to take effect.

#### <span id="page-242-0"></span>**Updating the Deployment Web Service**

If you choose to install a new Deployment Web Service afterwards, provide the name of the new Control Center repository computer.

**To provide the name of the new repository computer:**

- **1** Right-click the **Web.config** file under <NetIQ\_install\_path>\AppManager\Control Center and click **Properties**.
- **2** In the Properties dialog box, clear the **Read-only** setting and click **OK**.
- **3** Open the Web.config file in a text editor.
- **4** In the Web.config file, under **<appSettings>**, change the value of the **ServerName** parameter to specify the new server\instance name of the SQL Server where the new Control Center repository is installed, for example:

```
<add key = "ServerName" value =
"DESTINATIONSERVER\Instance"/>
```
where *DestinationServer* is the name of the new Control Center repository computer.

- **5** Close and save your changes to the Web.config file.
- **6** Restart the World Wide Web Publishing Service for your changes to take effect.

#### <span id="page-243-0"></span>**Updating Each AppManager Repository Database**

Run the following SQL statement on each AppManager repository database:

UPDATE dbo.CC\_CacheManager SET Name = ' DestinationSQLServerName\INSTANCE' WHERE Name = ' SourceSQLServerName\INSTANCE'

where *DestinationSOLServer* is the name of the new Control Center repository computer and *sourcesqLserver* is the name of the old Control Center repository computer.

#### <span id="page-243-1"></span>**Updating the AppManager Repository Connections in the Control Center Repository**

Run the UpdateQDBConnection utility to automatically update the AppManager repository connections in the new Control Center repository.

Ensure the following:

- Run this utility only after you move the Control Center repository and the primary AppManager repository to new servers.
- You must also run this utility everytime you move any of the secondary AppManager repositories to new servers.
- To update the AppManager repository connection in the Control Center repository, run the UpdateQDBConnection utility using a Windows user account or SQL user accounts that is:
	- - a member of the Control Center Administrator user group.
	- a member of the AppManager Administrator role on the AppManager repository computer.
- If Control Center uses SQL authentication to communicate with the AppManager repository, you must configure the new AppManager repository with the same SQL Server user accounts and permissions and enable the sa user account.

**To update the AppManager repository connections in the Control Center repository:**

- **1** Run the UpdateQDBConnection.exe from the following folder: <NetIQ\_install\_path>\AppManager\Control Center\bin on the new Control Center repository computer.
- **2** In the CCDB Migration dialog box, specify the following details:

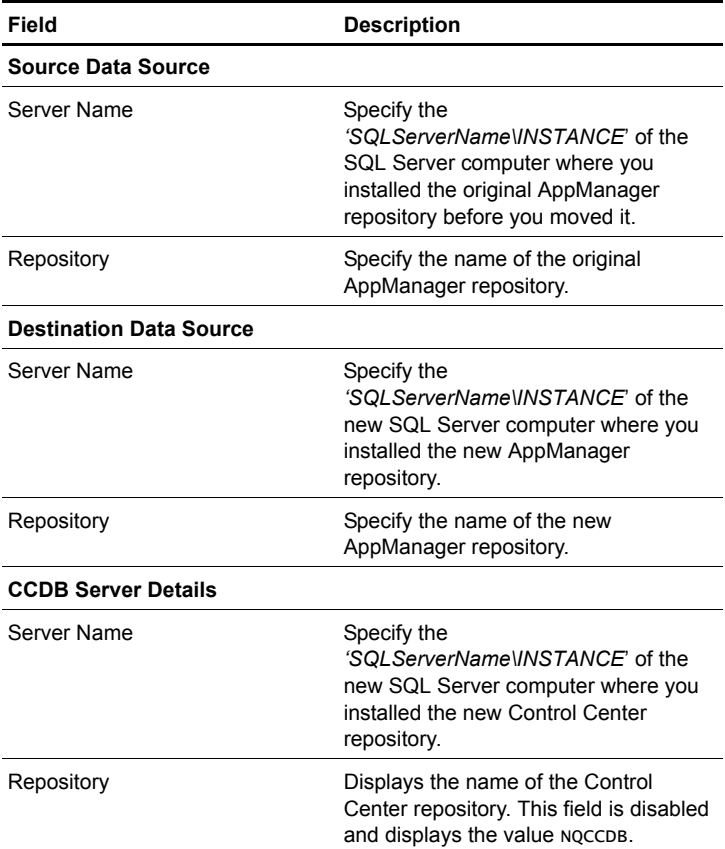

**Authentication Mode**

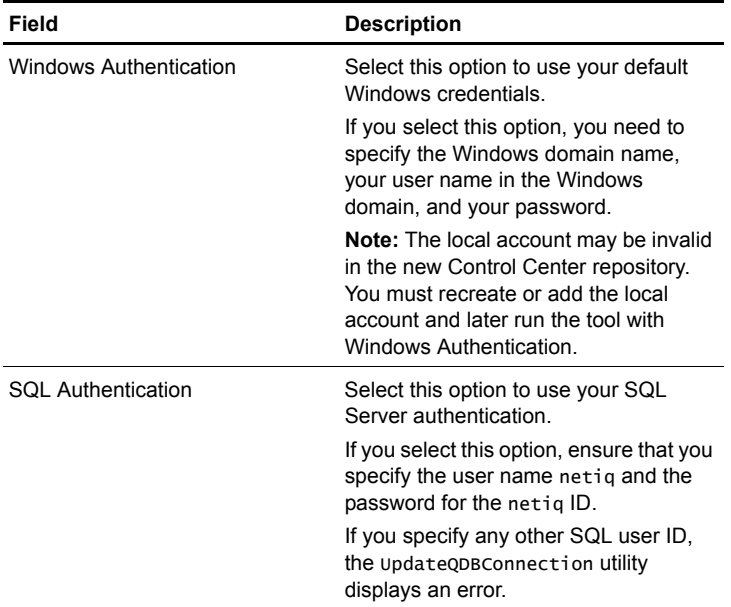

**3** Click **Start** to start updating the new Control Center repository.

# **Moving the Deployment Service to a New Computer**

If you want to move a Control Center deployment service to a new computer, after you install the deployment service on the new computer and uninstall the deployment service on the old computer, the old deployment service continues to be displayed in the list of deployment services in the Deployment Rule Wizard.

To resolve this issue, in SQL Query Analyzer, run the following SQL statement on the Control Center repository database (**nqccdb**): exec dplRemoveService 'Old\_DeploymentService'

where **old\_DeploymentService** is the name of the computer where you uninstalled the deployment service.

For information on installing and uninstalling the deployment service, see the *Installation Guide for AppManager*.

# **Moving the Deployment Web Service to a New Computer**

You can move the Deployment Web Service to a new computer.

#### **To move the Deployment Web Service to a new computer:**

- **1** Install the new Deployment Web Service. For more information, see ["Installing the new Deployment Web Service." on page 233](#page-246-0)
- **2** Update the Control Center preferences to specify the new Deployment Web Service. For more information, see ["Updating](#page-246-1)  [the Control Center preferences to specify the new Deployment](#page-246-1)  [Web Service." on page 233.](#page-246-1)
- **3** Reconfigure any deployment services that use the Deployment Web Service as a proxy. For more information, see ["Reconfiguring](#page-247-0)  [any Deployment Services that use the Deployment Web Service as](#page-247-0)  [a Proxy" on page 234.](#page-247-0)
- **4** Update your AppManager agents to communicate with the new Deployment Web Service. For more information, see ["Updating](#page-247-1)  [your AppManager agents to communicate with the new](#page-247-1)  [Deployment Web Service." on page 234.](#page-247-1)
- **5** Uninstall the existing Deployment Web Service. ["Uninstall the](#page-248-0)  [existing Deployment Web Service." on page 235](#page-248-0).

# <span id="page-246-0"></span>**Installing the new Deployment Web Service.**

For information on installing the Deployment Web Service, see the *Installation Guide for AppManager*.

# <span id="page-246-1"></span>**Updating the Control Center preferences to specify the new Deployment Web Service.**

In the Control Center Console, click **Tools > Options > Deployment > General** and update the **Web Server** field to specify the name of the computer where the new remote Deployment Web Service is installed.

#### <span id="page-247-0"></span>**Reconfiguring any Deployment Services that use the Deployment Web Service as a Proxy**

To reconfigure the Deployment Service:

- **1** Right-click the **DeploymentService.exe.config** file under <*NetIQ*install\_path>\AppManager\Control Center\bin and click **Properties**.
- **2** In the Properties dialog box, remove the **Read-only** setting and click **OK**.
- **3 In the DeploymentService.exe.config** file, under **<appSettings>**, change the value of the **ProxyWebService** parameter to specify the new name of the deployment web service, for example:

```
<add key = "ProxyWebService" value = "DeploymentWebServer"/>
```
where *Deploymentwebserver* is the name of the computer where the new Deployment Web Service is installed.

- **4** Close and save your changes to the **DeploymentService.exe.config** file.
- **5** Restart the **NetIQ AppManager Deployment Service** for your changes to take effect.
- **6** Repeat these steps for each Deployment Service in your environment that uses the Deployment Web Service as a proxy.

### <span id="page-247-1"></span>**Updating your AppManager agents to communicate with the new Deployment Web Service.**

By default, if an agent does not contact the Deployment Web Service within 3 days, you cannot deploy new installation packages to the agent without first restarting the AppManager agent. Until you reconfigure your agents to communicate with the new Deployment Web Service, the Control Center Console will not display updated software inventory information.

To configure your agents to use the new Deployment Web Service, run the **AMAdmin\_SetDeploymentWebService** Knowledge Script.

#### <span id="page-248-0"></span>**Uninstall the existing Deployment Web Service.**

For information about uninstalling the Deployment Web Service, see the *Installation Guide for AppManager*.

# **Moving the Command Queue Service to a New Computer**

You can move the Command Queue Service to a new computer.

### **To move the Command Queue Service to a new computer:**

- **1** Delete the CQS setting from the Control Center database by running the following SQL statement: delete Property where Scope = 'cqs'
- **2** Install Command Queue Service on the new computer.

# **Changing the Log Path for the Command Queue Service**

You can change the folder location where the NetIQ AppManager Control Center Command Queue Service stores its log file.

# **To change the folder location:**

- **1** On the Command Queue Service computer, open the Services Control Panel and stop the **NetIQ AppManager Control Center Command Queue Service**.
- **2** Right-click the **NQCQS.exe.config** file under <Netiq\_install\_path>\AppManager\Control Center\bin and click **Properties**.
- **3** In the Properties dialog box, remove the **Read-only** setting and click **OK**.

**4 In the NQCQS.exe.config** file, under **<appSettings>**, change the value of the **FilePath** parameter to specify the new file path for log file, for example:

```
<add key = "filepath" value = "e:\NetIQ_debug\CC_CQSTrace\"/>
```
- **5** Close and save your changes to the **NQCQS.exe.config** file.
- **6** Open a Command Prompt and change directories to **\NetIQ\AppManager\Control Center\bin** and run the following command: nqcqs.exe -i
- **7** Restart **NetIQ AppManager Control Center Command Queue Service**.
- **8** Validate the log file exists in the specified folder location.

# **Changing the Log Path for the Deployment Service**

You can change the folder location where NetIQ AppManager Control Center Deployment Service stores its log file.

#### **To change the folder location:**

- **1** On the Deployment Service computer, open the Services Control Panel and stop the **NetIQ AppManager Deployment Service**.
- **2** Right-click the **DeploymentService.exe.config** file under <NetIQ\_install\_path>\AppManager\Control Center\bin and click **Properties**.
- **3** In the Properties dialog box, remove the **Read-only** setting and click **OK**.
- **4 In the DeploymentService.exe.config** file, under **<appSettings>**, change the value of the **FilePath** parameter to specify the new name of the deployment web service, for example:

<add key = "filepath" value = "e:\NetIQ\_debug\CC\_ADTrace\"/>

- **5** Close and save your changes to the **DeploymentService.exe.config** file.
- **6** Restart the **NetIQ AppManager Deployment Service** for your changes to take effect.
# **Advanced Configuration for Management Servers**

• This chapter describes several ways you can customize and configure the operation of the AppManager management server.

## **Rules for Management Servers**

Under normal conditions, you should not run any regularly scheduled monitoring jobs or reports on the computer you are using as the management server. If you avoid running jobs on the management server, you prevent resource competition between the agent services and the management server service and may improve management server processing capacity.

Specifically, you should avoid running jobs that perform remote monitoring operations. For example, you should not run the following Knowledge Script jobs on the management server:

- General\_MachineDown
- NT\_RemoteServiceDown
- General\_EventLog and General\_ASCIILog
- Any Report Knowledge Scripts

Instead of running these Knowledge Scripts on the management server, you should select a specific managed client to handle remote monitoring tasks and a specific managed client for running reports.

In most cases, you can still use the remote monitoring Knowledge Scripts to monitor the availability of the management server, for example, by specifying the name of the management server in the list of computers to monitor when configuring the job, without running the job on the management server itself. You can also use Troubleshooter and NetIQctrl commands to check the operation of the management server and to diagnose problems and you can use the AMAdmin\_MSHealth Knowledge Script to monitor the Windows event log for events generated by the management server. For information about using Troubleshooter and NetIQctrl, see ["Troubleshooting and Diagnostic Tools" on page 293.](#page-306-0)

#### **Using Anti-Virus Software**

In addition to restricting the monitoring jobs you run directly on the management server, you should use caution in running anti-virus software on the management server. In particular, you should not perform any real-time anti-virus scanning of the following NetIQ folders:

- AppManager\dat\pioc
- AppManager\dat\mapqueue
- AppManager\bin\Cache
- Temp\NetIQ\_Debug\*computer\_name*

These folders are updated frequently, and real-time scanning can cause resource contention. Therefore, you should exclude these folders from any anti-virus scanning activity.

#### **Checking Management Server Status**

As you increase the number of agents you monitor with a management server, it is also important to monitor the operational health and performance of the management server itself. The key indicators you should watch to determine the health of the management server are summarized in the following table:

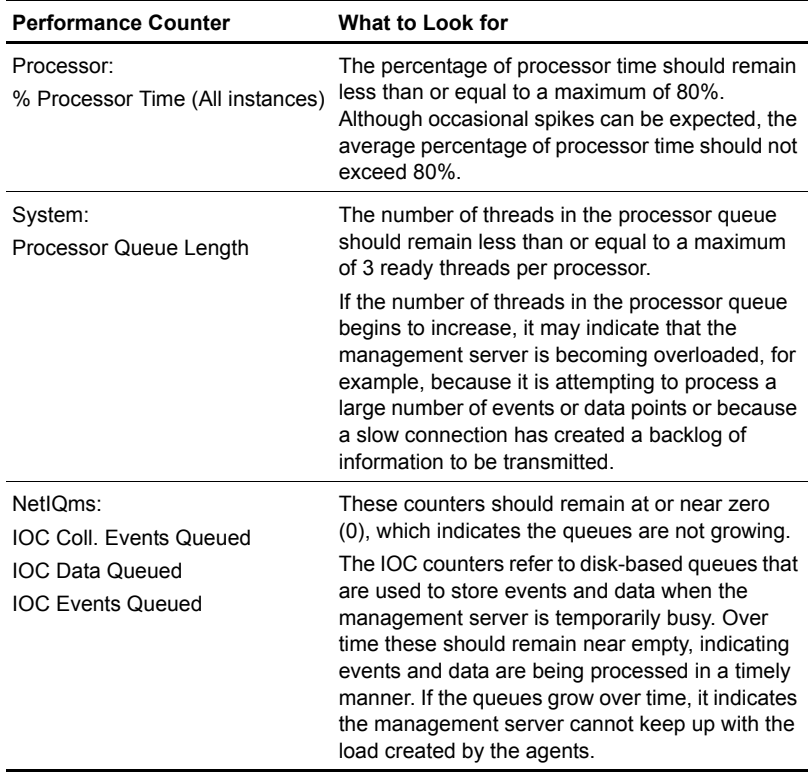

If any of these counters consistently exceed the threshold indicated, or if the IOC counters grow continuously, it is an indication that the management server is either handling too many agents or that it is undersized for the load.

## **Changing the Polling Interval for Managed Clients**

Periodically, each management server in a site checks the status of its managed clients.

There are registry keys that control how the management server determines the status of the managed clients it communicates with. These HKEY\_LOCAL\_MACHINE\Software registry keys are under \NetIQ\AppManager\4.0\NetIQms\Config. Because communication is handled differently for Windows managed clients and UNIX managed clients, there are separate keys for checking the status of Windows managed clients and UNIX managed clients.

#### **Changing the Interval for Windows Computers**

By default, the machine polling thread for Windows runs on the management server every 15 minutes. At each interval, the management server receives an updated list of its current managed clients and checks the availability of the designated primary management server for those managed clients.

Before changing this interval, you should evaluate the potential impact on your environment. If you lengthen the interval, it will take longer for job property or job status changes to be passed to your managed clients if the primary or backup management server fails. If you shorten the interval and have a large number of managed clients, it will increase the processing load on the management server and may degrade throughput performance. In general, if you have a large number of managed clients, you should not change the machine polling interval.

**To change the machine polling interval for Windows managed clients**:

- 1 In the Windows Registry Editor, expand \HKEY\_LOCAL\_MACHINE, to \SOFTWARE\netiq\appmanager\4.0\netiqms\config.
- **2** Double-click **Machine Poll Interval** to specify the number of seconds between updates. The default is 900 seconds. If desired, you can click the **Decimal** option to display the current value in decimal format.
- **3** Click **OK**.

#### <span id="page-256-0"></span>**Changing the Interval for UNIX Computers**

For UNIX computers, the management server uses the agent heartbeat to determine the status of its managed client. The registry keys that control how the management server determines the status of the NetIQ UNIX agents are the Unix Machine Check Interval and the Unix Machine Timeout keys.

At each Unix Machine Check Interval, the management server checks the timestamp of the last heartbeat signal from each of its UNIX agents. If the timestamp indicates that the UNIX agent has not sent a heartbeat signal within the period of time specified for the Unix Machine Timeout, the management server considers the UNIX agent unavailable and passes this information back to the repository and the computer is grayed out in the Operator Console.

Before changing the interval or the timeout period, you should consider the potential impact on your environment. If you lengthen the interval or the timeout setting, it may take longer to be notified when UNIX agents stop communicating with the management server. If you shorten the interval or timeout setting and have a large number of managed clients, it will increase the processing load on the management server and may degrade throughput performance. You should also keep in mind that these registry keys work in conjunction with each other so any changes should take in account both values.

To change the **Unix Machine Check Interval** or the **Unix Machine Timeout** period:

- **1** In the Windows Registry Editor on the management server, expand \HKEY\_LOCAL\_MACHINE, to \SOFTWARE\netiq\appmanager\4.0\netiqms\config.
- **2** Double-click Unix Machine Check Interval to specify the number of seconds between status checks.

This interval controls how often the management server checks the timestamp of the last heartbeat signal from each of its UNIX agents. The default is 300 seconds. If desired, you can click the **Decimal** option to display the current value in decimal format.

**3** Double-click **Unix Machine Timeout** to specify the maximum number of seconds between heartbeat signals.

If the UNIX agent does not send a heartbeat signal within this period of time, it is deemed unavailable. The default is 300 seconds. If desired, you can click the **Decimal** option to display the current value in decimal format.

**Note** If you change the UNIX heartbeat interval, you may need to adjust the Check and Timeout intervals. For example, if you set a longer heartbeat interval to conserve network bandwidth, you should lengthen the Unix Machine Check and Unix Machine Timeout intervals to prevent the UNIX agent from appearing to be unavailable between heartbeat signals. For more information, see ["Changing the Interval for UNIX Computers" on page 243.](#page-256-0)

**4** Click **OK**.

After you modify the registry entries, you must restart the NetIQ AppManager Management Service (NetIQms) for the changes to take effect. To restart the NetIQ AppManager Management Service (NetIQms), use the Services Control Panel.

### **Changing the Listening Ports**

By default, the computer you designate as a management server listens on port number 9001 for communication from UNIX agents and on port 9999 for communication from Windows agents. You can modify these default ports during installation or by modifying the registry on the management server after installation.

#### **To change the port numbers where the management server listens**:

- **1** Click **Start > Run**, then type regedt32.exe to start the Registry Editor on the computer you are using as the management server.
- **2** Expand the Software\NetIQ\AppManager\4.0\NetIQms registry key.
- **3** Doubleclick **Port** to change the port for Windows agents or **Unix Port** to change the port for UNIX agents.
- **4** Select the **Decimal** option to display the current value in decimal format.
- **5** Type the port number you want to use.
- **6** Click **OK**.
- **7** For this change to take effect, you need to restart the computer.

After you change the registry entry for the Windows computer where the management server is installed, you also need to update the agent computers with the appropriate information.

- For Windows agents, modify the registry key Software\NetIQ\AppManager\4.0\NetIQmc\NetIQms Port
- For UNIX agents, edit the default configuration file, nqmcfg.xml or create a new configuration file. For more information, see the *AppManager for UNIX Servers Management Guide*.

# **Changing the Level of Detail in Trace Logging**

By default, the management server records information about its operations in a log file. You can find this log file, ms.log, in the *NetIQ*\Temp\NetIQ\_debug\*computer* directory where *NetIQ* is the AppManager installation path and *computer* is the name of the computer where the management server is installed or in the directory specified for the

Software\NetIQ\AppManager\4.0\Generic\Tracing\TraceLogPath registry key.

Each line in the log file includes a timestamp in UTC format, a message type indicator, and the message body. For example:  $987220342$ : info 1: computer name = MERCURY 987220342: info 1: host name = MERCURY 987220342: info 1: ip = 10.5.102.152 987220342: info 2: SocketServerThread, 2920 987220342: info 2: UnixAgentsThread, 3052 987220342: info 2: QUnixaConfigureThread, 2620

Typically, the information in the log contains little detail. You can, however, change the amount of information recorded in the log file by modifying registry keys.

Enabling logging for some types of information, such as data point tracing, can affect the performance of the management server. In most cases, you should use the default logging options unless you are troubleshooting problems with the management server and have been instructed by NetIQ Technical Support to trace additional information.

Changes to trace logging do not require you to restart the computer or the NetIQ AppManager Management Service (NetIQms).

**To change the level of logging detail for the management server**:

- **1** Click **Start > Run**, then type regedt32.exe to start the Registry Editor on the computer you are using as the management server.
- **2** Expand the Software\NetIQ\AppManager\4.0\NetIQms\Tracing registry key. Within this key, there are several entries for tracing management server activity. By default, all trace logging is disabled.
- **3** To enable tracing, select the type of tracing you are interested in, then doubleclick to open the DWORD Editor. For example, select TraceSockets to trace socket communication between the management server and UNIX agents or TraceRpc to trace the trace RPC communication between the management server and Windows agents.
- **4** In the DWORD Editor, select the **Decimal** option to display the current value in decimal format.
- **5** Set the logging level to one (1) to enable logging or to zero (0) to disable logging for the type of information you are interested in recording.
- **6** Click **OK**.

Your changes take effect immediately.

### **Moving the Management Server to a New Computer**

Read the following instructions carefully before you attempt to:

- Rename the management server
- Change the IP address on the management server computer
- Replace an existing management server computer

Before you move the management server to a new computer, you must update the managed client computers that communicate with the management server to enable communication with the new management server.

If you do not enable the managed client computers to communicate with the new management server before you remove the old management server, you must manually update the registry on each managed client computer to allow communication with the new management server computer.

#### **To move the management server to a new computer:**

**1** Update the agents to open management server communication.

This step enables you to configure the agents to communicate with the new management server.

- Run the AMAdmin AgentConfigMSRestrictions Knowledge Script on all managed client computers that communicate with the management server you want to move. Configure the **Restrict management server communication** parameter to **Allow anonymous MS at this time**.
- If the AppManager agent is version is 5.0.1, you must restart the agent to make the change from **Step 1** take effect. This step is not required for AppManager 6.0 and later agents.
- **2** Install the management server on the new computer.

For more information, see the *Installation Guide for AppManager*.

If the new management server has a different IP address, be sure that DNS is updated and is replicating properly to other DNS servers, if applicable. The agent computers must be able to resolve the management server name to the new IP in this case before you can proceed to the next step.

- **3** Update the agents to communicate with the new management server.
	- Run the AMAdmin AgentConfigMSRestrictions Knowledge Script to:
	- Update the **List of authorized management servers** by replacing the name of the old management server with the name of the new management server.
- Restore the previous value for the **Restrict management server communication** parameter.
- Run the AMAdmin SetPrimaryMS Knowledge Script to update the primary or secondary entry with the new management server name. You should always designate the management servers in your AppManager site as a primary or secondary management server.
- **4** Remove the old management server.

Uninstall the old management server. For more information, see the *Installation Guide for AppManager*. After you uninstall the old management server, update the AppManager repository to remove the old management server from the list of management servers:

- In the TreeView pane of the Operator Console, select the computer where the old management server was installed and press **Alt+F8**. Make a note of the **ObjID** of the management server computer.
- In the SQL Server Query Analyzer, select the AppManager repository database (QDB), and run the following SQL statement to change the status of the management server computer to an agent computer:

```
UPDATE Object 
SET Status = 4FROM Object
WHERE ObjID = <objID_of_MS>where ObjID_of_MS is the ObjID you noted in Step 1.
```
• In the SQL Server Query Analyzer, select the AppManager repository database (QDB), and run the following SQL statement to display a list of all management servers:

SELECT \* FROM MSStatus

In the query results, look in the **MachineObjID** column to find the row with the **ObjID** you noted in **Step 1**. Then, run the following SQL statement to remove the old management server by

```
specifying its value in the MSID column:
DELETE FROM MSStatus WHERE MSID = <MSID_of_MS>
```
• In the Operator Console, delete the old management server computer. If the agent is still installed on the computer, add the computer and then rediscover to establish a new **ObjID** for the computer.

# **Advanced Configuration Options for Windows Agents**

This chapter describes several ways you can control the flow of information from managed clients and customize the behavior of AppManager agents. Tuning the communication flow for managed clients is optional, but it allows you to tailor when and how managed clients communicate with the management server to suit your network requirements, bandwidth, latency, and operational policies.

**Note** Some of the configuration options available for Windows-based agents and UNIX-based agents are similar but are controlled in different ways or through different scripts. If you are managing both Window-based agents and UNIX-based agents, be sure to review both this chapter and the *AppManager for UNIX Servers Management Guide*.

# <span id="page-264-0"></span>**Understanding the AppManager Agent**

When you install the AppManager agent on a Windows computer, the following key components are installed:

- NetIQ AppManager Client Resource Monitor agent service (netiqmc)
- NetIQ AppManager Client Communication Manager agent service (netiqccm)
- Local repository
- One or more managed objects for application monitoring (COM/OLE objects)

When you start a job, the Client Resource Monitor receives the job information from the management server and replies to the management server with job status (whether the job started, failed, or encountered an error).

In addition to notifying the management server of the job status, the Client Resource Monitor copies the jobs it receives from the management server into the local repository. When the managed client is rebooted or services are stopped and restarted, the Client Resource Monitor reads the information from the local repository and restarts all of the jobs that were running before the shutdown.

If the jobs assigned to the managed client start successfully, the Client Resource Monitor runs the local jobs, collects any data points and event information the jobs generate, and sends this information to the Client Communication Manager.

When the Client Communication Manager receives data points and event information from the Client Resource Monitor, it forwards the information to the management server as long as the management server is available to receive the information. To ensure the availability of the management server, the Client Communication Manager periodically runs a health check that polls the management server to determine its availability. If the management server is unavailable, the Client Communication Manager stores the information in the local repository until the management server becomes available.

The majority of advanced tuning options control communication between the agent services on the managed client and the management server. By customizing this flow of information, you can optimize network communication to best suit your environment and network topology.

### **Understanding Agent Autonomy**

As discussed in ["Understanding the AppManager Agent" on](#page-264-0)  [page 251,](#page-264-0) the Client Resource Monitor and the Client Communication Manager work together to start jobs automatically if a computer is shut down and to retain information about jobs, events, and data in the managed client's local repository if communication with the management server is interrupted. This default behavior is called **Autonomous** operation.

Autonomous operation requires the following:

- The Client Communication Manager service must be running to log events and data points locally on the managed computer when the agent cannot communicate with the management server.
- The Client Communication Manager service must be configured to periodically poll the management server and the Client Resource Monitor to determine the availability of the management server and whether events and data points should be stored locally or uploaded to the management server.

Although it ensures that data and events are not lost when communication with the management server is interrupted, autonomous operation requires the Client Resource Monitor and Client Communication Manager to be started together and to run continuously while a monitored computer is powered up.

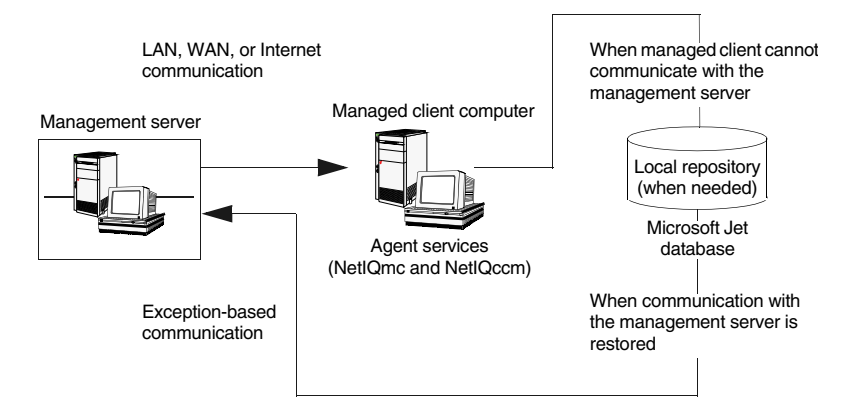

**Note** If the Client Communication Manager service is stopped, the Client Resource Monitor can send events and data directly to the management server. If the Client Communication Manager service is running, events and data are always passed by that service unless you explicitly disable Autonomy.

In some rare cases, you may need to temporarily disable Autonomous operation. If you disable Autonomous operation, be aware of the following:

- The Client Resource Monitor agent service must be running for jobs to run and events and data to be collected.
- The Client Resource Monitor agent service will bypass the Client Communication Manager and send events and data directly to the management server, if needed, as long as the management server is available. The Client Resource Monitor does not, however, write to the local repository. If the Client Communication Manager is stopped and the Client Resource

Monitor cannot communicate with the management server, any event or data point generated while connectivity is down is lost.

Because of this potential loss of data, you should always run both agent services in Autonomous mode unless there is a specific need to temporarily stop the Client Communication Manager service and you can ensure connectivity between the Client Resource Monitor and the management server.

#### **Disabling Autonomous Operation**

**To turn off autonomy so that updates occur without being routed through the Client Communication Manager service:**

- **1** In the Services Control Panel or from the command line prompt, stop the NetIQ AppManager Client Communication Manager and NetIQ AppManager Client Resource Monitor services.
- **2** Start the Registry Editor and change the value of the following HKEY\_LOCAL\_MACHINE\Software registry key from 1 (Autonomous operation) to 0 (non-autonomous operation):
- **3** NetIQ\AppManager\4.0\Netiqmc\Config\Autonomy
- **4** In the Services Control Panel or from a command prompt, restart the AppManager services.

#### **Controlling the Interval for Checking Connectivity**

Periodically, the Client Communication Manager service checks the connectivity between the managed client and the management server. Two registry keys control the interval for this checking under HKEY\_LOCAL\_MACHINE\Software registry keys that control the interval for this check under NetIQ\AppManager\4.0\NetIQccm\Config:

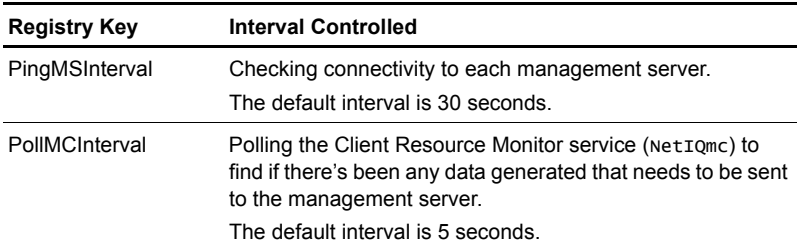

At each PollMCInterval, the Client Communication Manager (NetIQccm) service checks the Client Resource Monitor for new event messages and collected data. If there have been any events or data collected, the service processes the information and prepares to send it to the management server or the local repository.

At each PingMSInterval, the Client Communication Manager checks whether it can communicate with the management server. As it checks connectivity, the service sets a flag for each management server to indicate whether communication was successful. If the flag indicates the managed client can successfully connect to a management server, all events and data points received are uploaded. If the flag indicates the communication with the management server was not successful, the Client Communication Manager sends events and data points to the local repository until the next PingMSInterval.

Although you can adjust both of these intervals for checking connectivity, you should be careful about doing so. For example, if you have a slow network connection between the managed client and the management server, you may want to lengthen the time for the PingMSInterval key, but this may put a strain on the managed client and its local repository or may prevent you from seeing problems promptly.

Before changing these intervals for any managed client, consider the following:

- The characteristics of the network connection between the managed client computer and the management server computer. For example, if you have a high-speed, LAN connection, you should be able to maintain a shorter interval for checking the connection than if you have a WAN connection.
- The characteristics of the managed client computer in terms of available disk, memory, and CPU for checking connectivity and storing data locally between connections to the management server.
- The type of monitoring you are doing and the intervals at which jobs run on the computer. For example, if jobs are scheduled to run at 15 minute or one hour intervals, you are less likely to generate a backlog of events and data points than when jobs run at two- or five-minute intervals.
- The frequency at which you are seeing events on the managed client. For example, if events are rare for a particular computer, you may feel more confident in increasing the PollMCInterval, PingMSInterval, or both intervals.

### **Using a Windows User Account for Agent Services**

On each managed client, the Client Communication Manager (NetIQccm) service and the Client Resource Monitor (NetIQmc) service can run using either the LocalSystem account or a specific Windows user account. Both services must use the account on any single managed client. Although the Local System account is used by default in most cases, there are many reasons to use a specific Windows account instead.

You should use a Windows account for the Client Communication Manager (NetIQccm) and Client Resource Monitor (NetIQmc) services if you are:

- Sending MAPI email from the managed client as an action.
- Enabling the reporting capability option on the managed client to run reports.
- Monitoring any Exchange Servers.
- Monitoring SQL Server in Windows only authentication mode.
- Running any Knowledge Script jobs that require specific privileges or require a user account to perform specific monitoring tasks.

Normally, you specify whether you want to use the LocalSystem account or a Windows user account when you install the AppManager agent. You can, however, change this information after installation, using the Services Control Panel program. If you change the account information after installation, be sure to use the same account for both agent services.

For information about Knowledge Scripts that have special requirements and changing the account you use for the agent services, see the AppManager online help.

# **Restarting Agent Services**

By default, the AppManager agent services are started automatically whenever you restart a managed client computer. Under normal conditions, the agent services are restarted using a **warm startup** that preserves information about the jobs that were running when the computer was shut down.

When the agent services are restarted using a warm startup, the Client Resource Monitor automatically restarts all of the jobs that were in progress when the computer is rebooted without requiring you to take any additional action. Because all of the job information is preserved between starts, a managed client that uses a warm startup for the agent services is identified as being in **Persistent** mode.

If a managed client computer is set to use the Persistent mode, any time jobs are interrupted because of power failures, system shutdowns, or network outages, the AppManager agent services are restarted using a warm startup.

It is also possible to perform a **cold startup** of the agent services. With a cold startup, the Client Resource Monitor does not remember the jobs that were running before the restart. Any monitoring jobs that were running are lost.

#### **Performing a Cold Startup of the AppManager Agent**

By default, the Client Resource Monitor performs a "warm" startup anytime the service is interrupted. This type of restart preserves information from ongoing jobs in the local repository. However, from time to time you may find it useful to perform a "cold" startup, which doesn't preserve information about jobs or data. For example, if you have accumulated a large number of jobs on a particular computer, you may want to remove those jobs and data.

To perform a cold startup, start the Client Resource Monitor service (NetIQmc.exe) using the -c and -o options from the command line. For example, open a Command window, then type the path to the Client Resource Monitor service with these options: C:\Program Files\NetIQ\AppManager\bin>netiqmc -c -o

Once you perform a cold startup on a managed client, you must recreate the jobs you want to restart. For example, if you have customized the properties for a specific job but have not changed the default properties for the Knowledge Script, when you restart the job you must restore the customized property settings, such as the changes to threshold settings or data collection options.

**Note** Before performing a cold startup, consider running an AppManager job report to collect details about the jobs you are running.

#### **Setting the Agent Startup Mode**

Normally, you only perform a cold startup of the AppManager agent if an agent service hangs on a computer or if you want to remove unwanted information. But if you find that you want to use this option regularly, you can manually instruct the Client Resource Monitor service to use the  $-$ **o** option at startup.

#### **To manually set the startup parameters for the agent**:

- **1** Click **Administrative Tools** in the Windows Control Panel, then click **Services**.
- **2** Select **NetIQ AppManager Client Resource Monitor** in the list of services.
- **3** Click **Stop** to stop the service.
- **4** Type -o in **Startup Parameters**.
- **5** Click **Start**, then click **OK**.

To change the default Client Resource Monitor startup mode, you must edit a registry key.

#### **To change the default agent startup mode**:

- **1** Use **regedit** to find the following registry key: HKEY\_LOCAL\_MACHINE/SOFTWARE/NETIQ/AppManager/4.0/ NETIQMC/CONFIG
- **2** Double-click **Persistent**.
- **3** Set the key value to 0 for a cold startup of the agent or to 1 for warm startup of the agent by default.

# **Agent Self Monitoring**

In addition to monitoring the operating system, server hardware, and application resources, most organizations find it useful to monitor the operation of the AppManager components themselves. You can choose from three basic methods for monitoring the operation of AppManager agents on your Windows managed clients:

- Run the NT\_RemoteServiceDown on one or more managed clients to remotely monitor the NetIQ AppManager Client Resource Monitor and NetIQ AppManager Client Communication Manager on other managed clients by listing the managed client names for the **Machine list** parameter and netiqmc.exe,netiqccm for the **Services** parameter.
- Run the AMAdmin AgentSelfMon Knowledge Script to monitor the status of the scripting engine and other low-level components that the Client Resource Monitor uses to ensure the agent is running jobs properly.

When you run the AgentSelfMon Knowledge Script, the Client Resource Monitor sets a timestamp in the Windows registry at each interval. At subsequent intervals, the Client Communication Manager compares the timestamp value with a threshold that specifies the maximum amount of time, in seconds, that can elapse between timestamps. If the age of the timestamp value exceeds the

threshold you specify, the Client Communication Manager (netiqccm.exe) automatically restarts the Client Resource Monitor (netigmc.exe). If the timestamp is within an acceptable range, the job simply updates the timestamp value and waits for the next iteration.

• Run the AMAdmin\_AgentHealth Knowledge Script to monitor the Windows Application log for events generated by the Client Resource Monitor and the Client Communication Manager that indicate general, communication, job, security, or upgrade problems. Both services log specific "self-monitoring" information, which the AgentHealth Knowledge Script can check for. You can further filter log entries by specifying a combination of include and exclude strings for the **Description** field.

### **Configuring Agents to Use a Hostname or IP Address**

In some environments, the NetIQ AppManager Client Communication Manager (NetIQccm) may use an IP address instead of a hostname to locate and communicate with the management server. However, using an IP address can be problematic. For example:

- If your management server and managed clients are connected through a remote dialup and use DHCP, IP addresses are often assigned dynamically and change from one connection time to the next.
- If your management server is installed on a cluster, you must use a virtual server name associated with the cluster rather than a specific IP address.

**Note** AppManager currently supports only Microsoft clusters.

• If you plan to periodically replace the computer you use as the management server, you may find using a hostname for

communication is more convenient to change and less errorprone than maintaining an IP address.

For each management site, you should decide whether you want the NetIQ AppManager Client Communication Manager to use an IP address or hostname to locate the management server.

Once you select the best approach for your environment, you can use the AMAdmin\_ConfigSiteCommType Knowledge Script to set or change the communication type. For more information about using this Knowledge Script, consult the online Help.

### <span id="page-276-0"></span>**Configuring the Size of a Local Repository**

In some environments, it is useful to be able to control the maximum size of the local repository to prevent a data or event "storm" from impacting performance. For example, if a managed client is unable to connect to its management server for an extended period, it may generate a large number of redundant events that must be stored locally that you are not interested in transferring to the management server and repository when communication is restored. By limiting the size of the local repository, you can control both the strain put on the managed client and the potential bottleneck involved in transferring a large number of unwanted events to the management server.

You can use the AMAdmin\_SetLocalRPSize Knowledge Script to control the maximum number of events or data points that can be stored in a managed client's local repository. If the managed client is not able to communicate with the management server, the local repository for the managed client will store the most recent events and data points up to this limit until communication with the management server is restored.

**Note** If the number of events or data points exceeds the limit you have set (for example, because of an extended network interruption), the oldest event or data records are lost as new events or data points are recorded.

In deciding how to configure the number of rows for events and data in the local repository, figure that 1000 rows is roughly equivalent to 1 MB. You should also consider the types of jobs you run on the managed client and the frequency with which you collect data. In a typical environment, you are more likely to generate a large number of data points for reporting purposes than a large number of events. For this reason, you may want to reduce the number of rows you reserve for events and increase the number of rows you reserve for data points on some of your managed clients.

You can use the SetLocalRPSize Knowledge Script in conjunction with the AMAdmin SiteSchedUpload Knowledge Script to establish a schedule for the communication between each managed client and its management server. You can also use the SetLocalRPSize Knowledge Script in conjunction with AMAdmin\_SchedMaint Knowledge Script to set storage restrictions on data and events when a computer requires maintenance or in conjunction with the AMAdmin\_DisableSiteComm and AMAdmin\_EnableSiteComm Knowledge Scripts when you need to temporarily disable network communication with the management server.

For more information about using any of these Knowledge Scripts, select the Knowledge Script in the Operator Console and click **Help**.

### <span id="page-277-0"></span>**Adjusting the Flow of Network Traffic**

The AMAdmin\_ConfigSiteNetFlowCtrl Knowledge Script helps you manage network bandwidth and control the transfer of data from managed clients to the management server to suit your network capacity and make data transfers more efficient. With this Knowledge Script, you can restrict the amount of data the NetIQ AppManager Client Communication Manager sends at any one time and the frequency with which data is transferred by defining upper and lower bandwidth limits for the size of message batches transferred.

For example, assume you define a high watermark of 100 KB, a low watermark of 2 KB, and a communication interval of one hour (3600 seconds). With this configuration, the Client Communication Manager sends up to 100 KB of data per hour to the management server until the data waiting to be transferred falls below 2 KB. The Client Communication Manager then stores the data in the local repository. At the next interval, if the data to be transferred is greater than 2 KB, NetIQccm resumes sending the data to the management server. If the data package is still below 2 KB, Client Communication Manager continues to store the data in the local repository until the next interval.

The AMAdmin\_ConfigSiteNetFlowCtrl Knowledge Script also provides dynamic tuning to allow the Client Communication Manager to respond to load changes on the management server. With dynamic tuning, each time the Client Communication Manager connects to transfer data, it checks the management server's current load. If the management server is busy and load has increased, Client Communication Manager reduces the data sent and increases the communication interval.

Each time the Client Communication Manager connects to transfer data, it checks the management server's current load. If load has increased, the Client Communication Manager further reduces the data sent and continues to reduce the data sent until the amount of data to be sent falls below the low watermark, or until the load on the management server decreases, freeing up bandwidth.

For more information about using this Knowledge Script, consult the online Help.

### **Scheduling the Transfer of Events and Data**

The AMAdmin\_SiteSchedUpload Knowledge Script is used to specify a schedule for uploading data and events from a managed client's local repository to the current management server.

This Knowledge Script allows you to store data points and events in the local repository until you're ready to upload it to the management server. By giving you the flexibility to transfer events and data during off-peak hours or when network traffic is light, the AppManager management server and repository can handle data from more servers and you can better manage network bandwidth.

For example, if you are collecting a significant amount of data on a few key managed clients, you may want to store the data locally on those managed clients while the network is busy, then transfer it to the management server at a time you know network traffic is light. In addition, you can schedule data from different managed clients to be uploaded at staggered times, further reducing the load on the management server and repository.

You can set up specific schedules for data, events, or both, as needed. The Client Communication Manager stores the events or data points in the local repository until the scheduled upload time. At upload time, Client Communication Manager reads the events or data points from the local repository and sends them to the management server.

The SiteSchedUpload Knowledge Script is often used in conjunction with other Knowledge Scripts to provide maximum control over data transfers:

- You can configure the size of message batches delivered in the upload with the AMAdmin\_ConfigSiteNetFlowCtrl Knowledge Script. For more information, see ["Adjusting the Flow of Network](#page-277-0)  [Traffic" on page 264](#page-277-0).
- You can configure the maximum number of data points or events to store in the local repository with the AMAdmin\_SetLocalRPSize Knowledge Script. For more information, see ["Configuring the Size of a Local Repository" on](#page-276-0)  [page 263.](#page-276-0)

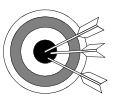

**Best Practices** Configuring your managed clients to immediately forward events while storing performance data locally provides you with maximum flexibility in determining your transfer strategy without affecting event notification. If you are monitoring a WAN environment, however, you should use the SiteSchedUpload and ConfigSiteNetFlowCtrl Knowledge Scripts to control the data transfers from your remote managed clients to the management server.

For more information about using any of these Knowledge Scripts, consult the online Help.

## **Configuring Designated Management Servers**

As discussed in ["Setting up Primary and Backup Management](#page-50-0)  [Servers" on page 37,](#page-50-0) the agent on each managed client computer should be configured to use one **primary** management server and one **backup** management server to provide predictable failover support and static load distribution. For Windows agents, you designate the primary and backup management server during installation or by running the AMAdmin\_SetPrimaryMS Knowledge Script. You can also use the AMAdmin\_SetPrimaryMS Knowledge Script to change the primary management server, the secondary management server, or both.

Once you explicitly designate a primary management server, the agent services communicate exclusively with that management server.

### **Changing Agent Failover Configuration**

By default, the Client Resource Monitor attempts to communicate with the primary management server every one minute to determine its availability. If the attempt to connect to the primary management server fails in three consecutive tries, the Client Resource Monitor determines the primary management server is not available and notifies the Client Communication Manager to begin sending events and data to the backup management server until it is able to re-establish communication with the primary management server.

You can change both the default interval and the number of connection attempts the Client Resource Monitor uses to determine the availability of the primary management server by modifying the Windows registry.

To change the failover configuration for a managed client, expand the \HKEY\_LOCAL\_MACHINE\SOFTWARE \NetIQ\AppManager\4.0\NetIQmc\config folder:

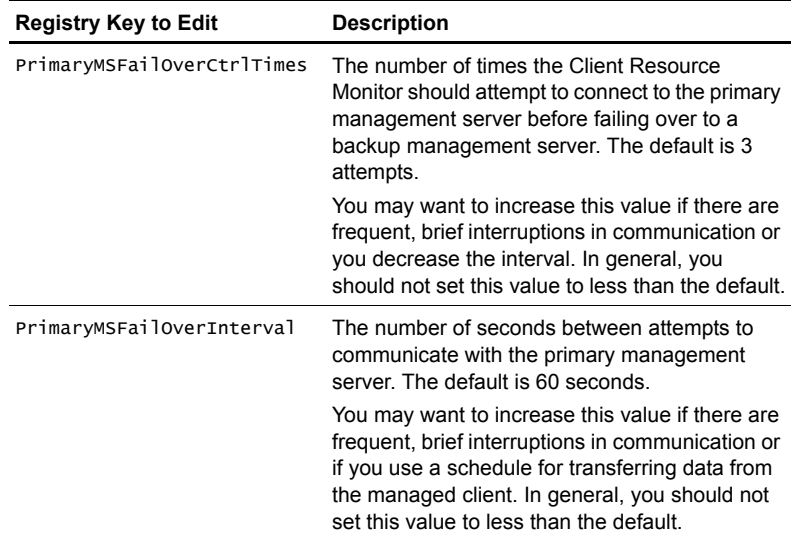

Before changing the failover configuration, you should consider the network connection between the specific managed client and the management server. If they are connected through a wide area network or have a slow connection, you may need to increase the failover interval to prevent frequent or unnecessary failover. In practice, having a managed client fail over from a primary management server to a backup management server should be a rare event and any changes to the failover interval or number of connection attempts should reflect this.

#### **Removing a Designated Management Server**

Normally, once you have explicitly designated a primary management server and a backup management server, there's no need to remove the designation using the AMAdmin\_RemovePrimaryMS Knowledge Script. Instead, you can change the primary management server, the secondary management server, or both with the AMAdmin\_SetPrimaryMS Knowledge Script. In some rare cases, however, you may want to remove designation entirely for a computer.

Running AMAdmin\_RemovePrimaryMS removes the primary and backup designations stored in the registry, potentially allowing any management server available to communicate with the managed client, depending on the version of the AppManager agent installed and how you have configured management server restrictions with the AMAdmin\_AgentConfigMSRestrictions Knowledge Script.

Keep in mind that you should only allow an undesignated management server to communicate with a managed client if you are:

- Using a single management server and you are unsure of the management server name or suspect an incorrect name has been recorded (for example, because it has been edited manually after installation).
- Changing your site configuration from a multiple management server environment to a single management server environment and you are unsure of the management server name.
- Temporarily decommissioning both the primary management server and the backup management server and want to use any available management server until the primary and backup management servers are available or until you identify new management server names or IP addresses to explicitly designate as the new primary management server and the new backup management server.

For more information about using any of these Knowledge Scripts, consult the Help.

### **Manually Controlling Network Communication**

You can use the AMAdmin\_DisableSiteComm Knowledge Script to temporarily disable network communication from a Windows managed client to the management server and repository. When communication is manually disabled with this Knowledge Script, information about events, data, and job status is stored in the local repository. The information in the local repository is then transferred to the management server when communication is re-enabled with the EnableSiteComm Knowledge Script. As discussed in ["Adjusting](#page-277-0)  [the Flow of Network Traffic" on page 264](#page-277-0), you can use the AMAdmin\_ConfigSiteNetFlowCtrl Knowledge Script to configure the size and frequency of the batches to be transferred when communication is re-enabled.

These Knowledge Scripts allow you to intentionally stop the communication between managed clients and management servers, and by extension, their respective site repositories, at any time. For example, if you are experiencing network problems, you may want to temporarily disable communication while you troubleshoot the problem or if you are experiencing high network activity, you may want to disable communication to store data locally on a managed client until the demand for server bandwidth is reduced.

For more information about using any of these Knowledge Scripts, consult the online Help.

# **Controlling Access to an Agent's Local Repository**

You can use standard Windows file system security to control who can access the local repository on a managed client.

#### **To set specific permissions for individual users or for groups**:

- **1** Select the local repository file. By default, the local repository is located in the AppManager installation folder under \db\Local-Repository.mdb. For example, if you installed the AppManager agent in the folder C:\Program Files\NetIQ\AppManager, the default location for the local repository is C:\Program Files\NetIQ\AppManager\db\Local-Repository.mdb.
- **2** Right-click the file, then click **Properties**.
- **3** Click the **Security** tab.
- **4** Click **Add** to add users and groups to the access control list, if needed.

**5** Select the permissions you want to Allow or Deny for each user and group. For example, to prevent a user or group from accessing the local repository, click **Full Control** in the Deny column. Similarly, to give a user or group permission to view but not to modify the local repository, click **Read** in the Allow column.

**Note** In setting permissions for users and groups, be sure you do not change the permissions for the account the agent services use. If the agent services on a managed client run under a Windows user account, that account must be allowed **Full Control** for the local repository file.

If users are denied access to the local repository and attempt to open the file, they will see a message similar to the following:

The Microsoft Jet database engine cannot open the file C:\PathName\Local-Repository.mdb. It is already opened exclusively by another user, or you need permission to view its data.

**6** Click **OK** when you have finished setting user permissions to access the local repository.
# **Optimizing Performance**

AppManager **console command-line parameters** enable you to specify logon information or customize the layout of the Operator Console when you start console programs.

This chapter discusses how to use these command-line parameters and Operator Console filtering to optimize performance. The following topics are covered:

- ["Using Command-Line Parameters" on page 275](#page-288-0)
- ["Specifying Logon Information" on page 276](#page-289-0)
- ["Customizing the Operator Console Layout" on page 277](#page-290-0)
- ["Getting Help for Command-line Parameters" on page 280](#page-293-0)

### <span id="page-288-0"></span>**Using Command-Line Parameters**

AppManager command-line parameters allow you to specify logon information and customize the Operator Console layout from a command prompt or a shortcut. Specifying logon information at the command line reduces the time it takes to start console programs. You can also use the command-line parameters to selectively hide and display Operator Console panes to improve the performance of the Operator Console.

To use command-line parameters, you must first open a command prompt window or shortcut. You can open a command prompt by clicking **Start > Programs > Accessories** > **Command Prompt** or by clicking **Run**, then typing or selecting cmd.

# <span id="page-289-0"></span>**Specifying Logon Information**

You can use command-line parameters to specify logon information when you start any AppManager console program that connects to the repository from a shortcut or a command prompt. For example, you can specify the logon information when starting any of the following programs:

- Operator Console (netiq.exe)
- Chart Console (AMChartCon.exe)
- Repository Browser (dbBrowser.exe)
- Security Manager (SecMgr.exe)

When using command-line parameters to specify logon information, consider your security requirements. For example, you may want to prompt for username and password information rather than store this information as a command-line parameter in a shortcut.

If you don't want to store password information in a command-line parameter, another option is to use the /TRUST parameter and validate the user based on the Windows user information. If SQL Server authenticates the Windows user account, you are allowed to log on. In this case, only two parameters – /REPOSITORY and /SERVER – are required to log on, and can be entered at the command line or stored as command-line parameters in a shortcut.

To specify logon information, use the following command-line parameters:

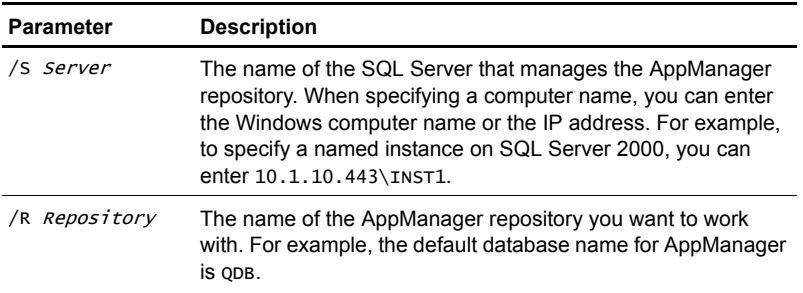

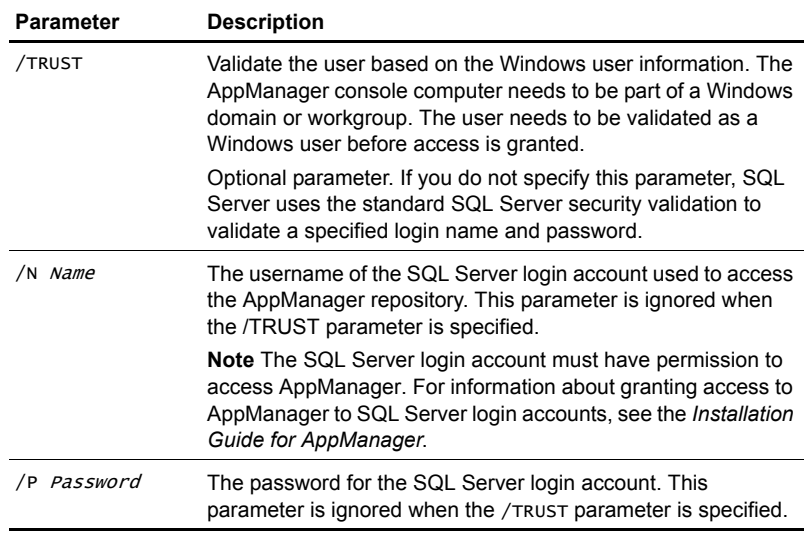

### <span id="page-290-0"></span>**Customizing the Operator Console Layout**

If you are monitoring a large number of servers, you can use command-line parameters to improve the startup performance of the Operator Console (netiq.exe) by customizing the console layout at startup.

If you start the Operator Console from a shortcut or command prompt, you can use command-line parameters to display only the tabs and panes that you want to view. Reducing the number of panes and tabs displayed can greatly improve the startup time and performance of the Operator Console. Through filtering and hiding views, tabs, and panes to only display the specific information you are interested in you can ensure maximum efficiency when you are working with the Operator Console.

To customize the Operator Console display, use the following command-line parameters:

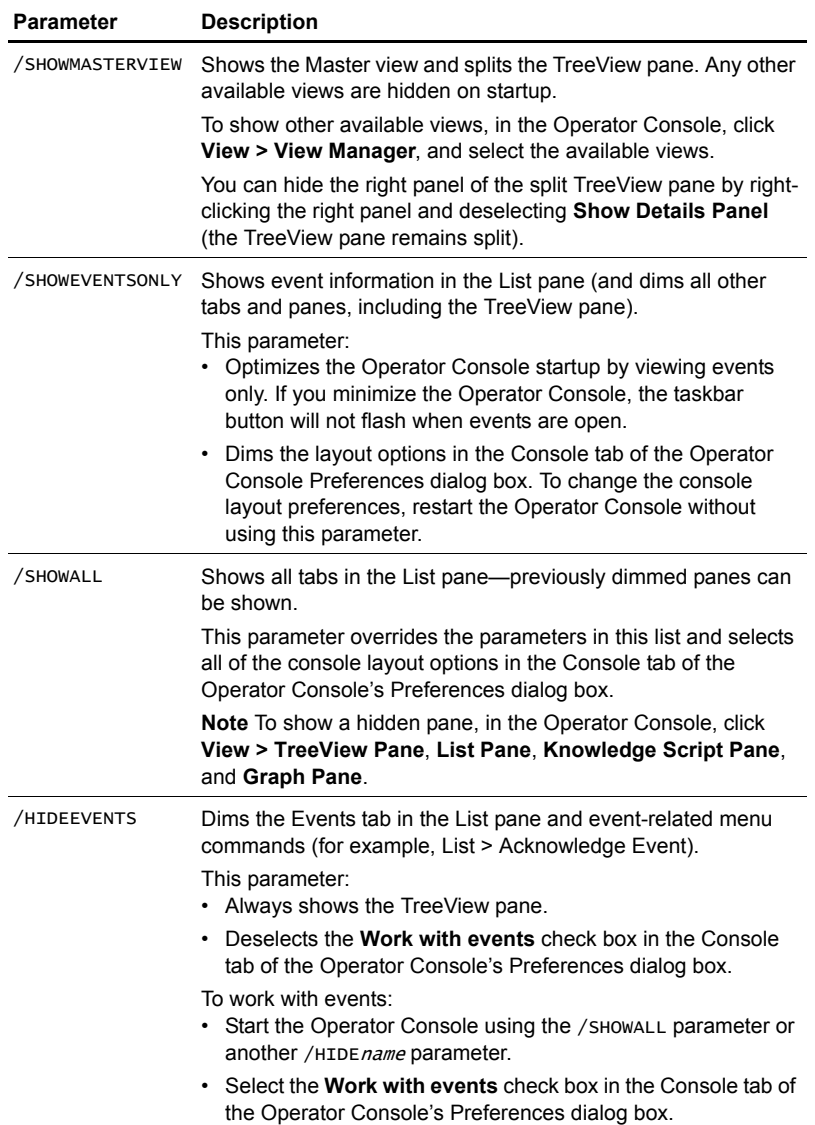

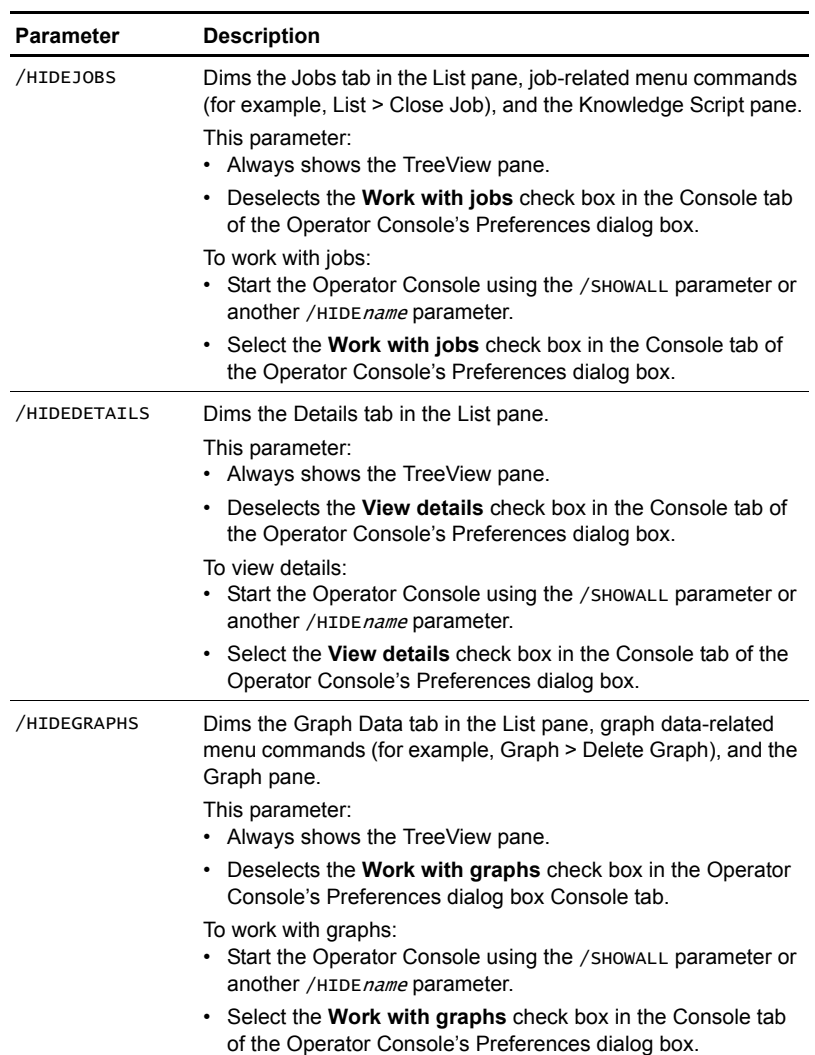

### **Disabling Proxy Events in the TreeView pane**

To improve the overall performance of the Operator Console, you can disable the **Display "AppManager Proxy Events" as objects in treeview** option. This option is disabled by default.

This option displays event information for a computer that is monitored by a proxy Knowledge Script under its own parent event. For example, if you are monitoring the SJCCOMEYT01 and SJCCOMEYT03 computers with General\_MachineDown, event information for each computer is organized under its own parent event.

#### **To disable this preference:**

- **1** In the Operator Console, click **File > Preferences**.
- **2** In the Repository tab, click **Event** to open the Preference Event Options dialog box.
- **3** Deselect the **Display "AppManager Proxy Events" as objects in treeview** option.
- **4** Click **OK** to apply your changes.

## <span id="page-293-0"></span>**Getting Help for Command-line Parameters**

The Operator Console provides information about command-line parameters. To view command-line Help from a command prompt window, type netiq.exe and /? or /HELP. For example, change to the AppManager bin folder and type netiq.exe /HELP to display the Help.

# **Developing Scripts to Perform AppManager Tasks**

• AppManager allows you to automate many common tasks using **command-line scripts** and calls to the **NetIQOLE** automation object. This chapter discusses several sample scripts included with AppManager and explains how they are used to perform common AppManager tasks. For information about the NetIQOLE object, see the *NetIQ OLE Object Reference Guide for AppManager*.

# **Understanding Command-Line Scripting**

AppManager allows you to automate many common tasks using command-line scripts and calls to the NetIQOLE automation object. The NetIQOLE automation object uses the ODBC SQL Server driver to connect to the SQL Server where an AppManager repository has been installed and can be used in conjunction with a scripting host to enable you to perform many AppManager activities without using the Operator Console interactively. Command-line scripts can be especially powerful because they give you the flexibility to create batch files that can:

- Encapsulate multiple activities.
- Automate frequent tasks.
- Run unattended to perform tasks at off-peak hours.
- Carry out site-specific policies.

For example, you may want to create batch files that start jobs or automatically acknowledge certain types of events.

To illustrate how you can use NetIQOLE in scripts, AppManager includes several sample scripts located in the c:\Program Files\NetIQ\AppManager\scripts folder on the computer where the Operator Console is installed.

**Note** For more detailed information about using NetIQOLE object calls and the methods and properties available, see the *NetIQ OLE Object Reference Guide for AppManager*.

## **About the Sample Command-Line Scripts**

AppManager includes several sample command line scripts and a sample scripting host, netiqcmd, for running the scripts. These sample scripts only illustrate a few common activities. Depending on your level of programming skill and knowledge of AppManager, far more complex scripting is possible through NetIQOLE.

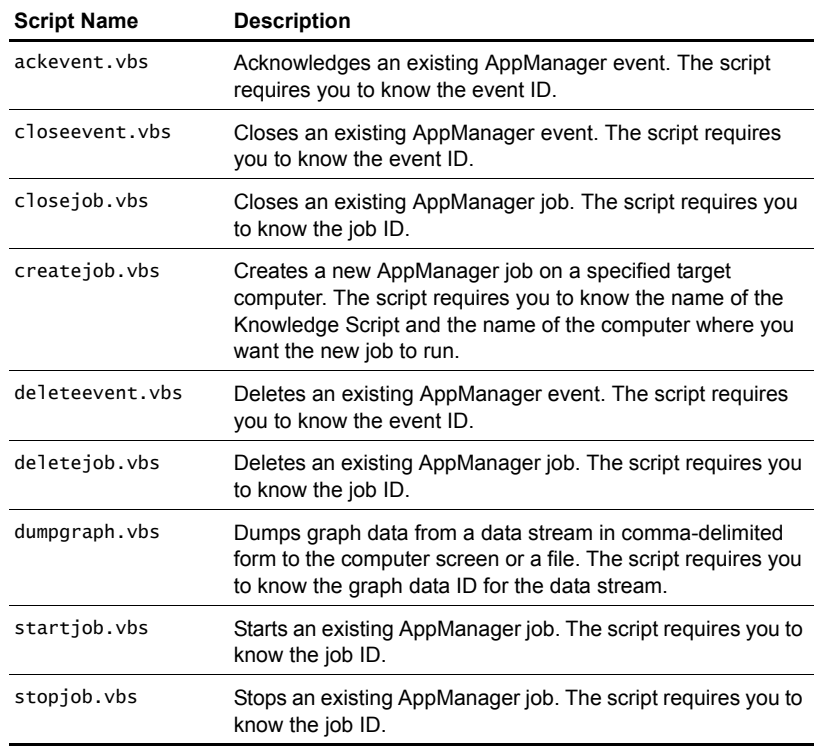

The following sample command-line scripts are available:

# **Running AppManager Command-Line Scripts**

To run AppManager command-line scripts, you must log on to the AppManager repository with a SQL Server login account that has permission to access AppManager. For more information, see ["Adding AppManager Users" on page 74.](#page-87-0)

Open a command prompt, and type the path to netiqcmd.exe, followed by the command-line script filename and one or more required and optional parameters. For example:

```
c:\Program Files\NetIQ\AppManager\bin\netiqcmd.exe 
startjob.vbs /jobid=19
```
Include the path to netiqcmd.exe if you plan to run the script (or a batch file with a script command-line statement) from a scheduling program, such as the Task Scheduler. It is not necessary to include the path to the command-line script file.

**Note** The required and optional parameters required vary depending on the purpose of the script. All scripts require information for logging on to the AppManager repository. You can specify the logon information at the command line or by creating a default logon profile in a text file. For more information, see ["Creating a Default](#page-298-0)  [Logon Profile" on page 285](#page-298-0).

If you have Windows Scripting Host (WSH) installed in your environment, you can also run scripts using WSH instead of using netiqcmd.exe. The syntax for running scripts with Windows Scripting Host is similar. For example:

```
cscript deleteevents.vbs /eventid=5
```
# <span id="page-298-0"></span>**Creating a Default Logon Profile**

All AppManager command-line scripts require you to log on to a AppManager repository. By default, AppManager scripts use the following login information:

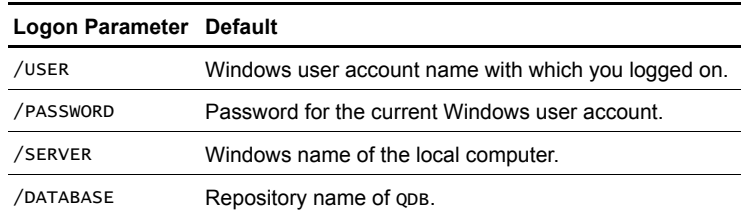

To create your own default logon profile for AppManager scripts, add a section called [Default Logon] to the netiq.ini file (located in the \winnt directory) and enter the logon parameters. For example: [Default Logon] USER=FRED

PASSWORD=SCOOTER SERVER=SHASTA DATABASE=MY\_QDB DEBUGGING=TRUE

**Note** In creating a default logon profile, consider your security requirements. For example, you may want to include only the / SERVER and /DATABASE parameters, requiring the /USER and / PASSWORD parameters to be entered at the command line.

If you do not want to include the password in a default logon profile, change the SQL Server security mode to minimize the arguments entered at the command line.

With Windows Authentication or Mixed security modes, SQL Server uses Windows security to authenticate a Windows user at the computer where the script is being run. The Windows user is allowed to log on if authenticated by SQL Serve. In this case, only two parameters (/DATABASE and /SERVER) are required to log on. These can be included in the **netiq**. ini file or entered at the command line.

## **Creating Jobs**

The CREATEJOB.VBS script creates a new Knowledge Script job on a specific computer. This script does not allow you to set properties from the command line. Therefore, you should use this script only when creating jobs that use default Knowledge Script properties or when you have created custom Knowledge Scripts with the appropriate properties, including the scheduling interval, parameter values, actions, action parameters, and advanced options.

The following example illustrates the command-line statement for this script:

```
c:\Program Files\NetIQ\AppManager\bin\netiqcmd.exe createjob.vbs 
/user=miles /password=pwd /server=shasta /database=qdb1 /
ksname=NT_CpuLoaded /target=mango
```
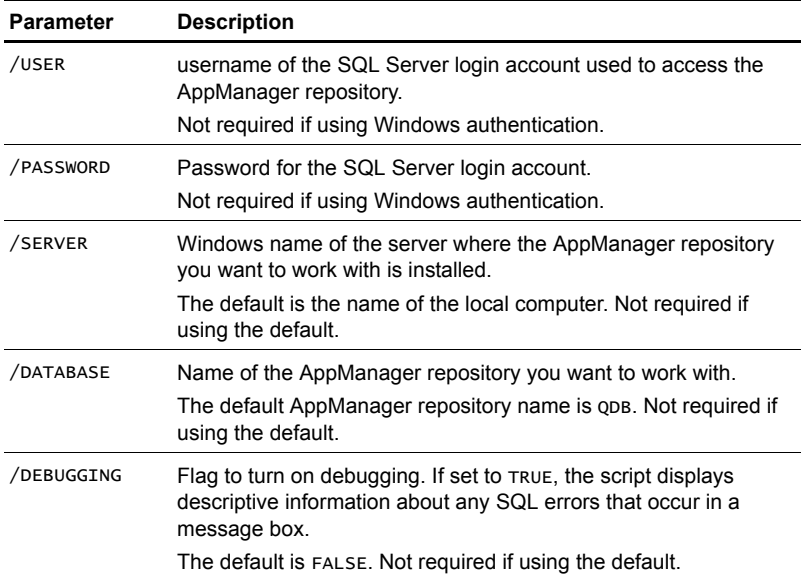

This script uses the following command-line arguments:

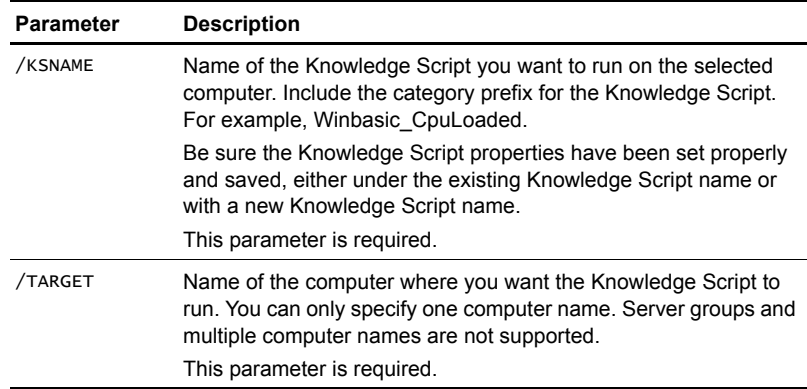

### **Starting, Stopping, Closing, and Deleting Jobs**

Use these AppManager command-line scripts to work with existing jobs:

- STARTJOB.VBS changes the state of the job to running.
- STOPJOB.VBS changes the state of the job to stopped.
- CLOSEJOB.VBS changes the status of the job to closed.
- DELETEJOB. VBS deletes the job.

The following example illustrates the syntax for these scripts:

c:\Program Files\NetIQ\AppManager\bin\netiqcmd.exe closejob.vbs /server=srv1 /user=miles /database=qdb /jobid=5

All of these scripts use the following command-line arguments:

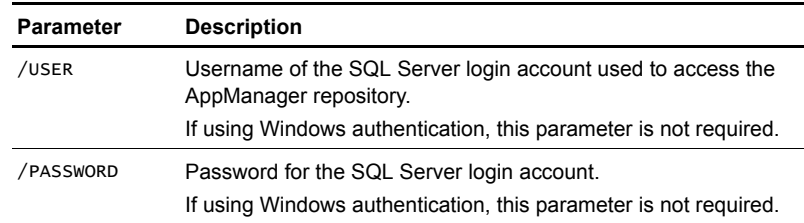

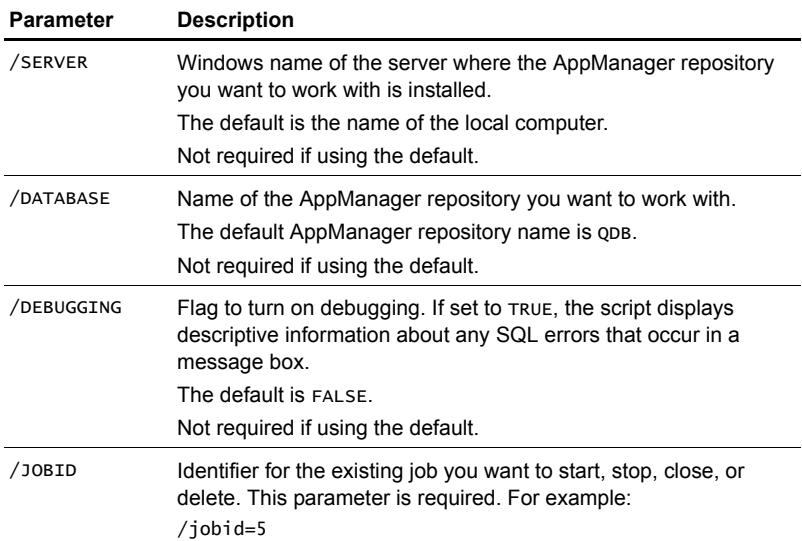

### **Acknowledging, Closing, and Deleting Events**

Use these AppManager command-line scripts to work with existing events:

- ACKEVENT.VBS acknowledge the event.
- CLOSEEVENT.VBS closes the event.
- DELETEEVENT.VBS deletes the event.

The following example illustrates the syntax for these scripts:

```
C:\Program Files\NetIQ\AppManager\bin\netiqcmd.exe ackevent.vbs
/server=srv1 /user=miles
/password=pwd /database=qdb1 
/eventid=5
```
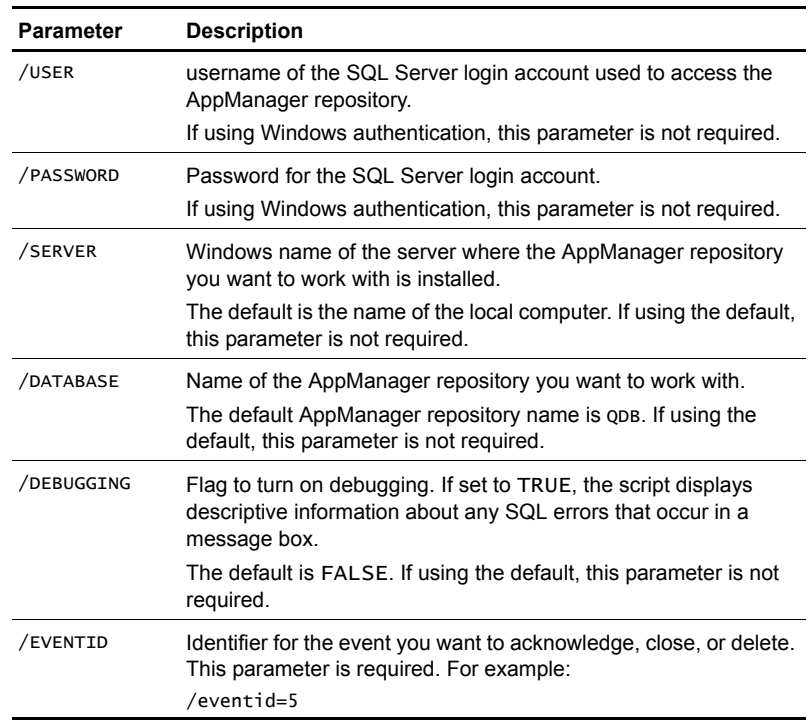

All of these scripts use the following command-line arguments:

### **Exporting Data Streams**

The DUMPGRAPH.VBS script exports data streams in comma-delimited format to a computer screen or text file.

Here is an example of the syntax for exporting data to the screen:

c:\Program Files\NetIQ\AppManager\bin\netiqcmd.exe dumpgraph.vbs / server=srv1 /database=qdb1 /graphid=5

Here is an example of the syntax for exporting data to a file:

```
c:\Program Files\NetIQ\AppManager\bin\netiqcmd.exe dumpgraph.vbs 
/user=miles /password=pwd /server=srv1 /database=qdb /graphid=5 > 
output.txt
```
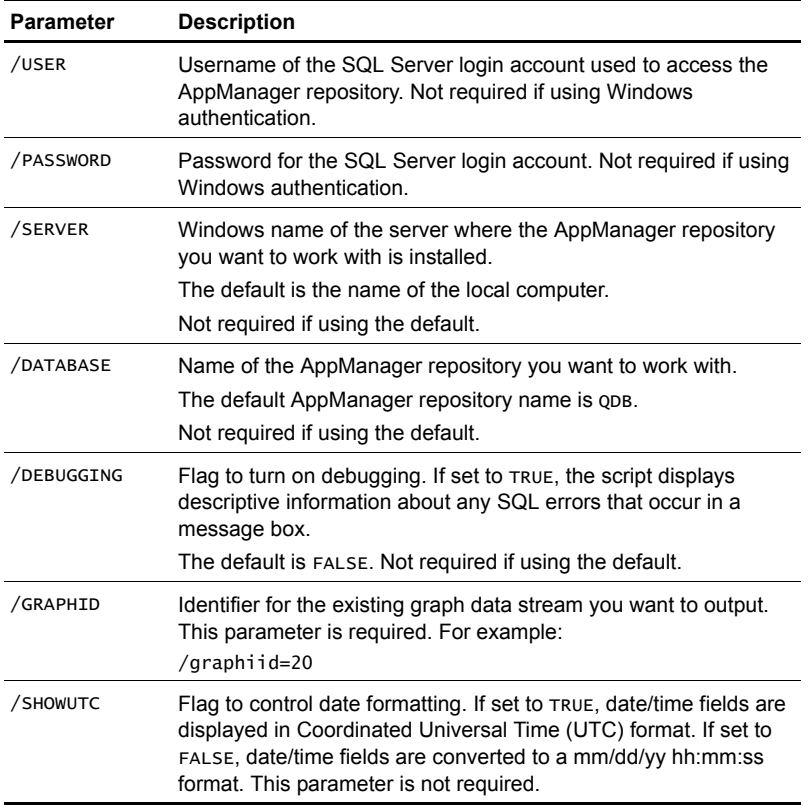

This script uses the following command-line arguments:

## **Scheduling Scripts to Run**

You can use the Microsoft Task Scheduler or other scheduling tool to create automated tasks to execute one or more AppManager command-line scripts on the computers you choose. To do this, you should create a batch file that starts the scripting host and runs the script(s) that perform the AppManager task you want to automate. For example, if you are using one of the sample command-line scripts provided with AppManager, the batch file might look similar to this: REM COMMAND LINE STATEMENT REM

call c:\program files\netiq\appmanager\bin\Netiqcmd.exe startiob.vbs / SERVER=alien1 /DATABASE=NYQDB /JOBID=22

**Note** The scheduling program you use must interact with the Desktop and allow you to log on as a specific Windows user. Service-based scheduling programs such as SQL Server Management Studio (with its Scheduled Task feature) and the Windows AT command do not meet these requirements. They only allow you to log on under the system account, which doesn't have the full set of permissions needed to run AppManager command-line scripts, and they do not allow the command-line script to interact with the Desktop.

### **Creating a Scheduled Task**

**To create a scheduled task using Task Scheduler and a batch file**:

- **1** From the Windows Desktop, click **Start > Settings > Control Panel**, then open **Scheduled Tasks**.
- **2** In the Scheduled Tasks window, double-click **Add Scheduled Task**.
- **3** In the Scheduled Tasks Wizard dialog box, click **Next**.
- **4** Click **Browse** (do not select a program from the list).
- **5** In the Select Program to Schedule dialog box, locate the batch file you want to run, then click **Open**.

**Note** Be sure to modify the command-line statement in the batch file to reflect the proper path to the scripting host and valid logon information for the repository.

- **6** Type a descriptive name for the task.
- **7** Select a schedule for running the task, then click **Next**. The task can be scheduled to run daily, weekly, monthly, one time only, when your computer starts, and when you logon.
- **8** Depending on the schedule you select, you might need to set other options for when you want the task to run, such as a start time or date. Click **Next**.
- **9** Type the domain, name, and password for the Windows user account that will run the task. Confirm the password, then click **Next**.
- **10** After viewing the summary of the options you selected for the task, click **Finish**.

The task name appears in the Scheduled Tasks window. You can edit the properties at any time by double-clicking the task in the Scheduled Tasks window.

# **Getting Help For Sample Scripts**

Information is available to help you run AppManager command-line scripts. At a command prompt, type netiqcmd.exe and the script name. For example, to display usage information, type:

#### c:\Program Files\NetIQ\AppManager\scripts\netiqcmd.exe startjob.vbs

The Help includes a brief description of the sample script, a usage example, and a list of script parameters.

# **Troubleshooting and Diagnostic Tools**

• This chapter describes how to use AppManager diagnostic tools and utilities to retrieve information about the NetIQ AppManager Management Service and AppManager agents and to identify problems within your environment. These tools and utilities allow you to view current activity and configuration settings for specified computers and are used primarily for diagnostic analysis and troubleshooting.

# **Understanding What AppManager Provides**

AppManager provides several ways for you to uncover information about the activity of AppManager components and your AppManager deployment and locate and resolve any problems that may prevent you from monitoring your environment. With these troubleshooting and diagnostics tools, you can check AppManager activity, network communication, and configuration information for your managed clients, management servers, and the management site.

The following tools are available to perform these tasks:

- **Troubleshooter** is available through the Operator Console and enables you to report information about management server and agent communication, server maintenance, job status, and configuration details such as a computer's time zone setting and upload schedule.
- **NetIQCtrl** provides a command line interface for accessing the information available using the Troubleshooter and options for a

small number of additional reports that are not available through the Troubleshooter.

- **NetIQ Diagnostics** gathers log files and registry information for AppManager components. You can run the NetIQ Diagnostics utility on any computer that has at least one AppManager component installed.
- **Tracing registry keys and component log files** allow you to configure the level of log file tracing for AppManager components. Component log files can provide detailed information about the activity of AppManager components, depending on the level of tracing enabled. Changing the level of tracing may require editing the registry, however, and therefore should only be done if you have exhausted other sources of information or are instructed to do so by NetIQ Technical Support.
- **Log Analysis Tool** parses UNIX agent log files to consolidate job information, making the file contents easier to interpret.

### **Using the Troubleshooter**

The Troubleshooter utility provides access to many different types of diagnostic reports about AppManager management servers and agent services through an easy-to-use console interface. Through the Troubleshooter, you can retrieve information about management server and agent communication, detailed and summary job status, detailed operational statistics and configuration details such as a computer's time zone setting and upload schedule.

The Troubleshooter is not applicable when diagnosing issues on UNIX computers.

#### **To use the Troubleshooter**:

- **1** Open the AppManager Operator Console.
- **2** Select a computer or server group in the TreeView. For groups, the diagnostic is run on all computers in the group.

If a computer is not in the TreeView, you can browse for it after you open the Troubleshooter window.

**3** Click **TreeView > Troubleshooter** then select the type of information and a specific report to view. For example, click **Troubleshooter > Job Info > Event Collapsing Summary**.

For information about the information types and specific reports, see ["Selecting Specific Troubleshooter Reports" on page 297](#page-310-0).

**4** Once you select a report, the Troubleshooter window is displayed with the information you have selected displayed in the right pane. For example:

**Note** You can choose to hide or display the toolbar and status bar can by selecting **Toolbar** or **Status Bar** from the View menu. When displayed, a check mark appears by the menu item.

**5** Once you open the Troubleshooter window, it remains displayed, allowing you to select additional computers and reports, until you close the window by clicking **File > Exit**.

### **Generating Reports from within Troubleshooter**

Once you have opened Troubleshooter from the Operator Console, you can generate additional reports for one or more computers or domains in your environment.

- **1** Select the computers or domains you want to generate reports for by checking the box next to the computer or domains name.
	- If you check a **domain**, Troubleshooter generates diagnostic reports for each computer within that domain.
	- If you check **Entire Network**, Troubleshooter generates diagnostic reports for all of the computers in all of the domains.
	- If you select **one or more computers** within a domain, Troubleshooter generates diagnostic reports only for the computers you have checked.
- **2** After selecting the appropriate computers and domains, click **Files > Troubleshooter >** *information type* **>** *report* to display the report in the Information pane.

For information about the information types and specific reports, see ["Selecting Specific Troubleshooter Reports" on page 297](#page-310-0). Depending on the report select, you may need to use the scroll bar to see an entire report.

**Note** The information for any new report you run is appended to any existing information in the Information pane. The pane is not cleared of previous information until you explicitly decide to do so. Appending the information in this way allows you to scroll through or export all of the information for a computer or group of computers without having to rerun reports. For more information, see ["Clearing the Diagnostic Report's Information](#page-314-0)  [Pane" on page 301.](#page-314-0)

**3** To close Troubleshooter, click **File > Exit** from the menu.

### <span id="page-310-0"></span>**Selecting Specific Troubleshooter Reports**

Troubleshooter reports are organized by the type of information they provide. For each information type, you can select from several different reports to investigate specific areas of interest. In some cases, reports may overlap and provide similar information or give you the option to view information in summary or in detail form.

Before you select a specific report, you need to identify the general type of information you are interested in reviewing from the following information types:

- [Job Info Reports](#page-311-0)
- [Client Resource Monitor Info Reports](#page-312-0)
- [Client Communication Manager Info Reports](#page-313-0)
- [Management Service Info Reports](#page-313-1)

When you click an information type, you will see a list of the specific reports associated with that type. All of the reports are based on the output from NetIQCtrl commands. If you are not sure which report to run, you may want to review the sample output for each report by looking up the corresponding **NetIQCtrl** command in "Using the [Command-Line Program NetIQctrl" on page 302](#page-315-0).

#### <span id="page-311-0"></span>**Job Info Reports**

Job Info reports provide detailed and summary information about the jobs that are running, stopped, or pending on the selected managed client or group.

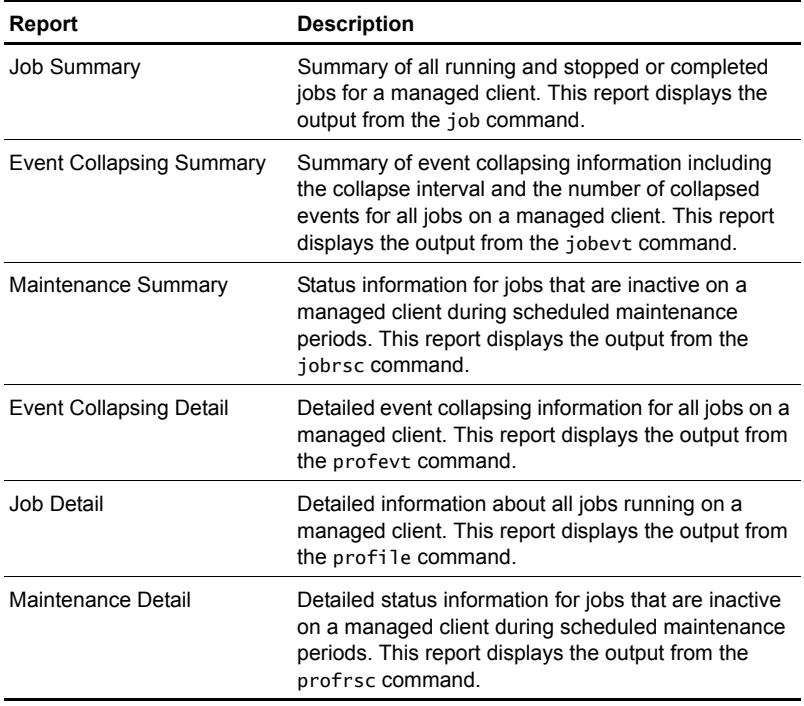

#### <span id="page-312-0"></span>**Client Resource Monitor Info Reports**

Client Resource Monitor Info reports provide information about the operation, connectivity, and configuration for the NetIQ AppManager Client Resource Monitor service running on the selected managed client or group.

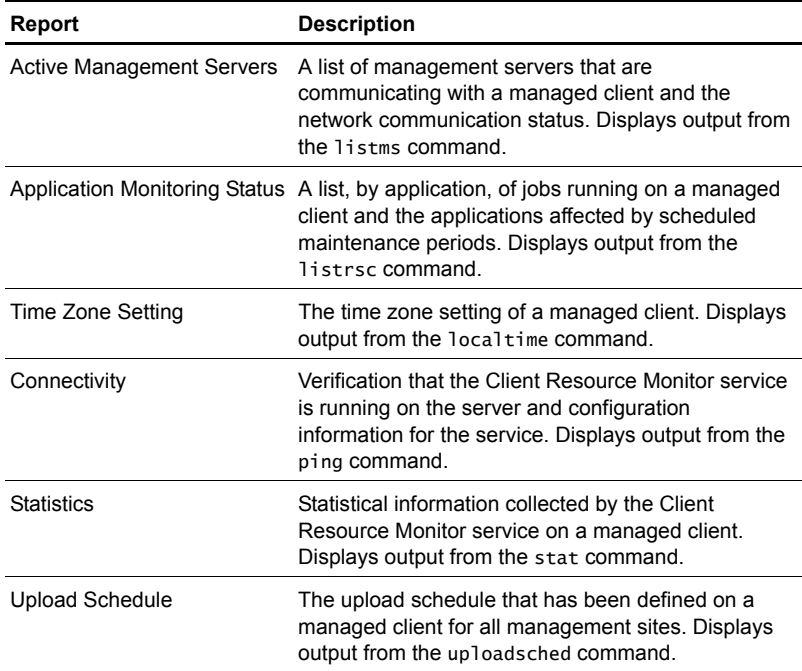

#### <span id="page-313-0"></span>**Client Communication Manager Info Reports**

Client Communication Manager Info reports provide information about the operation, connectivity, and configuration for the NetIQ AppManager Client Communication Manager service running selected managed client or group.

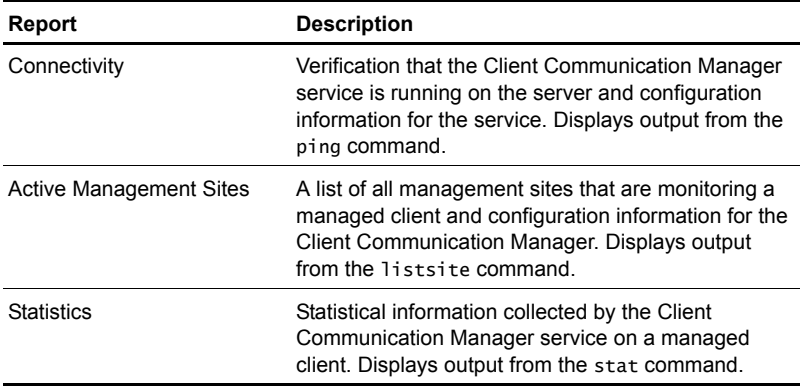

#### <span id="page-313-1"></span>**Management Service Info Reports**

Management Service Info reports provide information about the operation, connectivity, and configuration of the NetIQ AppManager Management Server service and the managed clients for which the management server is responsible.

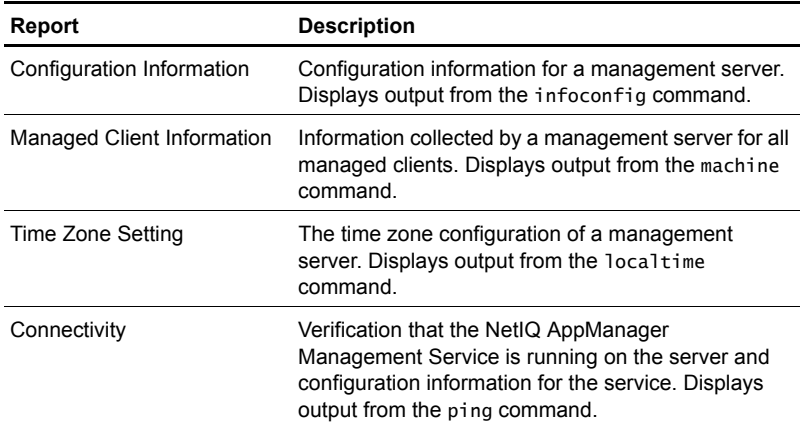

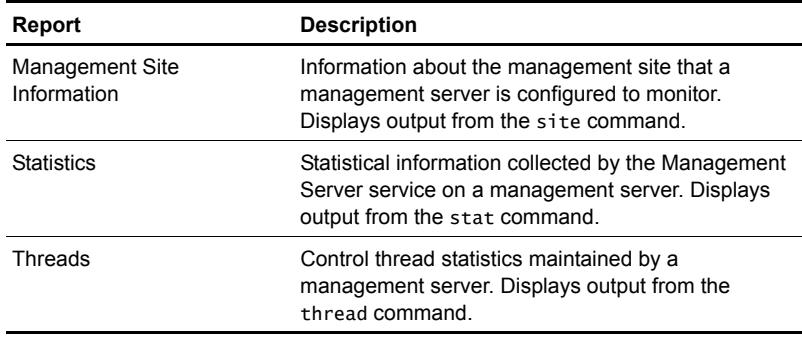

### <span id="page-314-0"></span>**Clearing the Diagnostic Report's Information Pane**

Unless you clear the Information pane, the information for any new report you run is appended to any existing information in the Information pane. Having new information appended to existing information allows you to scroll through or export all of the information for a computer or group of computers without having to rerun reports.

When attempting to diagnose activity on multiple computers or running multiple reports, however, you may want to clear the Information pane periodically to make the reports more readable.

### **To clear all information from the Information pane:**

- Click **Information** > **Clear** from the menu.
- Click the **Clear Information** button on the toolbar.

### **Exporting a Diagnostic Report**

The information returned by Troubleshooter can be exported to a text (.TXT) file.

#### **To export a diagnostic report to a text file**:

- **1** In the TreeView pane, right-click and select **Export** or click the Export button on the toolbar.
- **2** In the Save As dialog box, select a location to save the file and name the report.

**Note** If the file already exists, the information is appended to the end of the file.

**3** Click **Save As**.

# <span id="page-315-0"></span>**Using the Command-Line Program NetIQctrl**

The NetIQctrl command-line program is an interactive program that allows you to view current activity and configuration settings for specified computers. It is used primarily for diagnostic analysis and troubleshooting.

Most of the information available through **NetIQctrl** commands is also available by clicking **TreeView > Troubleshooter** in the Operator Console. The command output is identical to what's displayed in the Troubleshooter Information pane. However, some report options are only available from the command line using NetIQctrl.

## **Starting NetIQctrl**

You can start the NetIQctrl program from the AppManager Operator Console by clicking **Extensions > NetIQCtrl**, or from a Command Prompt window by running the executable NetIQctrl.exe (located in the AppManager bin directory).

Once you start the NetIQctrl program, you enter commands on the command line. The general format for  $NetIQctr$  commands is: command hostname component [options …]

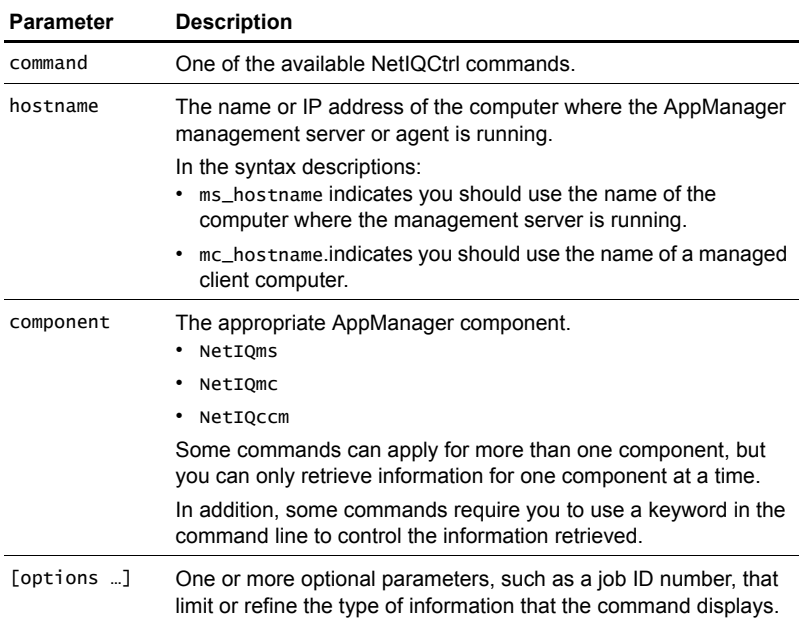

### **Available NetIQctrl Commands**

The following table lists the NetIQctrl commands and describes how to use them. Most commands include an example of the output they produce. These examples are only intended to illustrate the type of information returned. You may see different or additional information when you run these commands.

# **Using the NetIQ Diagnostics Utility**

NetIQ Diagnostics is a utility found in the bin folder for your AppManager installation (for example, in a default location such as C:\Program Files\NetIQ\AppManager\bin). NetIQ Diagnostics is used to collect information from the managed client log files and from the registry. Although the information may help you to troubleshoot your environment on your own, typically this information is sent directly to NetIQ Solutions Support to help them analyze and diagnose problems in your deployment of AppManager components.

The NetIQ Diagnostics utility must be run locally on the computer you are attempting to diagnose.

### **To run the NetIQ Diagnostics utility**:

- **1** Double-click the **NetIQDiag.exe** program in the NetIQ\AppManager\bin folder.
- **2** In the first page of the Diagnostics wizard:
	- Verify that **Set maximum trace level** is selected.
	- Check both **AppManager Agent** and **AppManager Management Server** unless instructed otherwise by NetIQ Technical Support.
	- Click **Set** to set the tracing levels for the agent and management server to the maximum level, then click **Next**.
- **3** Check the specific components you want to diagnose from the AppManager Component Options list.
- **4** Click **Diagnose**. The NetIQ Diagnostics utility begins collecting information about your environment. When the diagnosis is complete, click **Next**.
- **5** If diagnosing an Analysis Center report repository, type a SQL Server login account and password for a SQL Server account with permissions associated with the System Administrators role, and, if appropriate, check **Use NT Authentication**.
- **6** If diagnosing an AppManager repository, type a username and password that has permission to access the AppManager database, if appropriate, check **Use NT Authentication**, then click **Next**.
- **7** Check any external sources of information you want included with the diagnostic package, then click **Next**. For example, if you are seeing unusual Windows events or Dr. Watson errors, you may want to include those log files.
- **8** Click **Next** to bypass the AppAnalyzer and XMP diagnostic pages.
- **9** Click compress to collect all of the log files and other information into a CAB file in the NetIQ\diagnostics directory, for example, C:\Program Files\NetIQ\diagnostics.

The name of the diagnostic file is: computer name\_MM.DD.YY\_HH.MM.SS\_diag.cab

For example: Detroit\_08.16.02\_15.09.20\_diag.cab

### **Viewing NetIQ Diagnostics Output**

All log files that NetIQ Diagnostics generates are collected in a compressed CAB file each time you run the Diagnostics utility. To view any of the log files, you first need to extract them from the compressed file. You can then view the information from the text-based logs in any text editor.

# **Enabling Tracing and Viewing Log Files**

Most AppManager components include registry keys for fine-tuning trace logging. By default, most components are set to do little or no logging for performance reasons. If you are troubleshooting your AppManager environment, however, it may be useful to change the tracing level to provide more detailed information in log files.

**Note** NetIQ recommends you use the Diagnostics utility to set the tracing level rather than edit registry keys directly because using the Registry Editor incorrectly can cause serious problems that may require you to reinstall your operating system. In general, you should only edit the registry directly if instructed to do so by NetIQ Technical Support or if you have a thorough understanding of the key values and the implications of making changes. NetIQ cannot guarantee that problems resulting from the incorrect use of the Registry Editor can be resolved.

All AppManager log files for the components installed on a computer are stored in the location defined in the HKEY\_LOCAL\_MACHINE registry under \Software\NetIQ\Generic\Tracing. For example, the default path is typically: TraceLogPath: c:\program files\netiq\Temp\NetIQ\_Debug

For information about the specific registry keys that enable or configure logging for each component, see [Appendix B, "Registry](#page-340-0)  [Keys."](#page-340-0) The following table provides a summary of the information recorded in the log files and how you can use this information to troubleshoot your AppManager environment.

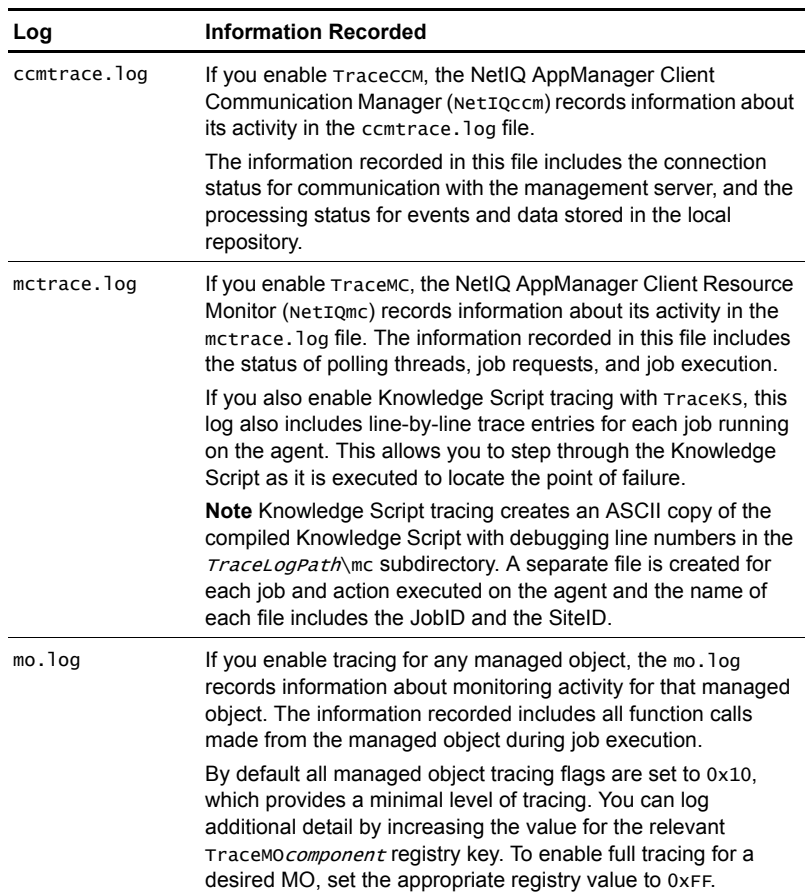

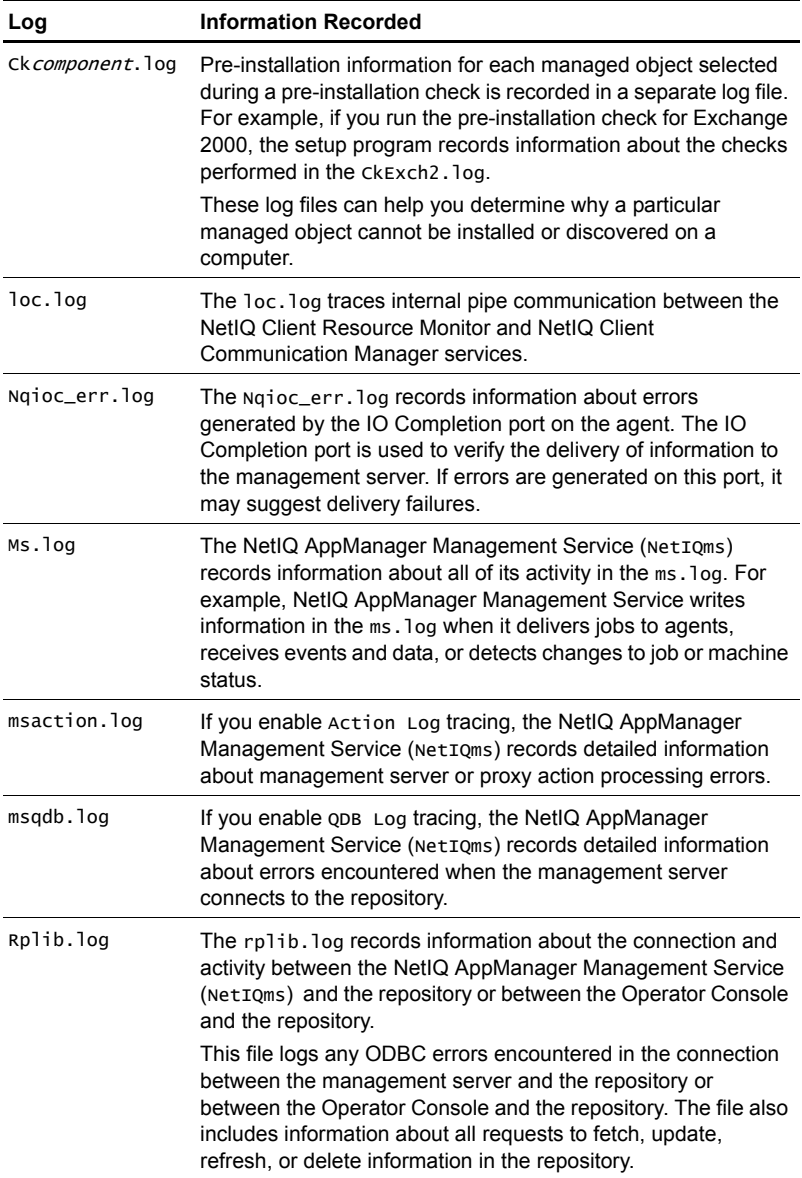

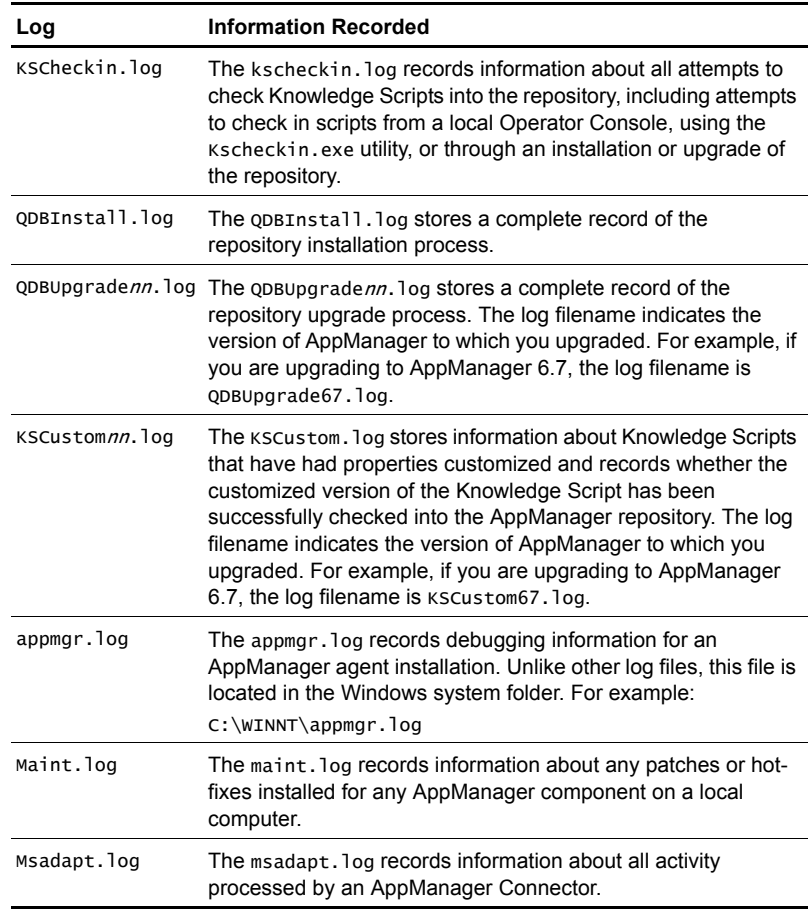

### **Using the Log Analysis Tool**

The Log Analysis Tool lets you parse the UNIX agent log files to consolidate information about default threads executed by the agent, and information about threads executed in conjunction with Knowledge Script jobs.

During normal operation, the UNIX agent records information about its activity in log files. Because the UNIX agent makes entries in the log file at each execution of a thread, the various thread entries become interspersed with each other. The Log Analysis Tool helps you analyze the information recorded in the log file by consolidating entries by thread and extracting the consolidated information in a more readable format. The output from the Log Analysis Tool makes it easier to troubleshoot agent operation and identify any agent problems.

**Note** For information about configuring logging for the UNIX agent, see the *AppManager for UNIX Servers Management Guide*.

The Log Analysis Tool is located in \$NQMAGT\_HOME/bin/logparser/ fileParse.sh.

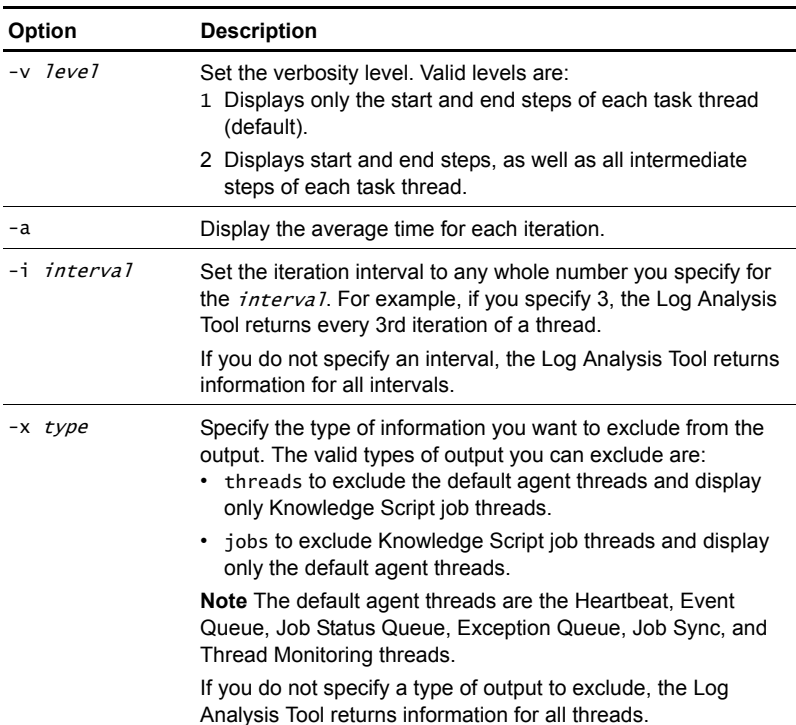

You can use the following arguments and options with the Log Analysis Tool:
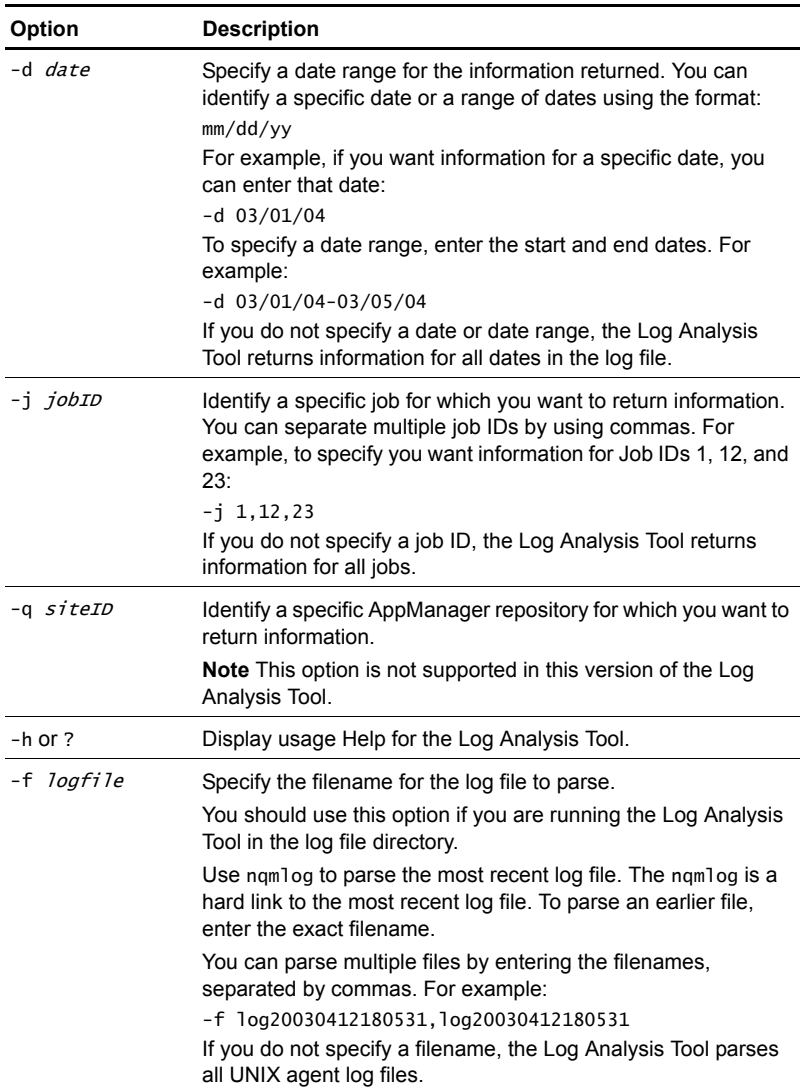

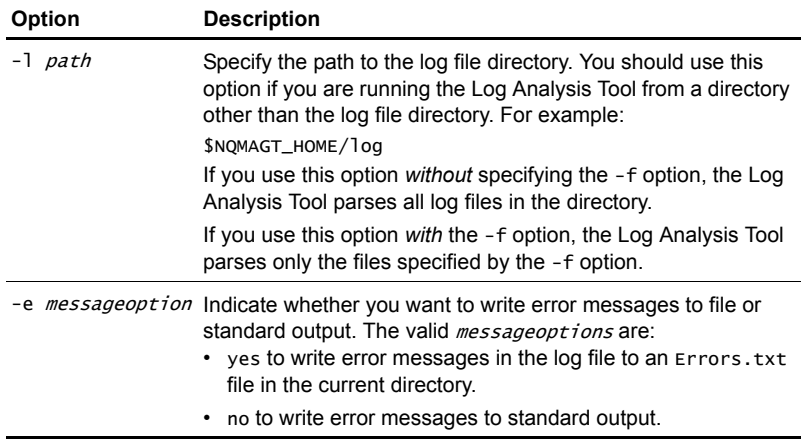

# **Additional Site Administration Utilities**

This appendix provides reference information for using AppManager utilities that perform specialized tasks. All of these utilities are command-line programs. The following utilities are discussed in this appendix:

- • ["Key File Utility for Windows Agents" on page 313](#page-326-0)
- • ["Key File Utility for UNIX Agents" on page 317](#page-330-0)
- • ["MAPI Mail Utility" on page 321](#page-334-0)
- • ["Synchronization Utilities" on page 324](#page-337-0)
- • ["Time Conversion Utility" on page 325](#page-338-0)

## <span id="page-326-0"></span>**Key File Utility for Windows Agents**

The NetIQ key file generation program, NQKeyGenWindows.exe, is a command-line program used to set the security level for an AppManager management site and to generate and manage public/ private encryption keys for secure communication between the management server and Windows managed clients. This utility is installed in the NetIQ\AppManager\bin folder when you run the AppManager setup program.

The basic syntax for the NQKeyGenWindows.exe program is: NQKeyGenWindows -option value

**Note** Type NQKeyGenWindows without specifying any options to see usage information.

The program supports the following command-line options:

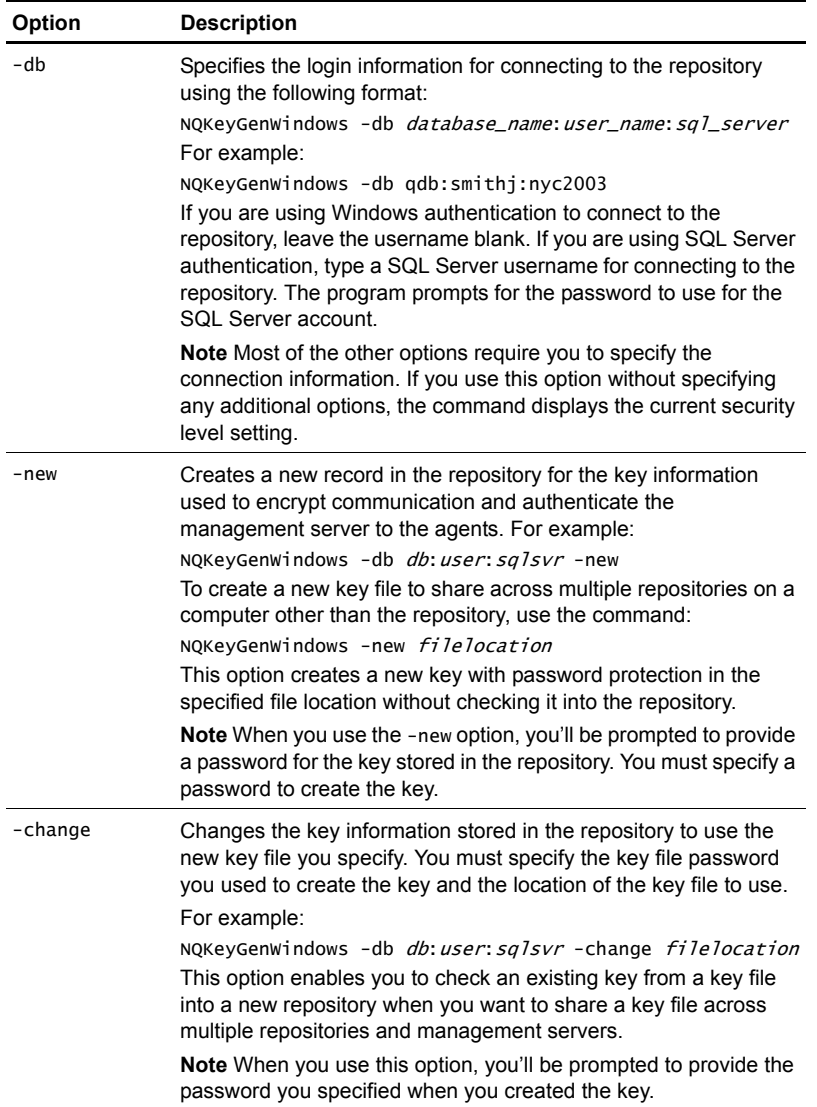

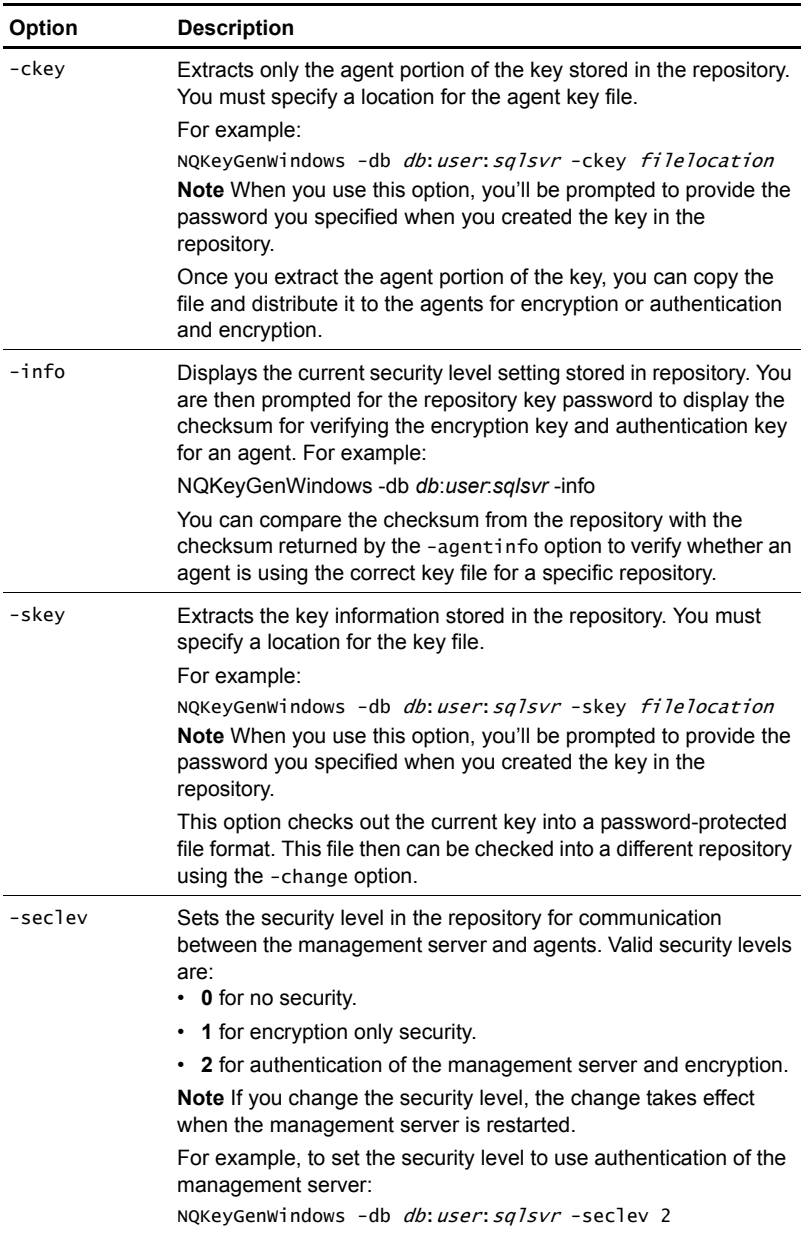

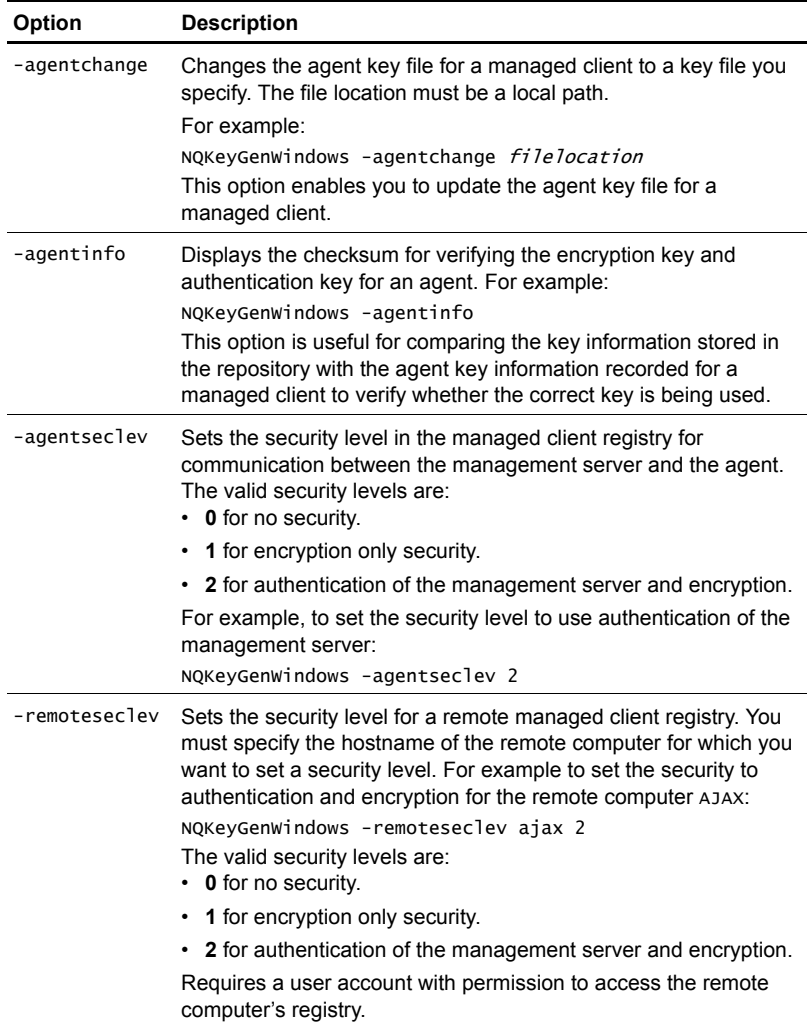

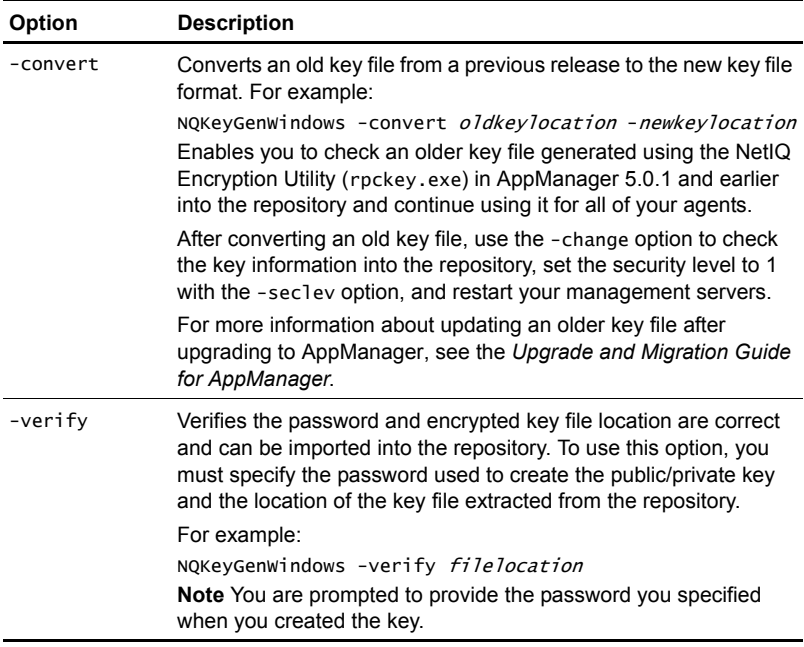

## <span id="page-330-0"></span>**Key File Utility for UNIX Agents**

The NetIQ key file generation program,  $NQKeyGenUNIX.$ exe, is a command-line program used to set the security level for a site and to generate and manage public/private keys for secure communication between the management server and UNIX managed clients. This utility is installed in the NetIQ\AppManager\bin folder when you run the AppManager setup program.

The basic syntax for the NQKeyGenUnix.exe program is: NQKeyGenUnix -option value

**Note** If you type NQKeyGenUnix without specifying any options, the program displays usage information.

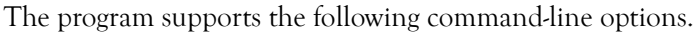

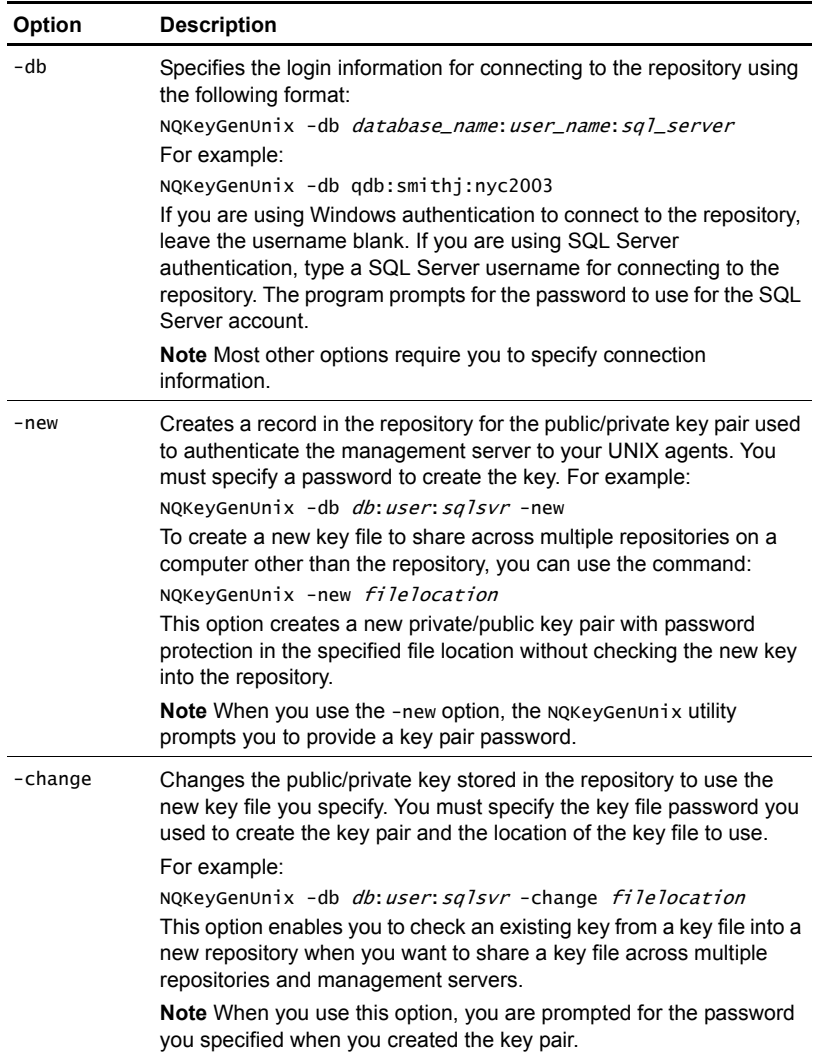

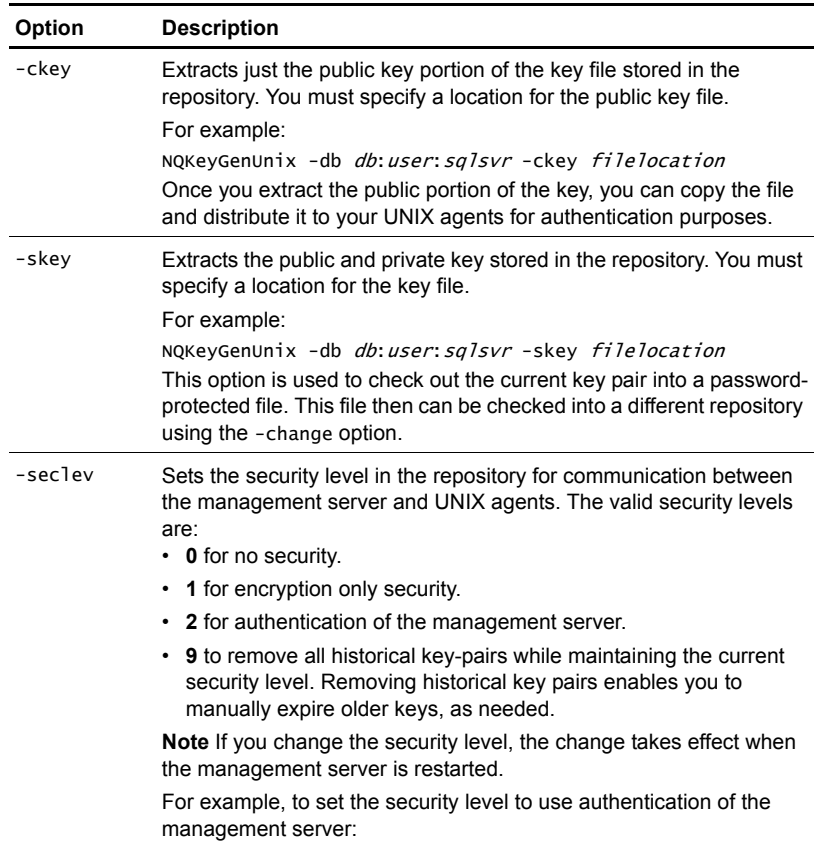

NQKeyGenUnix -db *db:user:sqlsvr* -seclev 2

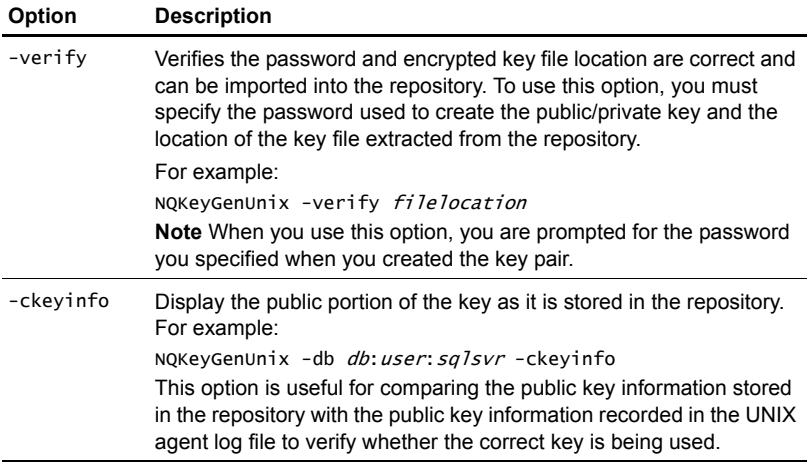

## **Persistent Data Utility**

When a management server receives events, data, and job status from its agents, it inserts the information into persistent IOC queue files for later processing. The IOC queue files help to ensure information is not lost if the management server stops before it can finish processing all of the incoming messages. These persistent IOC queues files are located in the  $NetQ\AppManager\dat\pic\ofol{older by}$ default.

The persistent data program, mspioc.exe, is a command-line program for displaying either summary or detailed information about each PIOC queue. For example, you can use the mspioc.exe program to determine the total number of records received of the size in bytes of the queues. You can find the mspioc.exe program in the \Extras folder in the AppManager installation kit.

The syntax for the **mspioc**.exe program is: mspioc.exe ms\_pioc\_file\_path [detailed\_report\_path] Where:

- *ms\_pioc\_file\_path* is a required argument that indicates the path to the queue file for which you want information.
- *detailed\_report\_path* is an optional argument that specifies the location and filename for writing detailed information about the queue file.

If you do not specify the *detailed\_report\_path* argument, the mspioc.exe program displays summary information on the screen but does not create the detailed report. For example, to only display the summary information, enter a command similar to the following:

```
mspioc.exe "C:\Program 
Files\NetIQ\AppManager\dat\pioc\PiocData"
```
To create a detailed report about a persistent queue file, you must specify a location for the report. For example:

```
mspioc.exe "C:\Program Files\NetIQ\AppManager
\dat\pioc\PiocEvent" "C:\Temp\EventRpt.txt"
```
# <span id="page-334-0"></span>**MAPI Mail Utility**

The NetIQ MAPI mailer program, NetIQMapiMail.exe, is a command line program used to send MAPI mail messages.

The basic syntax for the **NetIQMapiMail.exe** program is: NetIQMapiMail -tRecipients [-sSubject] [-mMessage] [-pProfile] [-wPassword] [-fAttachmentPath]

Use quotation marks around the entire parameter string if any information you specify contains blank spaces. For example, if you are specifying the subject line and using spaces between words, you would enclose the entire string in quotation marks similar to this: NetIQMapiMail -tsmith@xyz.com -s"This is a test mail message" The program supports the following options:

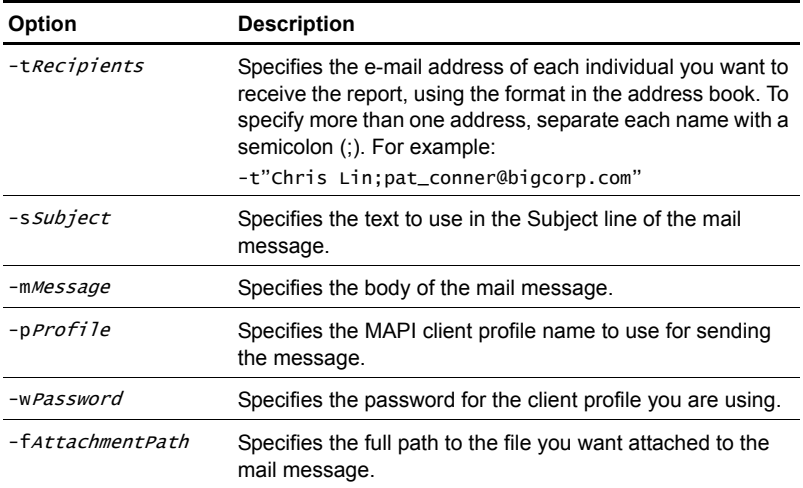

## **SMTP Mail Utility**

The NetIQ SMTP mailer program, NetIQSMTPMail.exe, is a command-line program used to send SMTP mail messages.

```
The basic syntax for the NetIQSMTPMail.exe program is:
NetIQSMTPMail -tRecipients [-sSubiect] [-fFrom] [-mMessage]
[-hHost:Port] [-rFilename]
```
Use quotation marks around the entire parameter string if any information you specify contains blank spaces. For example, if you are specifying the subject line and using spaces between words, you would enclose the entire string in quotation marks similar to this: NetIQSMTPMail -tsmith@xyz.com -s"This is a test mail message" -fjones@abc.com -hmailcenter:800 -rC:\Temp\NewsReport.txt

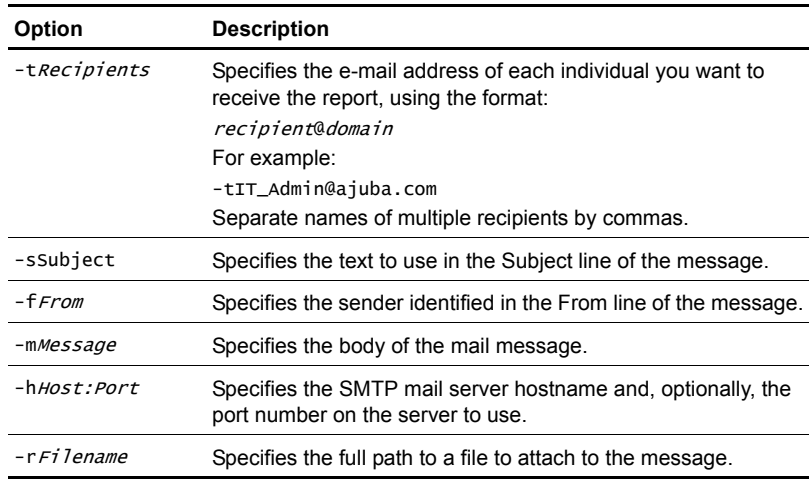

The program supports the following options:

# **SNMP Trap Utility**

The NetIQ SNMP trap program, NetIQSNMPTrap.exe, is a commandline program used to generate and send enterprise-specific SNMP traps. This program provides backend support for AppManager actions that send SNMP traps in response to events.

The basic syntax for the NetIQSNMPTrap.exe program is: NetIQSNMPTrap [-a agent] [-c community\_name] [-d *destination*] [-f *filename*] [-i] [-m *message*] [-o trap\_oid] [-p trap\_port] [-s specific\_number] [-v agent\_varbind\_oid]

The program supports the following options:

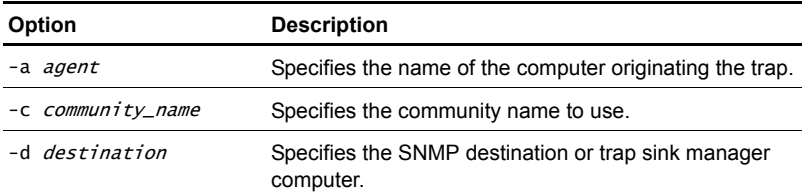

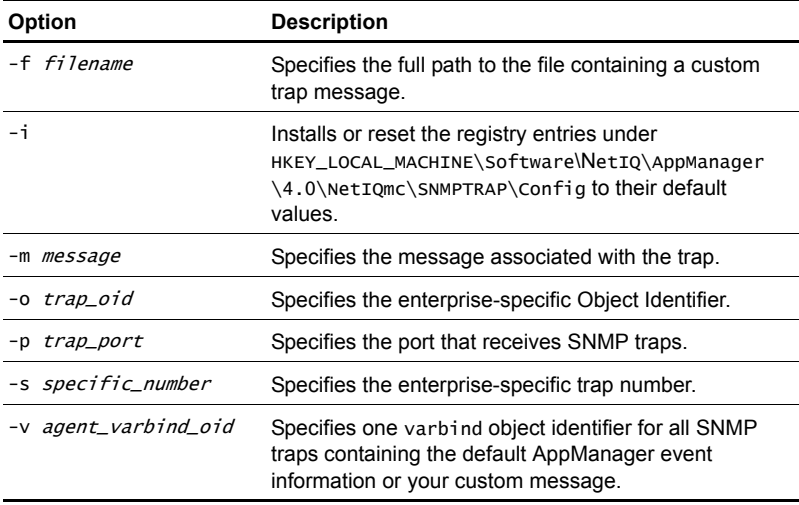

## <span id="page-337-0"></span>**Synchronization Utilities**

We provide two synchronization utilities to help you troubleshoot inconsistencies between AppManager agents and the repository.

The mssync.exe program checks for differences between the management server designation on the AppManager agent and the management server designation stored in the repository. Optionally, this program can also be used to correct the management server designation information in the repository so that it matches the designation information on the agent. For help on using this program, open a Command Prompt window and type mssync -h.

The netiqsync.exe program checks for differences in job status between AppManager agents and the repository, and optionally stops orphaned jobs. You must run this program on the management server computer. For help on using this program, open a Command Prompt window and type netiqsync -h. Contact NetIQ Technical Support for more information about using this program.

# <span id="page-338-0"></span>**Time Conversion Utility**

The time conversion program, prttime.exe, is used to convert a UTC time value to a comparable data and time string in plain text. You can find the prttime.exe program in the Extras folder in the AppManager installation kit.

The syntax for the prttime.exe program is: prttime

You are then prompted to provide the UTC time you want to convert. For example, if you type the UTC time 1055439148, the return value is:

Thu Jun 12 10:32:28 2003

Type Ctrl-C to exit the program.

**Note** This program always returns the UTC time in its corresponding Pacific Standard Time, regardless of the time zone the local computer uses. By definition, UTC format is the number of seconds since January 1, 1970, 12:00am GMT. Therefore, if you type 0, the prttime.exe program returns Wed Dec 31 16:00:00 1969.

# **Registry Keys**

Each AppManager component uses registry keys to control a range of operations. For most organizations, it is rare to need to modify any of these key values or edit the registry directly. In some cases, however, it is useful to understand how these keys are used. This appendix provides an overview of the common AppManager registry keys and the registry keys associated with each AppManager component.

For each key value, the following information is provided:

- Value name
- Description of what the value represents and the default value for the key or sample values to illustrate the entry format

All of the keys described in this appendix are under the **HKEY\_LOCAL\_MACHINE on Local Machine registry entry.** Depending on the configuration of your installation and the version of AppManager you are using, you may see registry keys not included in this appendix, different values, or keys displayed in a different format.

# **Modifying the Registry**

In most cases, you set or modify registry key values from within AppManager components by making selections in the user interface or during installation. You can also use the **NTAdmin\_RegistrySet** Knowledge Script or the Registry Editor to modify the registry keys.

Before running **NTAdmin\_RegistrySet**, check that the AppManager agent services (NetIQmc and NetIQccm) are running on the target computer as LocalSystem or as an account with local Administrator privileges.

**Note** You should always back up the registry before you modify any key values. You should also update your Emergency Repair Disk (ERD) before making any changes to the registry.

# **Basic NetIQ Registry Folder**

All AppManager registry keys and folders are located in HKEY\_LOCAL\_MACHINE under **SOFTWARE\NetIQ**. This top-level folder is created when you install any NetIQ product on a computer.

Depending on the products and components you have installed on the local computer, the **NetIQ** folder may include some combination of the following folders for AppManager-related registry keys:

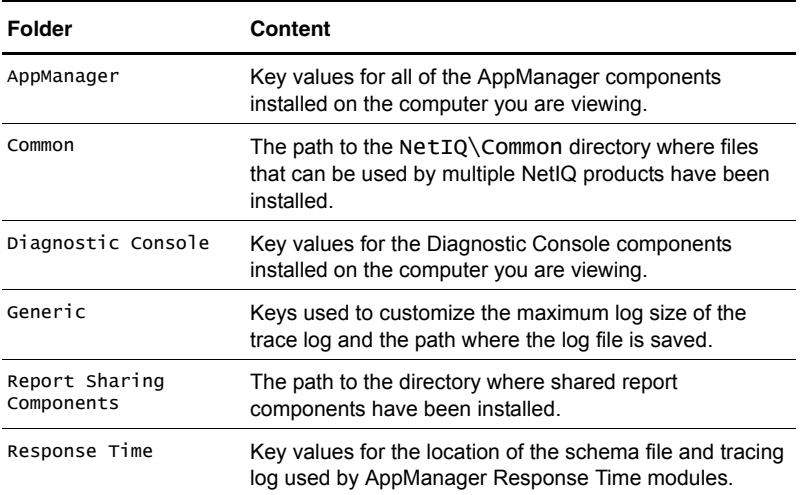

# **Main AppManager Keys and Folders**

The AppManager registry keys and folders located in **SOFTWARE\NetIQ**\**AppManager\4.0** contain the most important registry key information for AppManager Version 4.0 and later.

- The **keys values** in SOFTWARE\NetIQ\AppManager\4.0 provide version and build information for the AppManager executables (.exe) and libraries (.dll) installed on a computer. All of the values are recorded during installation and provide useful information to verify the compatibility of components installed on a computer. You should not manually change any of these values. The format for the version and build number is n.n.nnnnn.n, for example, 6.0.56615.0 and is the same for all components.
- The **registry folders** in SOFTWARE\NetIQ\AppManager\4.0 contain keys and subfolder keys that control the behavior of AppManager components installed on the computer and the communication between local AppManager components and AppManager components installed on other computers.

For example, you may see some or all of the following folders:

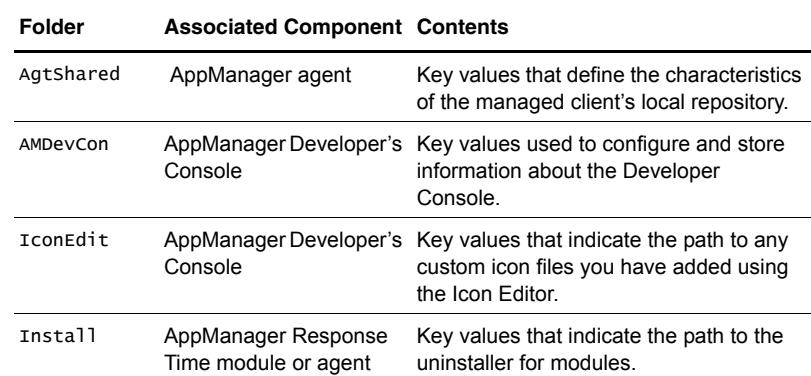

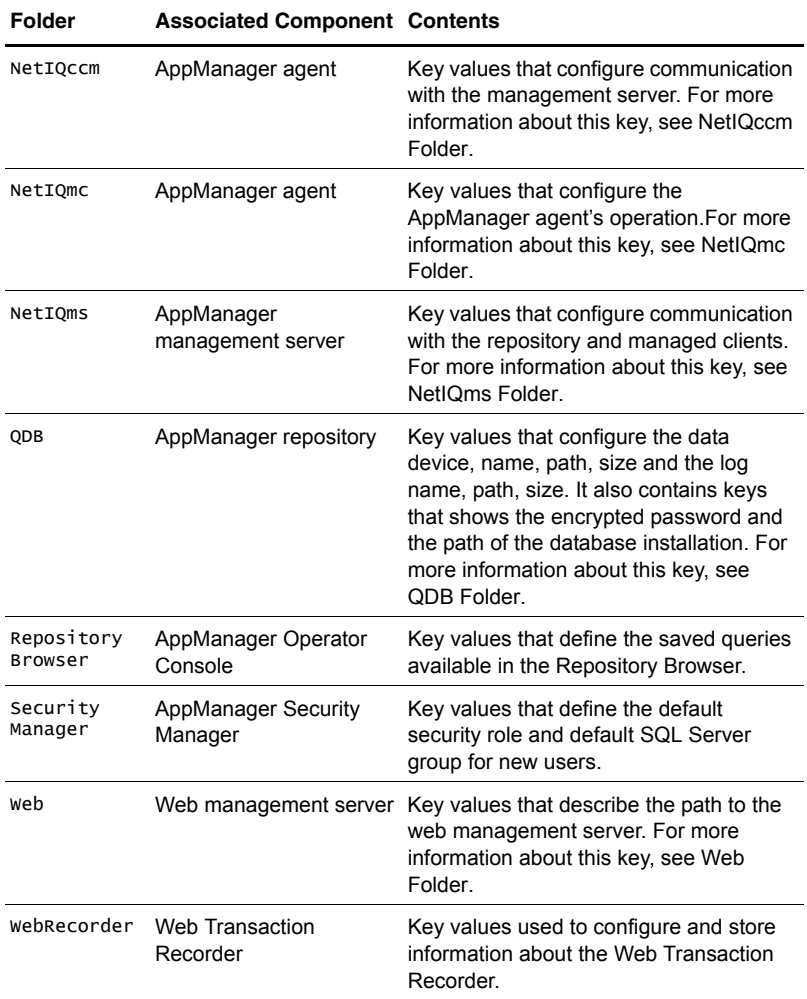

# **AgtShared folder**

The SOFTWARE\NetIQ\AppManager\4.0\AgtShared folder stores keys that define the characteristics of the managed client's local repository.

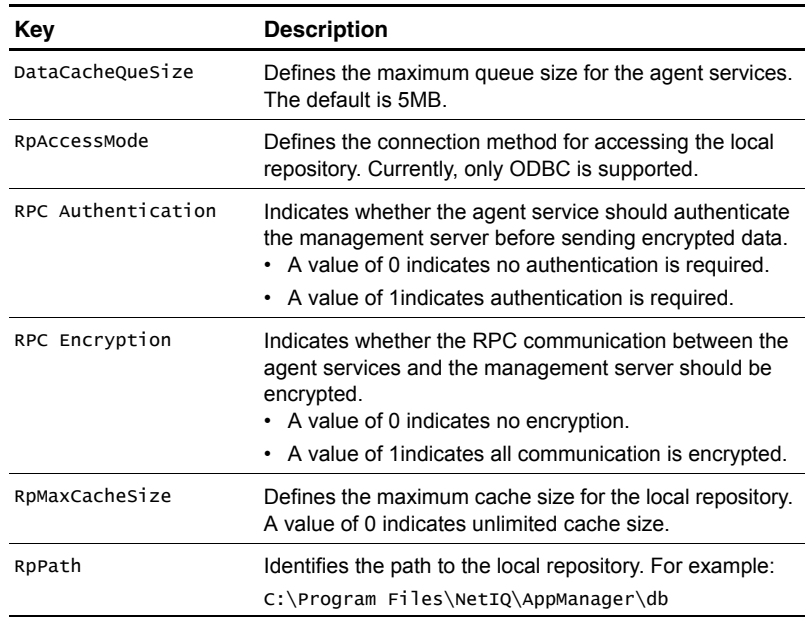

# **AMDevCon folder**

The SOFTWARE\NetIQ\AppManager\4.0\AMDevCon folder stores keys that define characteristics for the Developer Console.

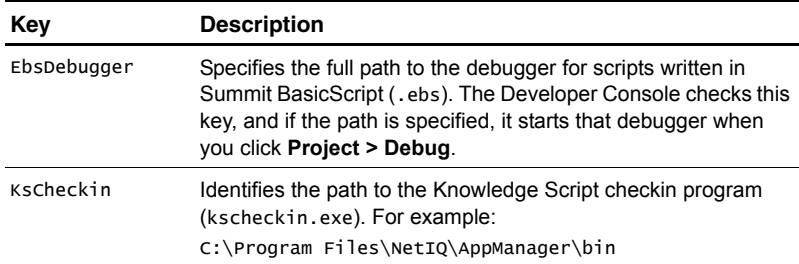

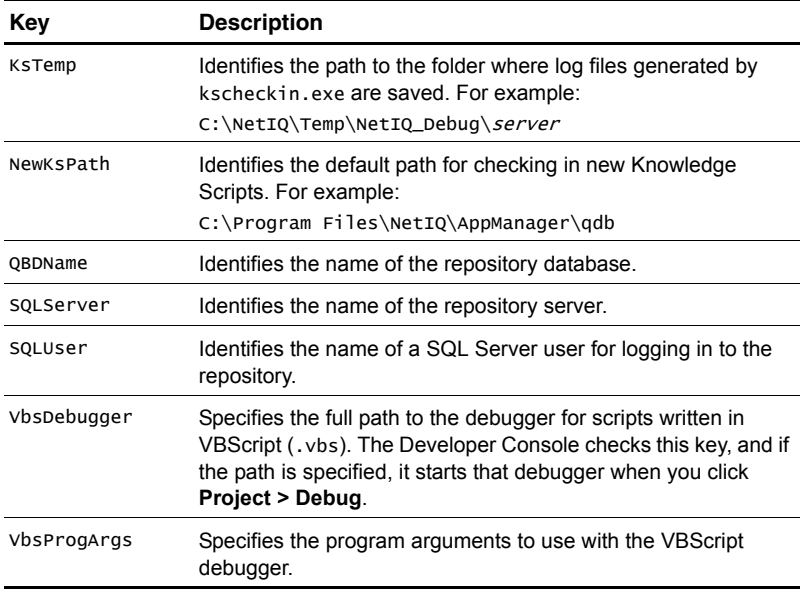

# <span id="page-345-0"></span>**NetIQccm Folder**

The SOFTWARE\NetIQ\AppManager\4.0\NetIQccm folder stores keys that define characteristics of the NetIQ AppManager Client Communication Manager service and how that service communicates with the management server. The keys are organized in the following subfolders:

- • [Admin](#page-346-0)
- • [Config](#page-347-0)
- • [Tracing](#page-349-1)

### <span id="page-346-0"></span>**Admin**

The NetIQccm\Admin folder contains keys that are used in agent self-monitoring.

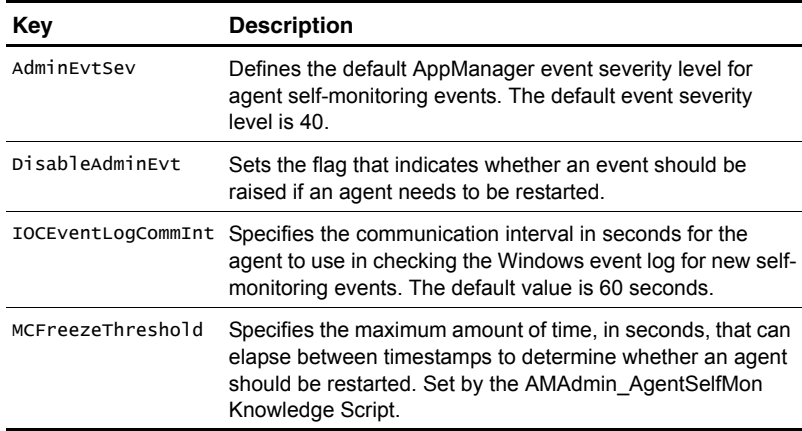

#### <span id="page-347-0"></span>**Config**

The NetIQccm\Config contains keys that control agent autonomy and communication with the management server.

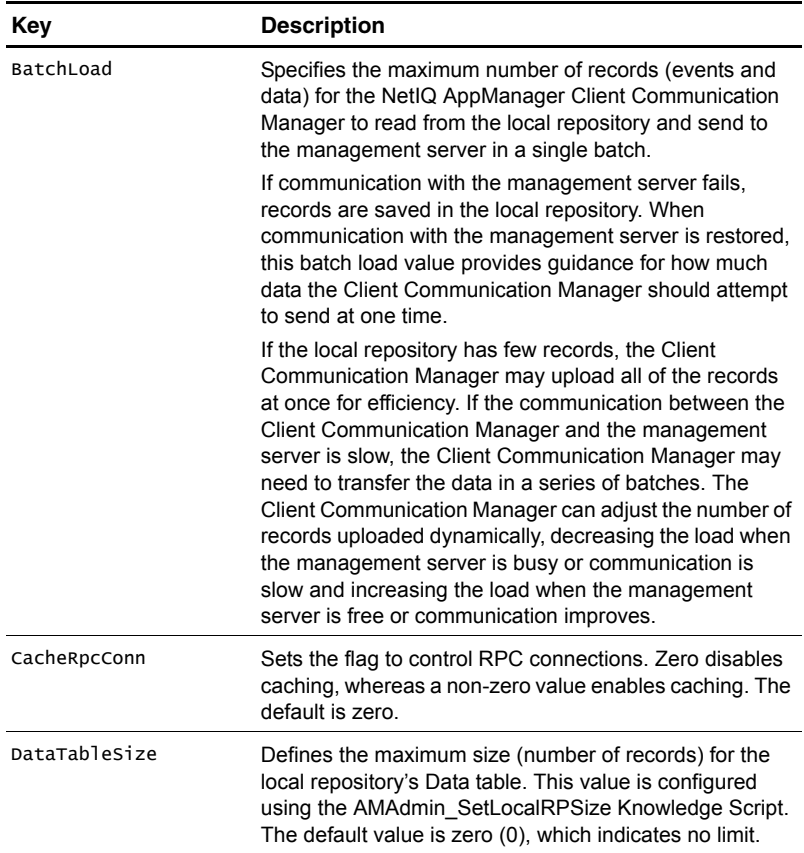

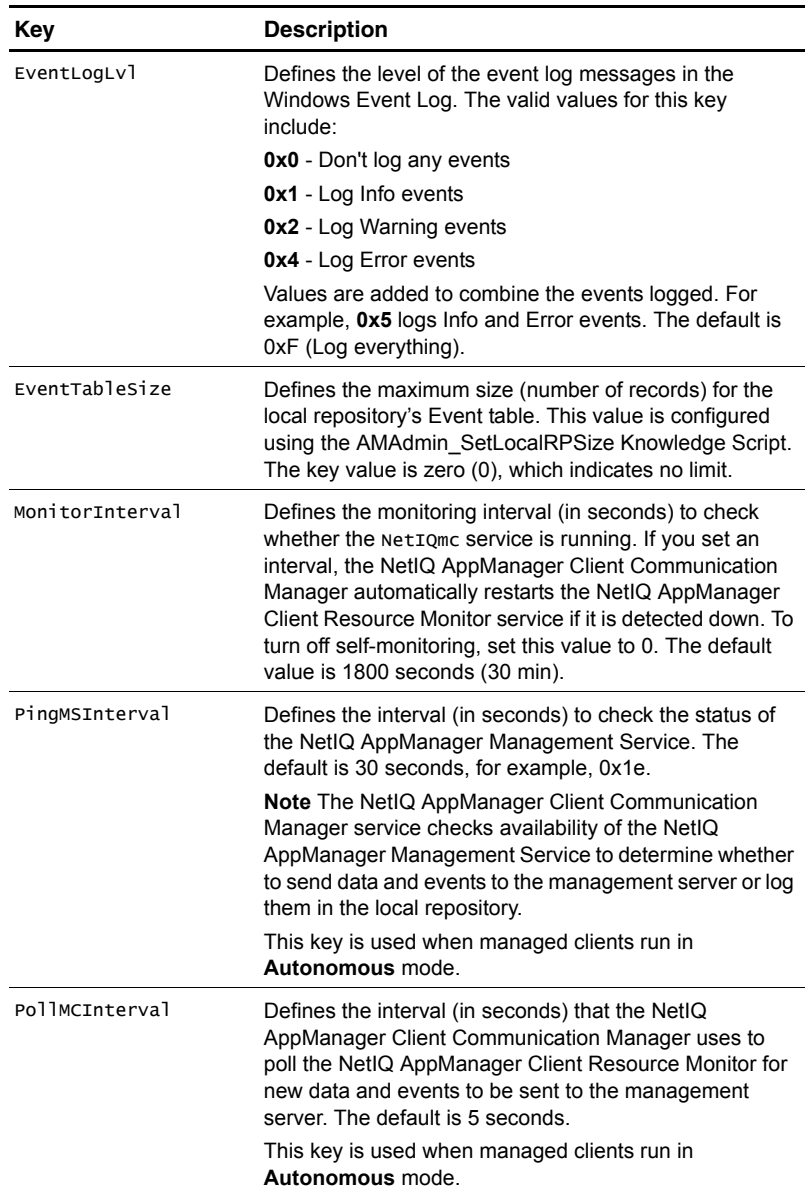

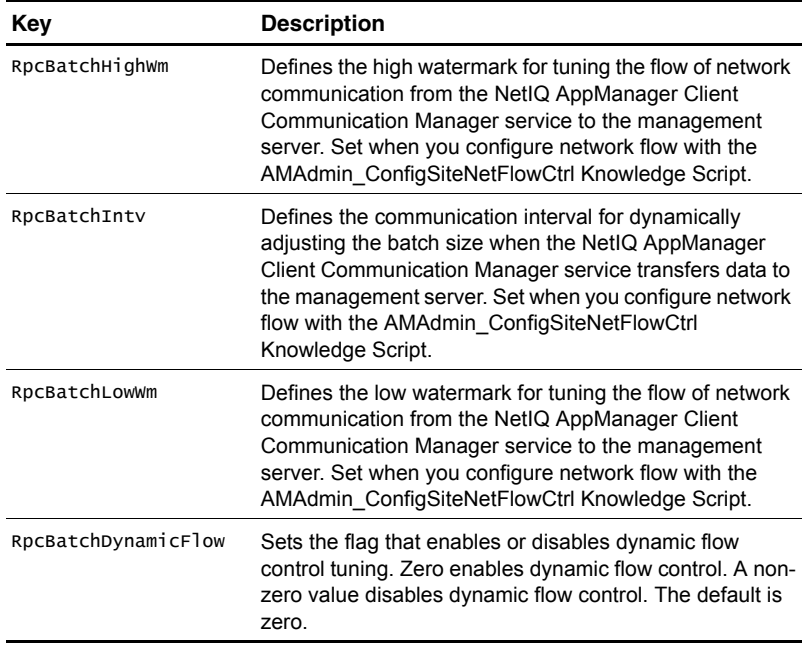

#### <span id="page-349-1"></span>**Tracing**

The NetIQccm\Tracing folder stores the key for tracing the activity of the NetIQ AppManager Client Communication Manager service.

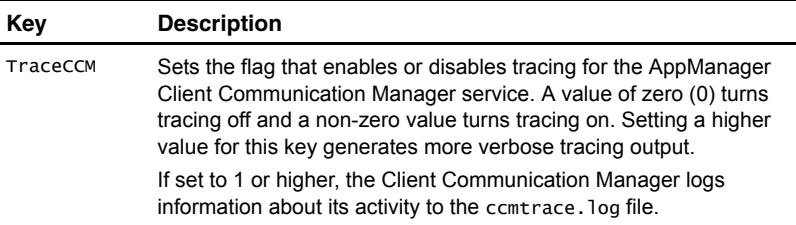

# <span id="page-349-0"></span>**NetIQmc Folder**

The SOFTWARE\NetIQ\AppManager\4.0\NetIQmc folder stores keys that define characteristics of the NetIQ AppManager Client Resource Monitor service and control many aspects of the managed client's behavior and communication with other services. There are several keys directly under the NetIQmc folder. Additional keys are organized in the following subfolders:

- • [Admin](#page-352-0)
- • [Config](#page-353-0)
- • [Security](#page-356-0)
- • [Tracing](#page-358-0)

#### **Registry Keys in the NetIQmc Folder**

The **NetIQmc** folder contains general-purpose keys for the NetIQ AppManager Client Resource Monitor.

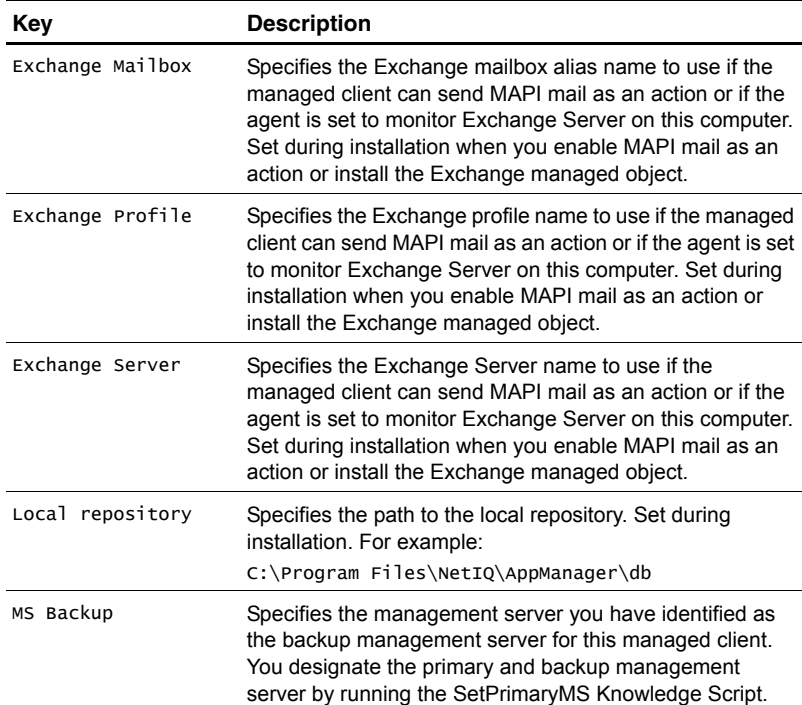

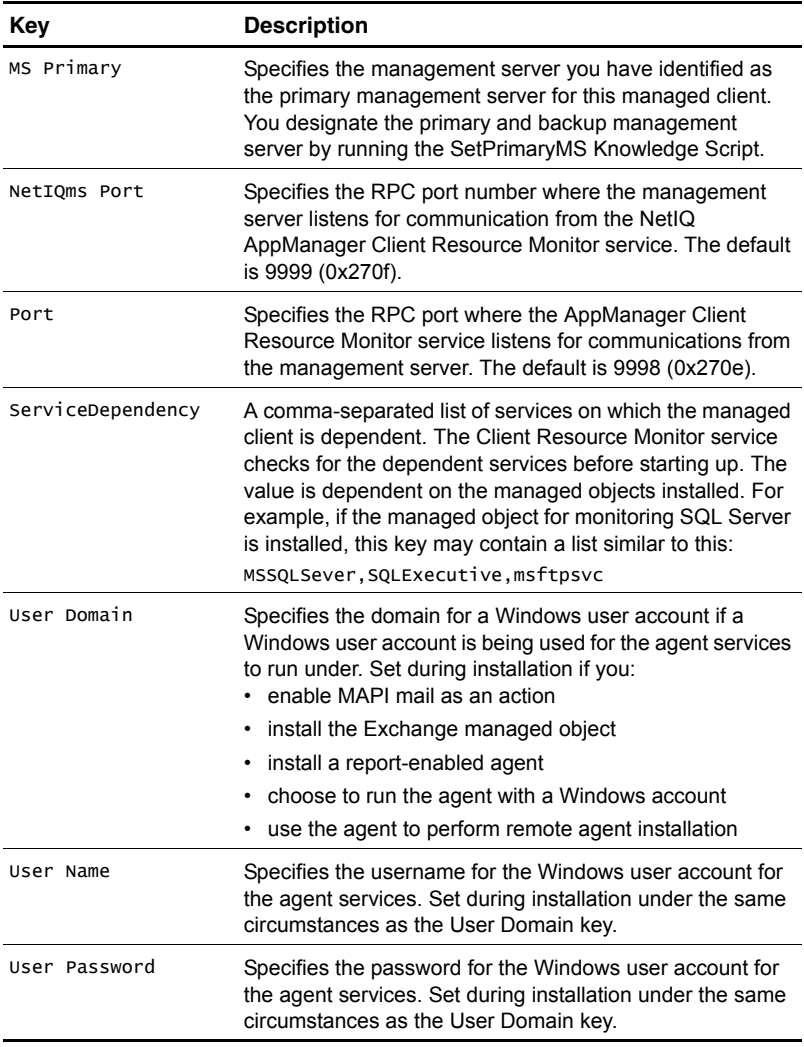

### <span id="page-352-0"></span>**Admin**

The NetIQmc\Admin folder contains keys that are used in agent self-monitoring.

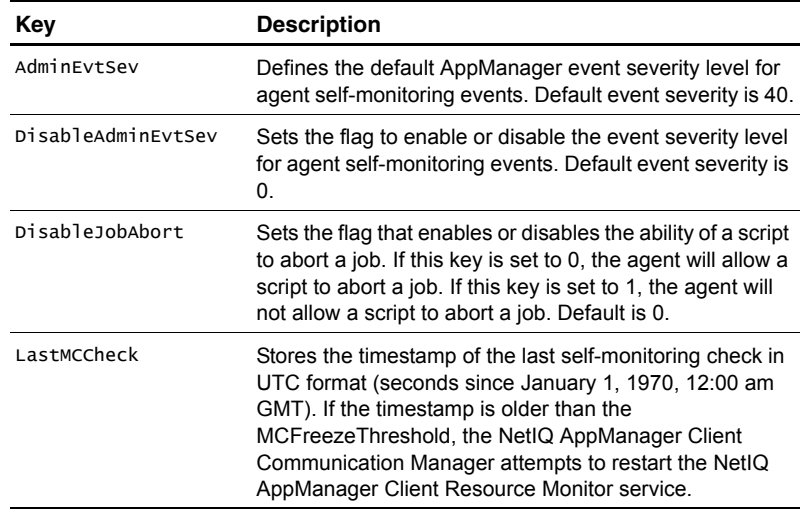

## <span id="page-353-0"></span>**Config**

The NetIQmc\Config folder contains keys that control agent autonomy, data persistence, event handling, service availability, and failover support.

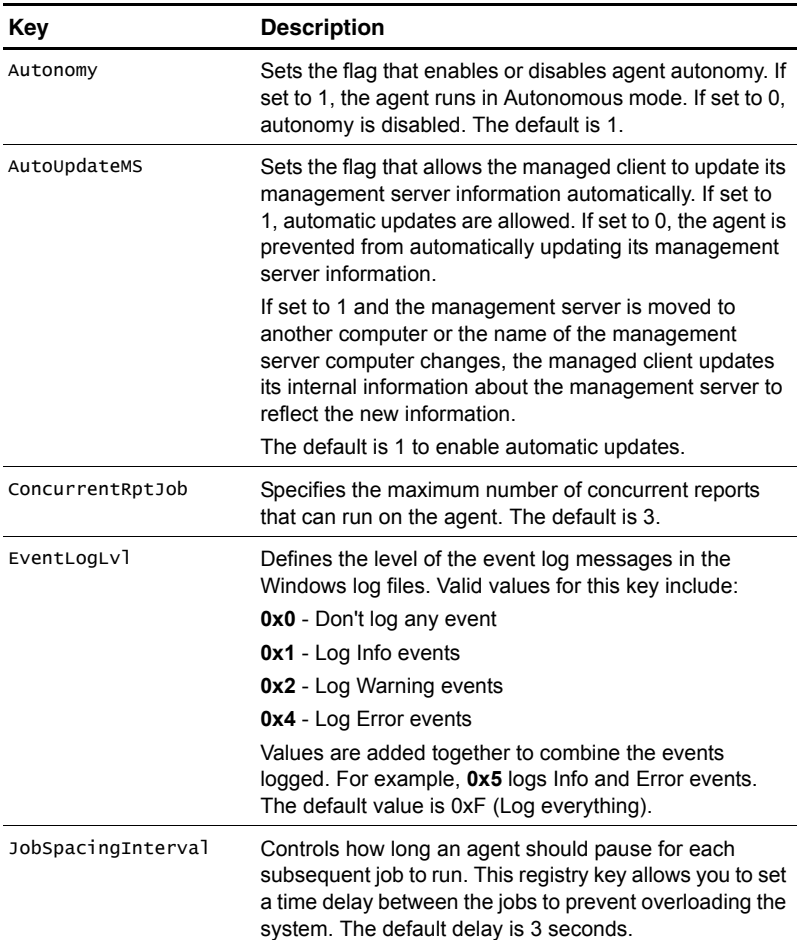

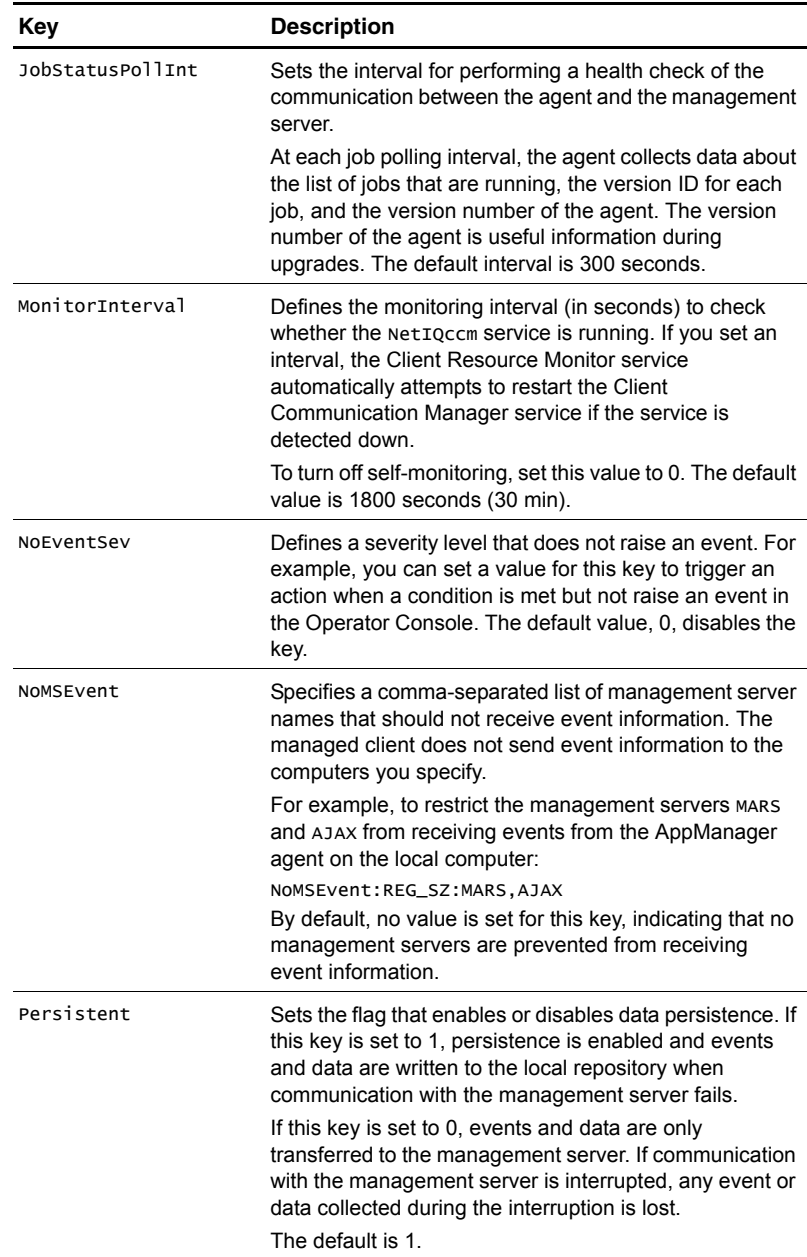

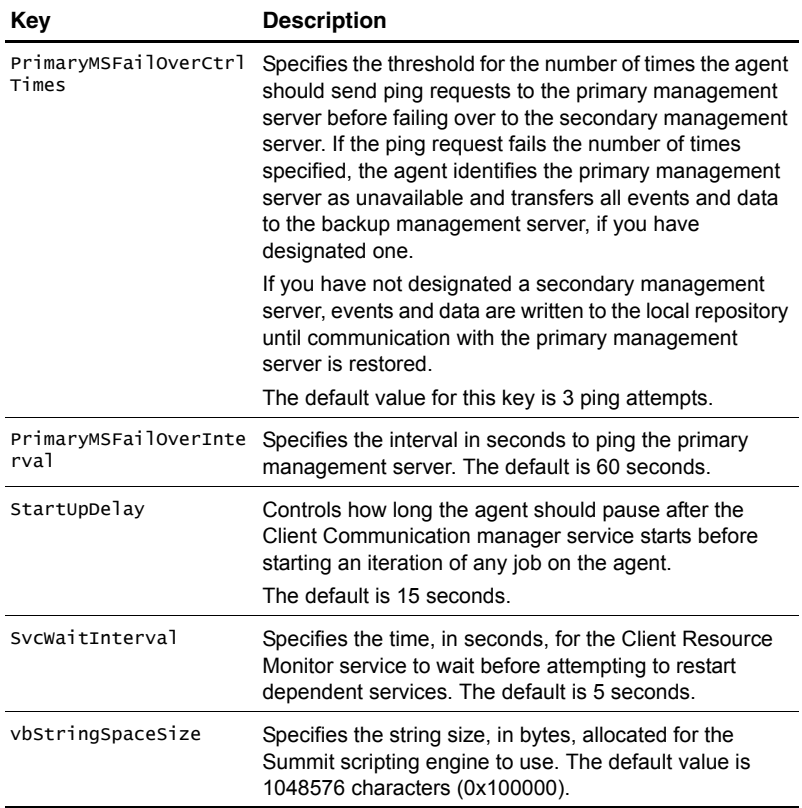

### <span id="page-356-0"></span>**Security**

The NetIQmc\Security folder contains keys that control the management servers authorized to communicate with the managed client and the operations that the local managed client is authorized to perform.

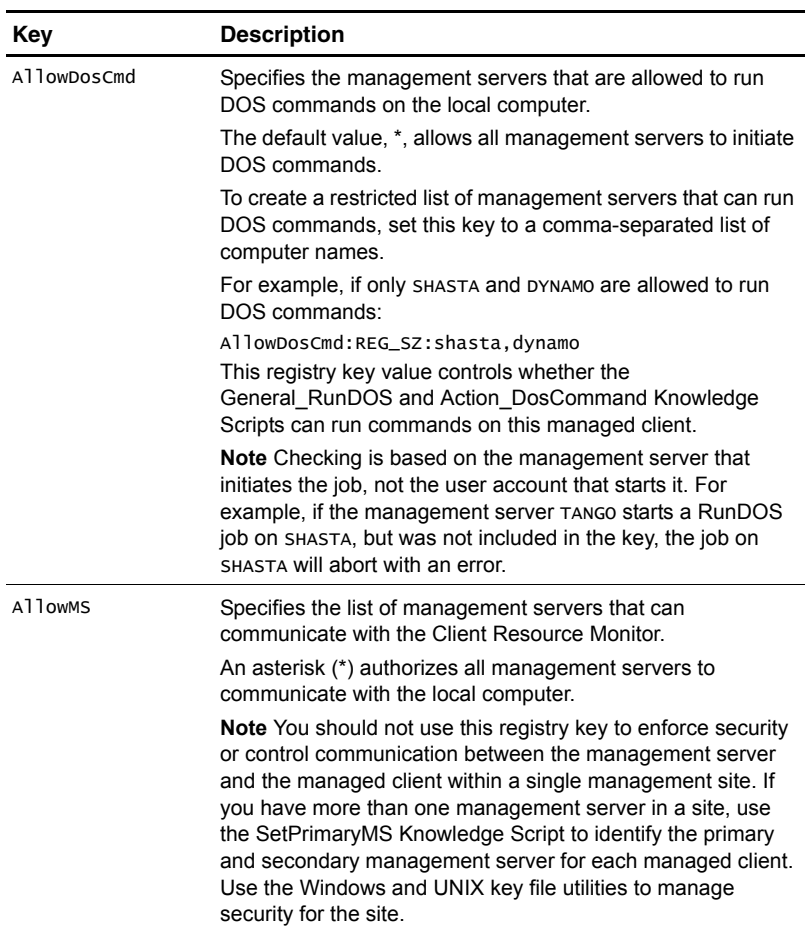

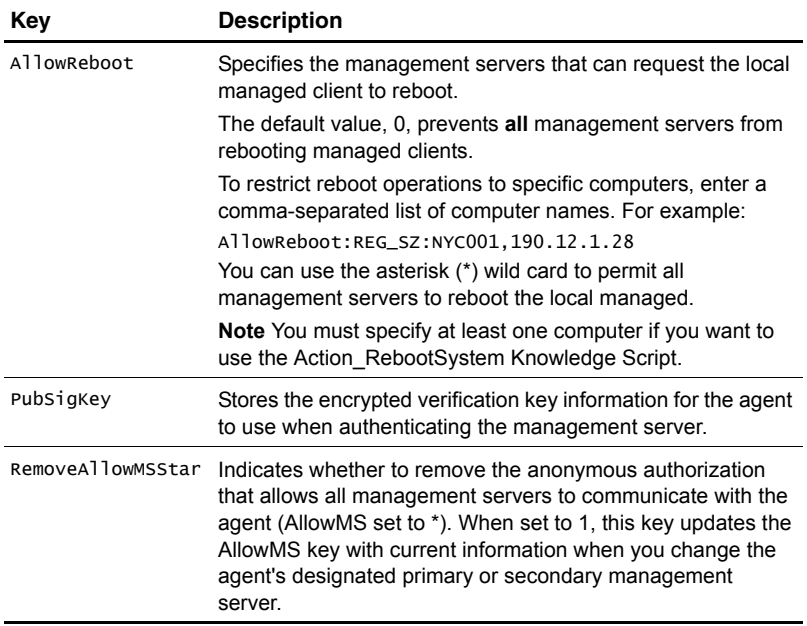

## <span id="page-358-0"></span>**Tracing**

The NetIQmc\Tracing folder stores keys for tracing the activity of the NetIQ AppManager Client Resource Monitor service and managed objects.

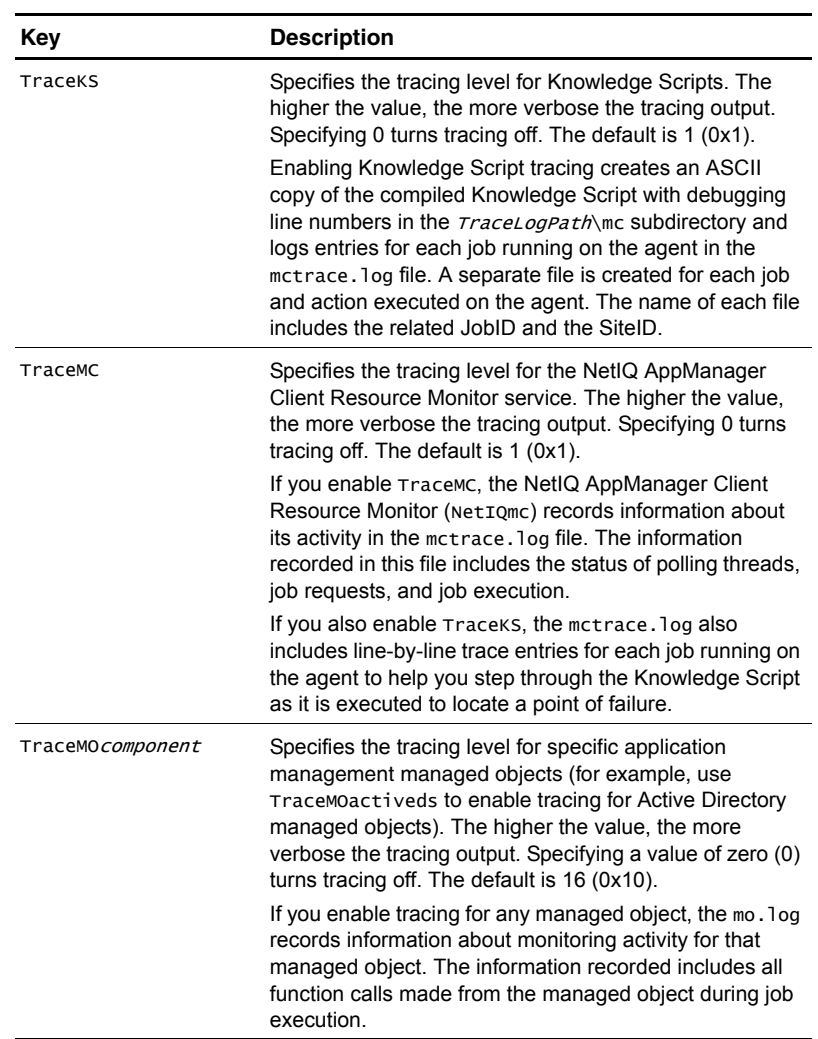

# <span id="page-359-0"></span>**NetIQms Folder**

The SOFTWARE\NetIQ\AppManager\4.0\NetIQms folder stores keys that define characteristics of the NetIQ AppManager Management Service. These keys are the registry keys that you are most likely to be interested in or need to modify. They control many important characteristics of a management server's behavior and communication with other components. Several keys are directly under the NetIQms folder. Additional keys are organized in the following subfolders:

- • [Admin](#page-361-0)
- • [Config](#page-362-0)
- • [RP](#page-365-0)
- • [Tracing](#page-365-1)

**Note** The Integration folder contains keys used by AppManager connectors.

#### **Registry Keys in the NetIQms Folder**

The **NetIQms** folder contains general-purpose keys for the NetIQ AppManager Management Service.

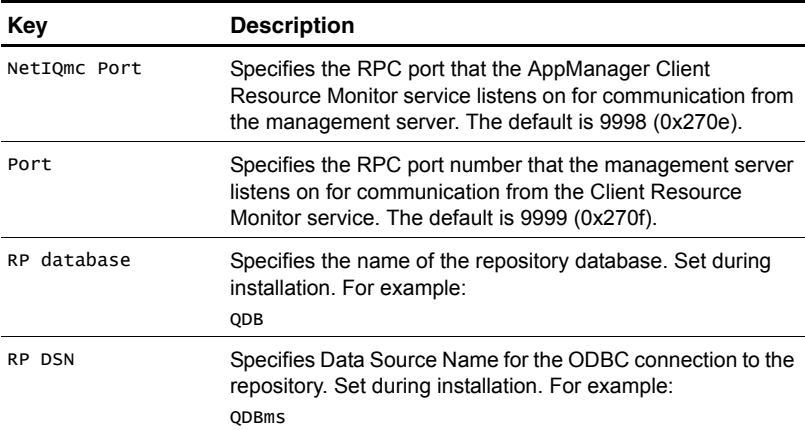
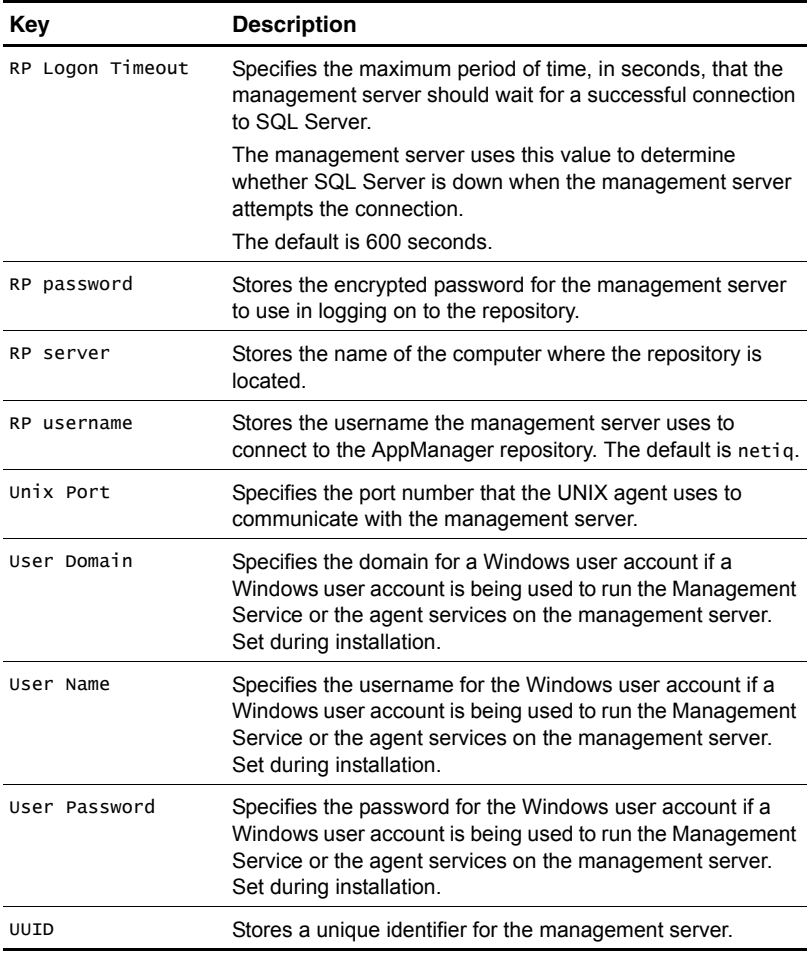

## **Admin**

The NetIQms\Admin folder contains keys that are used in management server self-monitoring.

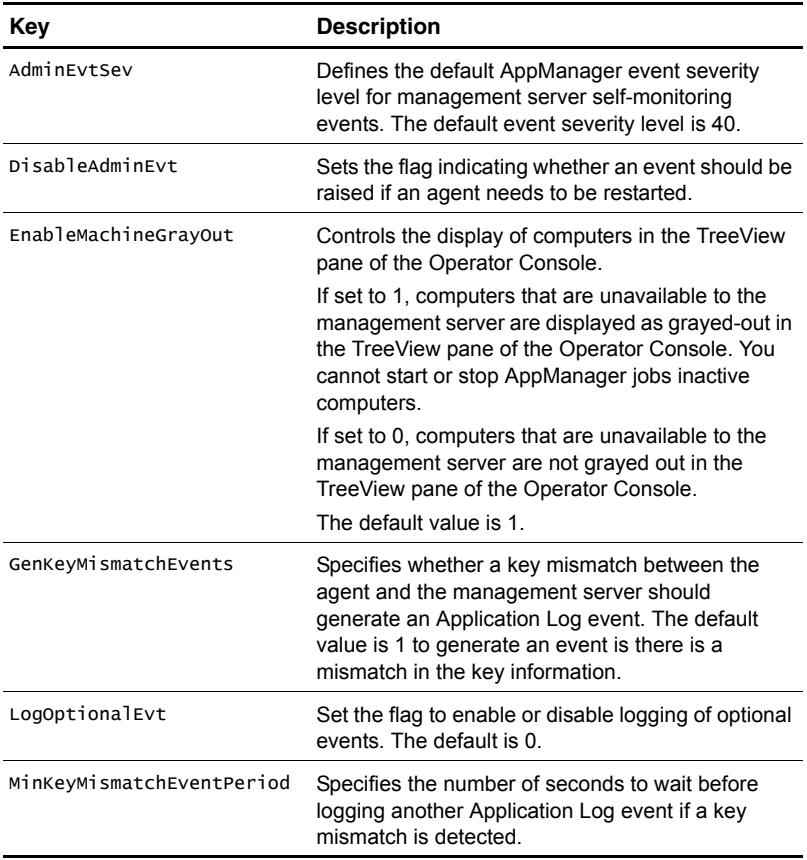

### **Config**

The NetIQms\Config folder contains keys that control event and data handling and communication with managed client computers.

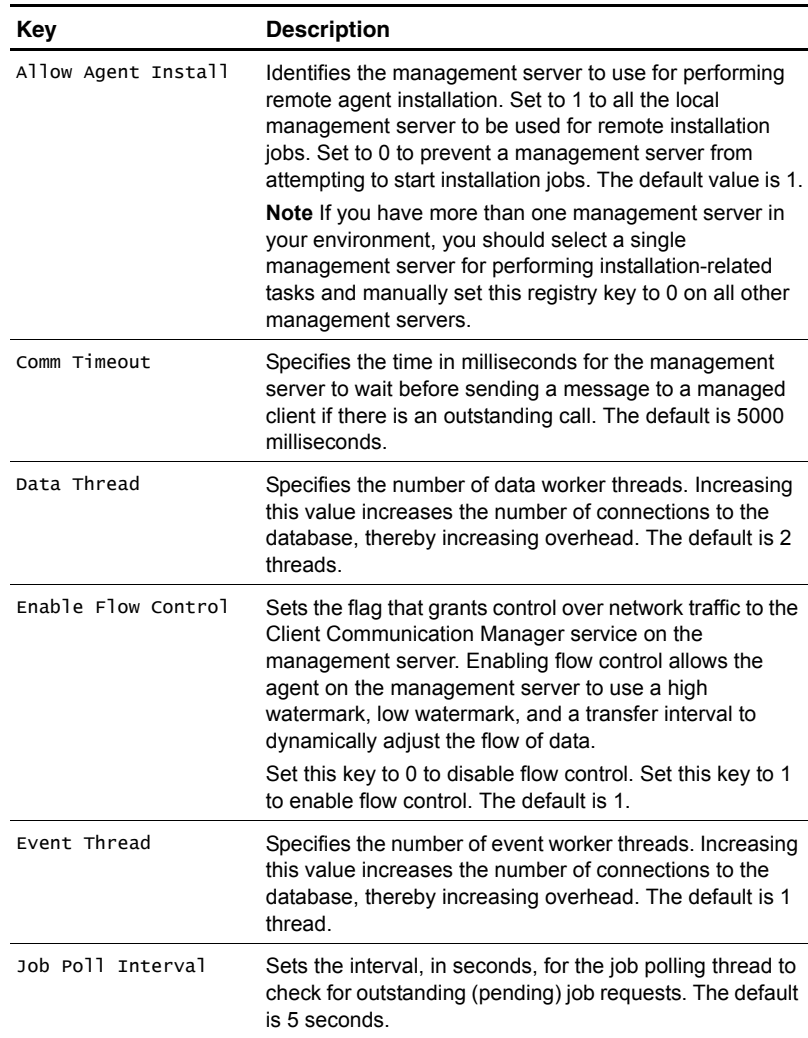

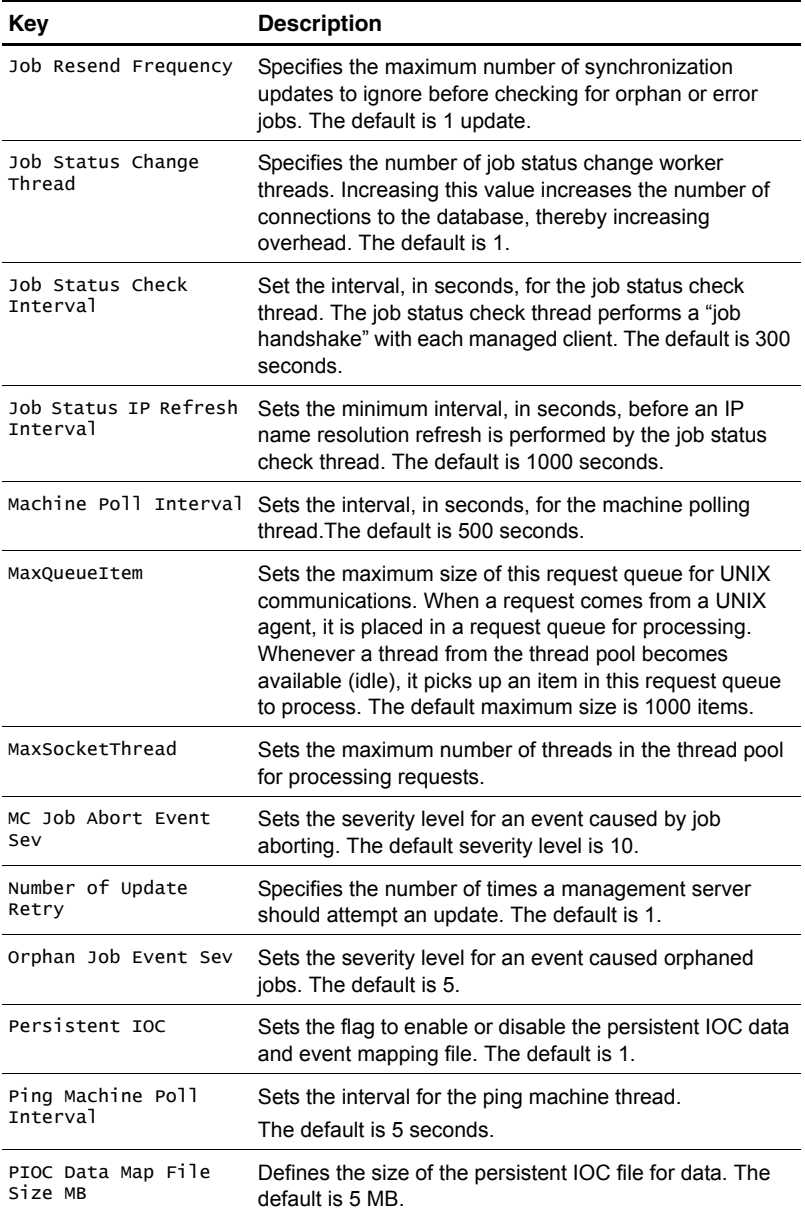

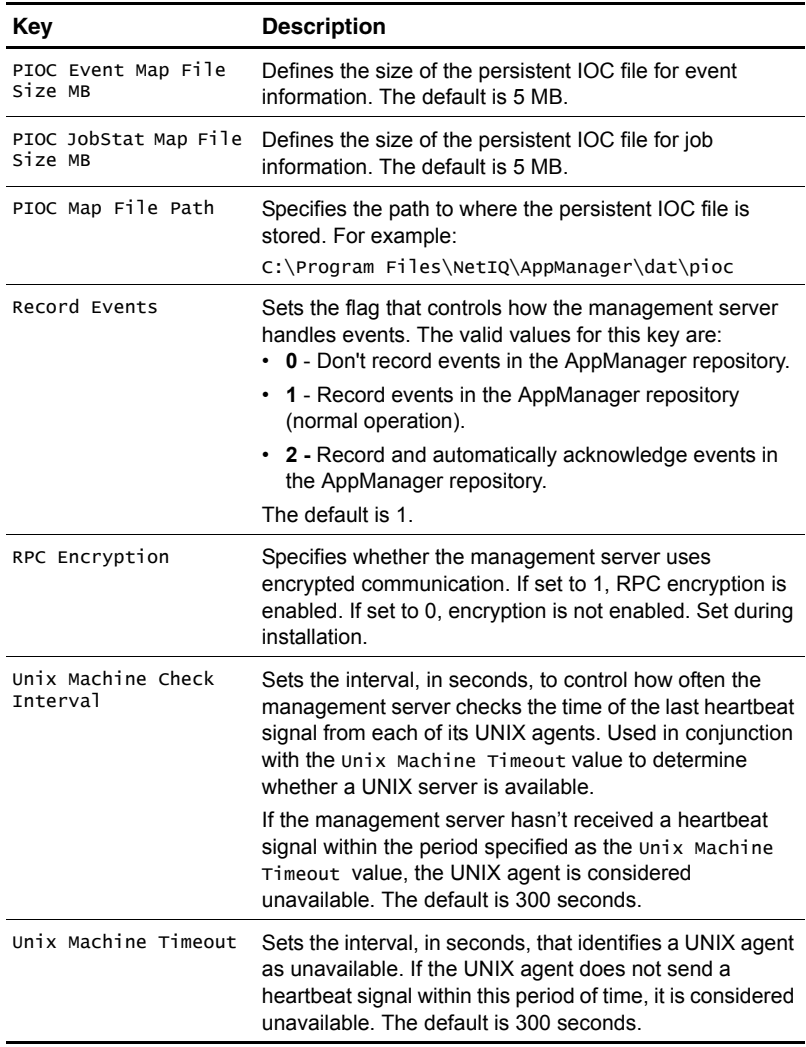

The NetIQms\RP folder contains keys that control connections to the repository.

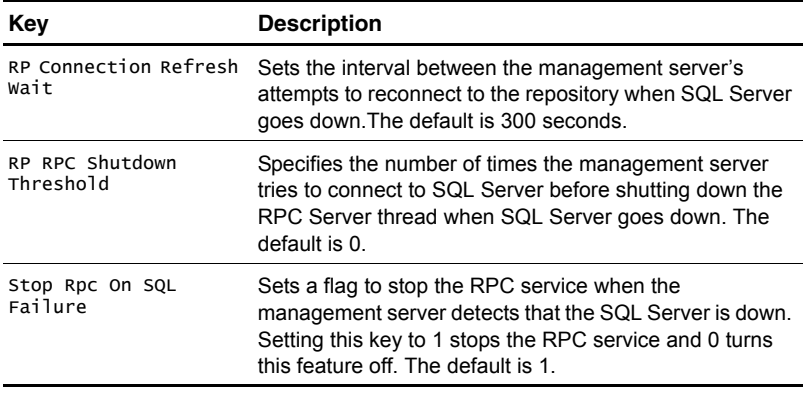

## **Tracing**

The NetIQms\Tracing folder stores keys for tracing the activity of the NetIQ AppManager Management Service and connections to the repository.

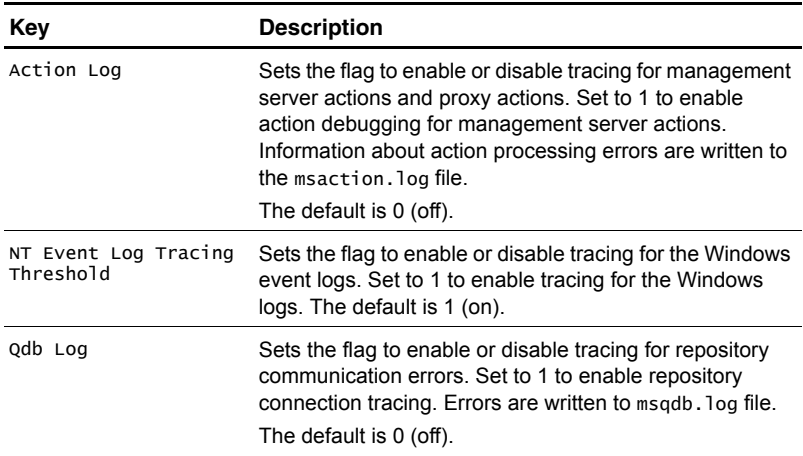

#### **RP**

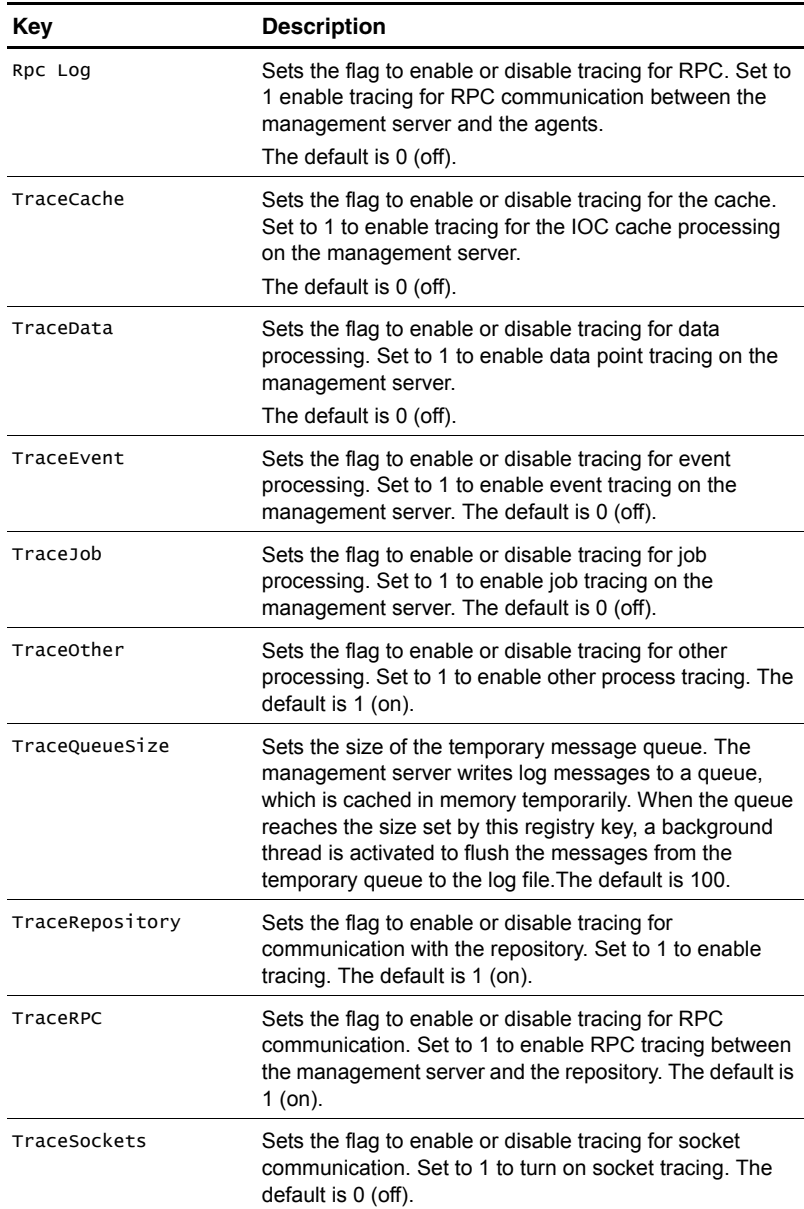

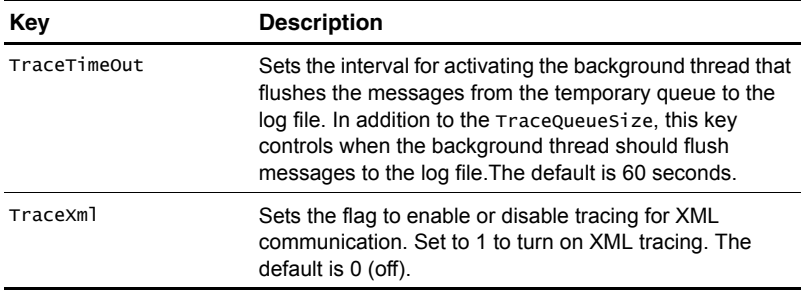

# **QDB Folder**

The SOFTWARE\NetIQ\AppManager\4.0\QDB\servername\QDB folder contains keys that store information about the configuration of the repository database.

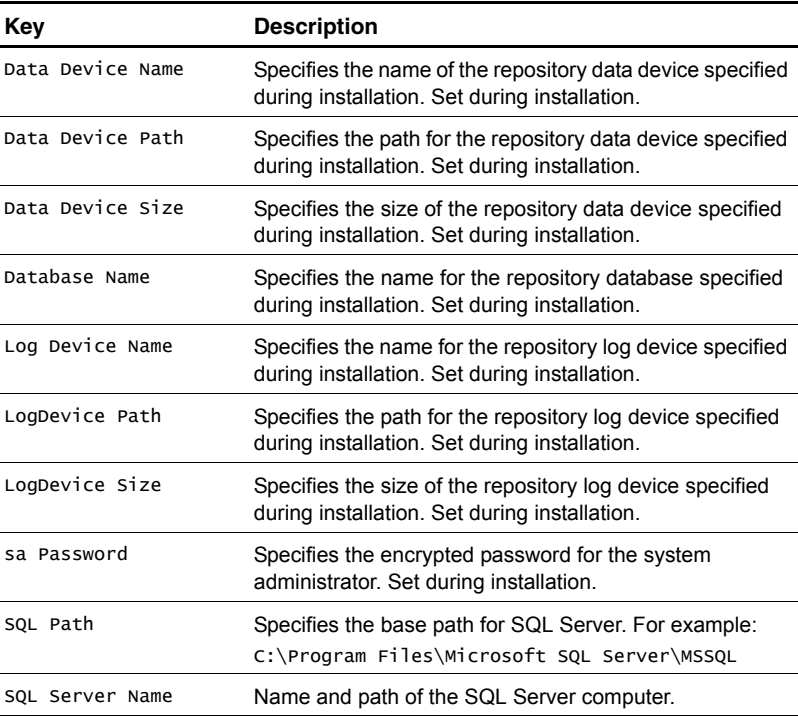

# **Repository Browser**

The SOFTWARE\NetIQ\AppManager\4.0\Repository Browser folder contains keys that define the default and custom queries that are available in the Repository Browser.

# **Security Manager**

The SOFTWARE\NetIQ\AppManager\4.0\Security Manager folder contains keys that record the objects you have expanded in the Security pane, the identifier and name of the role you are using as the default role, and the default SQL Server group for new SQL users.

## **Web Folder**

The SOFTWARE\NetIQ\AppManager\4.0\Web folder contains keys that define the path to the AppManager Web management server and the Active Server Pages the Web management server uses.

## **Other Folders**

The SOFTWARE\NetIQ\Common\AMReports folder contains keys used in configuring and viewing AppManager reports. The SOFTWARE\NetIQ\Generic folder contains keys that define the maximum size for tracing files and the directory to use for tracing output.